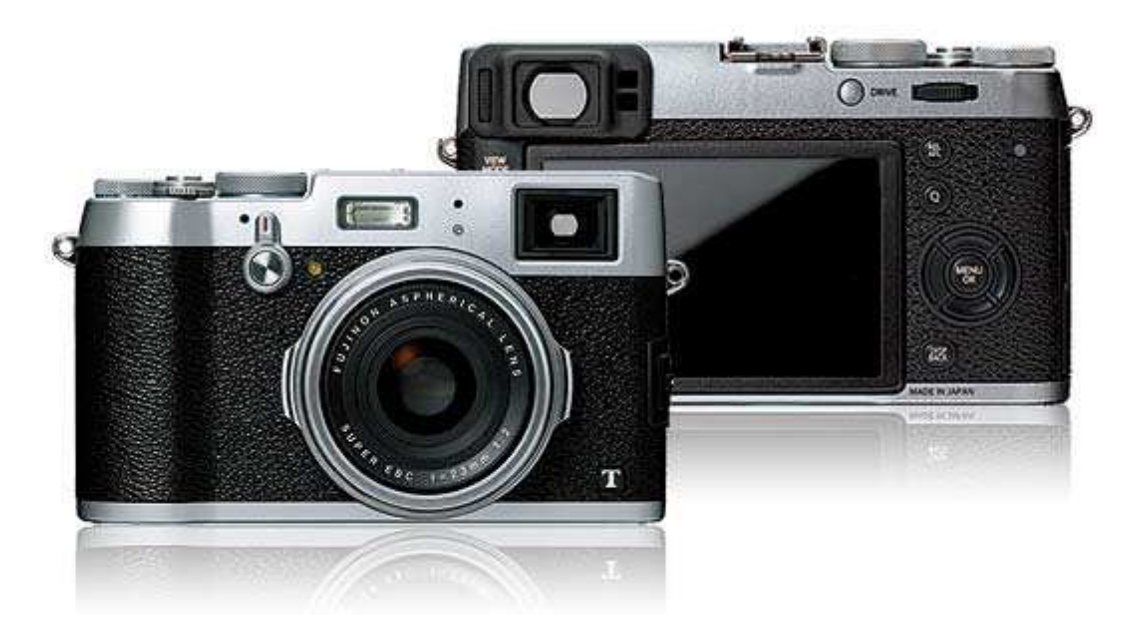

## **FUJIFILM X100T**

#### Manuale dell'utente

- Manuale dell'utente (Operazioni di base: 1)
- Manuale dell'utente (pdf, disponibile su questo sito web:  $\overline{1}$ )

#### **Informazioni sul presente manuale**

Introduzione Visualizzare questo manuale

#### **Componenti della fotocamera**

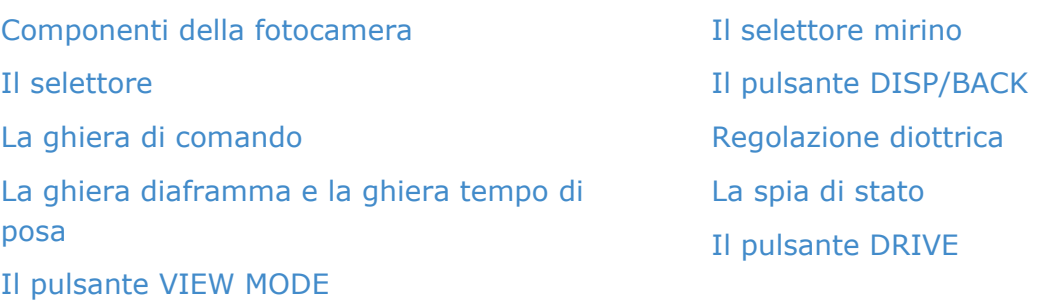

#### **Display della fotocamera**

Ripresa: mirino ottico Ripresa: mirino elettronico/monitor LCD Riproduzione: mirino elettronico/monitor LCD

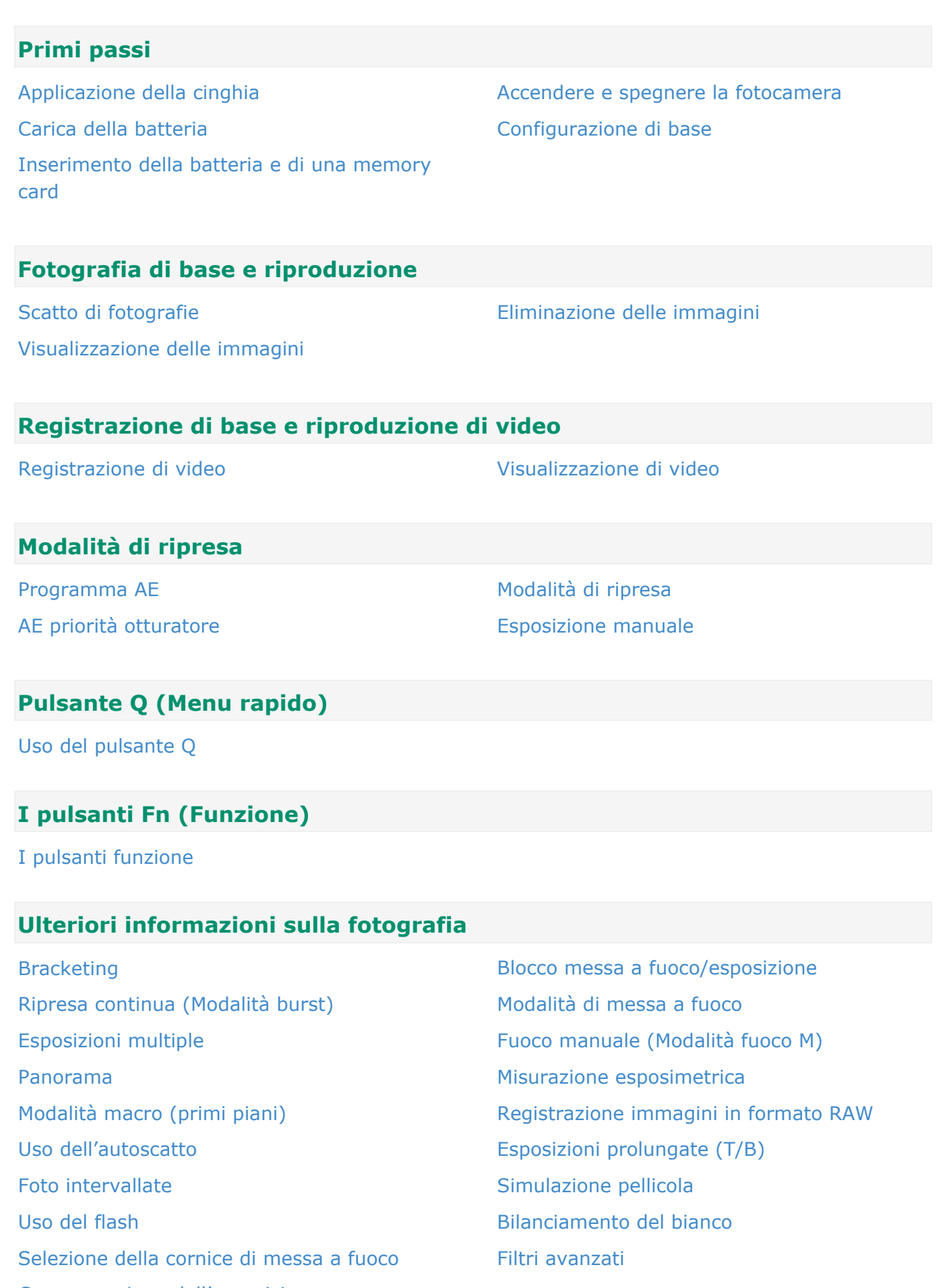

Compensazione dell'esposizione

#### **Il menu di scatto**

Uso del menu di scatto Impostazioni predefinite—Menu di scatto IMPOSTAZ. AUTOFOCUS ISO DIMENSIONI IMM. QUALITÀ IMM. GAMMA DINAMICA SIMULAZIONE FILM BKT SIMULAZIONE FILM FILTRO ND **COLORE NITIDEZZA** TONO ALTE LUCI TONO OMBRE RIDUZIONE DISTURBO NR x ESPOS. LUNGA BIL. BIANCO SELEZ. IMPOST. PERS. MODIF./SALVA IMPOST. PERS.

IMP. FUNZ. (Fn) VIS. IMPOST. PERS. LENTE DI CONVERSIONE ASSIST. MF FILTRO AVANZATO RIPR. A INT. CON TIMER AUTOSCATTO MOD. BLOCCO AE/AF TASTO BLOC. AE/AF FOTOMETRIA PTO INT. E AREA M. FUOCO RIMOZ. OCCHI ROSSI SALVA IMM. ORIG. MODO FLASH COMPENSAZ. FLASH TIPO OTTURATORE IMP FILMATO COMUNIC. WIRELESS

#### **Il menu di riproduzione**

Uso del menu di riproduzione CONVERSIONE RAW CANCELLA TAGLIO RIDIMENSIONA PROTEGGI RUOTA IMMAGINE RIMOZ. OCCHI ROSSI RIPROD. AUT. IMM.

ASSIST. PER ALBUM SELEZ. x CARIC. CERCA IMMAGINE COPIA ORD. STAMPA (DPOF) instax STAMPA CON STAMP RAPPORTO ASPETTO COMUNIC. WIRELESS SALVAT. AUTOM. PC

#### **Menu delle impostazioni**

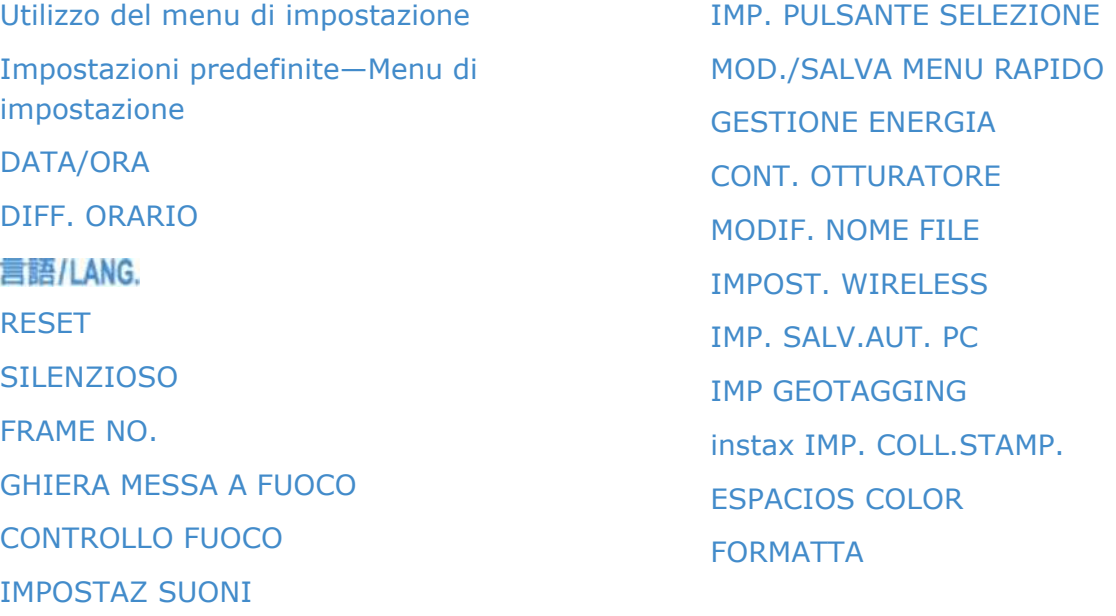

#### **Collegamenti**

IMPOSTAZ SCHERMO

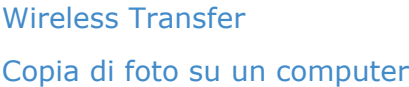

Stampa di immagini tramite USB Visualizzazione delle immagini sul televisore

#### **Accessori**

Unità flash montate su slitta Alimentazioni Scatti a distanza Lente di conversione

Microfoni stereofonici Altro Sito web del Paese o regione di acquisto

#### **Sicurezza**

**Sicurezza** 

#### **Appendice**

Risoluzione dei problemi/FAQ Messaggi di avviso e display Specifiche

Collegamenti

Restrizioni relative alle impostazioni della fotocamera

## Informazioni sul presente manuale

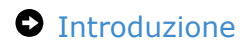

Visualizzare questo manuale

## Introduzione

- Tutte le pagine di questo manuale potrebbero essere soggette a modifiche o cancellazioni senza preavviso.
- Questo manuale non può essere riprodotto in tutto o in parte senza previa autorizzazione, fatta eccezione per l'uso individuale. La redistribuzione è proibita.

### Visualizzare questo manuale

- La pagina iniziale
- Pagine dei contenuti
- **O** Ricerca del manuale

#### La pagina iniziale

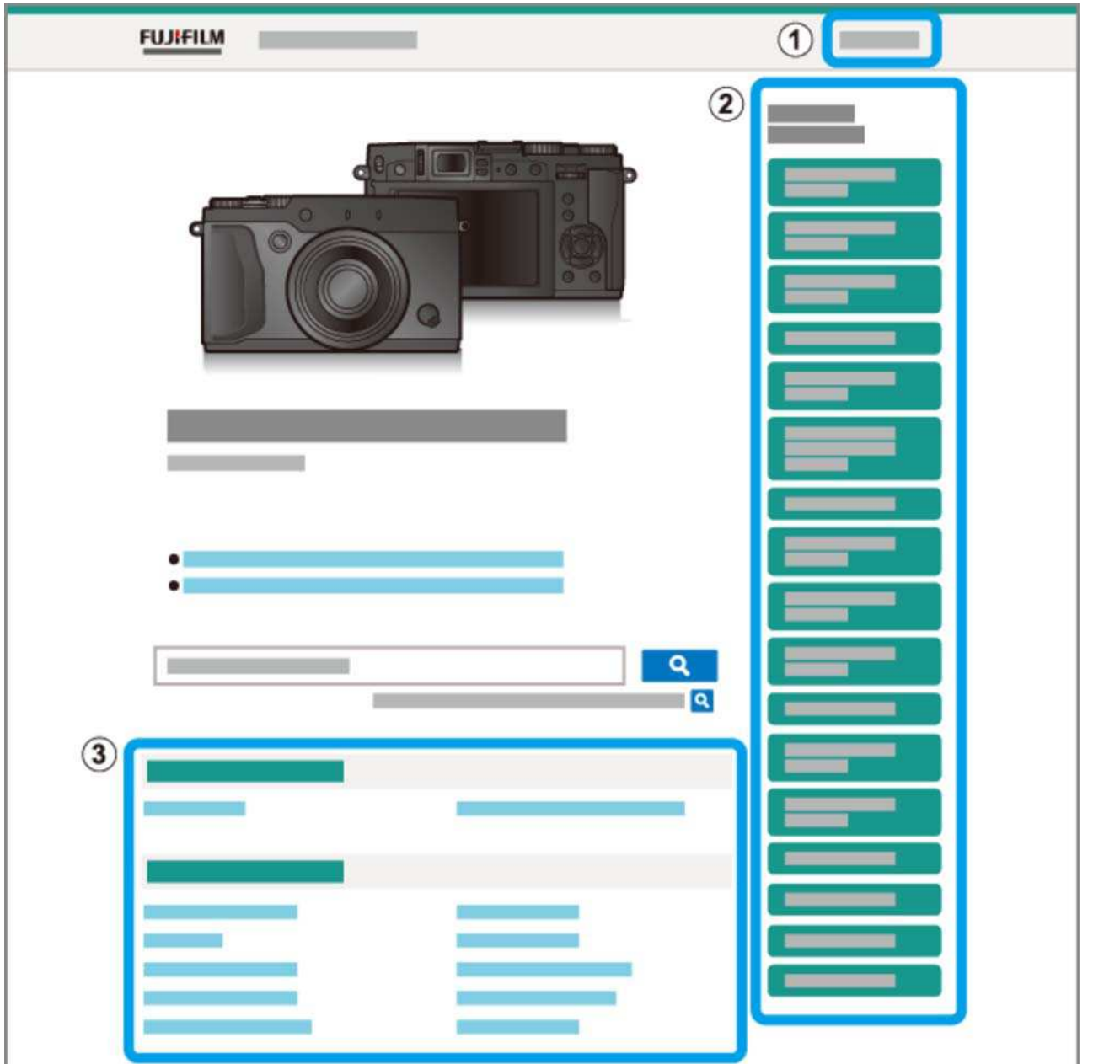

Scegliere una lingua.

- Un sommario elencante le intestazioni principali. Fare clic su un'intestazione per visualizzare i sottotitoli e fare clic su un sottotitolo per visualizzare la pagina per quella voce.
- Il sommario completo. Fare clic su un sottotitolo per visualizzare la pagina per quella voce.

L'elenco del sommario potrebbe non essere visualizzato su smartphone e altri dispositivi mobili. Fare clic sul pulsante per visualizzare il sommario e fare clic di nuovo per nasconderlo.

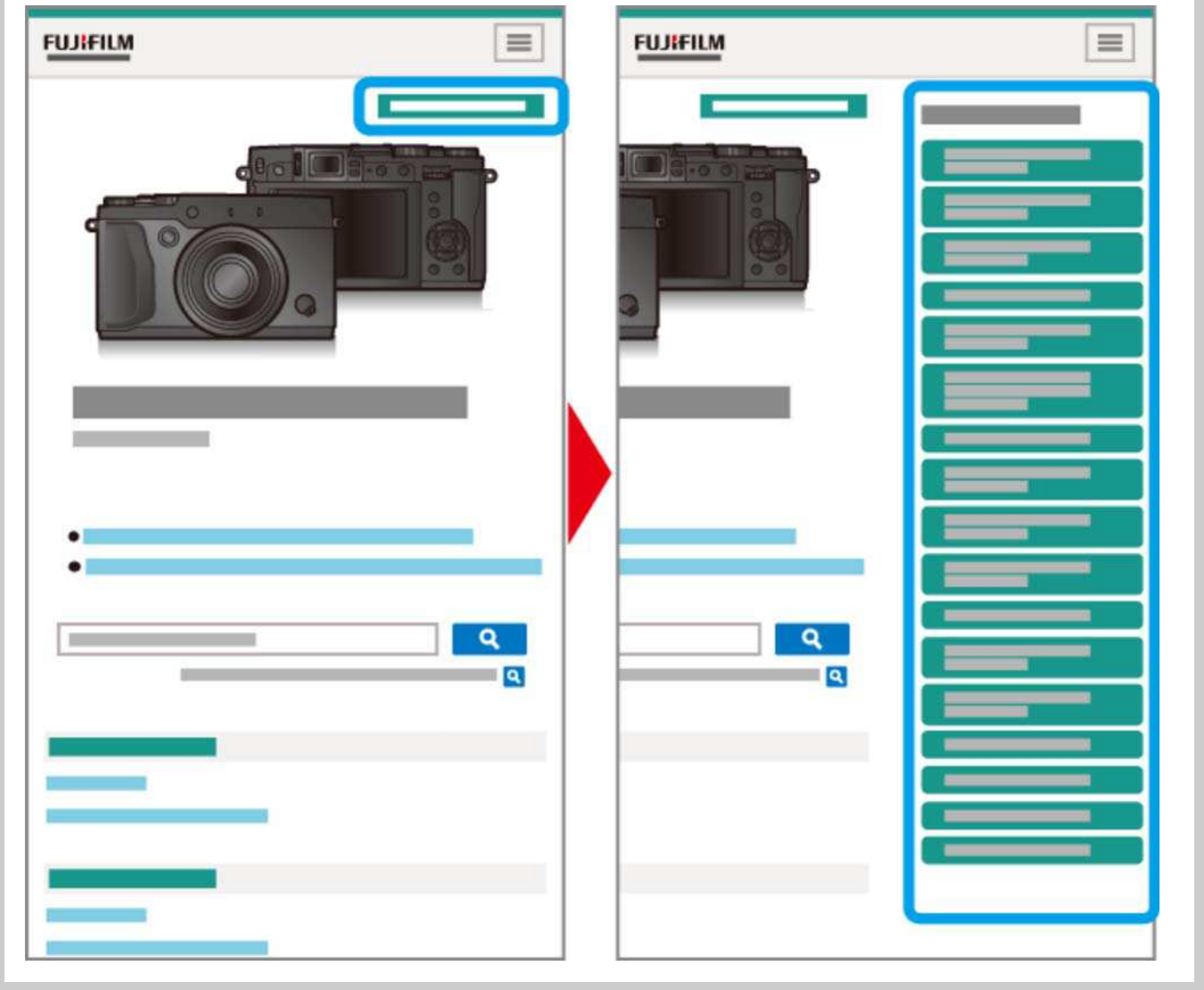

### Pagine dei contenuti

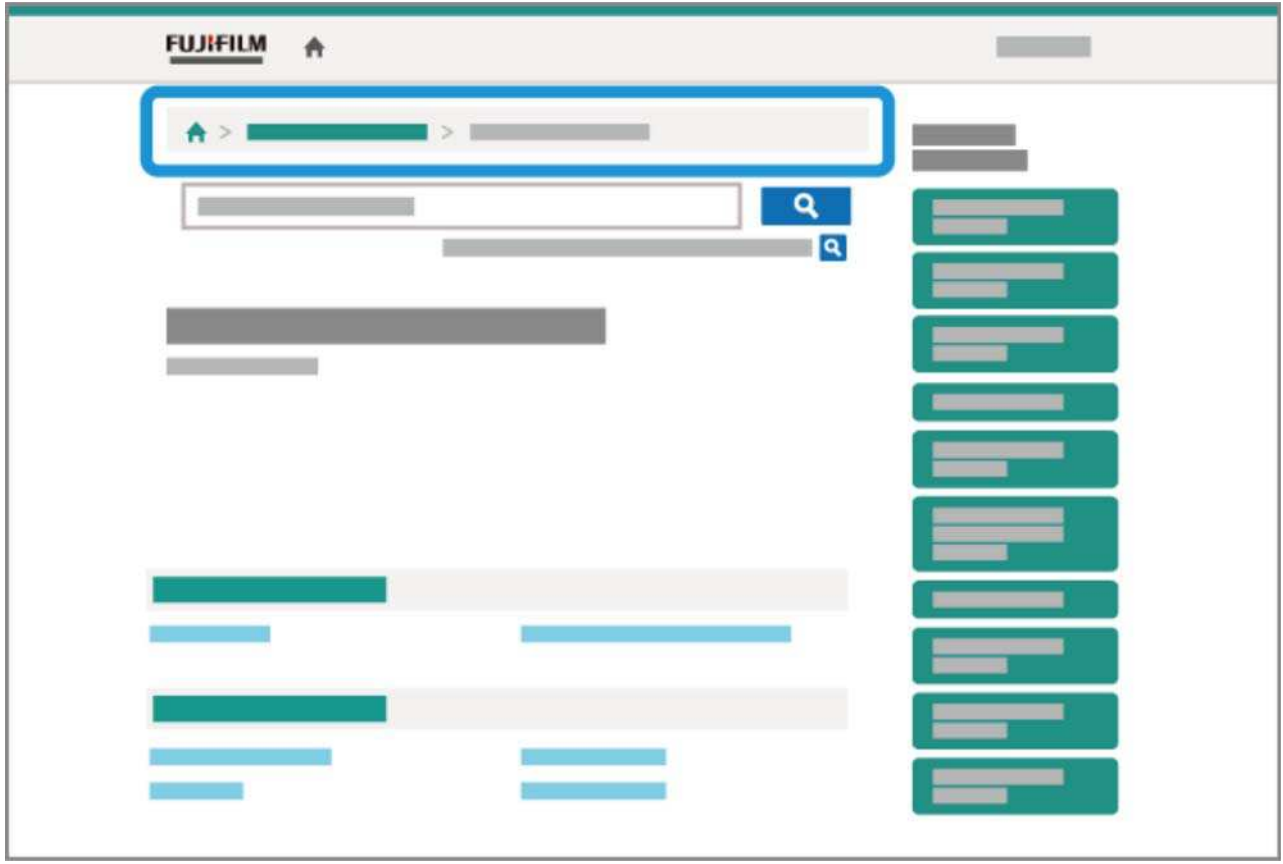

- La barra percorso di navigazione mostra la posizione corrente nel manuale.
- $\bullet$  Fare clic sul pulsante  $\bigoplus$  per tornare al sommario.
- È inoltre possibile navigare facendo clic sulle intestazioni nella barra percorso di navigazione.

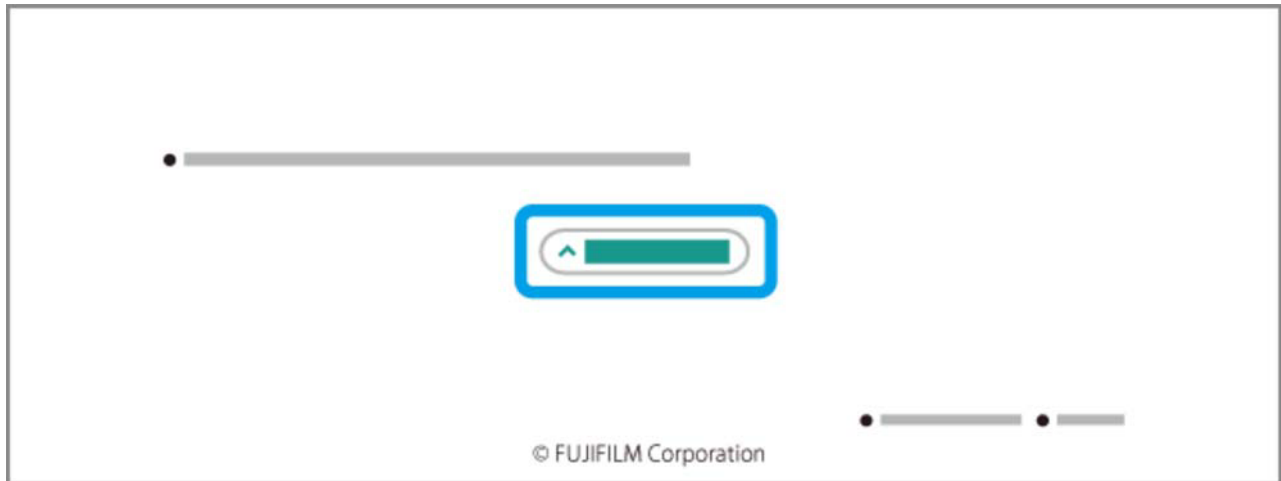

Fare clic sul pulsante nella parte inferiore della pagina per saltare nella parte superiore.

### Ricerca del manuale

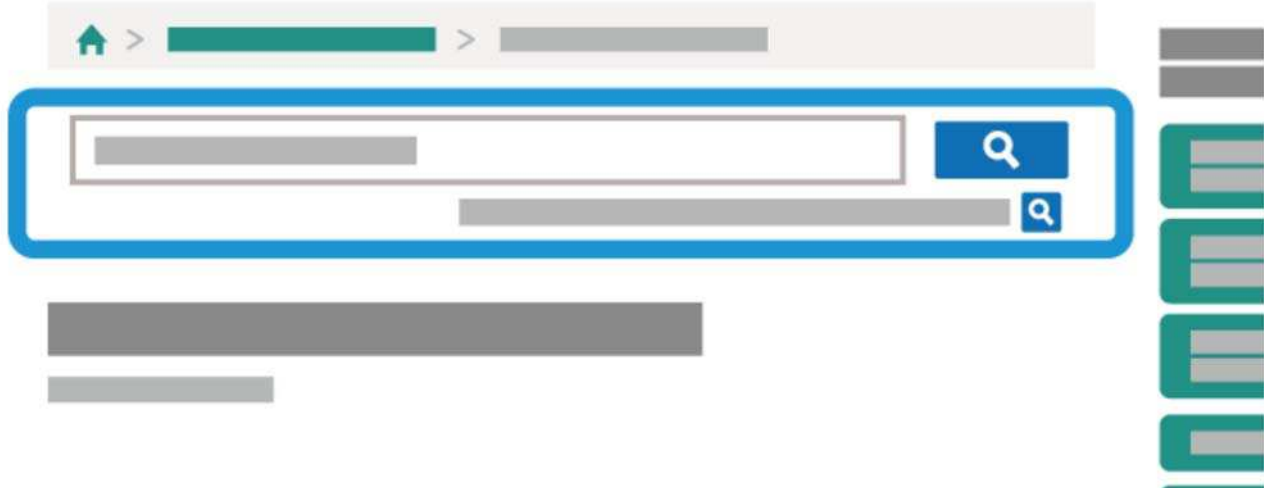

Immettere un termine di ricerca e fare clic su **Q** per eseguire la ricerca nel manuale.

## Componenti della fotocamera

- Componenti della fotocamera
- **O** Il selettore
- La ghiera di comando
- La ghiera diaframma e la ghiera tempo di posa
- Il pulsante VIEW MODE
- Il selettore mirino
- **Pulsante DISP/BACK**
- Regolazione diottrica
- La spia di stato
- Il pulsante DRIVE

### Componenti della fotocamera

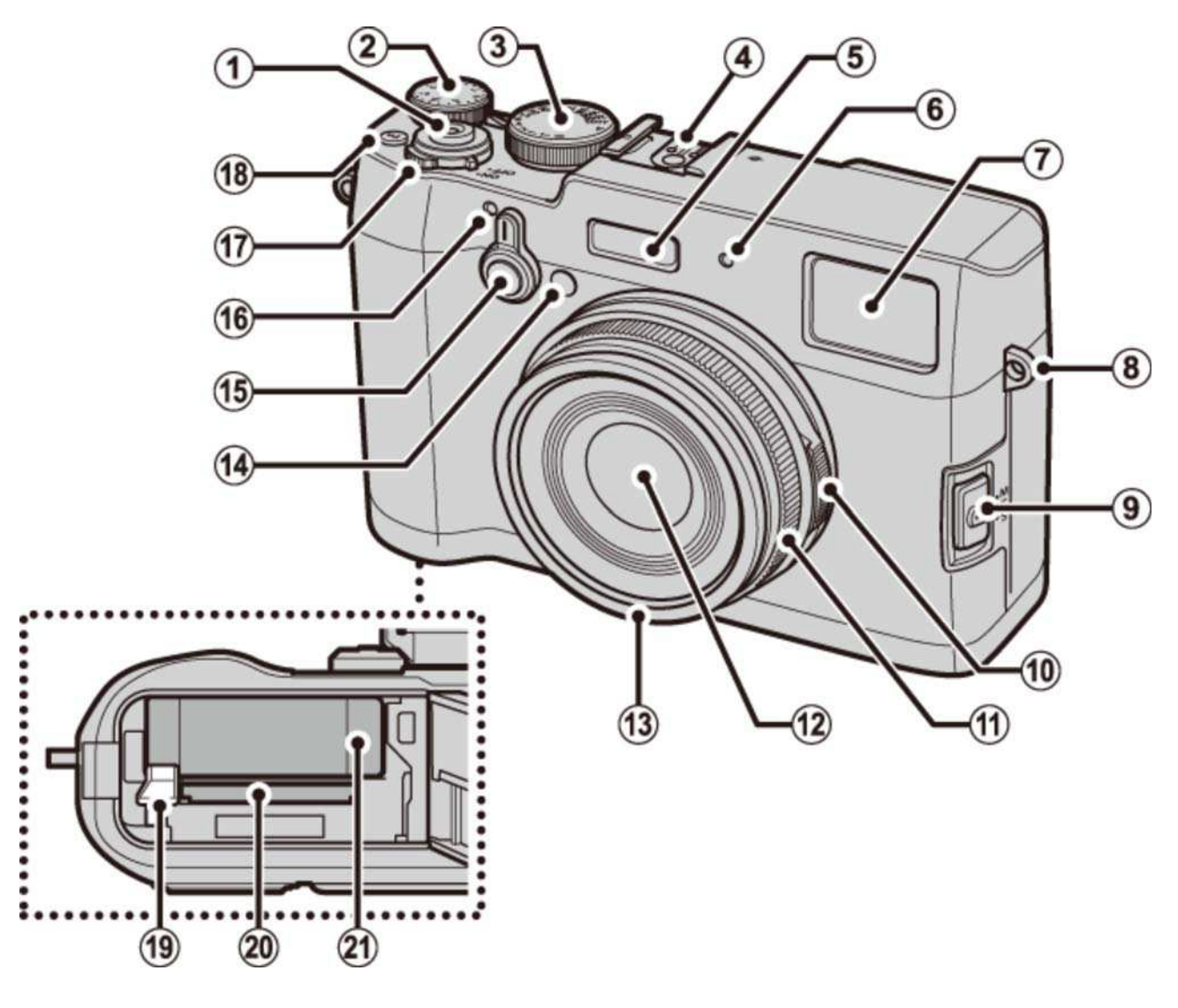

- Pulsante di scatto  $\left( 1\right)$
- 2) Ghiera compensazione dell'esposizione
- 3 Ghiera tempo di posa
- 4 Attacco flash
- 5 Flash
- Microfono (L)
- Finestra mirino
- **8** Occhiello cinghia
- **9** Selettore modalità di messa a fuoco
- Ghiera diaframma
- Ghiera messa a fuoco
- Obiettivo
- Anello anteriore<sup>1</sup>
- Illuminatore ausiliario AF
	- Spia autoscatto
- 15 Selettore mirino
- 16 Microfono (R)
- Interruttore **ON/OFF**
- Pulsante **Fn** (pulsante funzione 1)
- **19** Blocco batteria
- 20 Alloggiamento memory card
- 21) Vano batteria
- 1 Rimuovere quando si collegano accessori per obiettivo.

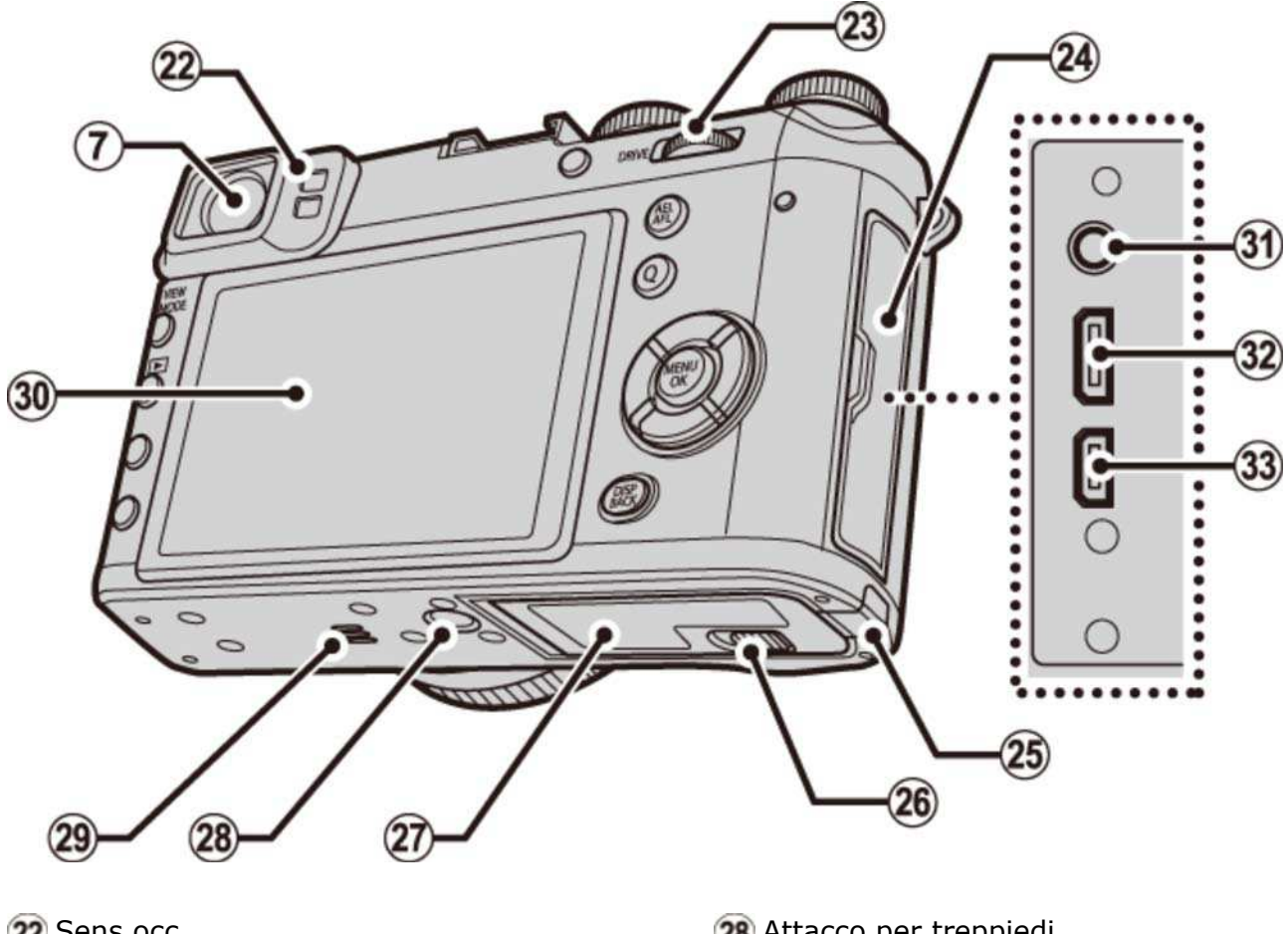

- 22 Sens occ
- 23 Ghiera di comando
- 24 Copri connettore
- 25 Copricavo accoppiatore CC
- 26 Chiusura sportello del vano batteria
- 27 Sportello del vano batteria
- 28 Attacco per treppiedi
- 29 Altoparlante
- 30 Monitor LCD
- 31) Connettore microfono/scatto a distanza
- 32 Connettore micro USB
- 33 Connettore micro HDMI<sup>2</sup>
- 2 Utilizzare un cavo HDMI lungo non più di 1,5 m.

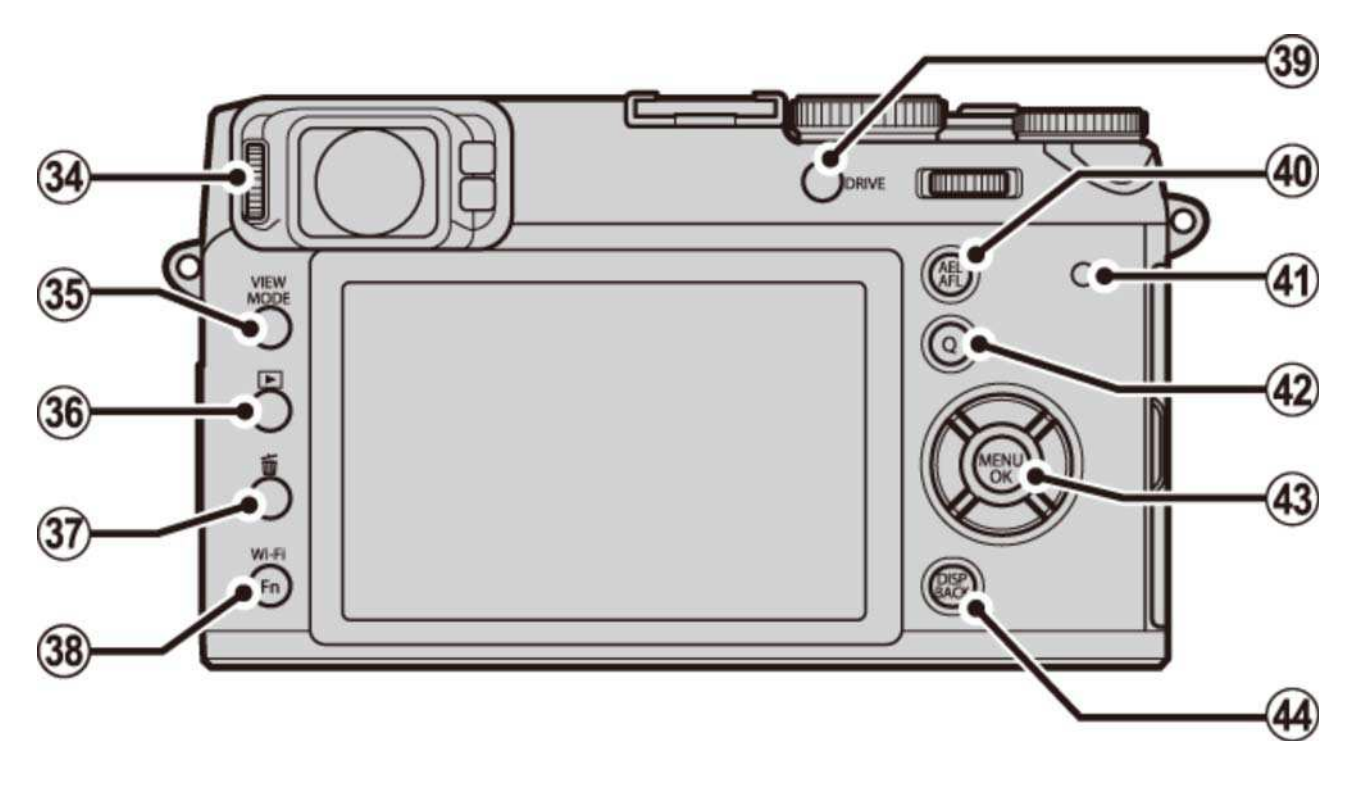

- 34 Controllo regolazione diottrica
- Pulsante **VIEW MODE**
- **36 Pulsante | (riproduzione)**
- 37 Pulsante m (cancella) (modalità riproduzione)

Pulsante **Fn** (pulsante funzione 6)

Pulsante **Wi-Fi**

Pulsante **Fn** (pulsante funzione 7)

Pulsante **DRIVE**

- Pulsante **AEL/AFL** (blocco esposizione automatica/autofocus)
- Lampeggiante in rosso
- Pulsante **Q** (menu rapido)
- 43 Selettore/pulsanti funzione
- Pulsante **DISP** (display)/**BACK**

## Il selettore

Premere il selettore verso l'alto  $(2)$ ), a sinistra  $(3)$ ), a destra  $(4)$ ) o verso il basso  $(5)$ ) per evidenziare le voci e premere MENU/OK (1) per selezionare. I pulsanti alto, sinistra, destra e basso servono anche come pulsanti di macro, simulazione film, bilanciamento del bianco e selezione area di messa a fuoco, rispettivamente, e come pulsanti funzione da 2 a 5.

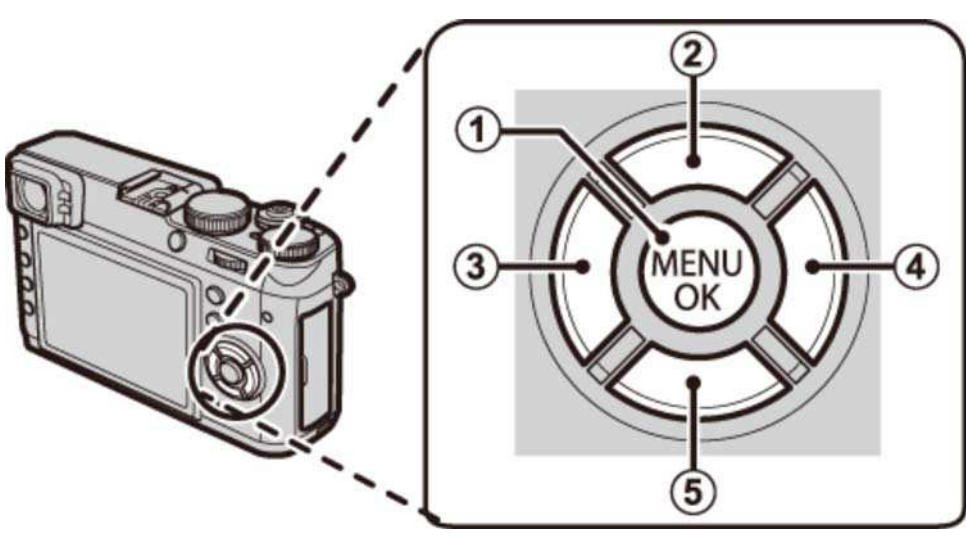

Per evitare attivazioni involontarie del selettore e del pulsante **Q** durante la ripresa, premere **MENU/OK** finché non viene visualizzato **Qo**. I comandi possono essere sbloccati premendo MENU/OK finché non è più visualizzato.

#### **Vedere anche**

I pulsanti funzione I pulsanti Fn (Funzione)

### La ghiera di comando

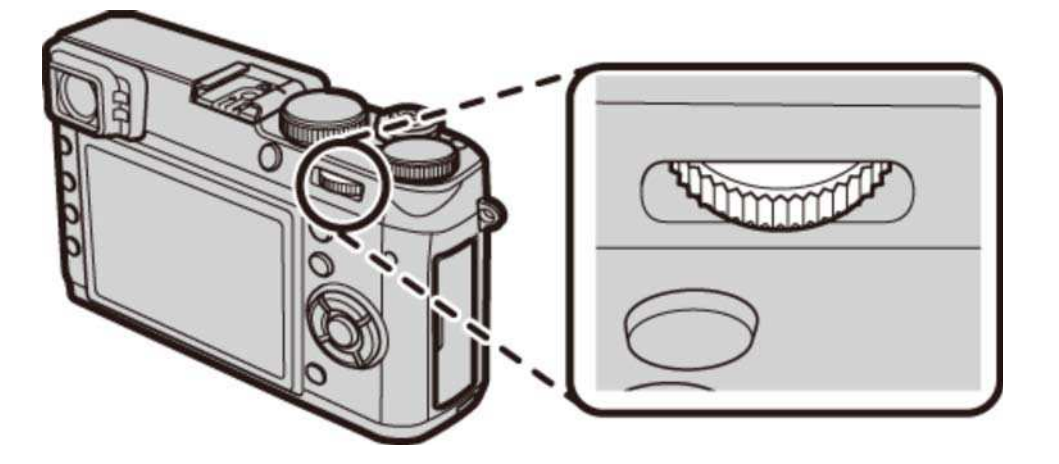

La ghiera di comando può essere utilizzata per spostarsi all'interno dei menu, per ingrandire e ridurre l'immagine e scegliere il numero di immagini visualizzate durante la riproduzione, e per selezionare le opzioni nel display menu rapido.

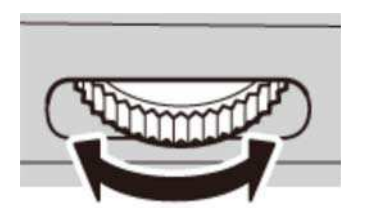

Premere il centro della ghiera di comando per effettuare uno zoom in avanti sull'area messa a fuoco attiva durante la ripresa o la riproduzione.

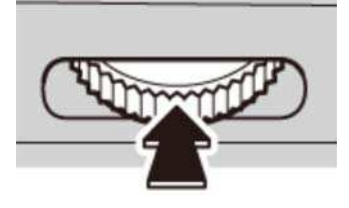

## La ghiera diaframma e la ghiera tempo di posa

Utilizzare la ghiera diaframma e la ghiera tempo di posa per scegliere tra le modalità **P**, **S**, **A** e **M**.

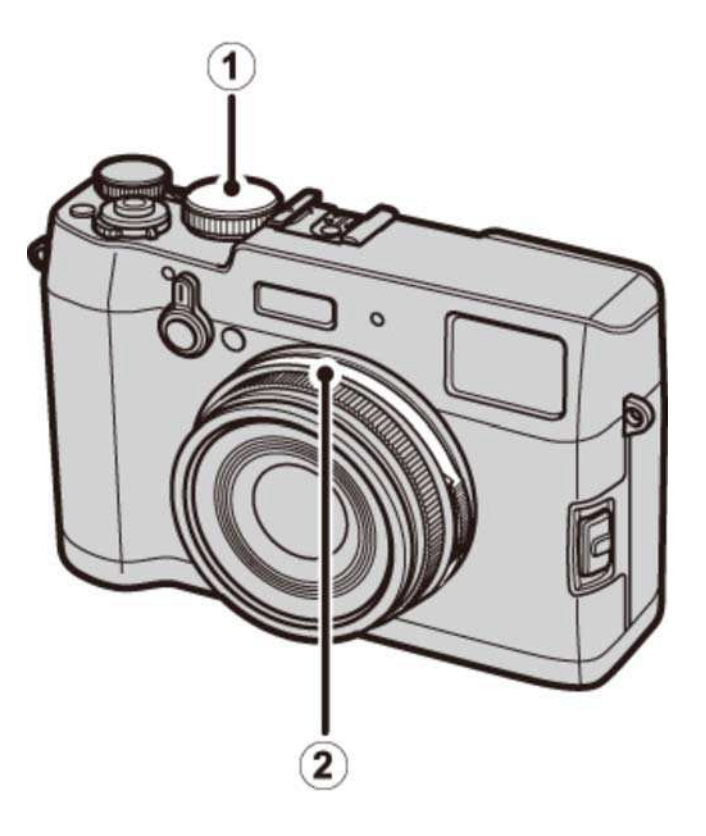

- $\left( 1\right)$ Ghiera tempo di posa
- Ghiera diaframma
	- Modalità P: Programma AE
	- Modalità S: AE priorità allo scatto
	- Modalità A: AE priorità diaframma
	- Modalità M: Esposizione manuale

## Modalità P: Programma AE

Diaframma e tempo di posa possono essere regolati usando il cambio programma.

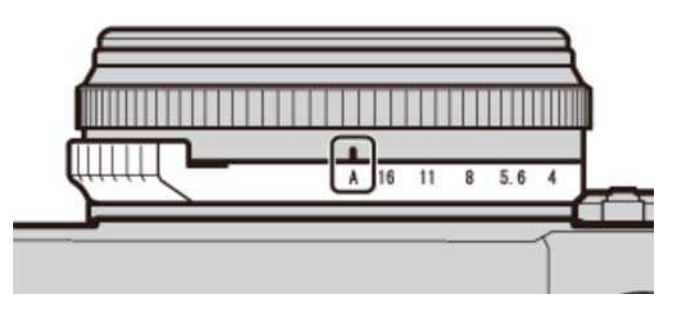

Diaframma: **A**

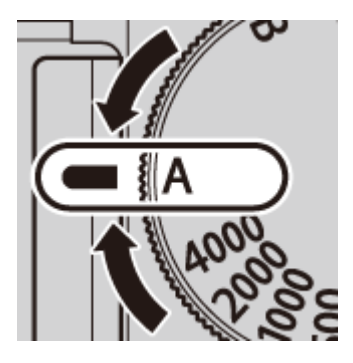

Tempo di posa: **A**

### Modalità S: AE priorità allo scatto

Scattare immagini al tempo di posa selezionato. La fotocamera regola il diaframma automaticamente.

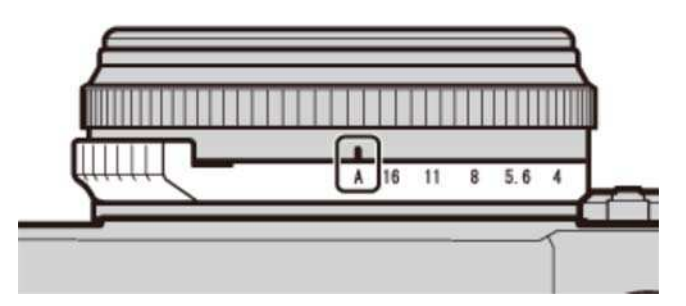

Diaframma: **A**

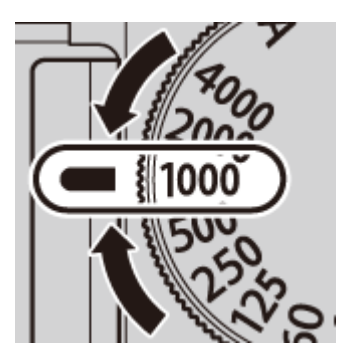

Tempo di posa: **1/1000 sec.**

### Modalità A: AE priorità diaframma

Scattare immagini al diaframma selezionato. La fotocamera regola il tempo di posa automaticamente.

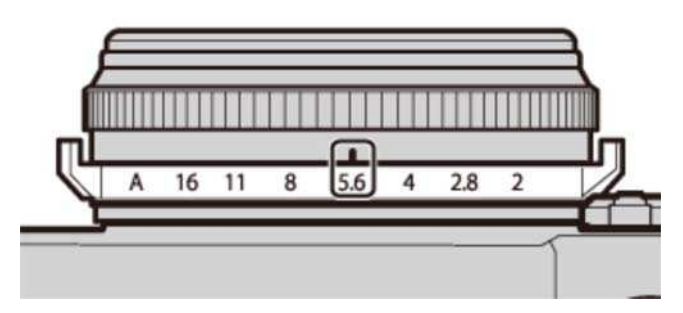

Diaframma: **f/5.6**

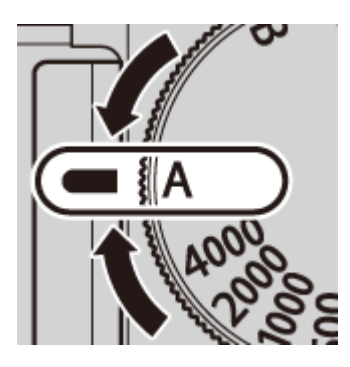

Tempo di posa: **A**

#### Modalità M: Esposizione manuale

Scattare immagini a diaframma e tempo di posa selezionati.

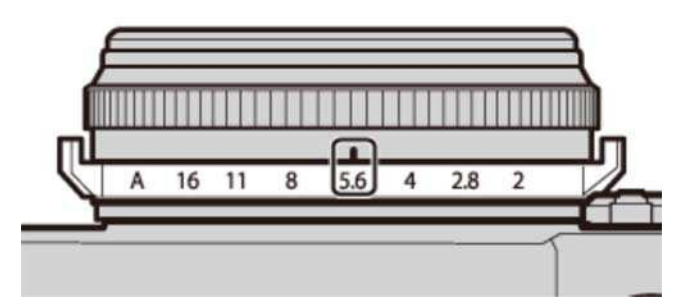

Diaframma: **f/5.6**

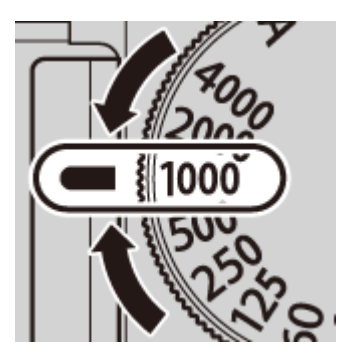

Tempo di posa: **1/1000 sec.**

## Il pulsante VIEW MODE

Premere il pulsante **VIEW MODE** per scorrere ciclicamente tra i display come mostrato di seguito.

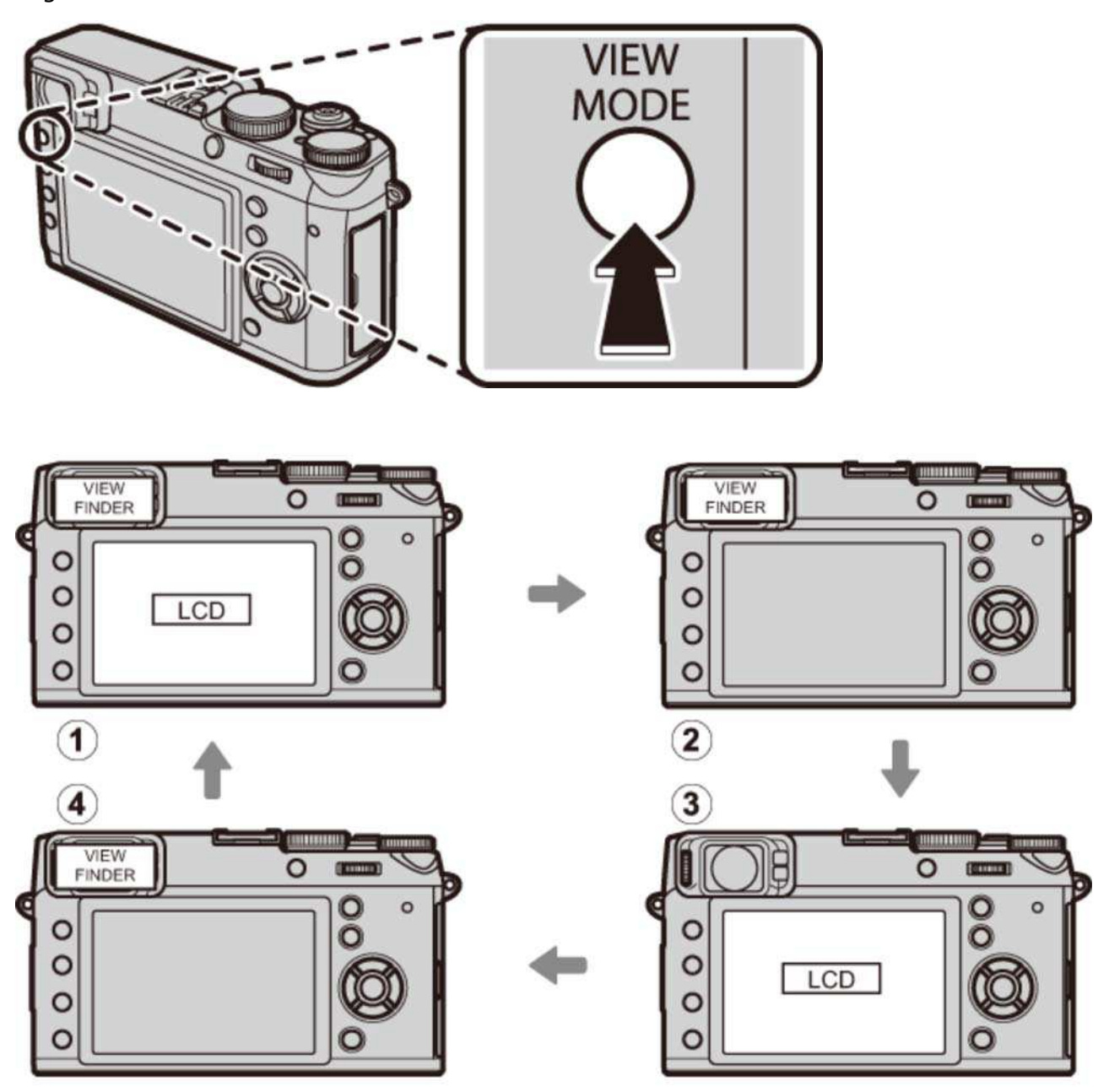

- **SENS OCC**: selezione automatica del display tramite il sensore occhio
- **2 SOLO MIRINO:** solo mirino
- **3** SOLO LCD: solo monitor LCD
- **4 SOLO MIRINO** +  $\bullet$ : solo mirino; il sens occ attiva e disattiva il display

#### **Il sensore occhio**

Il sensore occhio attiva il mirino quando si poggia l'occhio sul mirino e lo disattiva quando si allontana l'occhio (si noti che il sensore occhio potrebbe attivarsi con oggetti diversi dall'occhio o con fonti di luce rivolte direttamente sul sensore). Se è abilitata la selezione automatica del display, il monitor LCD si accende quando il mirino si disattiva.

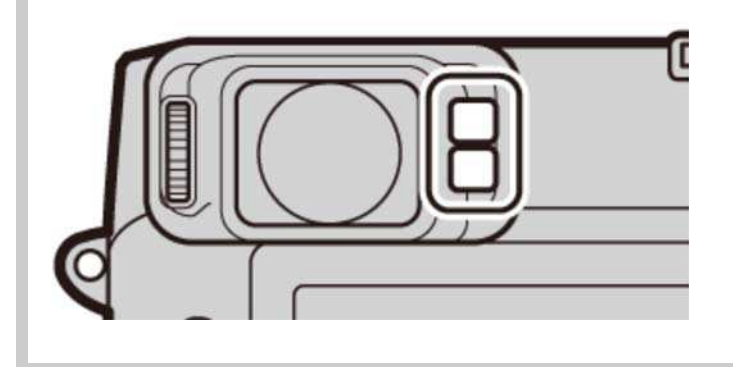

## Il selettore mirino

Utilizzare il selettore mirino per commutare tra il mirino elettronico (EVF), il mirino ottico (OVF) e un doppio display mirino ottico/telemetro elettronico (ERF).

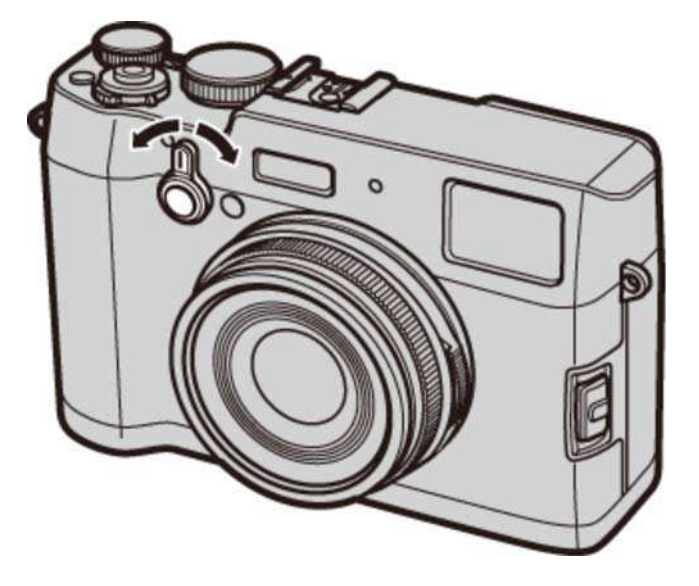

Ruotare il selettore come mostrato per scegliere tra i seguenti display:

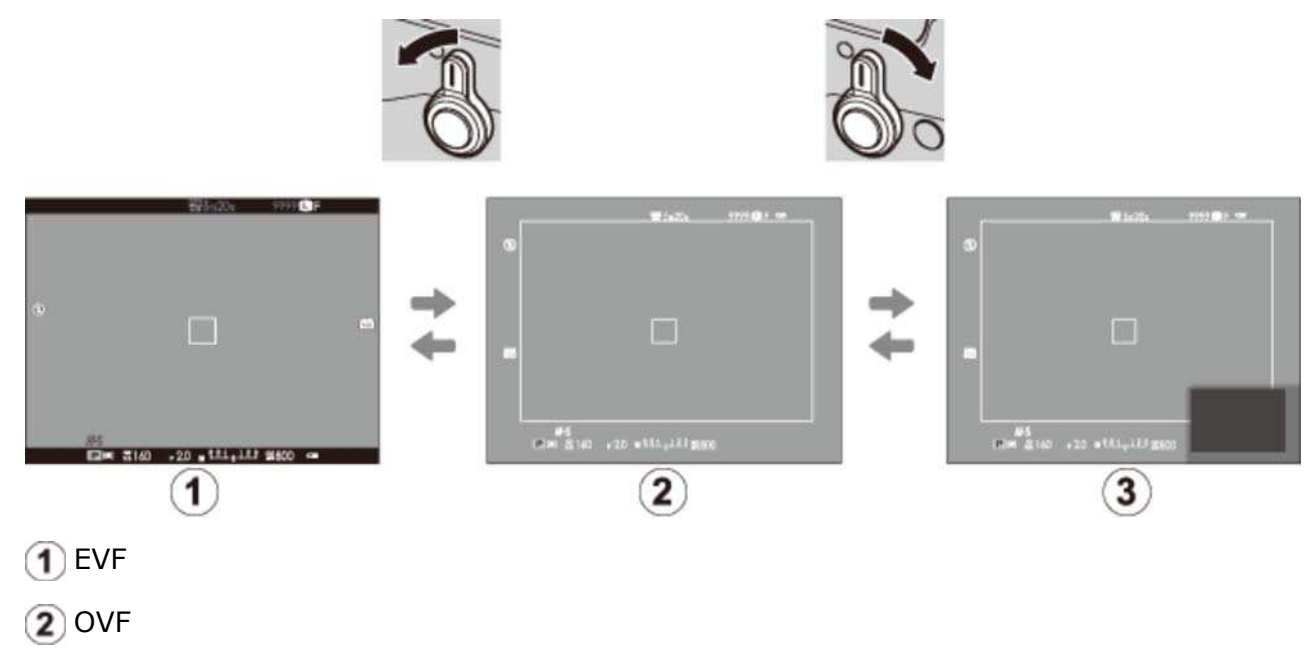

ERF (display doppio)

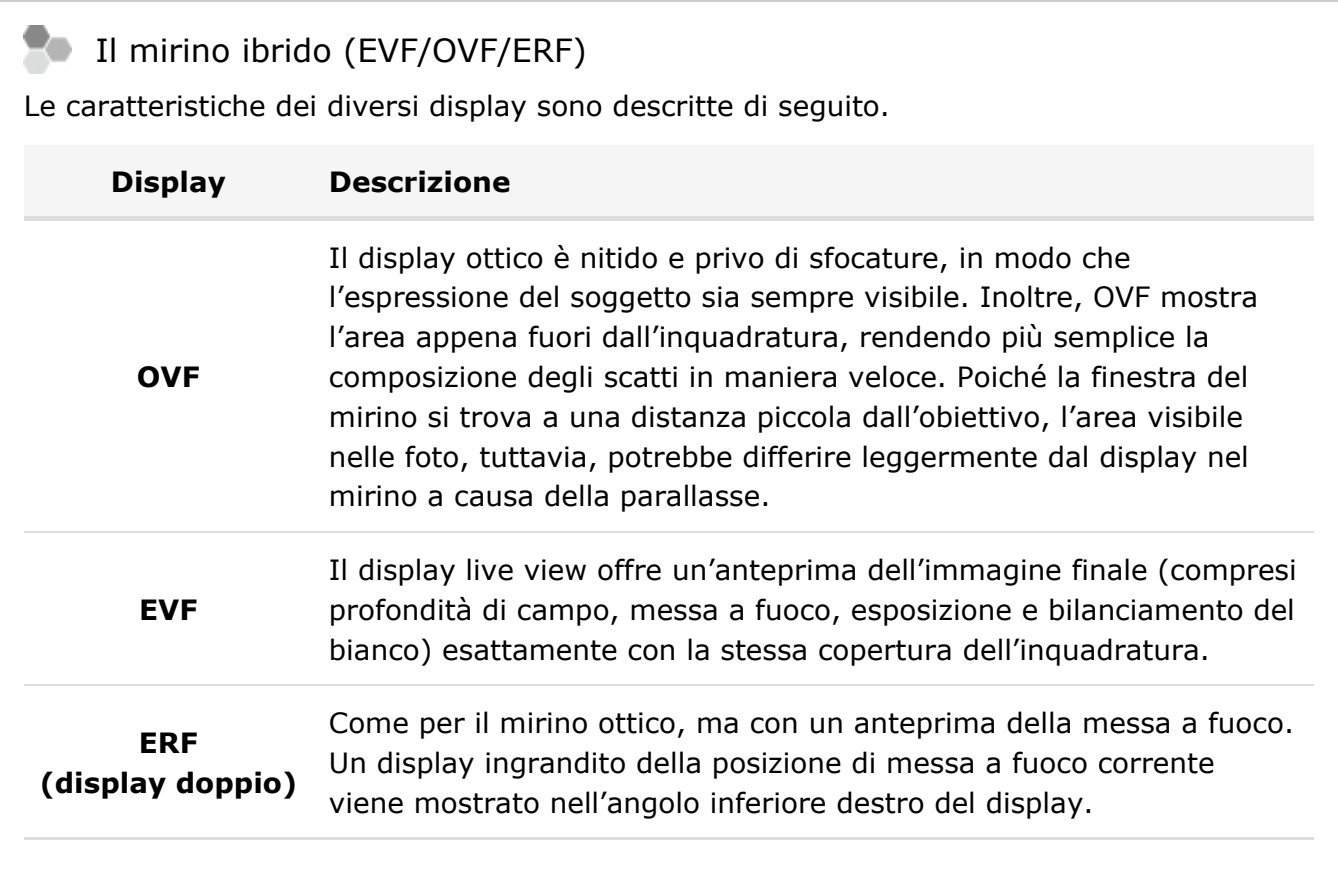

La luminosità e la chiarezza di EVF e del monitor LCD possono essere regolate utilizzando le opzioni **IMPOSTAZ SCHERMO** nel menu di impostazione.

#### **Vedere anche**

IMPOSTAZ SCHERMO (Il menu di impostazione)

## Il pulsante DISP/BACK

Il pulsante **DISP/BACK** controlla la visualizzazione degli indicatori nel mirino e nel monitor LCD.

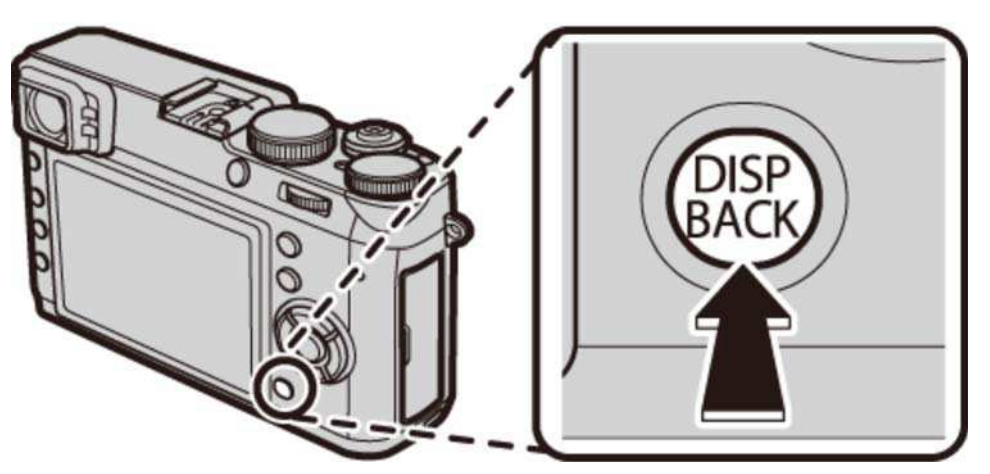

- **O** Ripresa: mirino ottico
- **O** Ripresa: mirino elettronico
- **O** Ripresa: monitor LCD
- Riproduzione: mirino elettronico/monitor LCD
- Visualizzazione standard

### Ripresa: mirino ottico

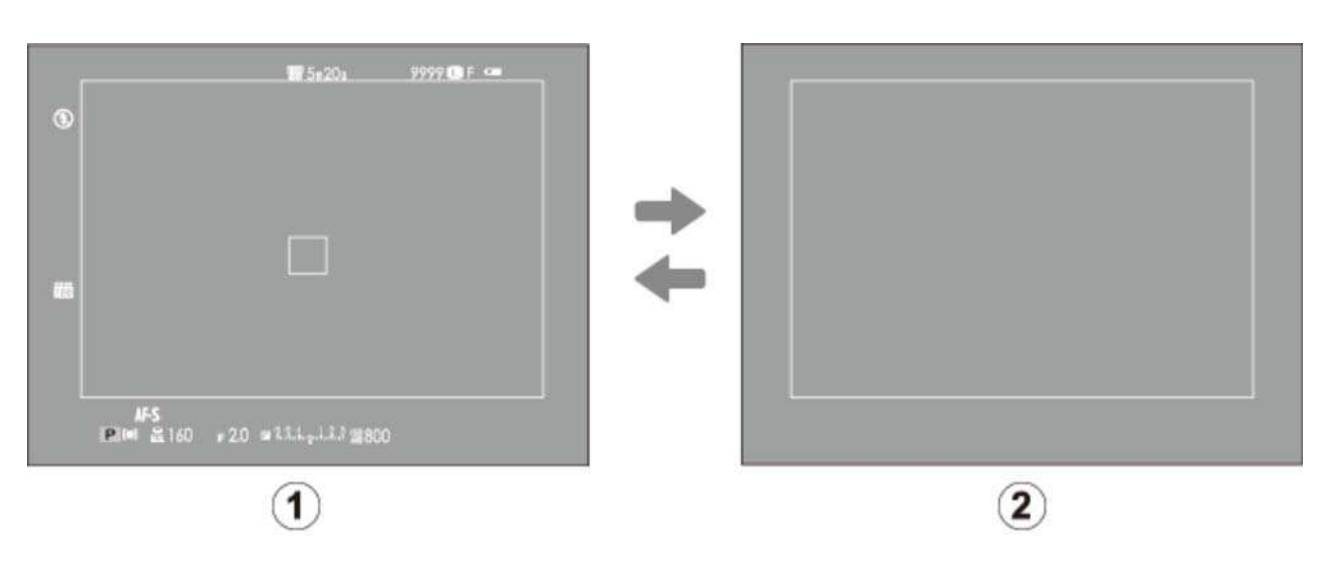

- 1 Standard
- 2 Informazioni disattivate

### Ripresa: mirino elettronico

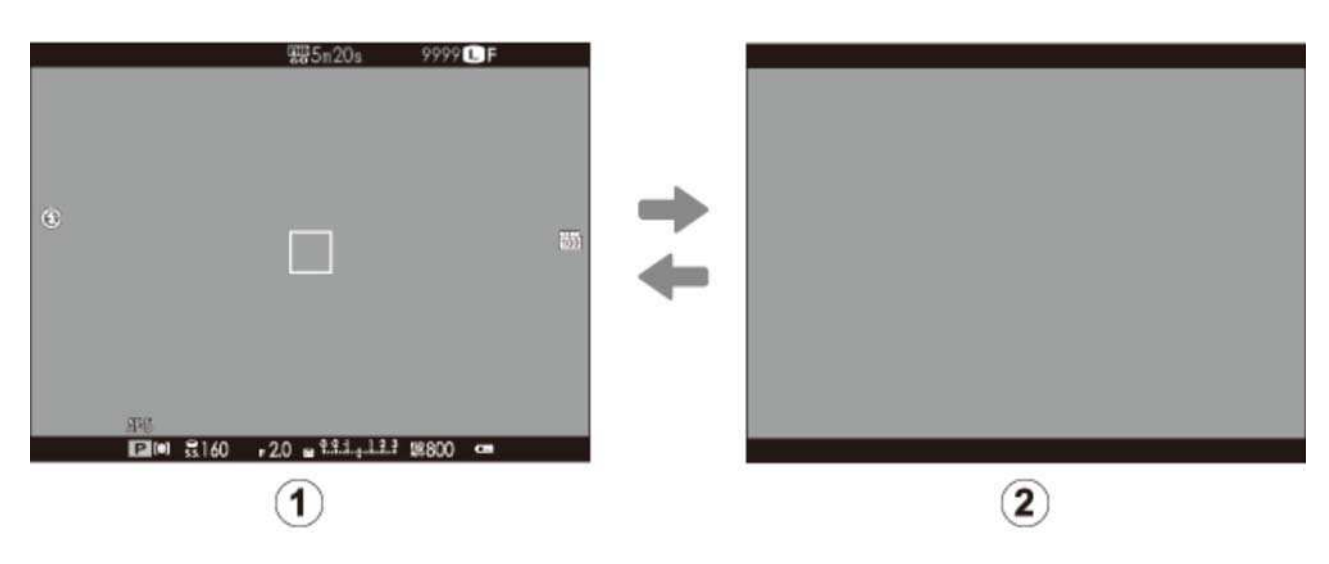

- Standard
- 2 Informazione off

### Ripresa: monitor LCD

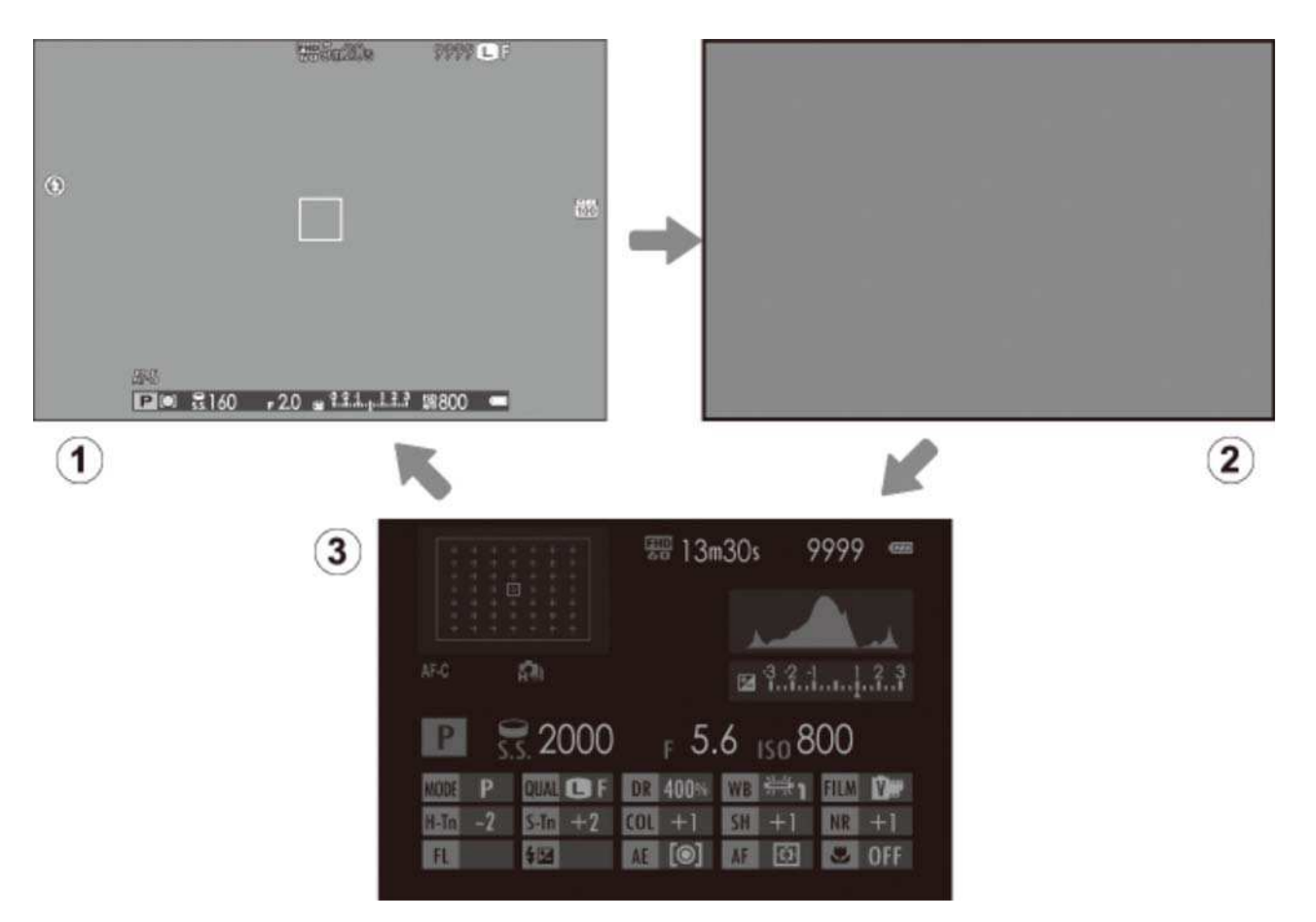

- Standard
- Informazioni disattivate
- Visualiz. infor.

### Riproduzione: mirino elettronico/monitor LCD

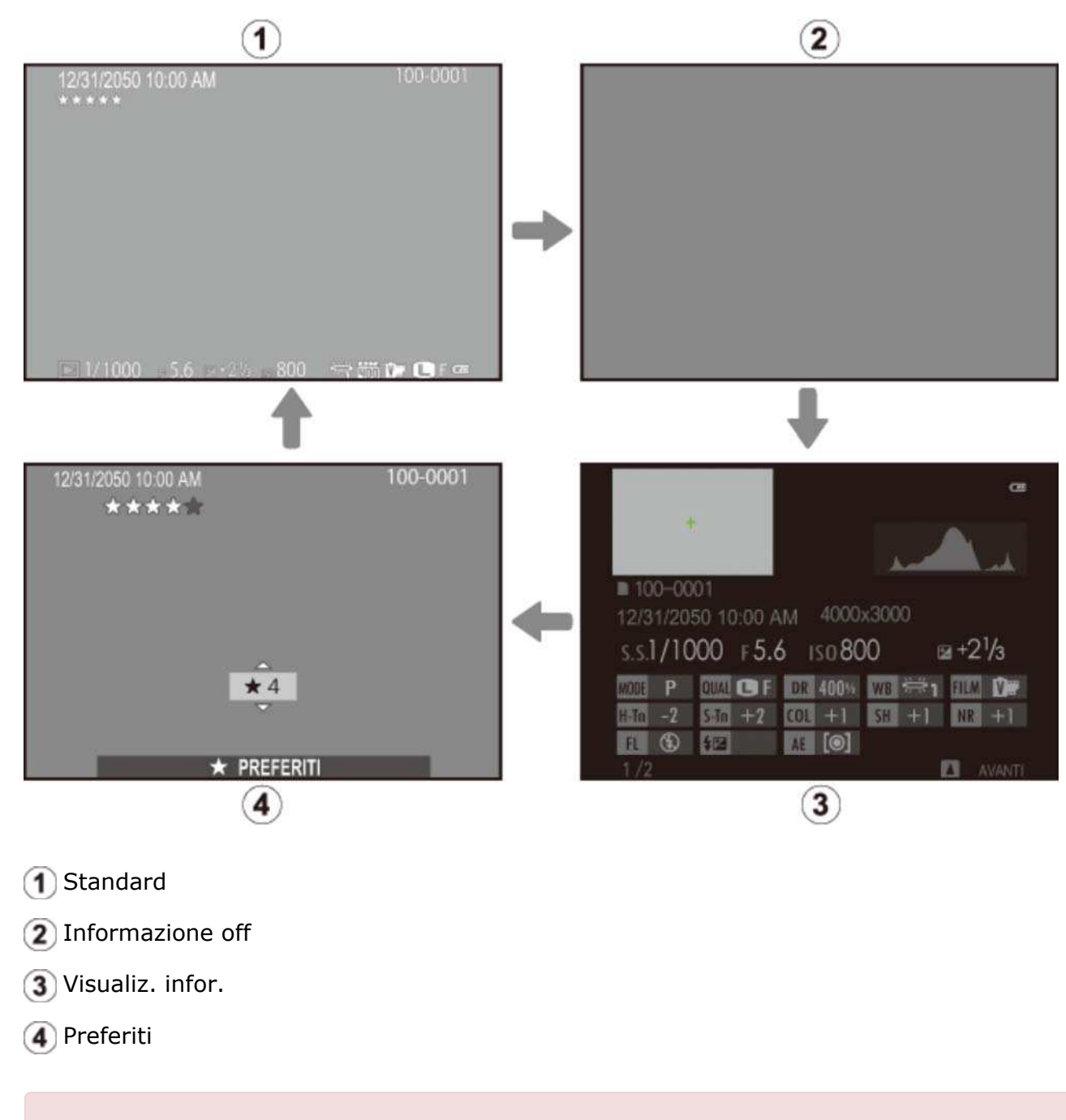

Il mirino ottico non può essere utilizzato per la riproduzione.

### Visualizzazione standard

Le voci mostrate nel mirino ottico standard e nei display mirino elettronico/monitor LCD (display ) possono essere selezionate come descritto di seguito.

- **1.** Selezionare **VIS. IMPOST. PERS.** nel menu di scatto.
- **2.** Evidenziare **OVF** o **EVF/LCD** e premere **MENU/OK**.
- Evidenziare le voci e premere **MENU/OK** per selezionare o deselezionare. Le voci **3.**  selezionate sono indicate da un segno di spunta.
	- **GUIDA INQUAD.**
	- **LIVELLO ELETTRONICO**
	- **INDIC. DISTANZE AF**
	- **INDIC. DISTANZA MF**
	- **ISTOGRAMMA**
	- **APERT./VEL. OTT./ISO**
	- **E COMPENSAZIONE ESP.**
	- **FOTOMETRIA**
- **FLASH**
- **BIL. BIANCO**
- **SIMULAZIONE FILM**
- **GAMMA DINAMICA**
- **FOTOGRAMMI RIMASTI**
- **DIMENS. IMMAG./QUALITÀ**
- **MOD. FILM. E TEMPO REG.**
- **LIVELLO BATTERIA**
- **4.** Premere **DISP/BACK** per uscire al termine delle impostazioni.

#### **LIVELLO ELETTRONICO**

Selezionando **LIVELLO ELETTRONICO** si visualizza un orizzonte virtuale. La fotocamera è a livello quando le due linee si sovrappongono.

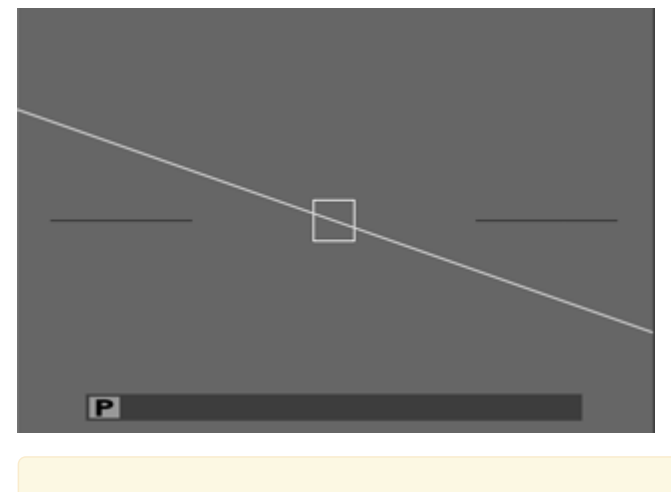

L'orizzonte virtuale potrebbe non essere visualizzato se l'obiettivo della fotocamera è puntato verso l'alto o verso il basso.

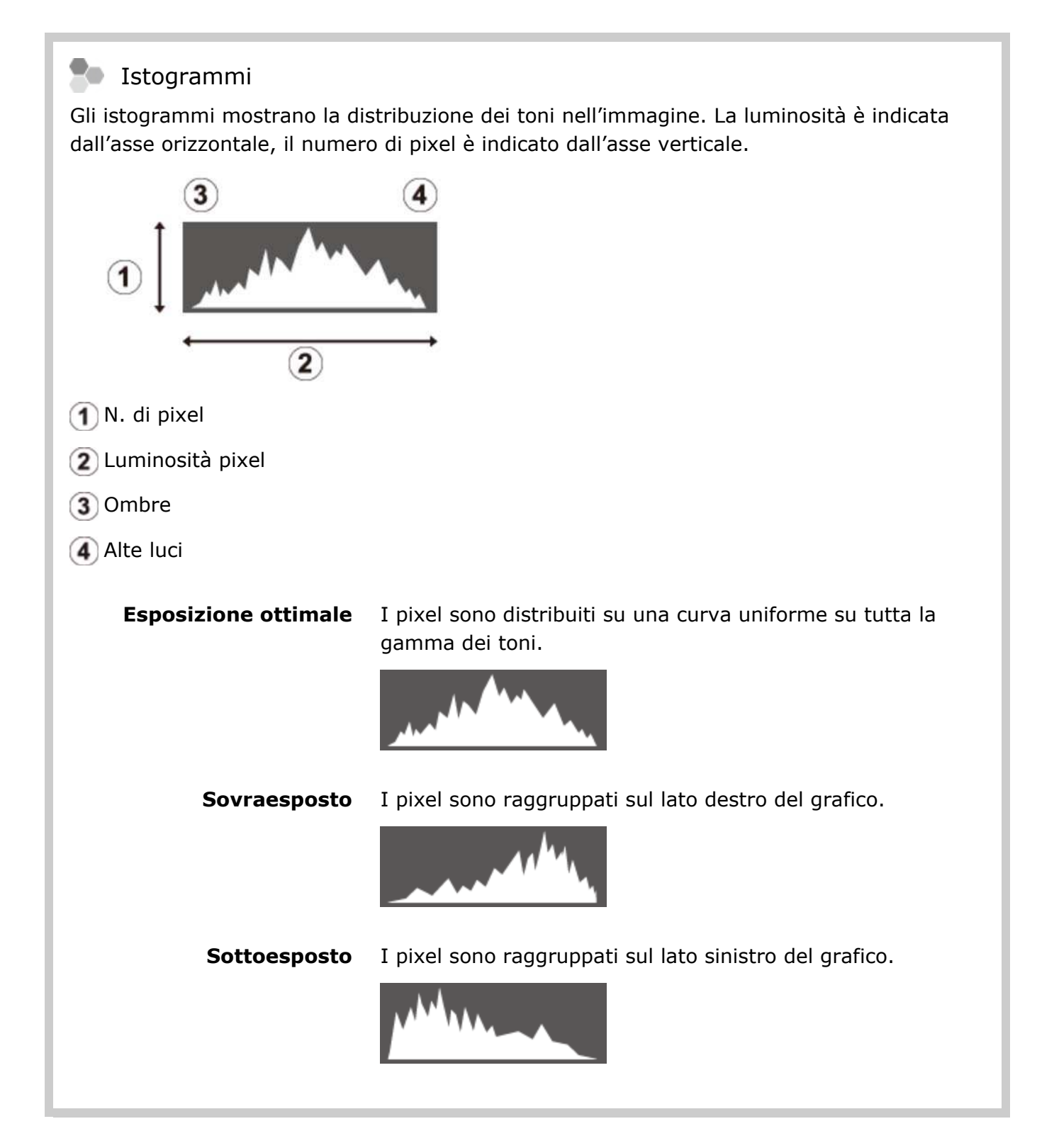

## Regolazione diottrica

La fotocamera è dotata di una regolazione diottrica che consente di compensare differenze individuali della vista. Ruotare l'unità di controllo regolazione diottrica fino a quando il display del mirino non è nitidamente a fuoco.

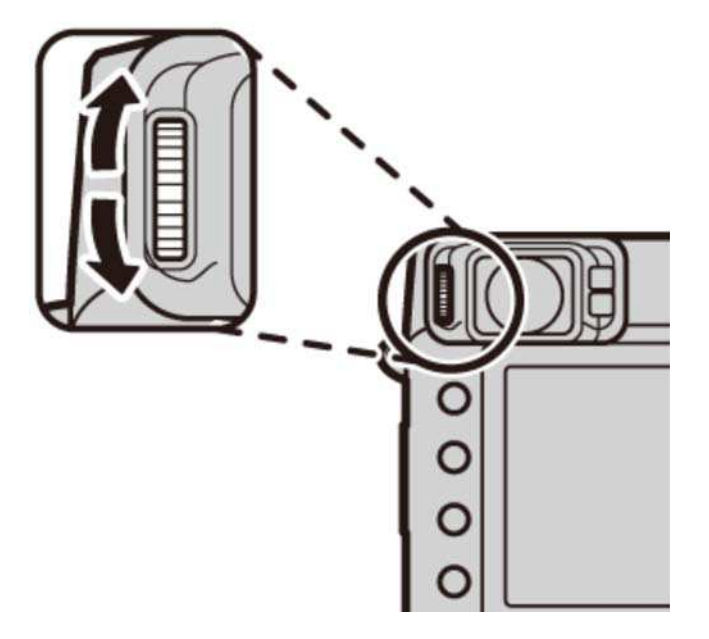

## La spia di stato

La spia di stato indica lo stato della fotocamera come segue:

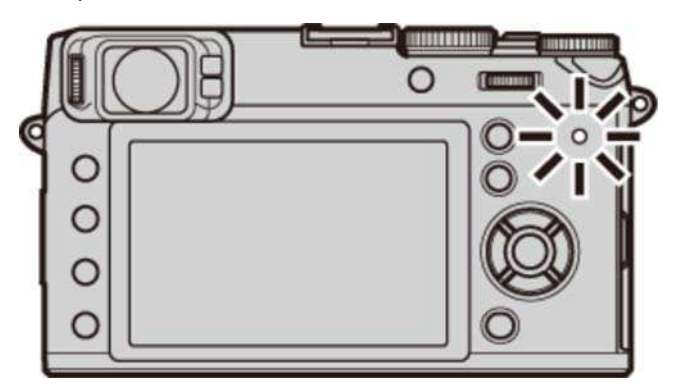

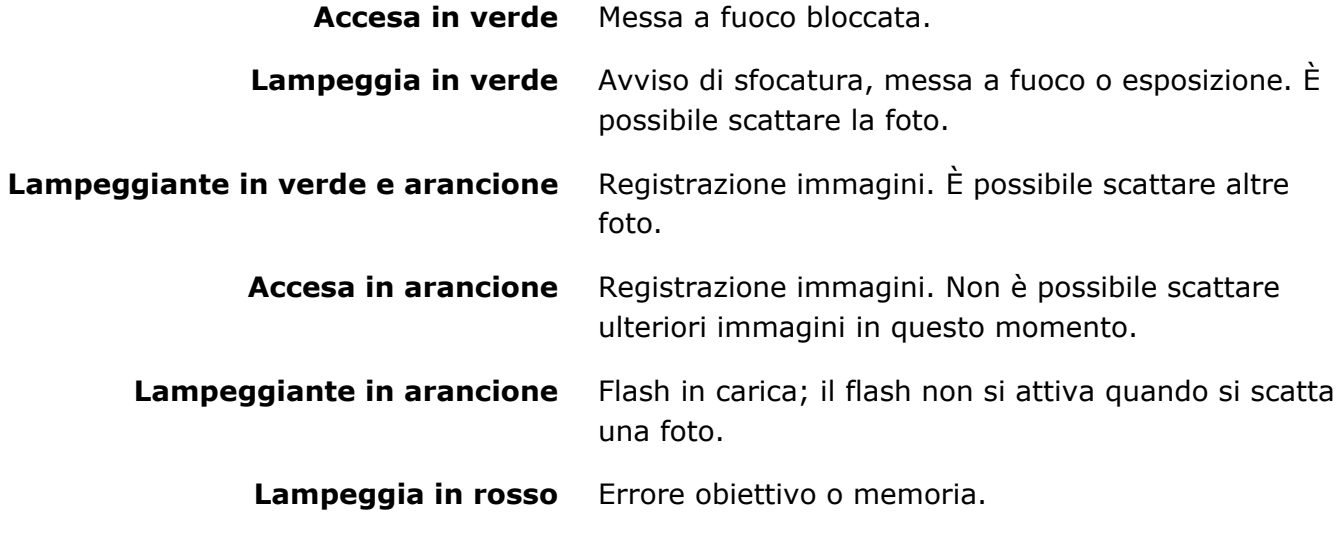

Gli avvisi potrebbero inoltre essere visualizzati nel display.

La spia di stato si spegne quando si usa il mirino.

#### 20 Stato di carica della batteria

Se la fotocamera è collegata a un computer per caricare la batteria, la spia di stato mostra lo stato di carica quando la fotocamera è spenta.

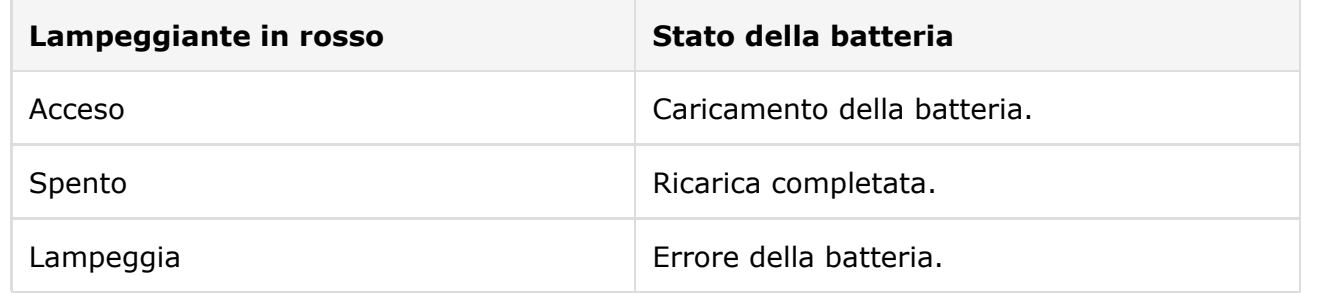

# Il pulsante DRIVE

Utilizzare il pulsante **DRIVE** per scegliere le opzioni (burst e bracketing) della modalità di funzionamento.

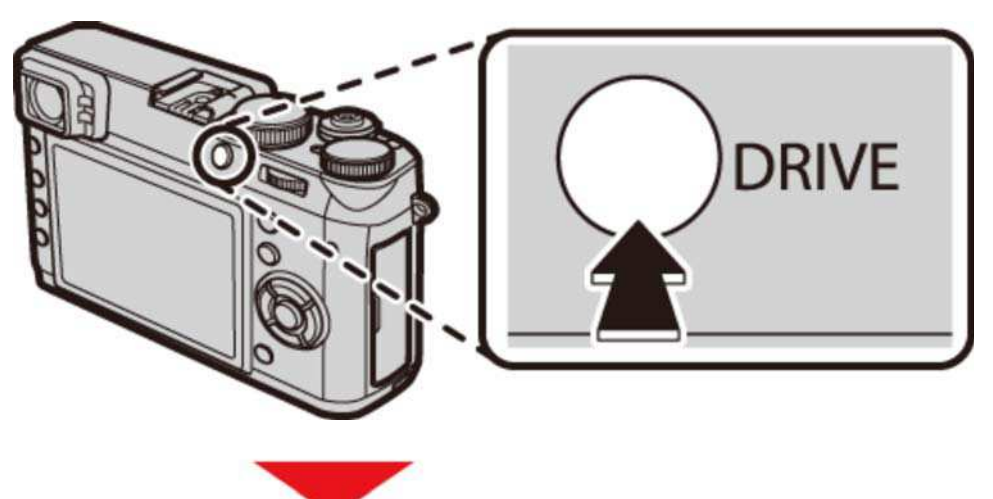

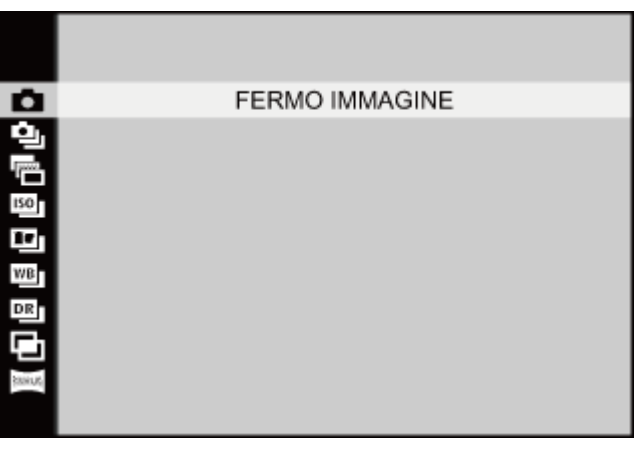

- **FERMO IMMAGINE** Ω
- **RIPRESA CONTINUA** ۵ı
- $\mathbf{r}$ **BKT AE**
- **ISO BKT ISO**
- (iz) **BKT SIMULAZIONE FILM**
- **BIL. BIANCO BKT** WB<sub>I</sub>
- **BKT GAMMA DINAMICA** DR
- **ESPOSIZ. MULTIPLA** 量
- **AUTO PANORAMA** Passag

In modalità filtro avanzato, le opzioni di drive non sono disponibili e viene scattata una sola foto ogni volta che il pulsante di scatto viene premuto.

## Display della fotocamera

- Ripresa: mirino ottico
- Ripresa: mirino elettronico/monitor LCD
- Riproduzione: mirino elettronico/monitor LCD

### Ripresa: mirino ottico

I seguenti tipi di indicatori potrebbero essere visualizzati durante la ripresa.

Nella seguente descrizione, tutti gli indicatori disponibili sono mostrati a scopo esplicativo; gli indicatori effettivamente visualizzati variano in base alle impostazioni della fotocamera.

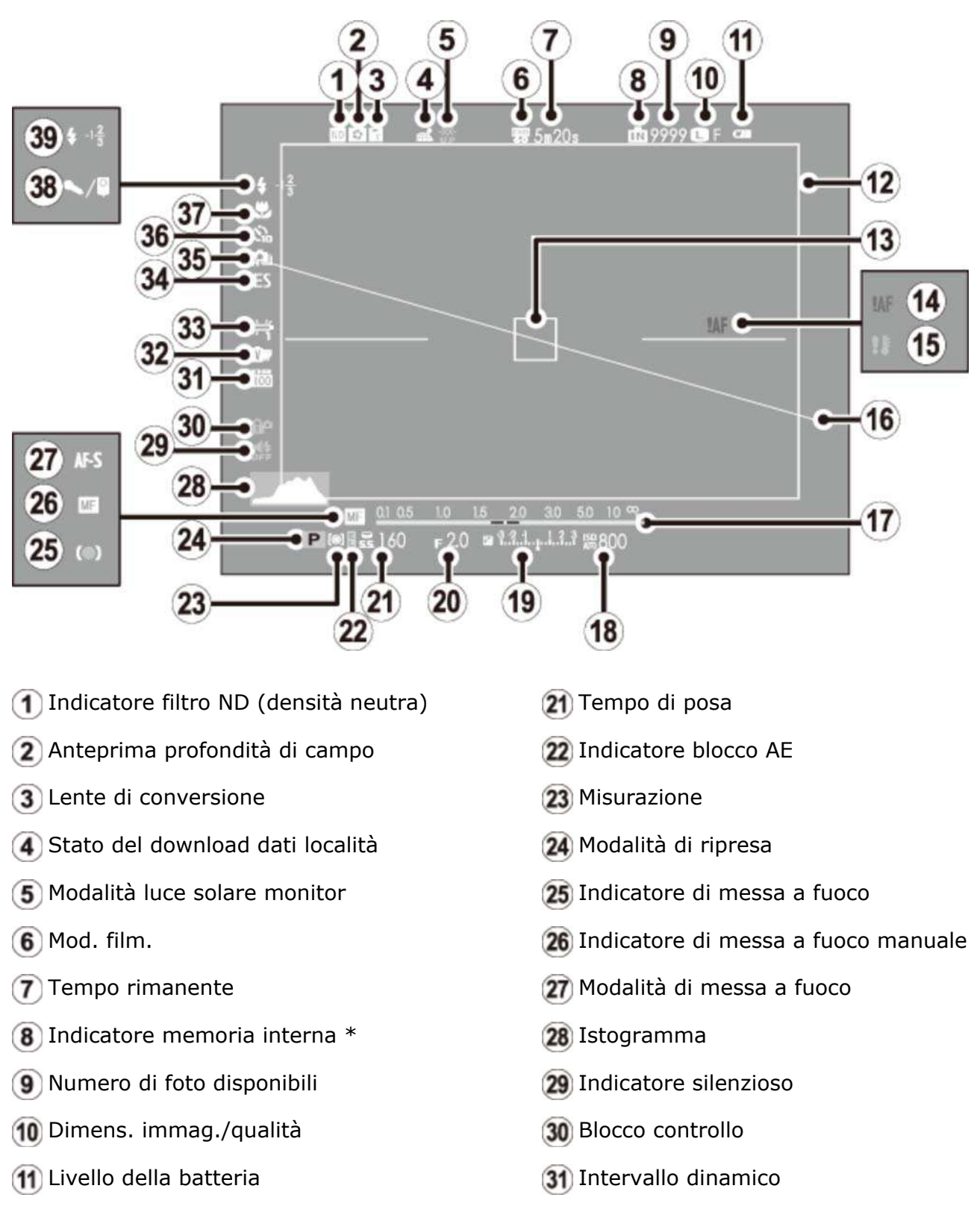

20 Diaframma

- 12 Cornice luminosa 13 Cornice di messa a fuoco Avviso messa a fuoco 15 Avviso temperatura Livello elettronico 17) Indicatore distanza 18 Sensibilità 19 Indicatore di esposizione 32 Simulazione film 33 Bilanciamento del bianco 34) Tipo otturatore 35 Modalità continua **36** Indicatore autoscatto Modalità macro (primi piani) 38 Microfono/scatto a distanza Modalità flash/compensazione flash
- \*  $\blacksquare$ : indica che nessuna memory card è inserita e che le immagini saranno memorizzate nella memoria interna della fotocamera.

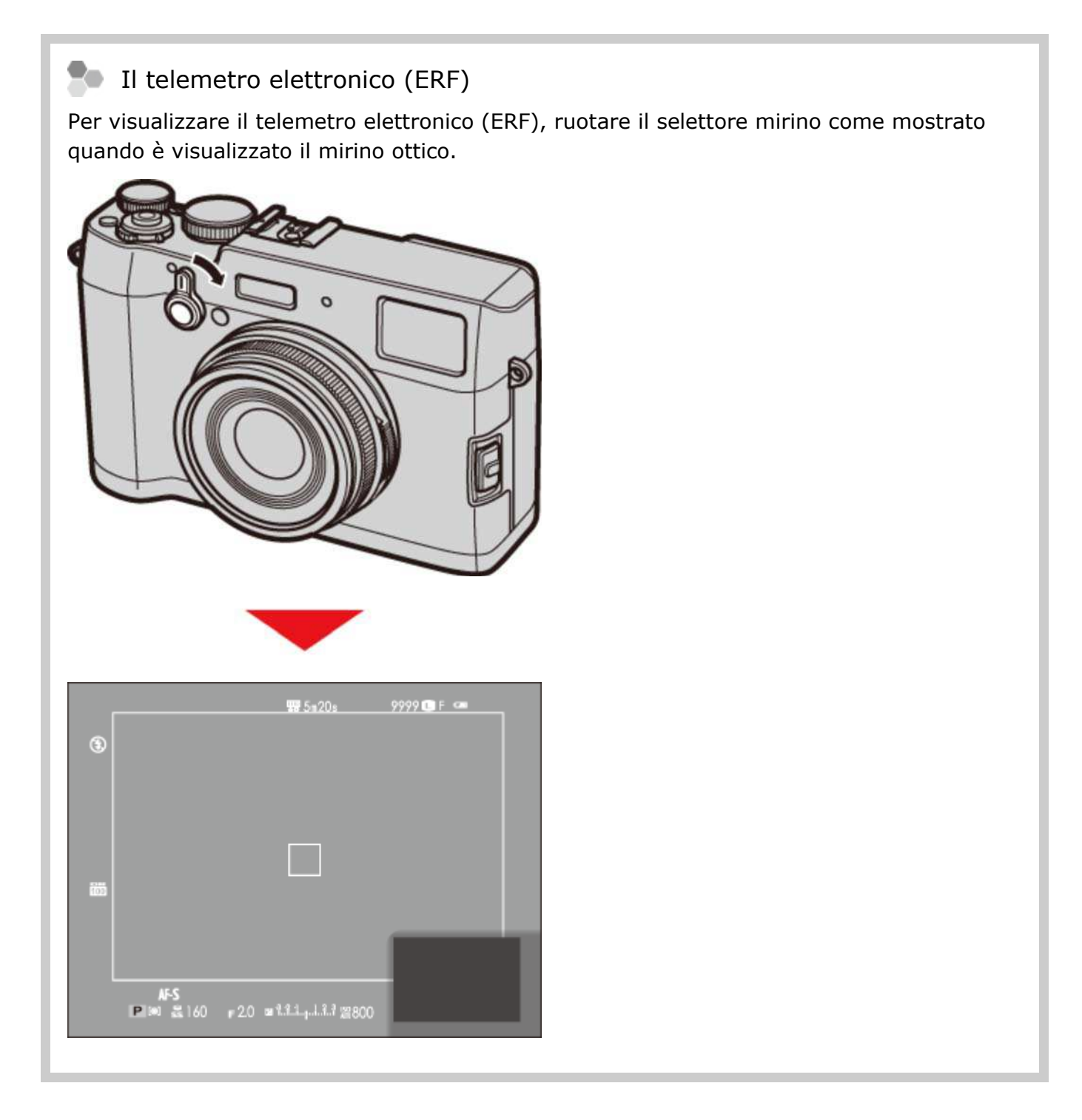

## Ripresa: mirino elettronico/monitor LCD

I seguenti tipi di indicatori potrebbero essere visualizzati durante la ripresa.

Nella seguente descrizione, tutti gli indicatori disponibili sono mostrati a scopo esplicativo; gli indicatori effettivamente visualizzati variano in base alle impostazioni della fotocamera.

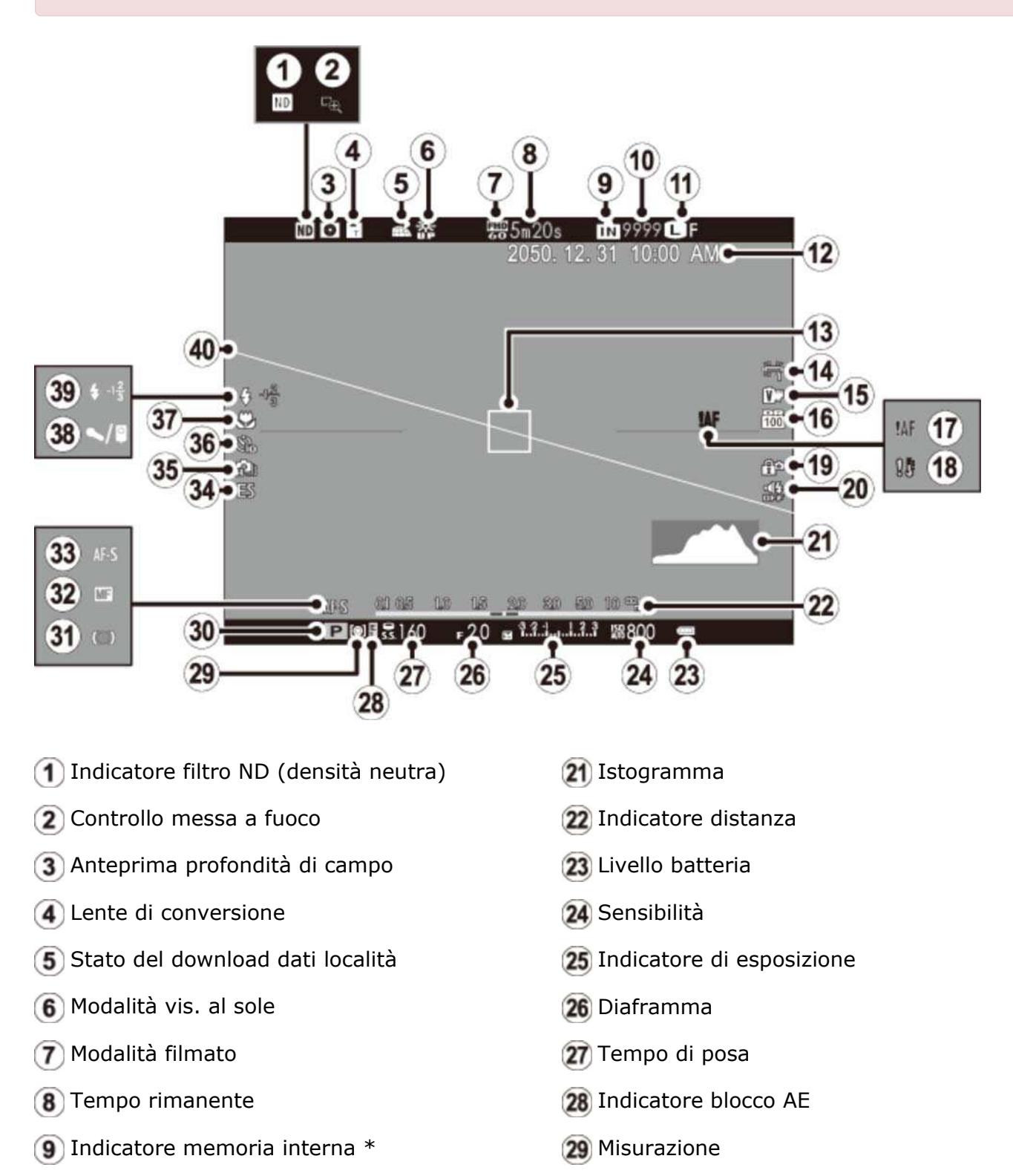

10 Numero di foto disponibili

30 Modalità di ripresa
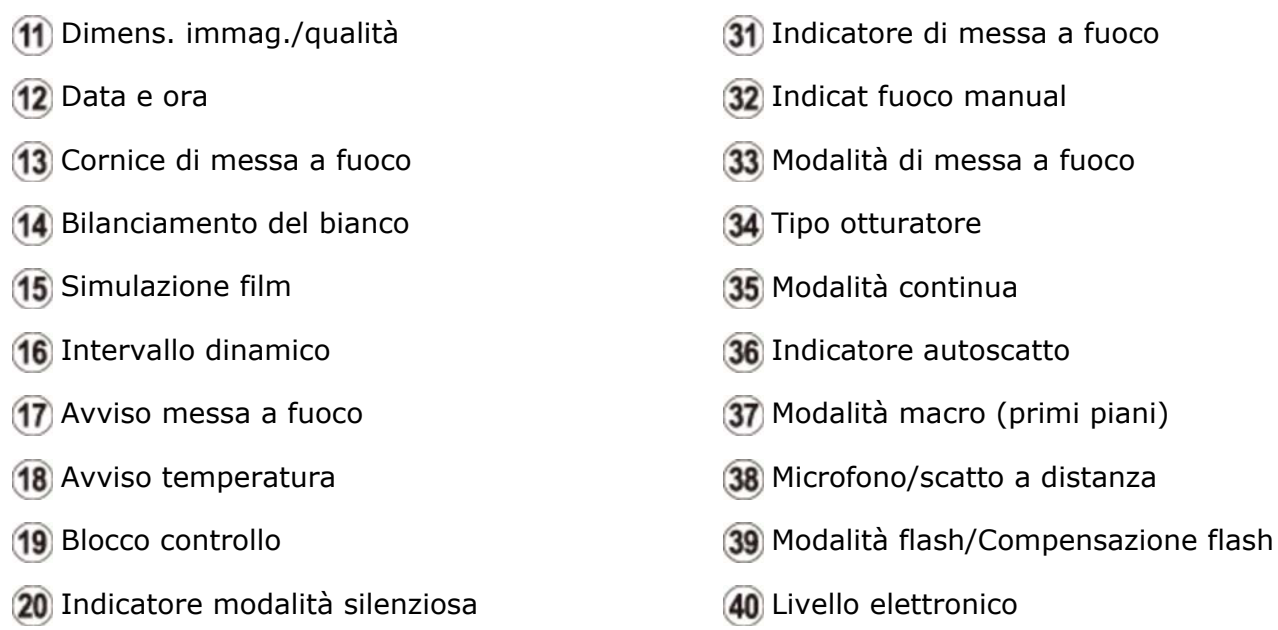

\*  $\blacksquare$ : indica che nessuna memory card è inserita e che le immagini saranno memorizzate nella memoria interna della fotocamera.

#### **Il display del mirino**

Quando è selezionato **ON** per **IMPOSTAZ. SCHERMO** > **ROTAZ. AUTO DISPLAY EVF** nel menu di impostazione, gli indicatori nel mirino ruotano automaticamente per corrispondere all'orientamento della fotocamera.

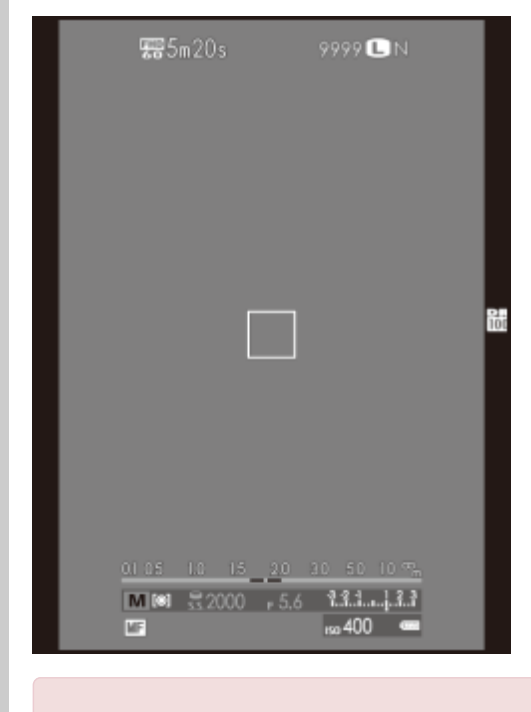

Il display nel monitor LCD rimane invariato.

La luminosità e la chiarezza di EVF e del monitor LCD possono essere regolate utilizzando le opzioni **IMPOSTAZ SCHERMO** nel menu di impostazione.

### **Vedere anche**

IMPOSTAZ SCHERMO (Il menu di impostazione)

# Riproduzione: mirino elettronico/monitor LCD

I seguenti tipi di indicatori potrebbero essere visualizzati durante la riproduzione.

- Nella seguente descrizione, tutti gli indicatori disponibili sono mostrati a scopo esplicativo; gli indicatori effettivamente visualizzati variano in base alle impostazioni della fotocamera.
- Il mirino ottico non può essere utilizzato per la riproduzione.

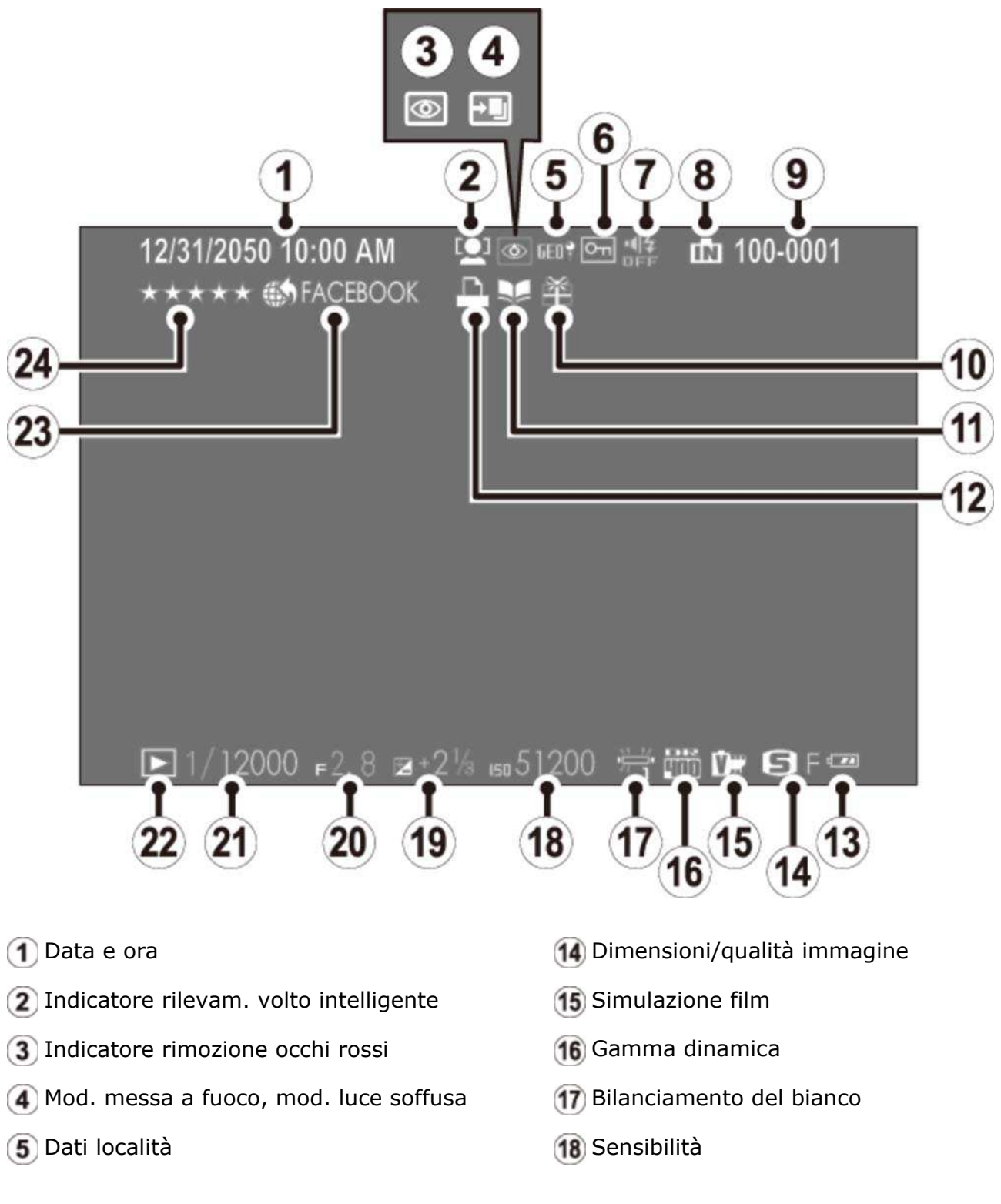

Riproduzione: mirino elettronico/monitor LCD

- **6** Immagine protetta
- Indicatore silenzioso
- **8** Indicatore memoria interna
- Numero foto
- 10 Immagine regalo
- Assist. per album
- 12 Indicatore di stampa DPOF
- 13 Livello della batteria
- 19 Compensazione esposizione
- 20 Diaframma
- 21) Tempo di posa
- 22 Indicatore modalità di riproduzione
- 23 Riferimento per il caricamento su
- 24) Preferiti

# Primi passi

- Applicazione della cinghia
- Carica della batteria
- Inserimento della batteria e di una memory card
- Accendere e spegnere la fotocamera
- Configurazione di base

## Applicazione della cinghia

Applicare le clip per cinghia alla fotocamera, quindi fissare la cinghia.

1. Aprire una clip per cinghia.

Utilizzare lo strumento di fissaggio clip per aprire una clip per cinghia, assicurandosi che lo strumento e la cinghia siano posizionati nel verso indicato in figura.

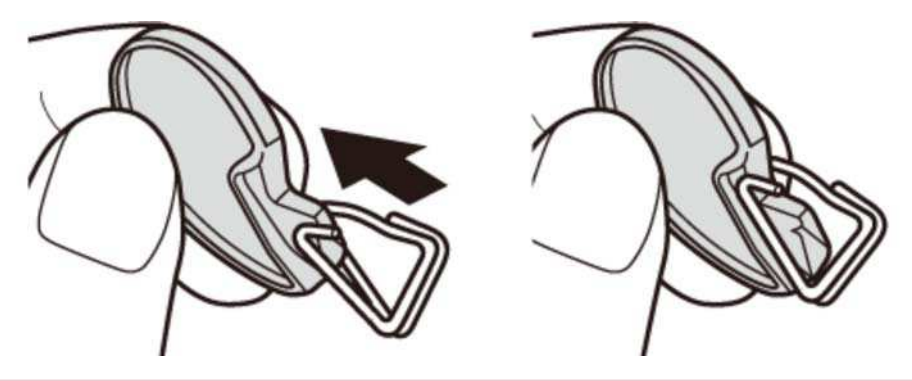

Conservare lo strumento in un luogo sicuro. Sarà necessario per aprire le clip per cinghia quando si rimuove la cinghia.

#### 2. Inserire la clip per cinghia in un occhiello.

Agganciare l'occhiello della cinghia nell'apertura della clip. Rimuovere lo strumento, utilizzando l'altra mano per tenere in posizione la clip.

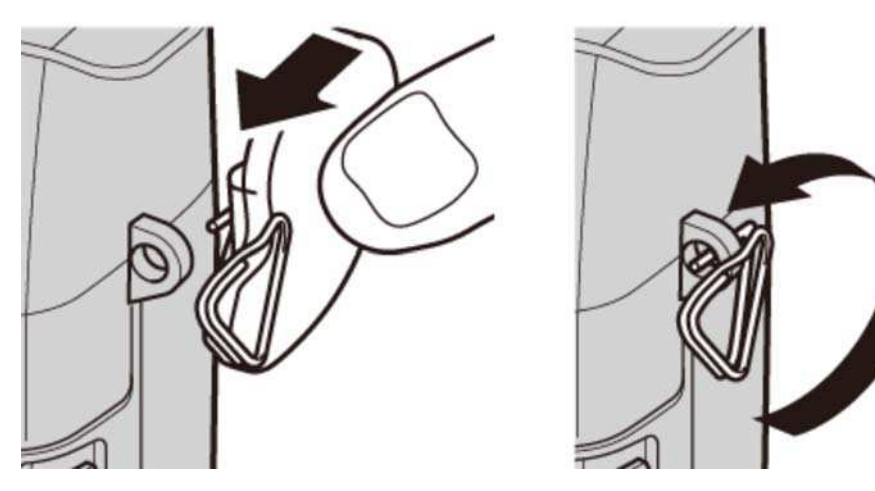

Far passare la clip attraverso l'occhiello. **3.**

Ruotare completamente la clip attraverso l'occhiello finché non scatta in posizione di chiusura.

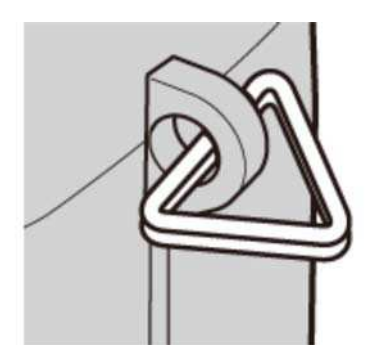

4. Fissare una copertura di protezione.

Posizionare una copertura di protezione sull'occhiello, come illustrato, con il lato nero della copertura rivolto verso la fotocamera. Ripetere i passi 1–4 per il secondo occhiello.

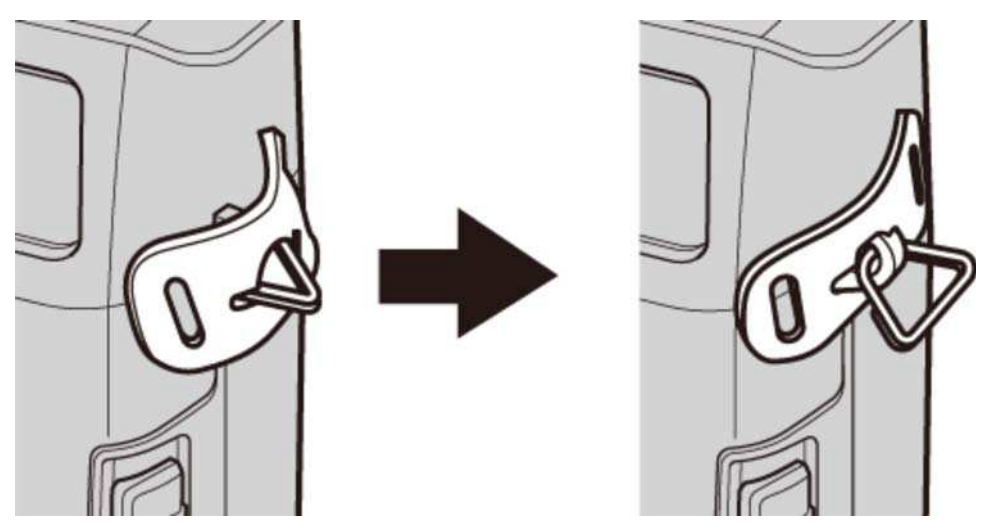

**5.** Inserire la cinghia.

Inserire la cinghia attraverso una copertura di protezione e una clip per cinghia.

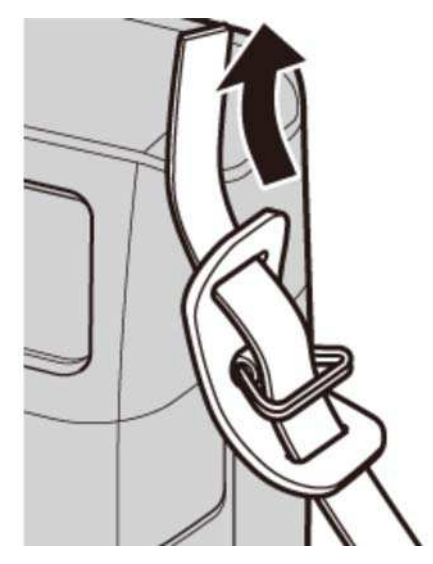

#### **6.** Fissare la cinghia.

Fissare la cinghia come illustrato. Ripetere i passi 5–6 per il secondo occhiello.

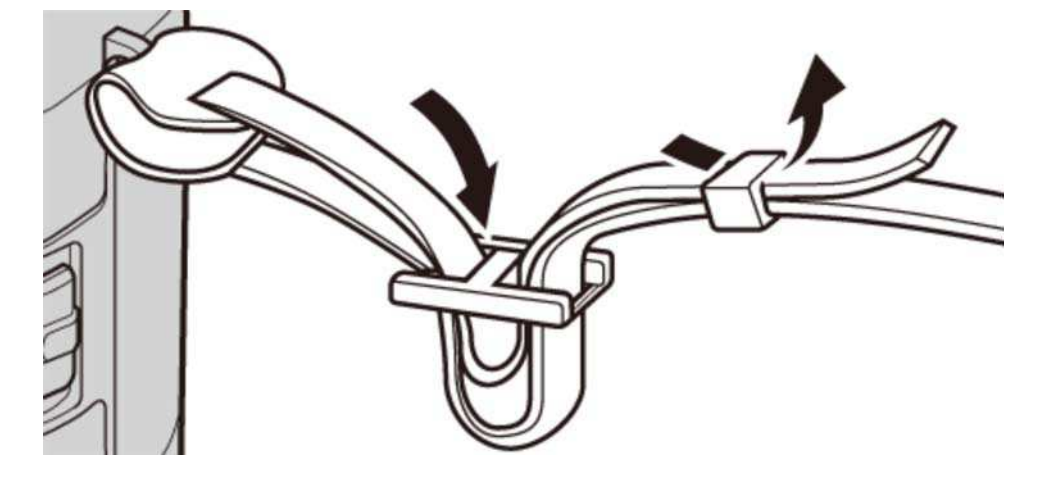

Per evitare che la fotocamera cada, assicurarsi che la cinghia sia fissata correttamente.

# Carica della batteria

La batteria non è venduta già carica. Caricare la batteria prima dell'uso.

- La fotocamera utilizza una batteria ricaricabile NP-95.
- La batteria richiede circa 4 ore per caricarsi completamente.
- 1. Posizionare la batteria nel caricabatteria.

Inserire la batteria nell'orientamento indicato dalle  $\ominus \oplus \oplus$  etichette.

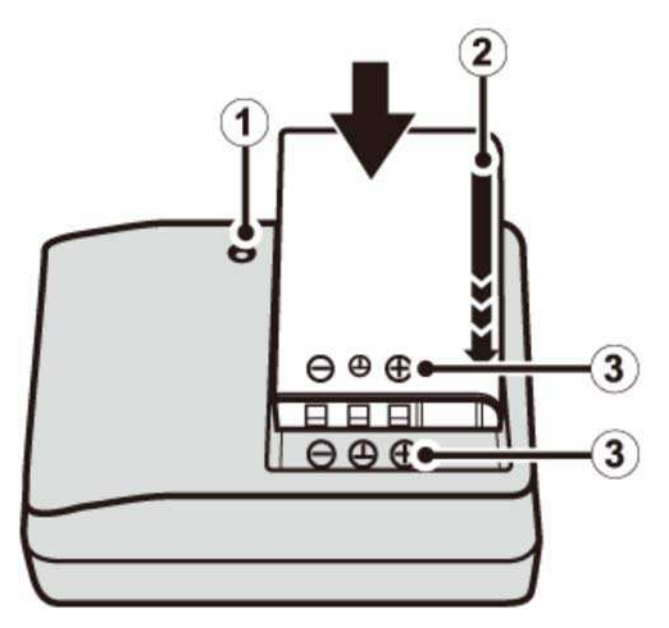

- Spia di ricarica
- 2 Freccia
- $\mathbf{G} \oplus \mathbf{D} \oplus \mathbf{C}$  etichetta

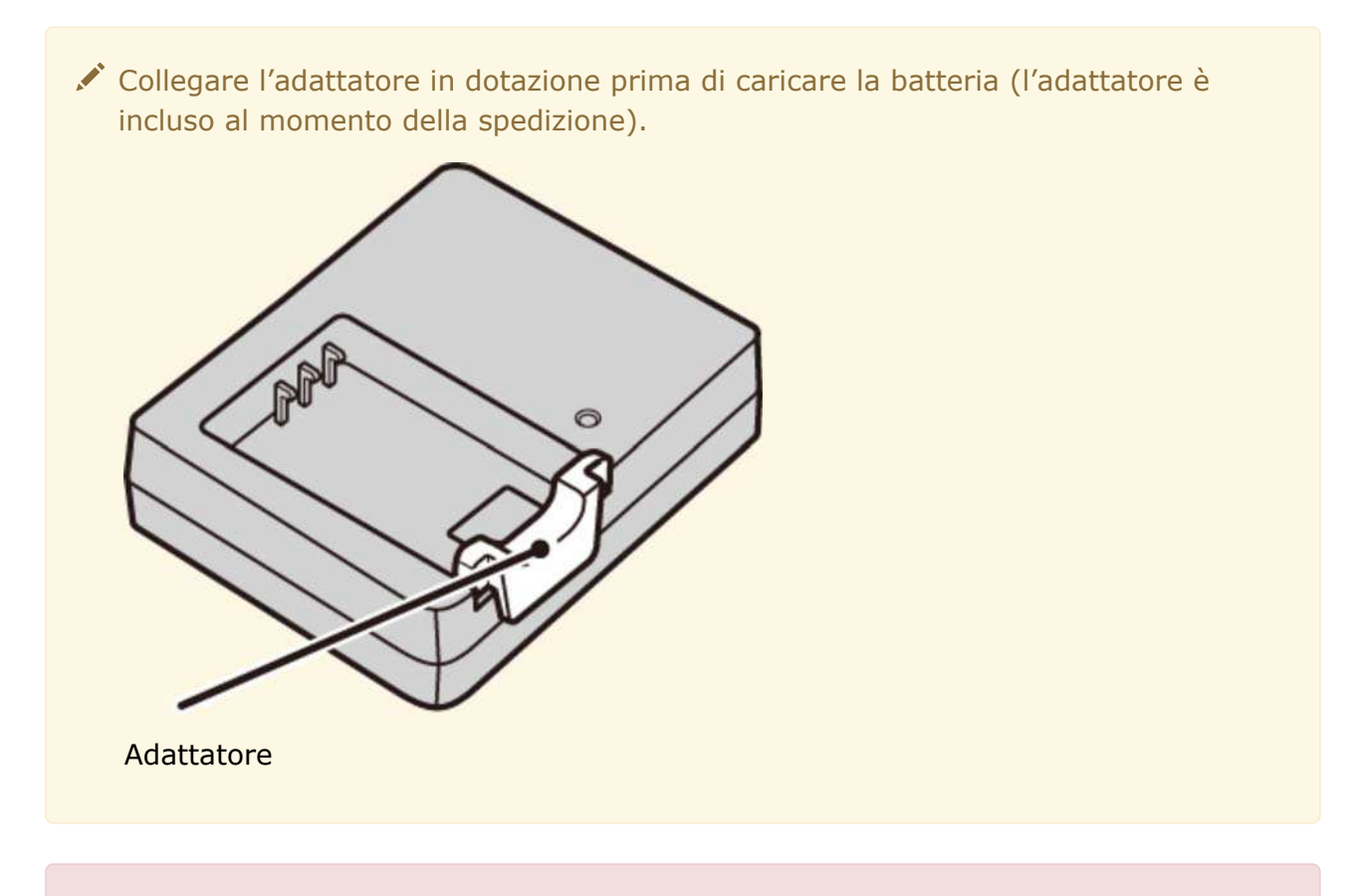

- Il cavo CA in dotazione deve essere usato esclusivamente con il caricabatterie in dotazione. Non utilizzare il caricabatterie in dotazione con altri cavi o il cavo in dotazione con altri dispositivi.
- 2. Collegare il caricatore.

Inserire il caricabatterie in una presa elettrica interna. L'indicatore di carica si accende.

Caricare la batteria. **3.** 

Quando la carica è completa, rimuovere la batteria.

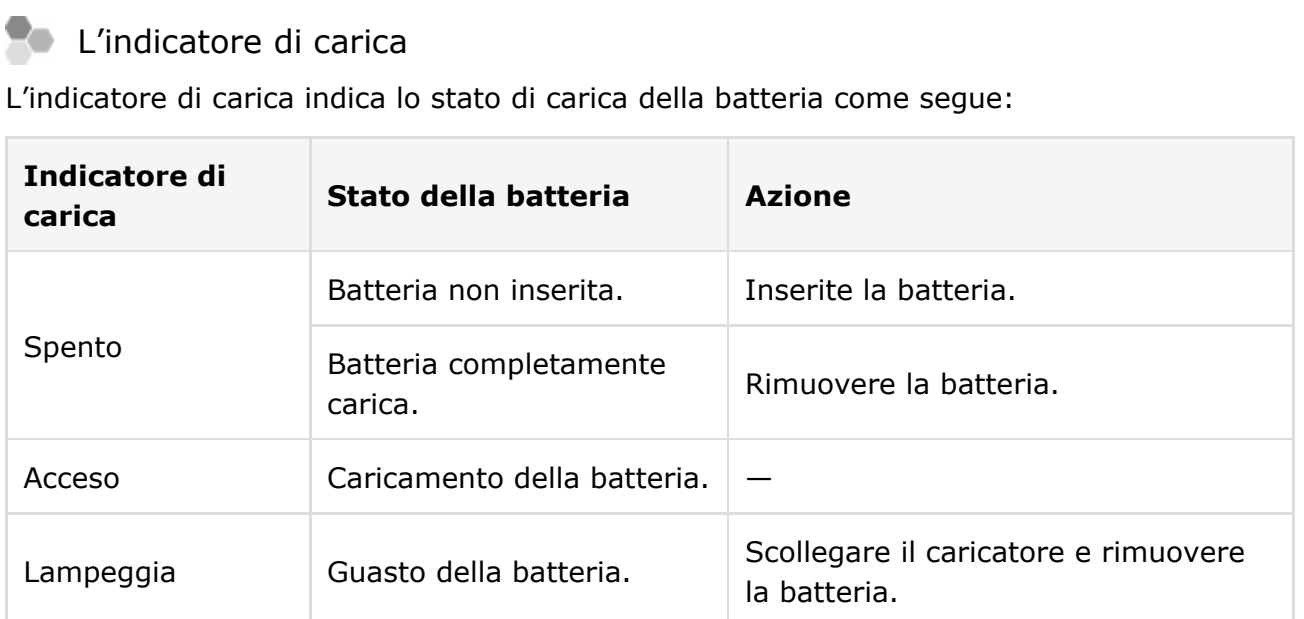

- **O** Scollegare il caricatore quando non è in uso.
- Rimuovere la sporcizia dai terminali della batteria con un panno pulito e asciutto. La mancata osservanza di questa precauzione potrebbe impedire la ricarica della batteria.
- Non applicare adesivi o altri oggetti alla batteria. La mancata osservanza di questa precauzione potrebbe rendere impossibile rimuovere la batteria dalla fotocamera.
- Non mettere in corto circuito i terminali della batteria. La batteria potrebbe surriscaldarsi.
- Leggere le avvertenze all'interno della sezione "Alimentazione e batteria".
- Utilizzare esclusivamente i caricabatterie designati per l'uso con la batteria. La mancata osservanza di questa precauzione può provocare malfunzionamenti del prodotto.
- Non rimuovere le etichette dalla batteria né tentare di dividere o staccare la custodia esterna.
- La batteria perde gradualmente la propria carica quando non viene usata. Caricare la batteria uno o due giorni prima dell'uso.
- **O** I tempi di ricarica potrebbero aumentare a temperature molto basse o molto alte.

### **Ricarica tramite un computer**

La batteria può essere ricaricata collegando la fotocamera a un computer. Collegare il cavo USB in dotazione come illustrato, assicurandosi che i connettori siano inseriti completamente.

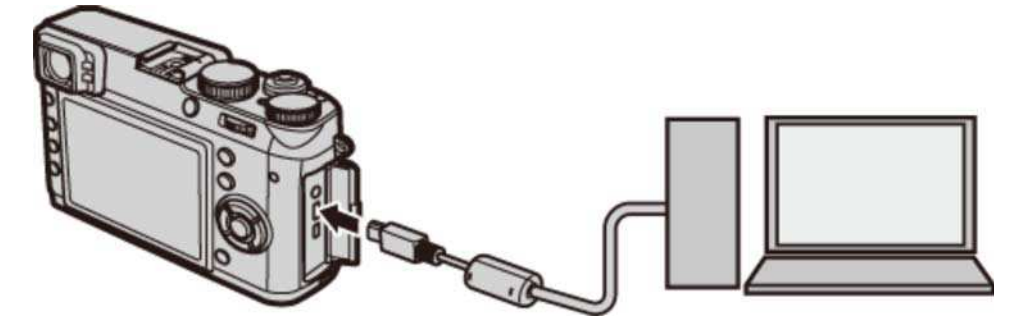

- Collegare la fotocamera direttamente al computer; non utilizzare hub USB o tastiere.
- **O** Se il computer entra in modalità di sospensione durante il caricamento, la ricarica si interromperà. Per continuare il caricamento, disattivare la modalità di sospensione sul computer, e scollegare e collegare il cavo USB.
- La carica potrebbe non essere possibile a seconda delle specifiche, delle impostazioni o delle condizioni del computer.

Le icone di stato della batteria mostrano lo stato di carica della batteria quando la fotocamera è accesa e la spia di stato lo mostra quando la fotocamera è spenta.

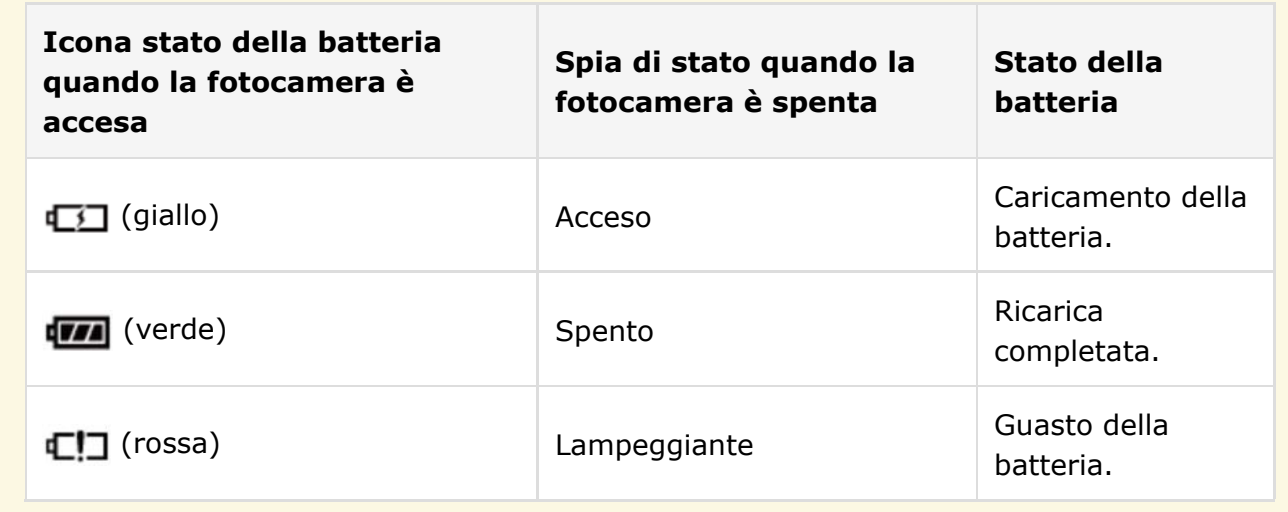

## Inserimento della batteria e di una memory card

Inserire la batteria e la memory card come descritto di seguito.

1. Aprire lo sportello del vano batteria.

Far scorrere la chiusura a scatto del vano batteria come indicato e aprire lo sportello vano batteria.

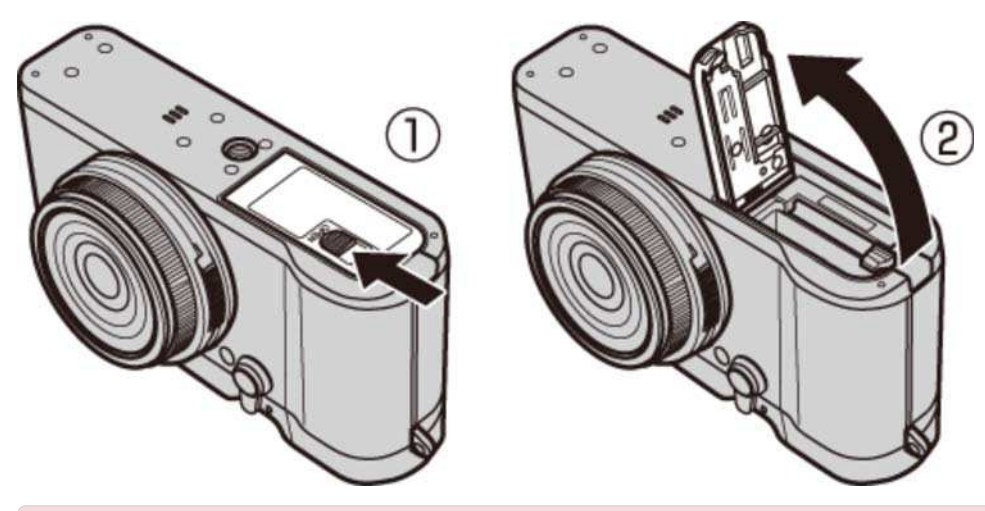

- Non aprire lo sportello del vano batteria quando la fotocamera è accesa. La mancata osservanza di questa precauzione potrebbe causare danni ai file immagine o alle memory card.
- Non applicare forza eccessiva nell'aprire o chiudere lo sportello del vano batteria.

#### 2. Inserire la batteria.

Premendo su un lato la chiusura a scatto del vano batteria con la batteria, inserire prima i contatti della batteria nella direzione indicata dalla freccia. Assicurarsi che la batteria sia chiusa saldamente.

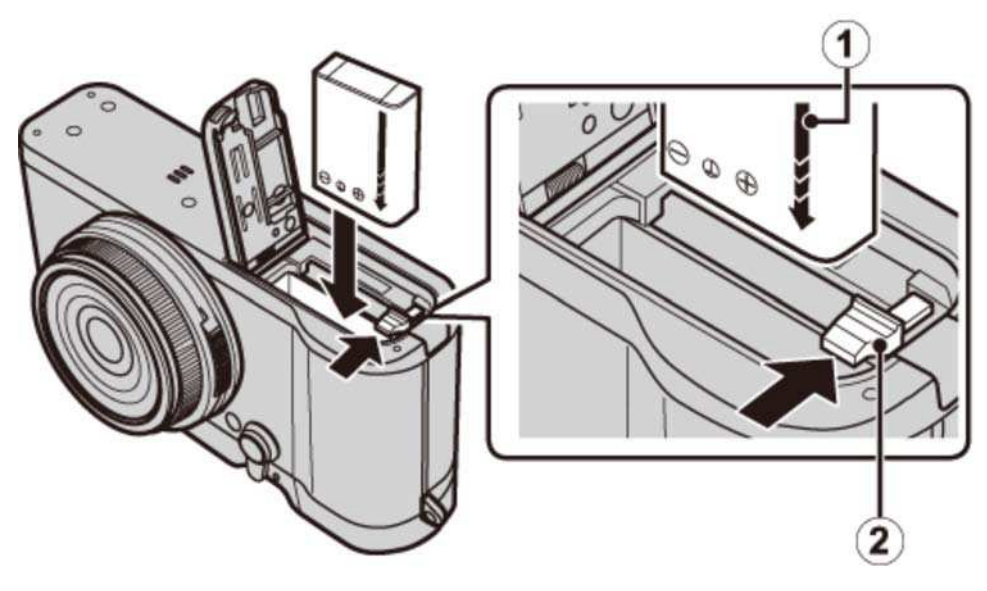

Freccia

2 Chiusura a scatto batteria

Inserire la batteria nell'orientamento illustrato. *Non usare la forza né tentare di inserire la batteria capovolta o al contrario.* La batteria scorrerà facilmente all'interno nell'orientamento corretto.

**3.** Inserire la memory card.

Tenendo la scheda di memoria nel verso mostrato, farla scorrere fino a farla scattare in posizione sul retro dello slot.

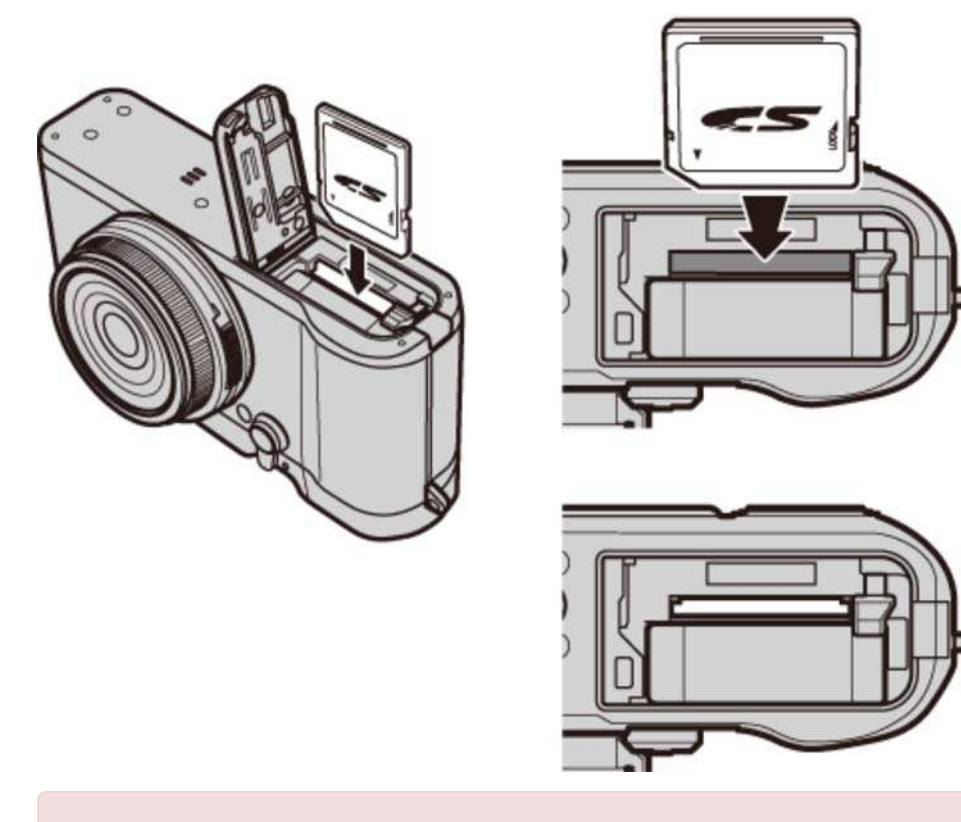

- Assicurarsi che la scheda sia orientata correttamente; non inserire trasversalmente e non applicare forza. Se la memory card non è inserita correttamente o non è inserita una memory card, **non** apparirà nel monitor LCD e la memoria interna sarà utilizzata per eseguire registrazione e riproduzione.
- **4.** Chiudere lo sportello del vano batteria.

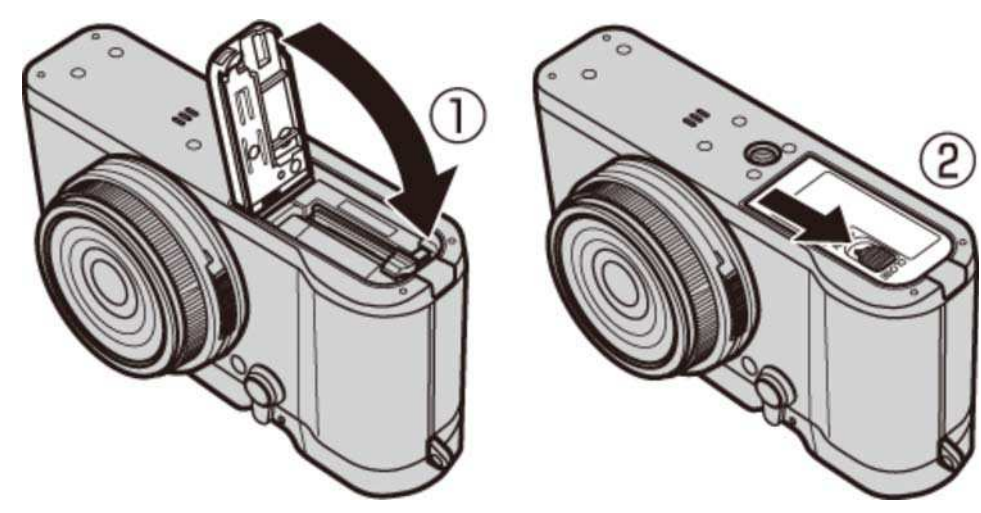

#### Rimozione della batteria e della scheda di memoria

Prima di rimuovere la batteria o la scheda di memoria, *spegnere la fotocamera* e aprire il coperchio vano batteria.

Per rimuovere la batteria, premere la chiusura a scatto lateralmente e far scivolare la batteria fuori della fotocamera come illustrato.

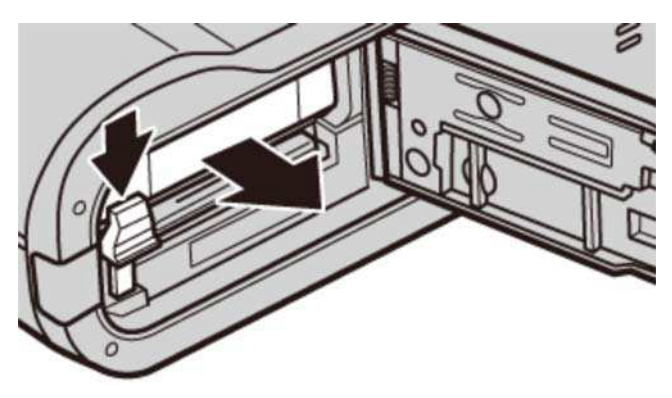

Per rimuovere la scheda di memoria, premerla e rilasciarla lentamente. È quindi possibile rimuovere la scheda manualmente. Quando si rimuove una memory card, questa potrebbe fuoriuscire dall'alloggiamento troppo velocemente. Usare un dito per trattenere la scheda e farla uscire lentamente.

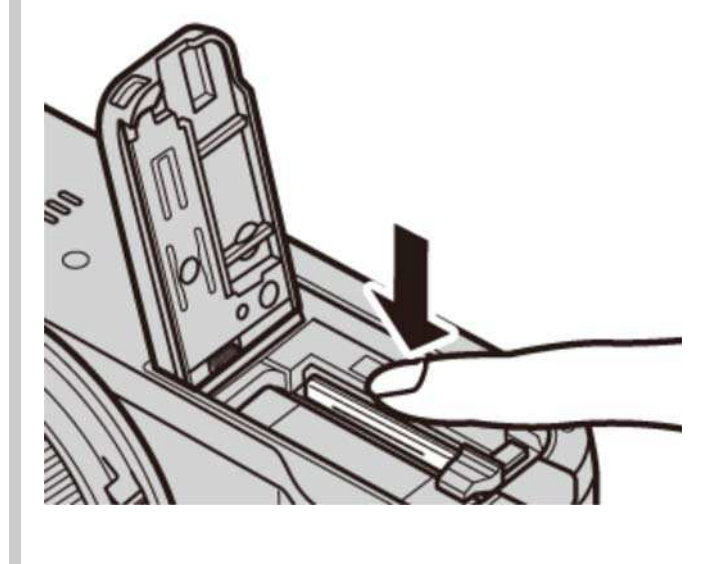

# Accendere e spegnere la fotocamera

Ruotare l'interruttore **ON/OFF** su **ON** per accendere la fotocamera. Selezionare **OFF** per spegnere la fotocamera.

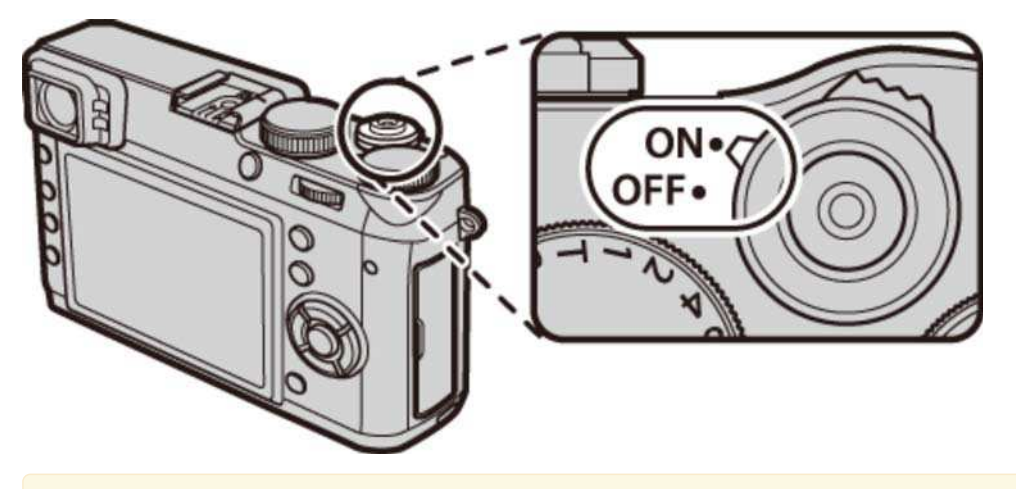

Premere il pulsante  $\Box$  per avviare la riproduzione. Premere il pulsante di scatto a metà corsa per tornare alla modalità di scatto.

La fotocamera si spegnerà automaticamente se non viene eseguita alcuna operazione per il periodo di tempo selezionato per **GESTIONE ENERGIA** > **SPEGN. AUTOM** nel menu di impostazione. Per riattivare la fotocamera dopo lo spegnimento automatico, premere il pulsante di scatto a metà corsa o ruotare l'interruttore **ON/OFF** su **OFF**, quindi riportarlo su **ON**.

Impronte digitali e altri segni sull'obiettivo o sul mirino possono influire sulle immagini o sulla visualizzazione tramite il mirino. Mantenere l'obiettivo e il mirino puliti.

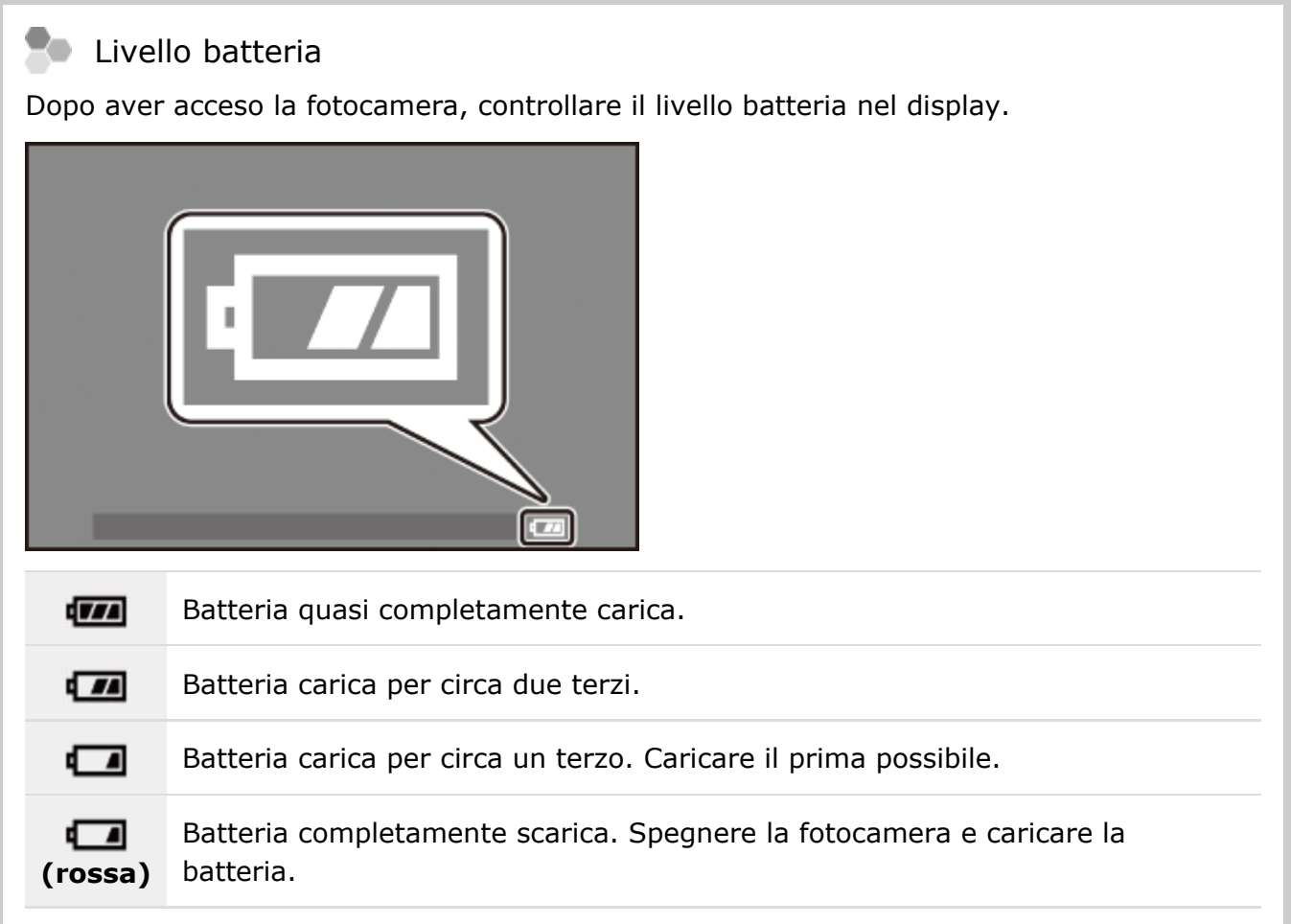

# Configurazione di base

Al primo avvio della fotocamera viene visualizzata una finestra di dialogo per la selezione della lingua. Impostare la fotocamera come descritto di seguito (è possibile resettare l'orologio o cambiare la lingua in qualsiasi momento utilizzando le opzioni DATA/ORA o 言語/LANG, nel menu di impostazione).

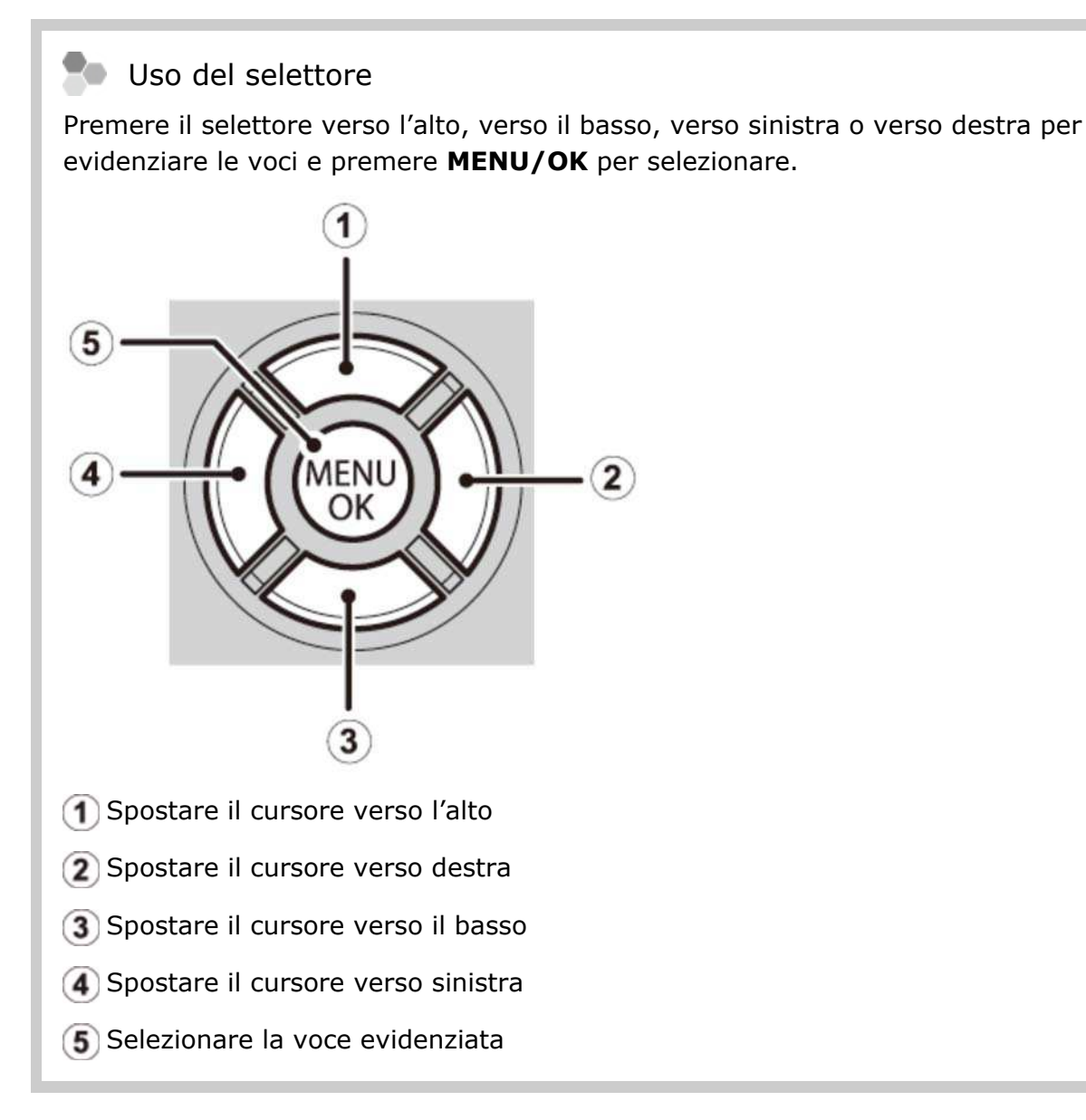

**1.** Accendere la fotocamera.

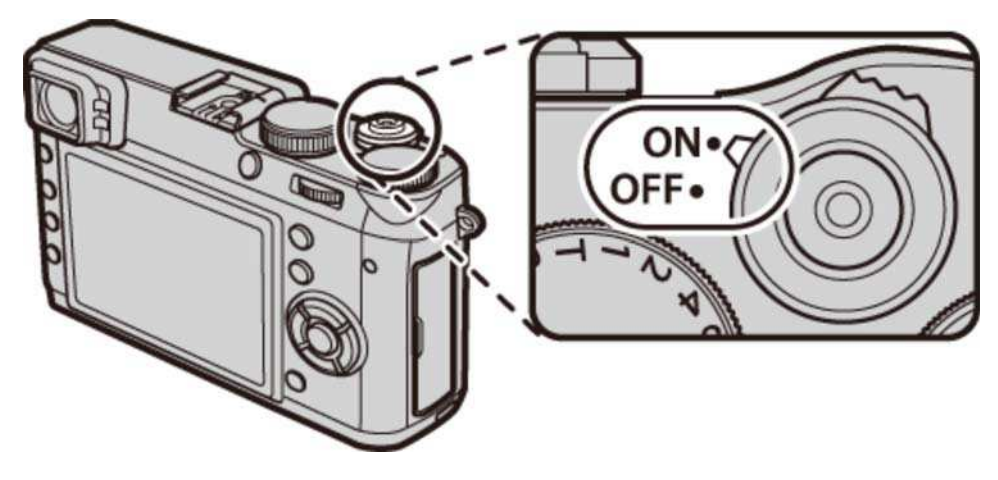

Evidenziare una lingua e premere **MENU/OK**. **2.** 

Premere **DISP/BACK** per saltare il passaggio corrente. Qualsiasi passaggio si salti, questo viene visualizzato la volta successiva in cui si accende la fotocamera.

La data e l'ora verranno visualizzati. Premere il selettore verso sinistra o verso destra per **3.**  evidenziare l'anno, il mese, il giorno, l'ora o i minuti e premere verso l'alto o verso il basso per apportare modifiche. Per modificare l'ordine di visualizzazione di anno, mese e giorno, evidenziare il formato della data e premere il selettore verso l'alto o verso il basso. Premere **MENU/OK** al termine delle impostazioni.

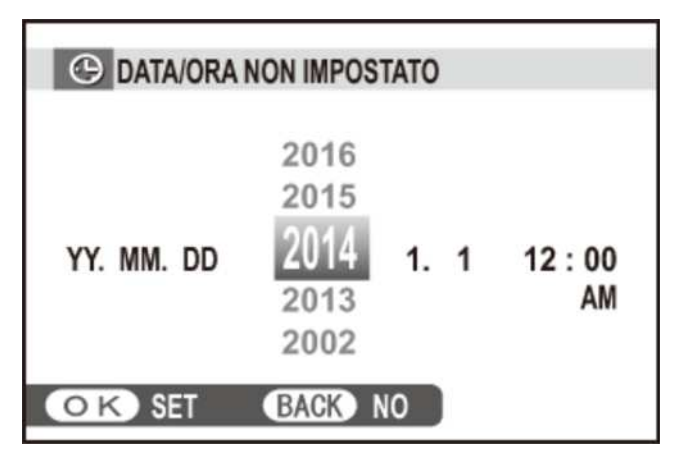

Se la batteria viene rimossa per un periodo prolungato, l'orologio della fotocamera viene resettato e la finestra di dialogo per la selezione della lingua sarà visualizzata all'accensione della fotocamera.

# Fotografia di base e riproduzione

- Scatto di fotografie
- Visualizzazione delle immagini
- Eliminazione delle immagini

# Scatto di fotografie

In questa sezione viene descritto come scattare foto con il programma AE (modo **P**).

Consente di regolare le impostazioni del programma AE. **1.** 

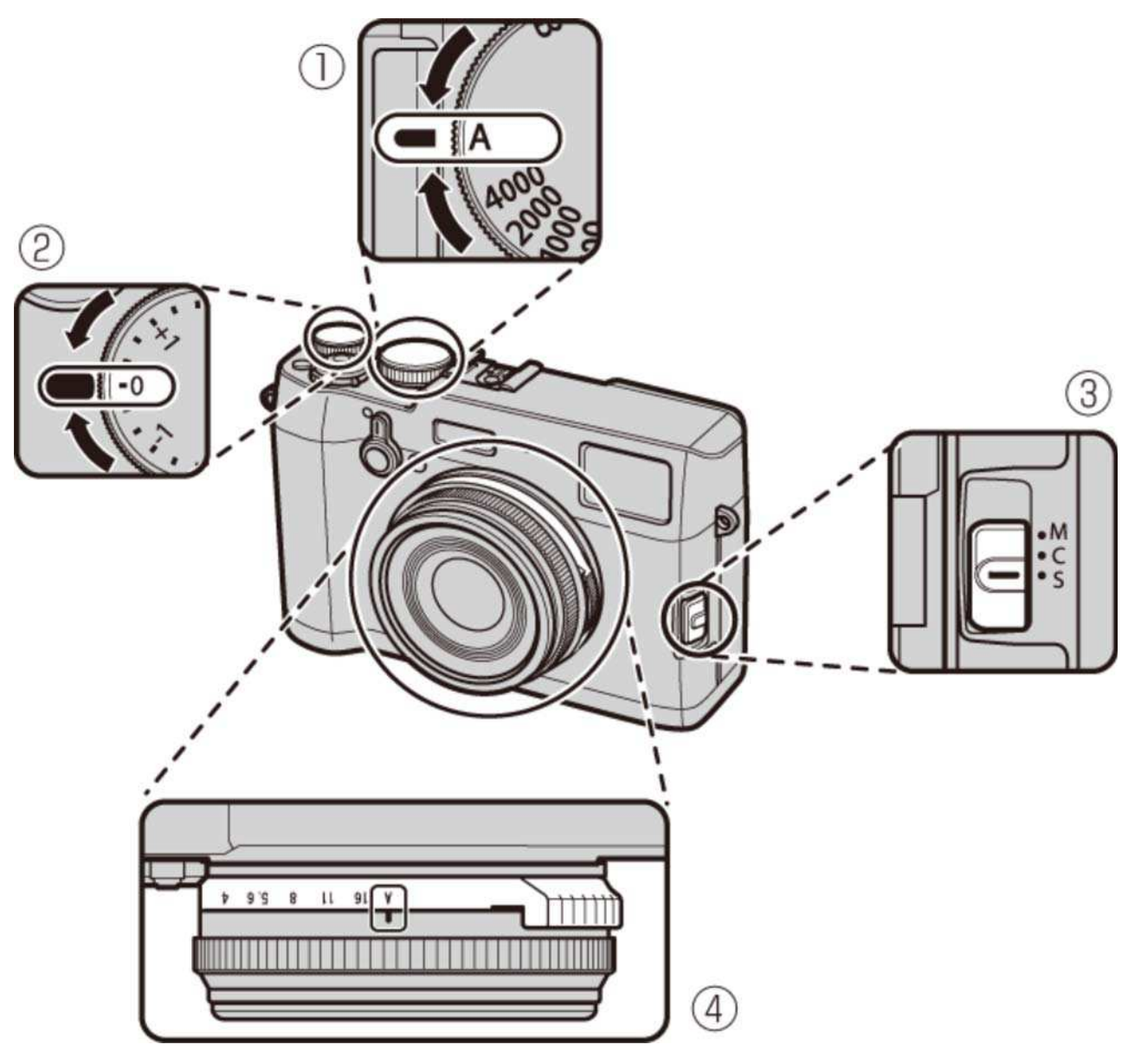

- **Tempo di posa**: selezionare **A** (auto)
- **Compensazione dell'esposizione**: selezionare **±0**
- **Modalità messa a fuoco**: selezionare **S** (AF singolo)
- **Diaframma**: selezionare **A** (auto)

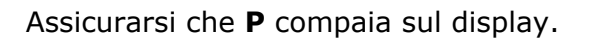

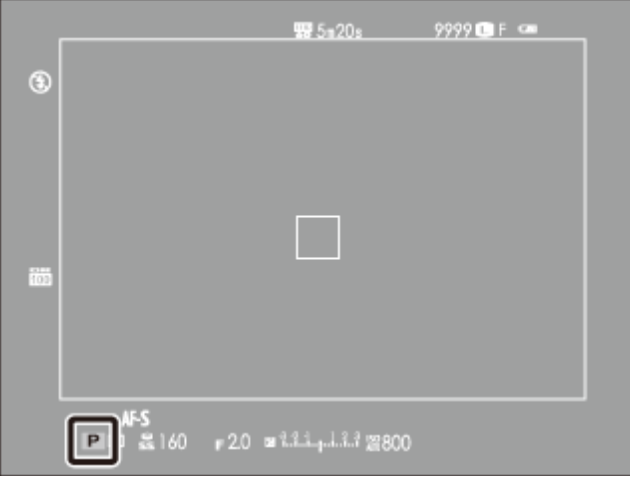

#### **OVF**

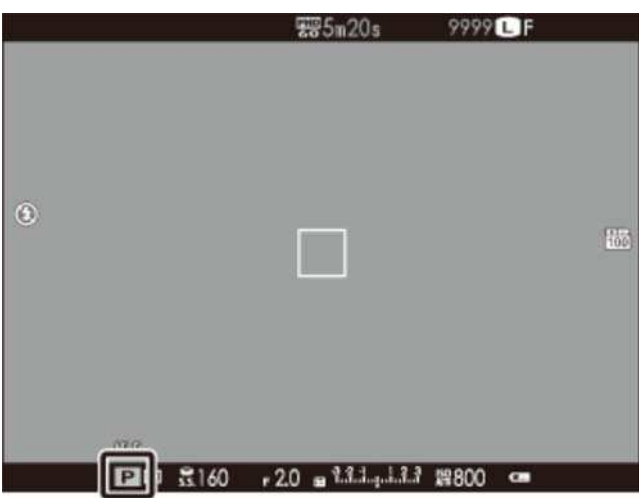

#### **EVF/LCD**

### Selezione del display mirino

Utilizzare il selettore mirino per commutare tra i display del mirino ottico (OVF) e del mirino elettronico (EVF).

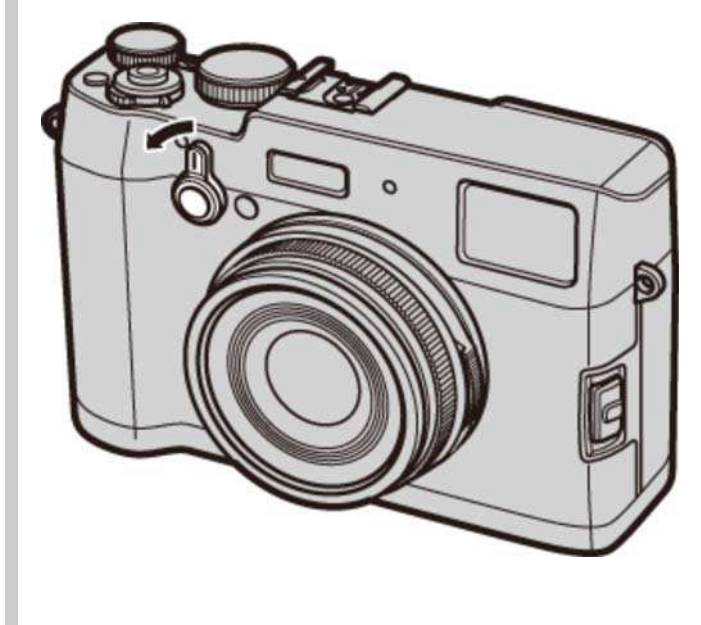

2. Preparare la fotocamera.

Impugnare la fotocamera stabilmente con entrambe le mani e portare i gomiti vicino al corpo. Scossoni o mani tremolanti possono sfocare le vostre foto.

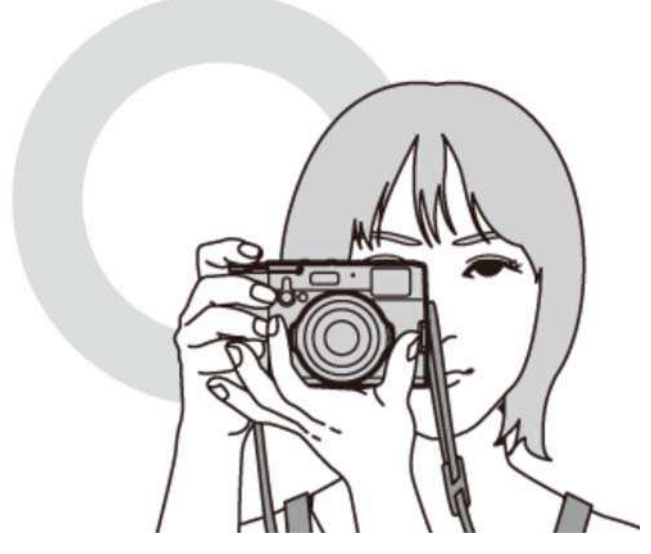

Per evitare foto non messe a fuoco o troppo scure (sottoesposte), tenere dita e altri oggetti lontano dall'obiettivo e dal flash.

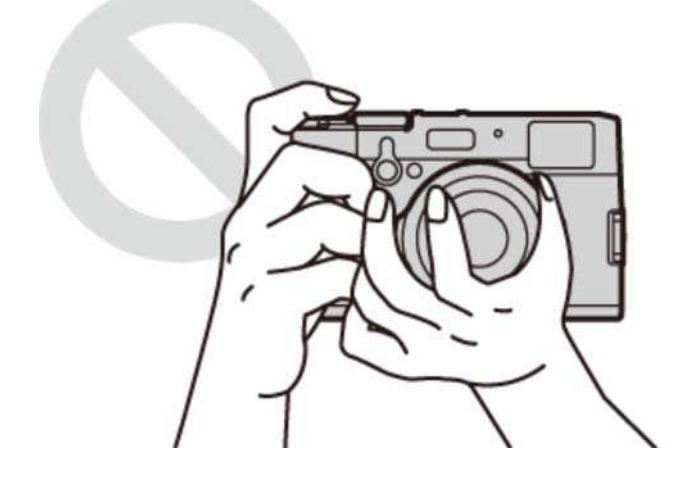

3. Messa a fuoco.

Inquadrare l'immagine con il soggetto al centro del display e premere il pulsante di scatto a metà corsa per mettere a fuoco.

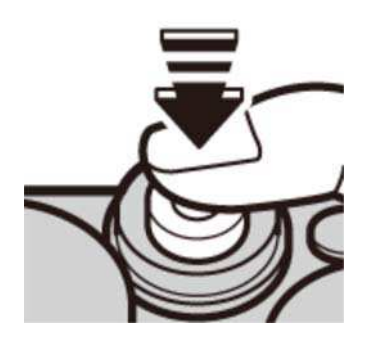

**Se la fotocamera è in grado di mettere a fuoco**, vengono emessi due segnali acustici e l'area messa a fuoco si illumina in verde. La messa a fuoco e l'esposizione si bloccano quando si preme il pulsante di scatto a metà corsa.

**Se la fotocamera non è in grado di mettere a fuoco**, la cornice di messa a fuoco diventa rossa e viene visualizzato  $^{\bullet}AF$ . Se il soggetto è vicino alla fotocamera, selezionare la modalità macro e provare di nuovo.

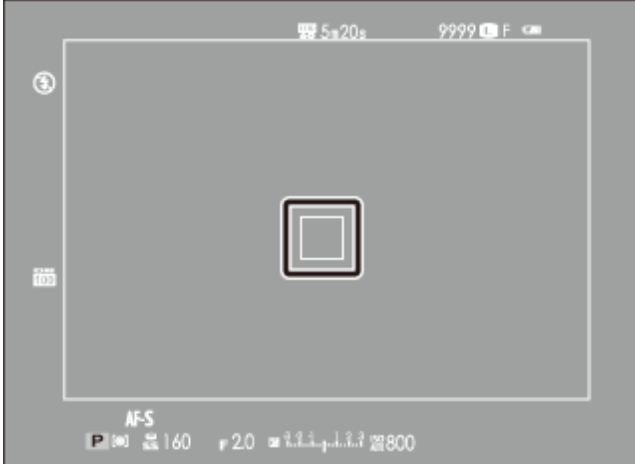

**OVF**

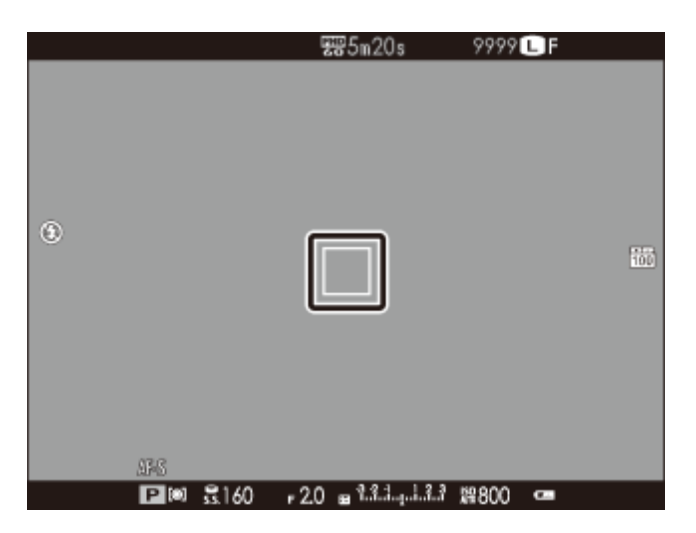

#### **EVF/LCD**

Se il soggetto è scarsamente illuminato, l'illuminatore AF potrebbe accendersi.

### 4. Scattare.

Premere delicatamente il pulsante di scatto fino in fondo per scattare la foto.

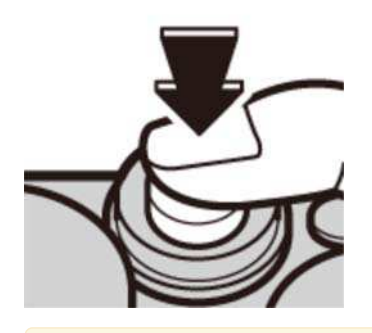

Il flash potrebbe attivarsi se l'illuminazione è scarsa. Le impostazioni della fotocamera possono essere modificate per evitare che il flash si attivi.

# Visualizzazione delle immagini

- Visualizzazione delle immagini a pieno formato
- Visualizzazione di informazioni sulle foto
- Ingrandimento del punto di messa a fuoco
- Zoom durante la riproduzione
- Riproduzione di più immagini

### Visualizzazione delle immagini a pieno formato

Per visualizzare le immagini a pieno formato, premere  $\blacksquare$ .

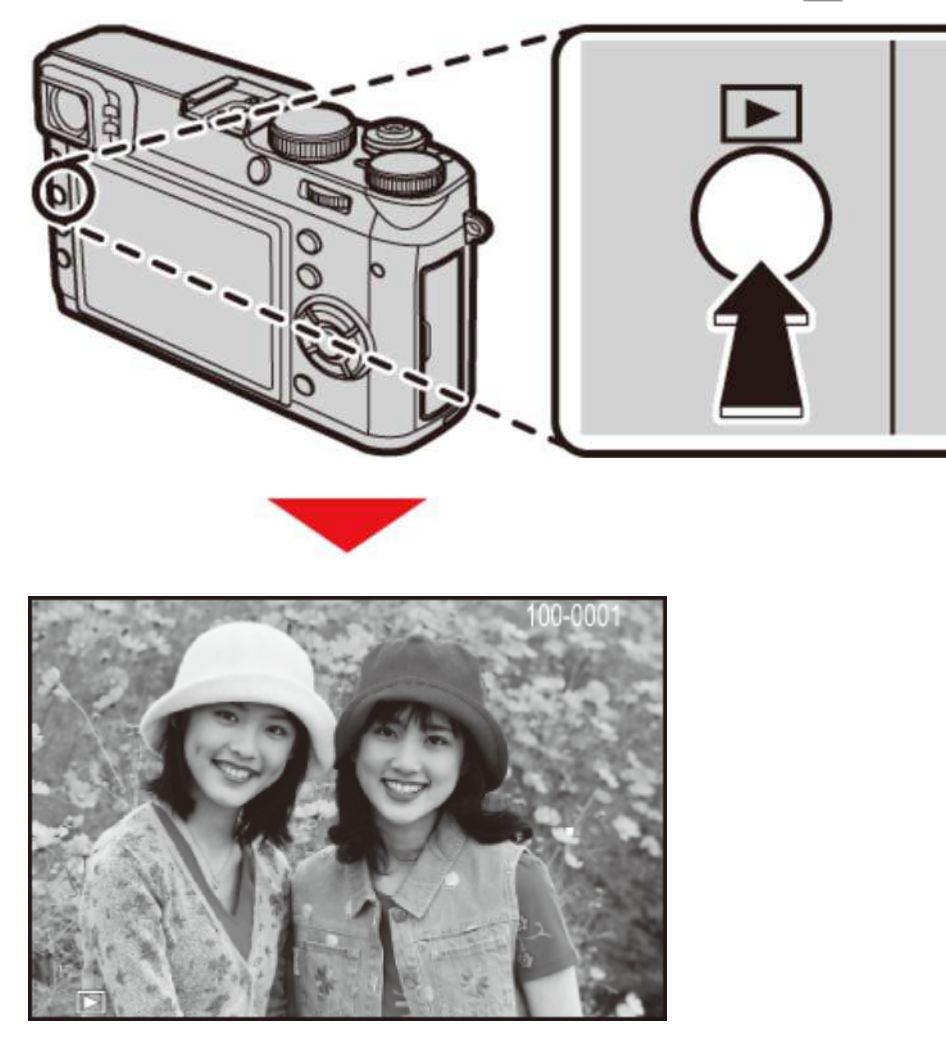

Ulteriori immagini possono essere visualizzate premendo il selettore verso sinistra o verso destra oppure ruotando la ghiera di messa a fuoco. Premere il selettore o ruotare la ghiera verso destra per visualizzare le immagini nell'ordine di registrazione, verso sinistra per visualizzarle in ordine inverso. Tenere premuto il selettore per scorrere rapidamente fino all'immagine desiderata.

Le immagini scattate con altre fotocamere sono indicate da un'icona ("immagine regalo") durante la riproduzione. Queste immagini potrebbero non essere visualizzate correttamente e potrebbe non essere possibile visualizzarle utilizzando lo zoom in riproduzione.

### **Preferiti:** classificare le foto

Per valutare l'immagine corrente, premere **DISP/BACK** e premere il selettore in alto e in basso per selezionare da zero a cinque stelle.

### Visualizzazione di informazioni sulle immagini

Il display informazioni sulle foto cambia ogni volta che il selettore viene premuto verso l'alto.

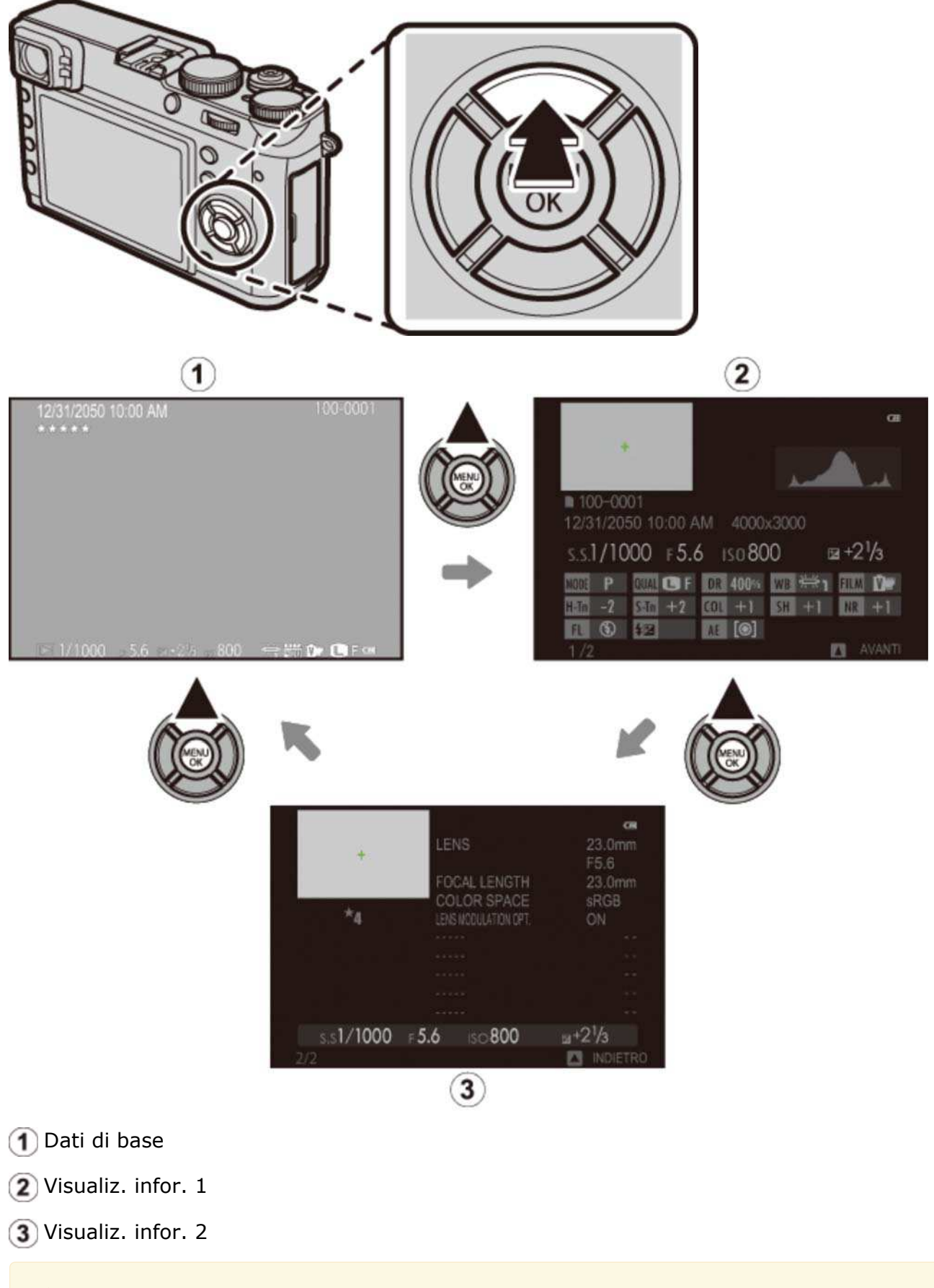

Premere il selettore verso sinistra o verso destra oppure ruotare la ghiera di messa a fuoco per visualizzare altre immagini.

## Ingrandimento del punto di messa a fuoco

Premere il centro della ghiera di comando per ingrandire il punto di messa a fuoco. Premere nuovamente il centro della ghiera di comando per tornare alla riproduzione a pieno formato.

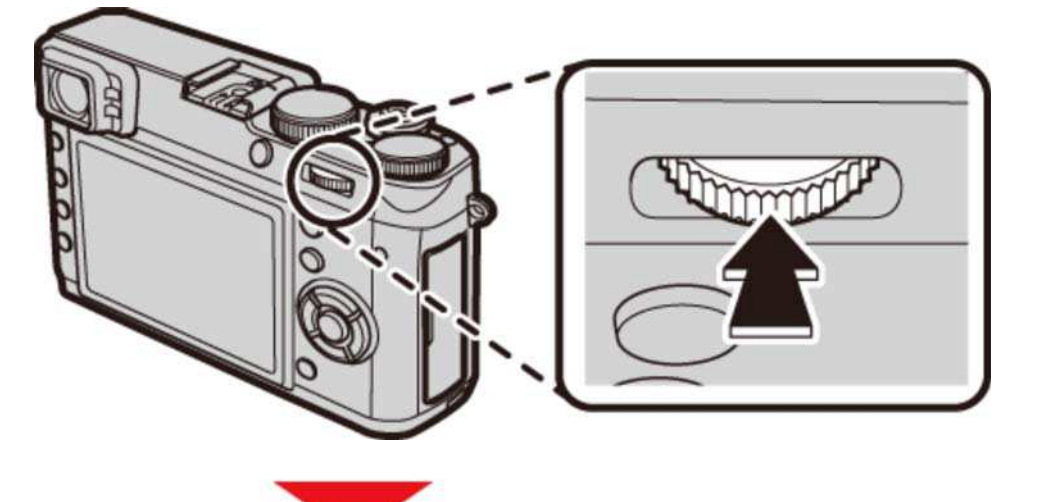

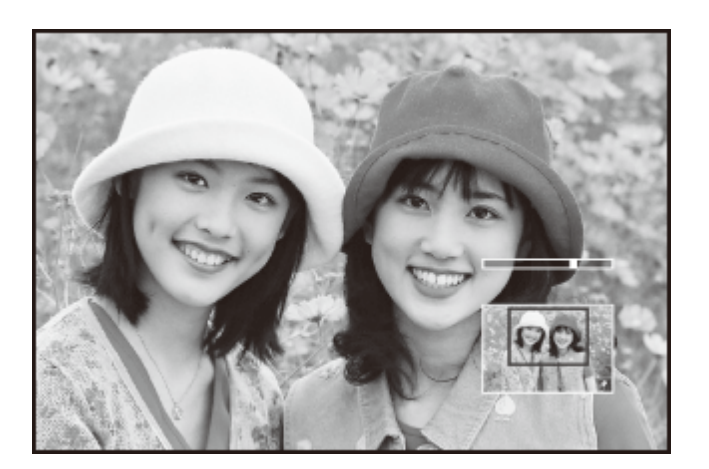

## Zoom durante la riproduzione

Ruotare la ghiera di comando a destra per ingrandire l'immagine corrente, a sinistra per ridurre l'immagine (per visualizzare immagini multiple, ruotare la ghiera di comando a sinistra quando l'immagine è visualizzata a schermo intero). Premere **DISP/BACK** o **MENU/OK** per uscire dallo zoom.

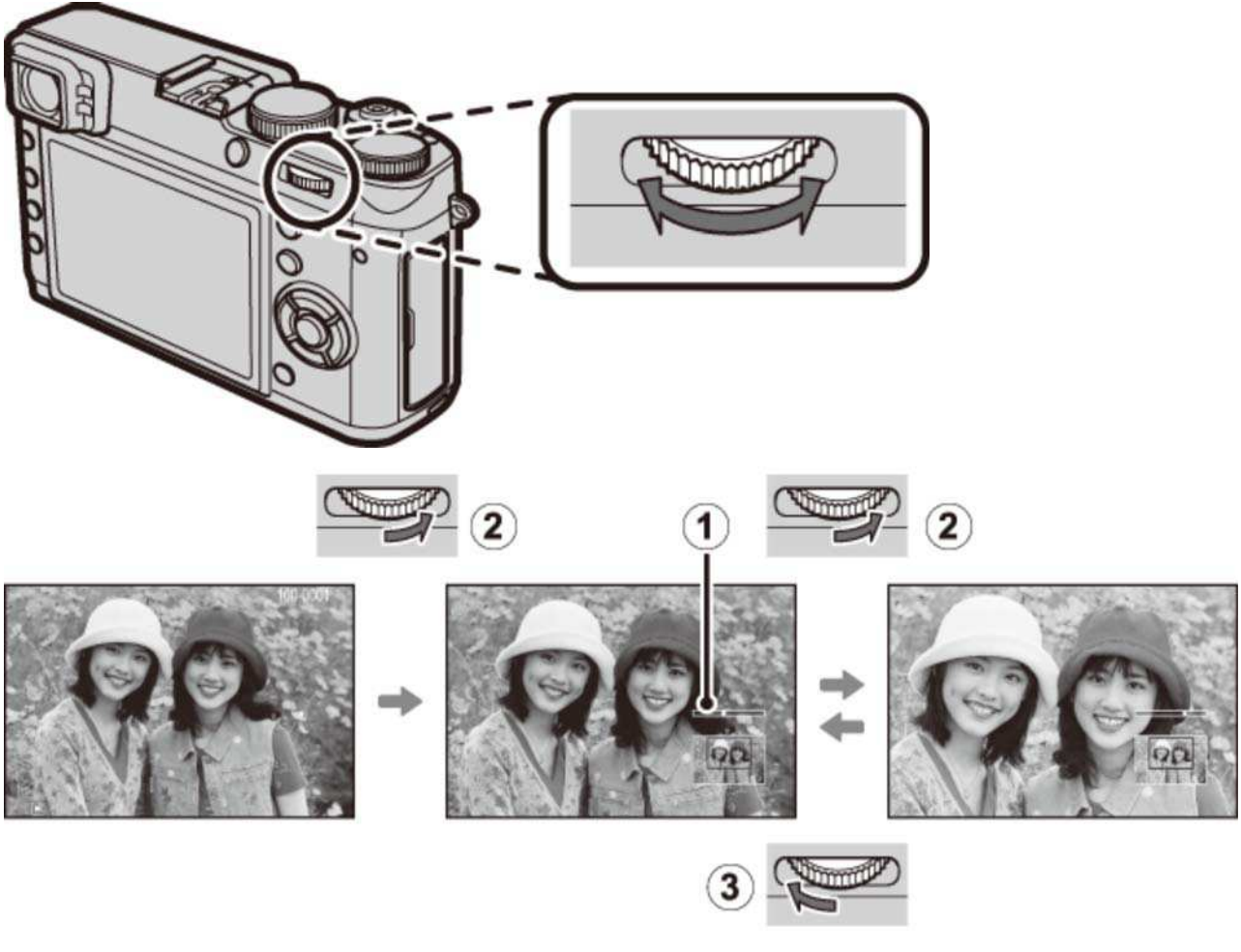

- Indicatore zoom
- 2 Ruotare verso destra
- 3 Ruotare verso sinistra

Il rapporto di zoom massimo varia in base alle dimensioni dell'immagine. Lo zoom in riproduzione non è disponibile con copie ritagliate o ridimensionate salvate con dimensioni di 640.

### La finestra di navigazione

Quando l'immagine viene ingrandita, è possibile utilizzare il selettore per visualizzare le aree dell'immagine non visibili attualmente sul display.

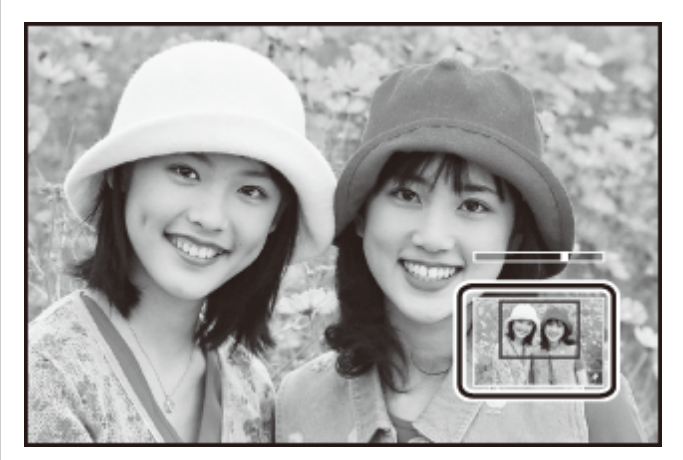

La finestra di navigazione mostra la parte dell'immagine correntemente visualizzata.

## Riproduzione di più immagini

Per modificare il numero di immagini visualizzate, ruotare la ghiera di comando verso sinistra quando un'immagine viene visualizzata a schermo intero.

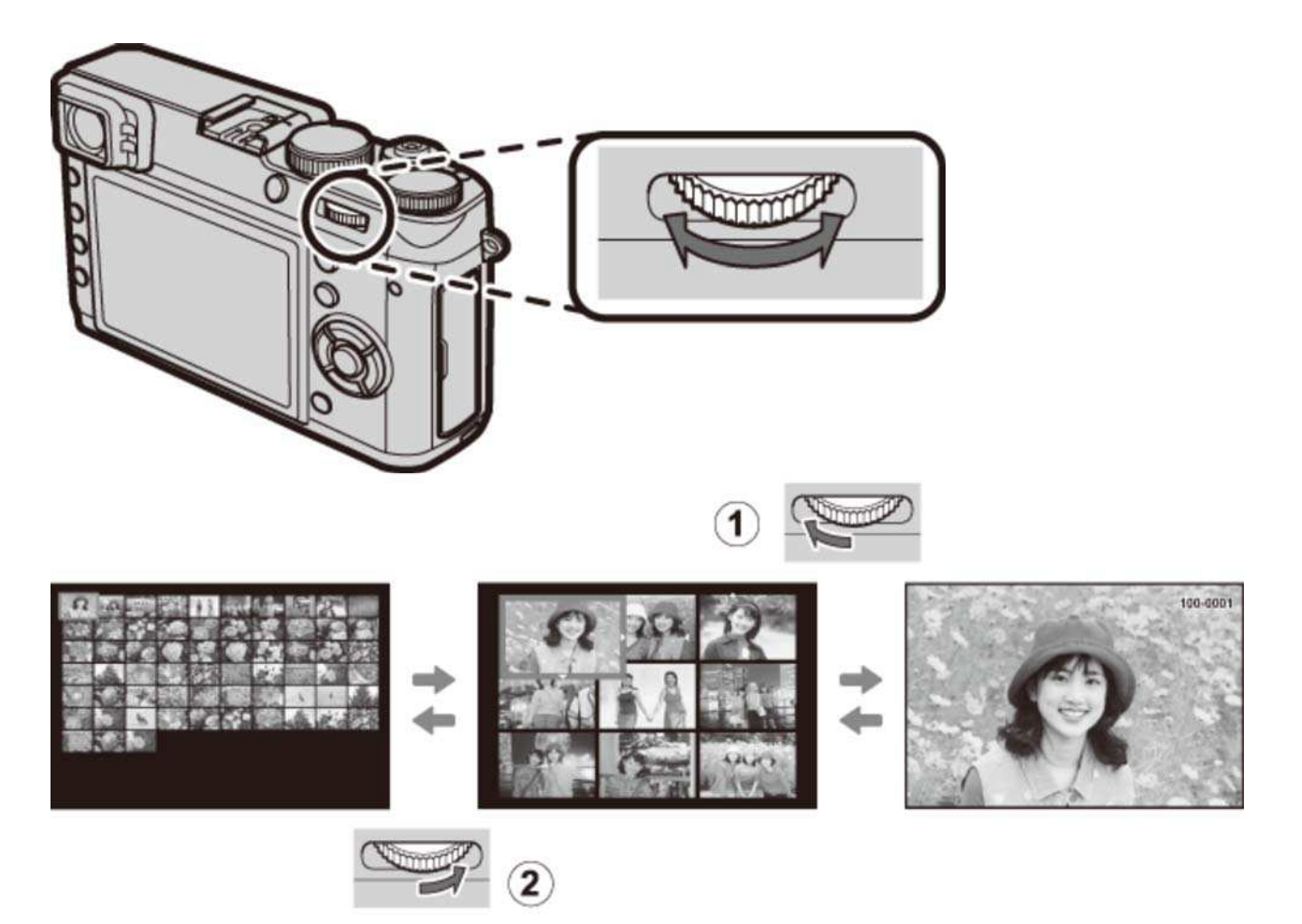

Ruotare verso sinistra per visualizzare più immagini.

Ruotare verso destra per visualizzare meno immagini.

Utilizzare il selettore per evidenziare le immagini e premere **MENU/OK** per visualizzare l'immagine evidenziata a pieno formato (per ingrandire l'immagine selezionata, ruotare la ghiera di comando a destra quando l'immagine è visualizzata a pieno formato). Durante le visualizzazioni di nove e cento foto, premere il selettore in alto o in basso per visualizzare altre immagini.

# Eliminazione delle immagini

Per cancellare singole immagini, immagini multiple selezionate o tutte le immagini, premere il pulsante m quando un'immagine è visualizzata a pieno formato e scegliere tra le opzioni nelle pagine seguenti. *Osservare che le immagini eliminate non possono essere recuperate. Prima di continuare, copiare le immagini importanti su un computer o su un altro dispositivo di memorizzazione.*

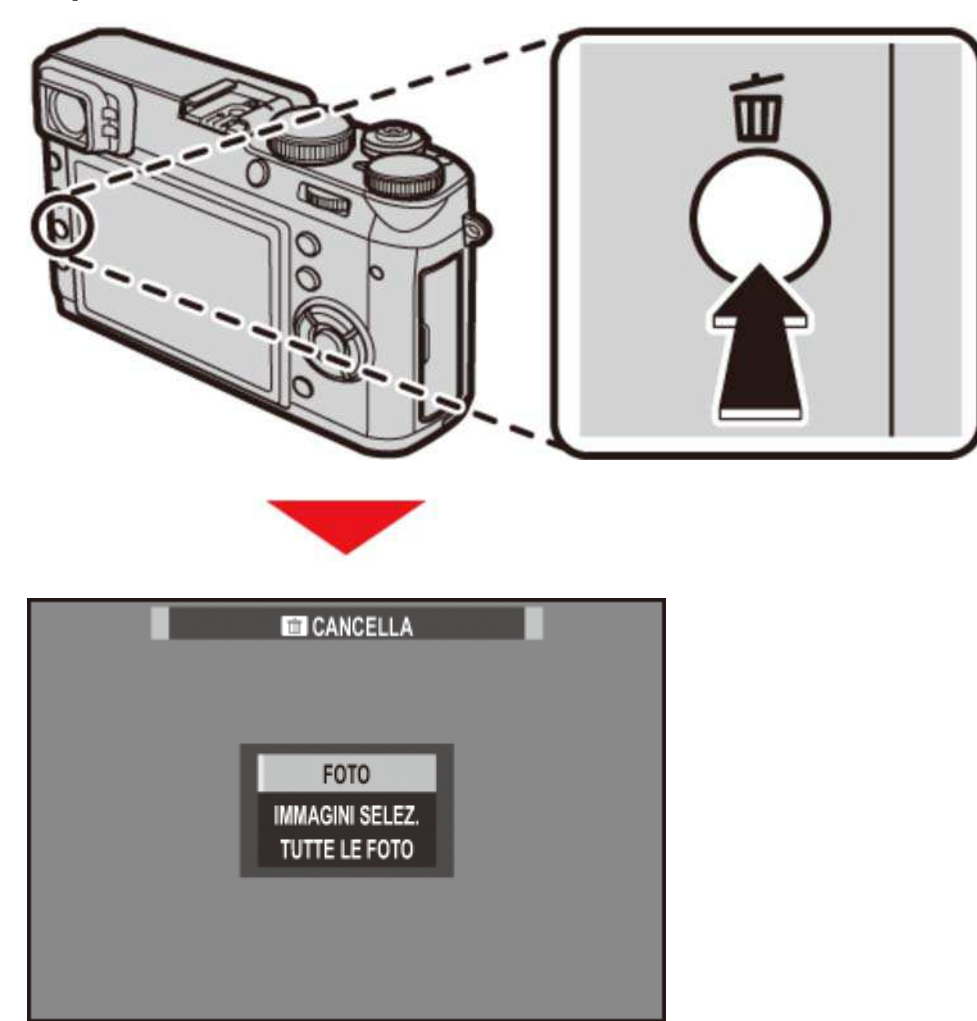

Se viene visualizzato un messaggio in cui è indicato che le immagini selezionate sono parte di un ordine di stampa DPOF, premere **MENU/OK** per eliminare le immagini.

Se è inserita una memory card, tutte le immagini verranno cancellate dalla memory card Altrimenti, le immagini verranno cancellate dalla memoria interna.

**O**FOTO

**O** IMMAGINI SELEZ.

**O** TUTTE LE FOTO

## $|$ FOTO

Eliminare le immagini una alla volta.

- **1.** Premere il pulsante  $\frac{1}{m}$  nella riproduzione a pieno formato e selezionare **FOTO**.
- 2. Premere il selettore verso sinistra o verso destra per scorrere le immagini e premere **MENU/OK** per eliminare (non viene visualizzata una finestra di conferma). Ripetere per eliminare ulteriori immagini.

### IMMAGINI SELEZ.

Eliminare immagini multiple selezionate.

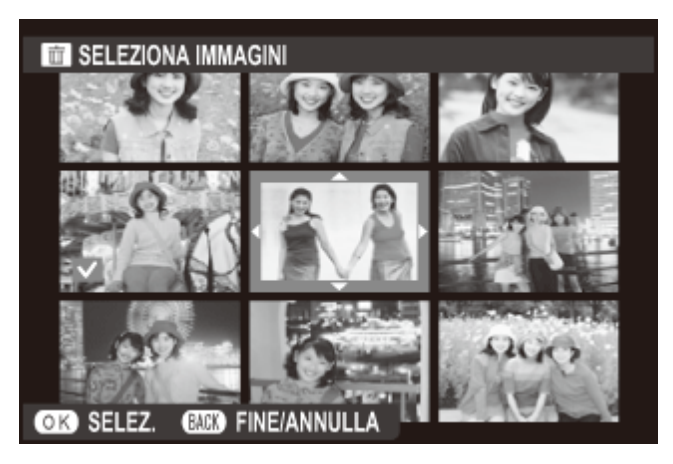

- 1. Premere il pulsante  $\frac{1}{m}$  in riproduzione a pieno formato e scegliere **IMMAGINI SELEZ.**.
- 2. Evidenziare le immagini e premere MENU/OK per selezionare o deselezionare (le immagini in album o ordini di stampa sono indicate da  $\blacksquare$ ).
- Al termine dell'operazione, premere **DISP/BACK** per visualizzare una finestra di dialogo di **3.**  conferma.
- **4.** Evidenziare **OK** e premere **MENU/OK** per eliminare le immagini selezionate.

### **TUTTE LE FOTO**

Eliminare tutte le immagini non protette.

- 1. Premere il pulsante in riproduzione a pieno formato e scegliere TUTTE LE FOTO.
- Viene visualizzata una finestra di dialogo di conferma; evidenziare **OK** e premere **2. MENU/OK** per eliminare tutte le immagini non protette. Premendo **DISP/BACK** si annulla la cancellazione; si noti che qualsiasi immagine cancellata prima di premere il pulsante non può essere recuperata.
- Se è inserita una scheda di memoria, verranno influenzate soltanto le immagini presenti sulla scheda di memoria; le immagini presenti nella memoria interna sono cancellate soltanto se non è inserita una scheda di memoria.
- Se viene visualizzato un messaggio in cui è indicato che le immagini selezionate sono parte di un ord. stampa DPOF, premere **MENU/OK** per eliminare le immagini.
# Registrazione di base e riproduzione di video

Registrazione di video Visualizzazione di video

### Registrazione di video

Seguire i passaggi di seguito per registrare video con audio.

- 1. Premere il pulsante Fn (pulsante funzione 1) per avviare la registrazione.
	- Con le impostazioni predefinite, la registrazione del filmato è assegnata al pulsante Fn1. Per ulteriori informazioni sulla scelta della funzione eseguita dai pulsanti funzione, vedere "I pulsanti funzione".

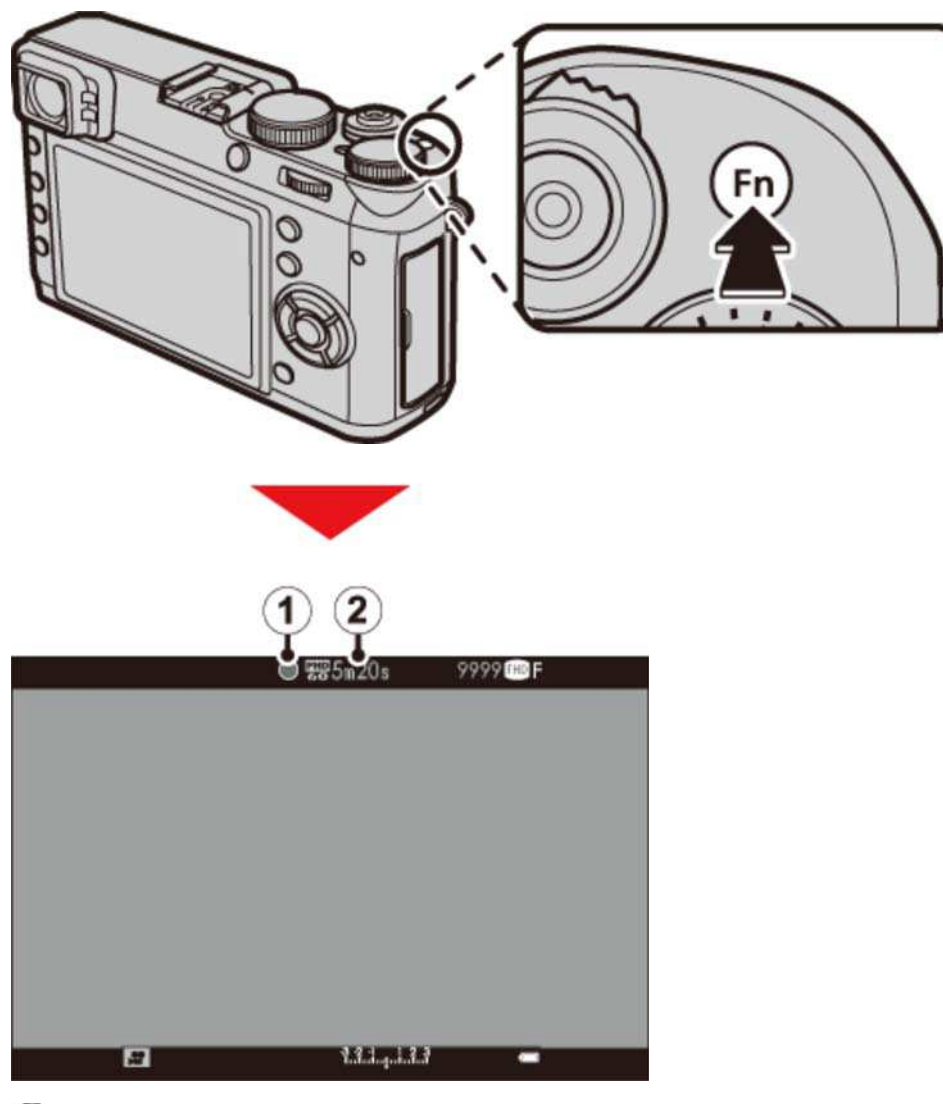

- Indicatore di registrazione
- 2) Tempo rimanente

2. Premere nuovamente il pulsante per terminare la registrazione. La registrazione termina automaticamente quando viene raggiunta la lunghezza massima o quando la scheda di memoria è piena.

La spia di stato si accende durante la registrazione di filmati.

- La sensibilità e le dimensioni e la frequenza dei fotogrammi possono essere selezionate utilizzando l'opzione **IMP FILMATO** nel menu di scatto.
- I video ripresi nelle modalità **S**, **A** e **M** sono registrati in base alle impostazioni attualmente selezionate per le foto; tempo di posa e/o apertura possono essere regolati durante la ripresa. In altre modalità, le impostazioni sono regolate automaticamente.
- Il display del mirino ottico passa automaticamente al mirino elettronico/monitor LCD durante la registrazione di video. Il telemetro elettronico (ERF) nell'angolo inferiore destro dello schermo rispecchia il mirino elettronico.

#### **Vedere anche**

- I pulsanti funzione I pulsanti Fn (Funzione)
- IMP FILMATO (Il menu di scatto)

### Uso di un microfono esterno

La fotocamera può essere utilizzata con microfoni esterni.

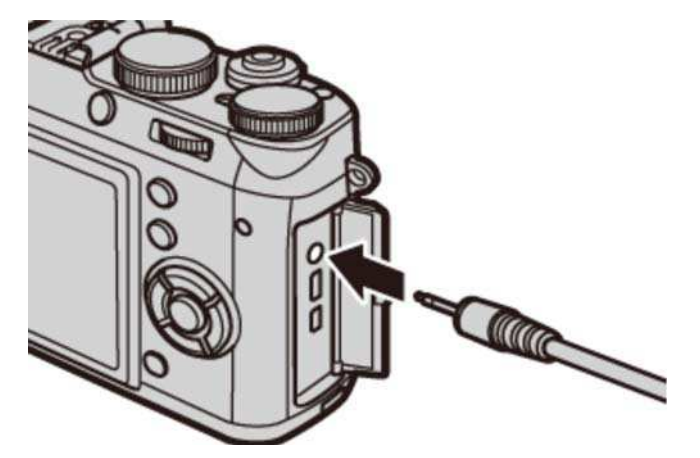

Un adattatore da 2,5 mm è necessario per la connessione di microfoni con una spina di diametro 3,5 mm.

Una finestra di conferma sarà visualizzata quando un microfono è collegato al connettore microfono/scatto a distanza. Premere **MENU/OK** e selezionare **MIC./SCATTO DIST.** > **MIC**.

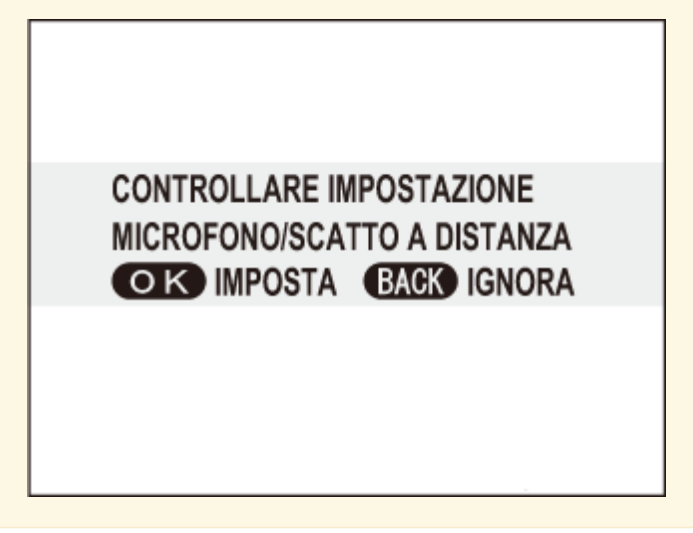

## Visualizzazione di video

I filmati sono indicati da un'icona **dua durante la riproduzione a pieno formato.** 

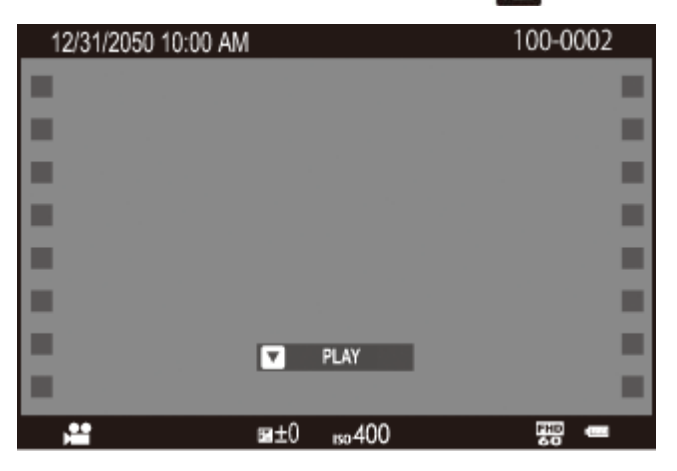

Premere per iniziare la riproduzione. L'avanzamento è mostrato nel display.

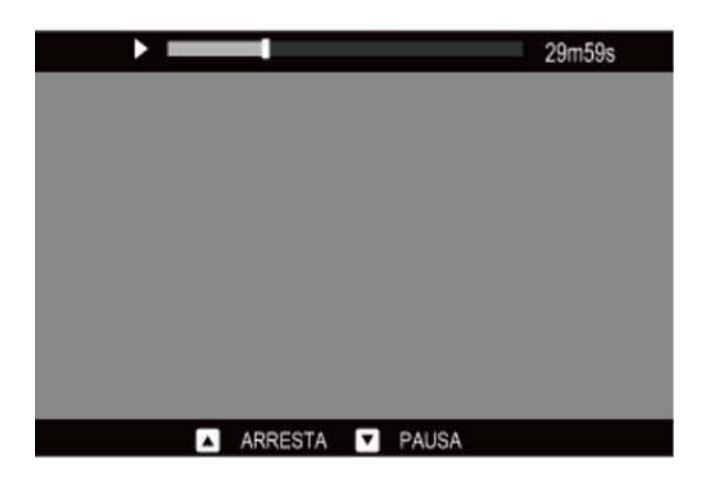

Utilizzare il selettore per controllare la riproduzione.

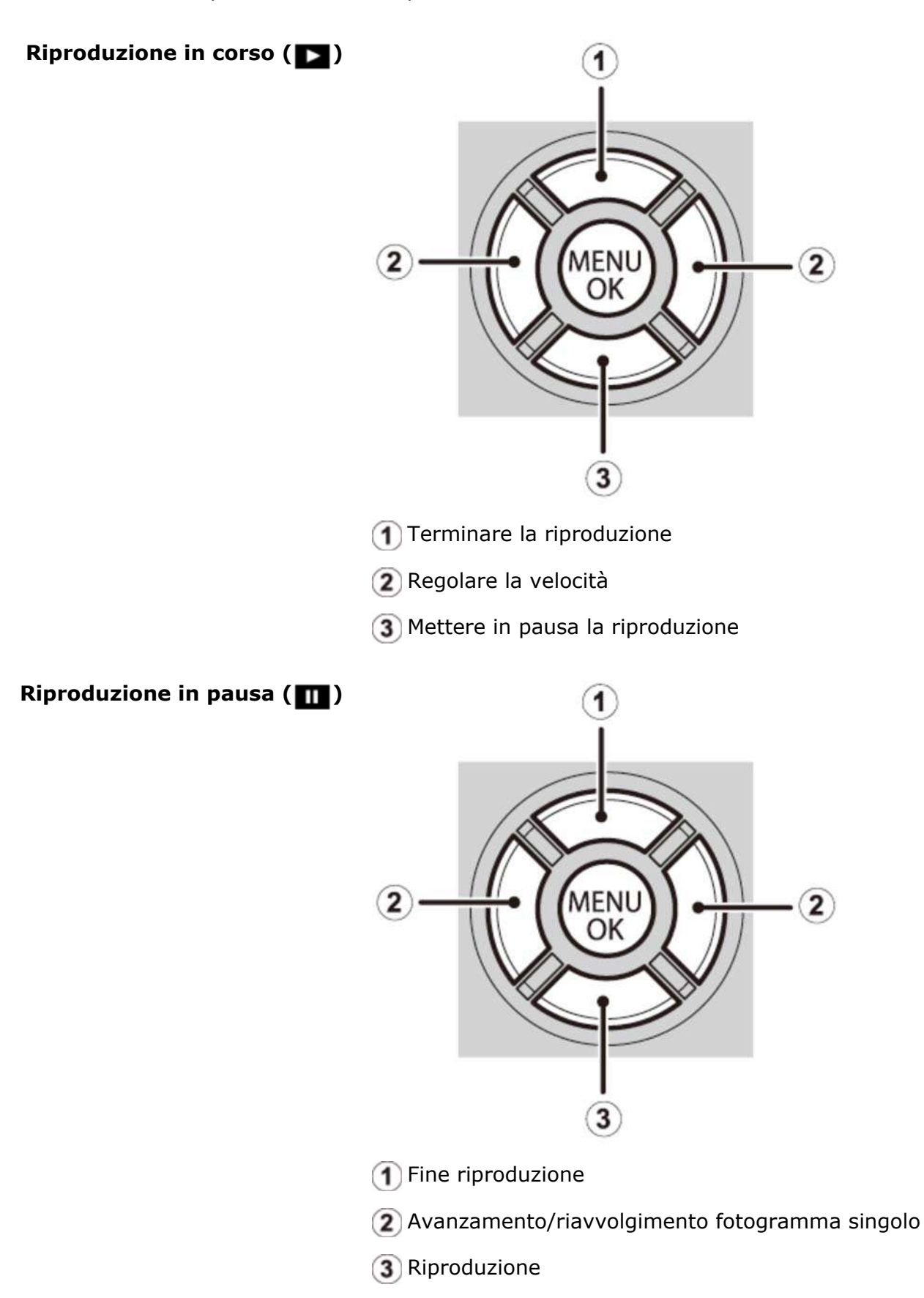

Premere il selettore in alto o in basso per regolare il volume; premere di nuovo **MENU/OK** per riprendere la riproduzione. Il volume può essere regolato anche dal menu delle impostazioni.

- Non coprire l'altoparlante durante la riproduzione.
- L'audio non viene riprodotto in modo silenzioso.

#### Velocità di riproduzione

Premere il selettore verso sinistra o verso destra per regolare la velocità di riproduzione durante la riproduzione. La velocità è mostrata dal numero di frecce ( $\bullet$ o <).

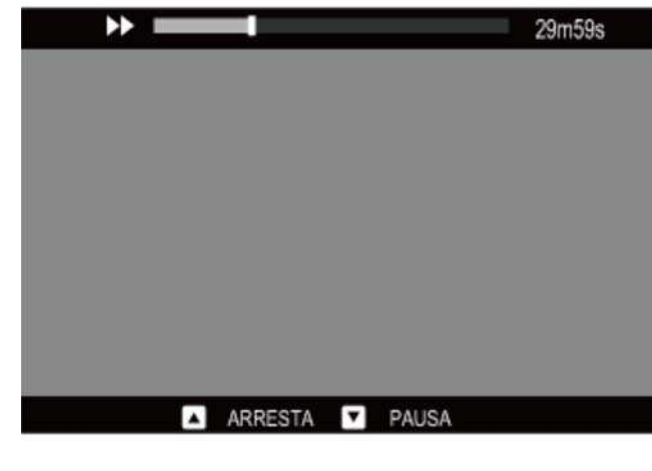

# Modalità di ripresa

- Programma AE
- AE priorità otturatore
- AE a priorità diaframma
- Esposizione manuale

## P Programma AE

In questa modalità, la fotocamera imposta automaticamente l'esposizione. Se lo si desidera, è possibile scegliere diverse combinazioni di tempo di posa e diaframma che producono la stessa esposizione (cambio programma).

Per selezionare il programma AE, impostare il tempo di posa e il diaframma su **A**.

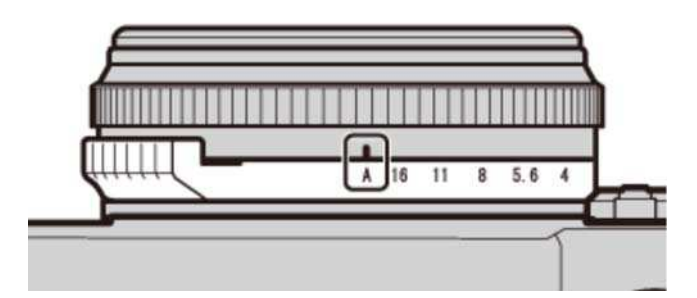

**Diaframma: A**

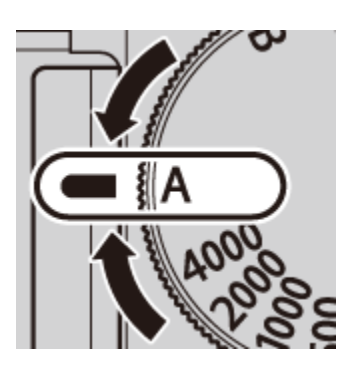

**Tempo di posa: A**

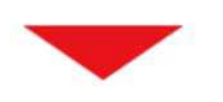

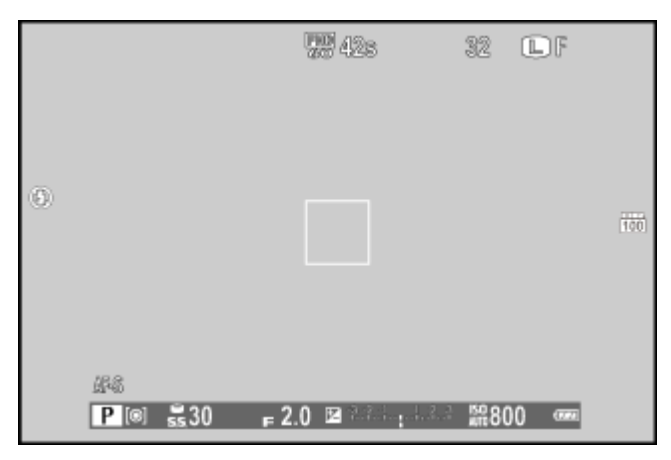

Se il soggetto si trova al di fuori della gamma di misurazione della fotocamera, i display velocità otturatore e diaframma visualizzano "– – –".

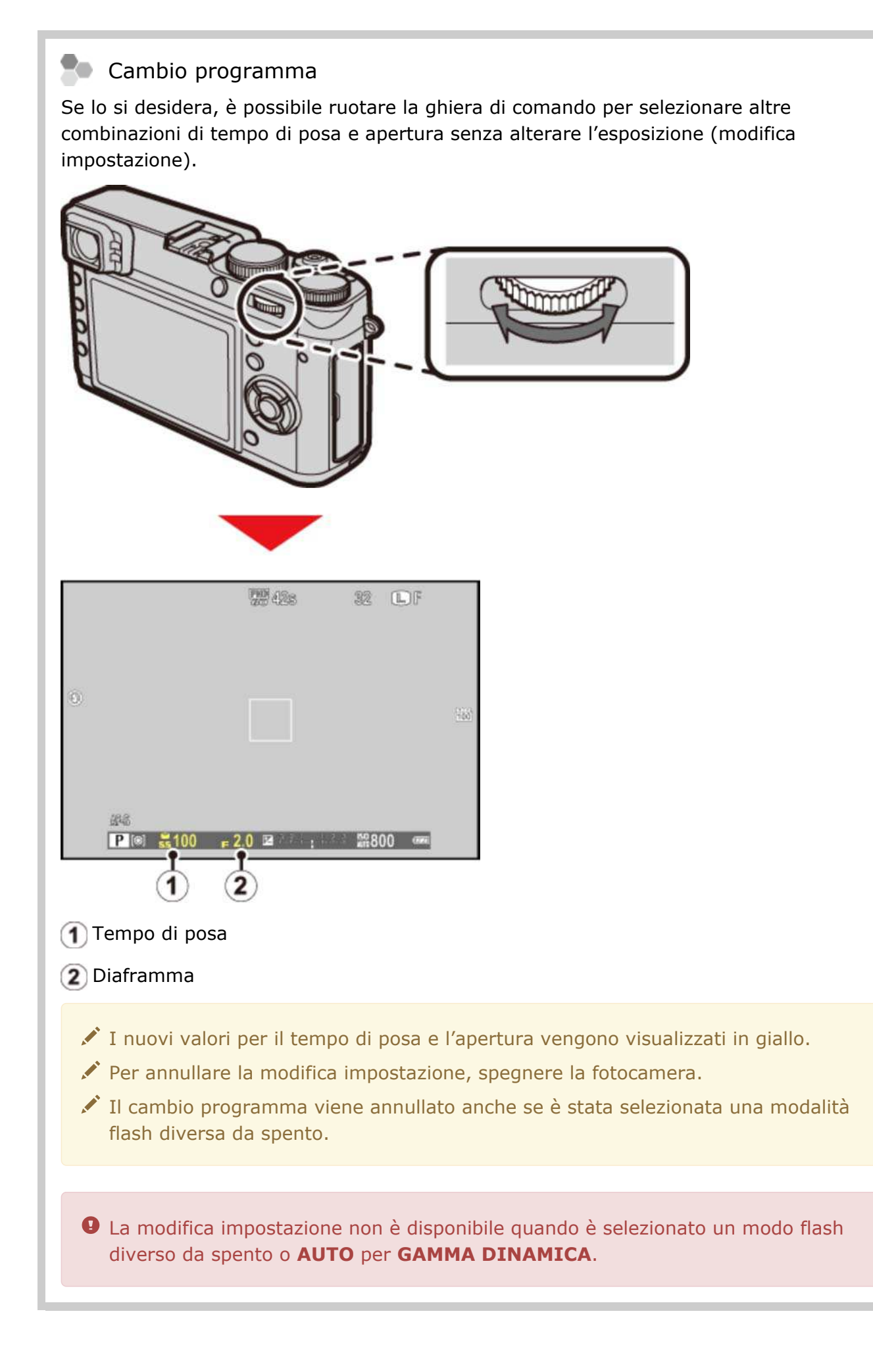

# SAE priorità otturatore

In pr tempi AE (modalità S), l'utente seleziona il tempo di posa e lascia che la fotocamera scelga l'apertura. Impostare il diaframma su **A** e ruotare la ghiera tempo di posa sull'impostazione desiderata.

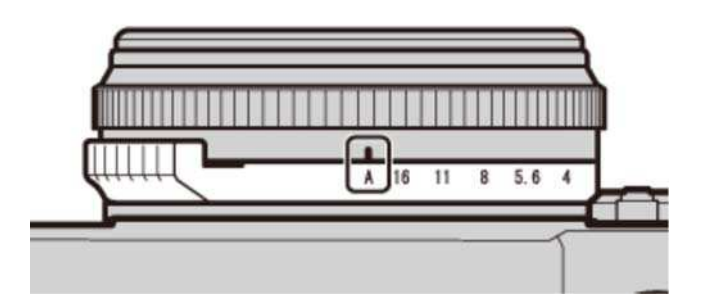

**Diaframma: A**

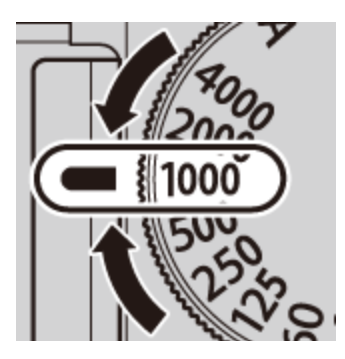

**Tempo di posa: 1/1000 sec.**

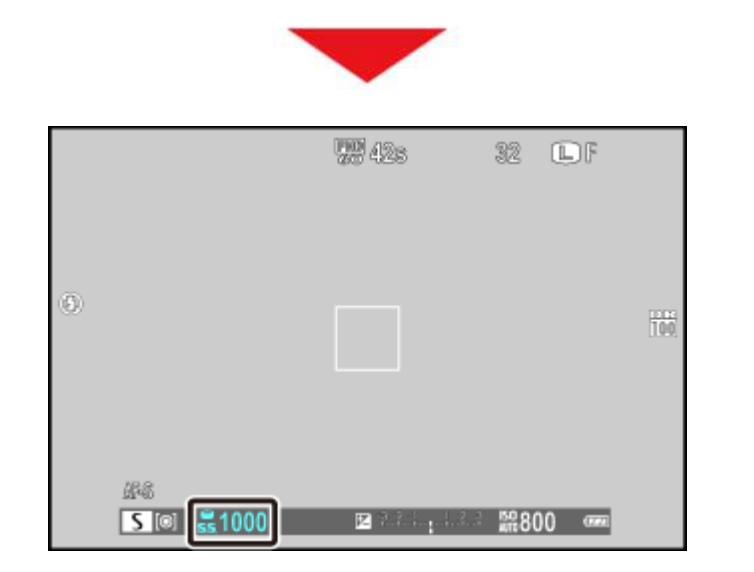

Tempo di posa

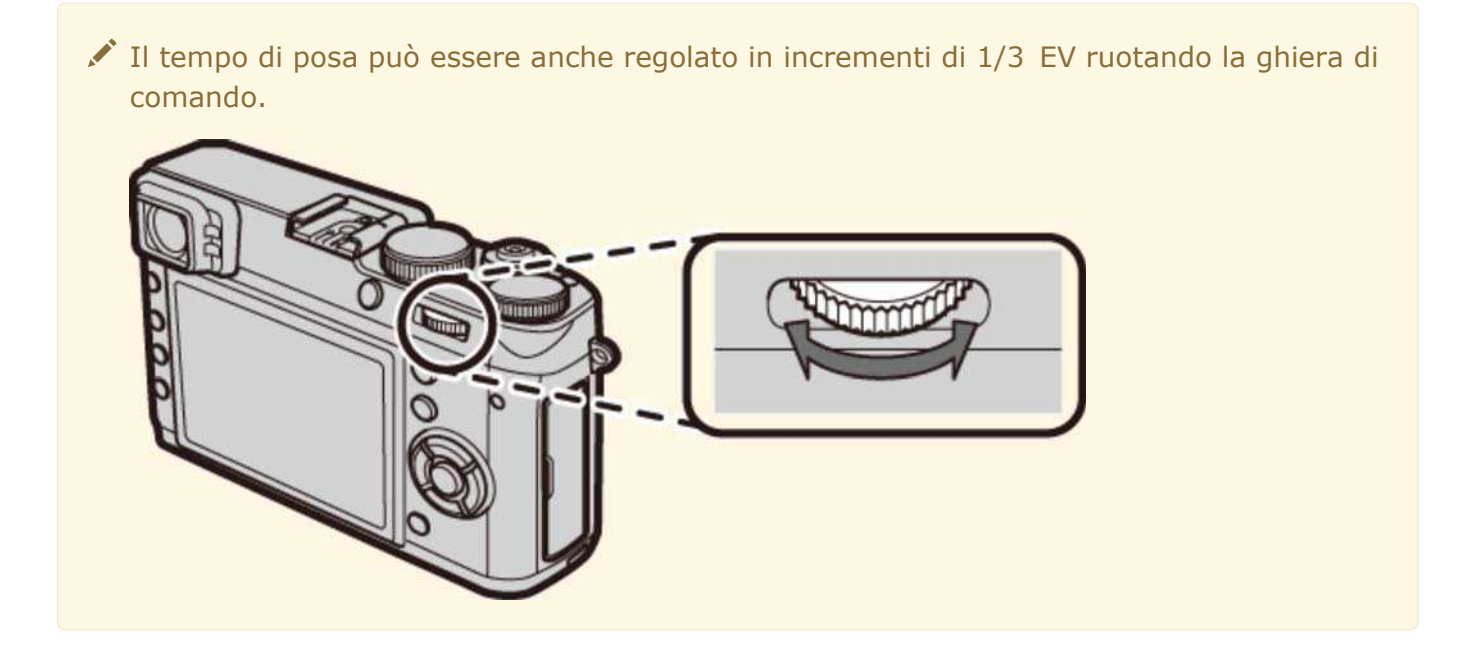

- **O** Se non è possibile ottenere un'esposizione adeguata con i tempi selezionati, il diaframma viene visualizzato in rosso quando il pulsante di scatto è premuto a metà corsa.
- Se il soggetto si trova al di fuori della gamma di misurazione della fotocamera, il display del diaframma visualizza "– – –".

# A Modalità di ripresa

In AE a priorità del diaframma (modalità A), l'utente seleziona il diaframma e lascia che la fotocamera scelga il tempo di posa. Ruotare la ghiera tempo di posa su **A** e selezionare il diaframma desiderato.

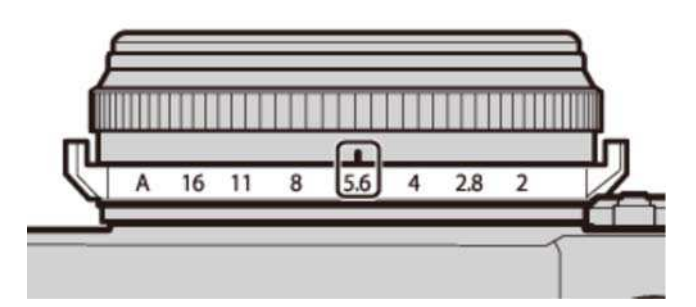

**Diaframma: f/5.6**

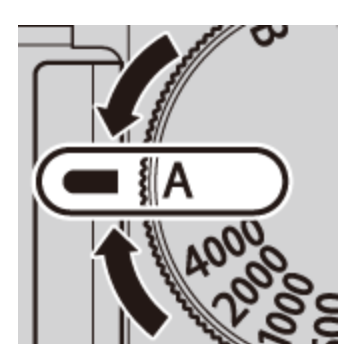

**Tempo di posa: A**

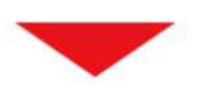

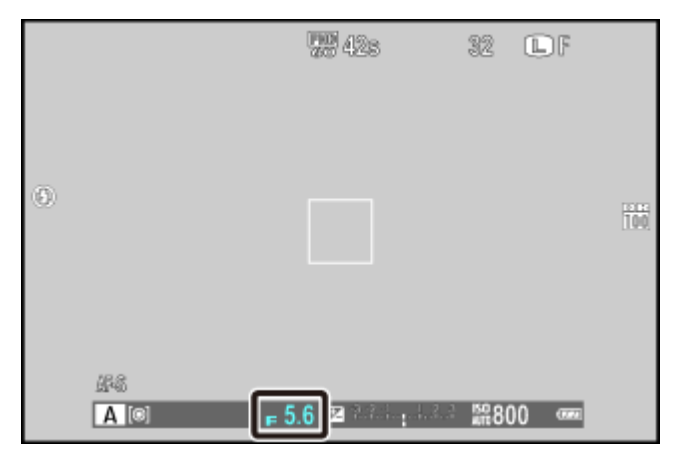

Diaframma

- Se non è possibile ottenere l'esposizione corretta con l'apertura selezionata, il tempo di posa verrà visualizzato in rosso quando il pulsante di scatto è premuto a metà corsa. Regolare l'apertura fino a ottenere l'esposizione corretta.
- Se il soggetto si trova al di fuori della gamma di misurazione esposimetrica della fotocamera, il display del tempo di posa visualizzerà "– – –".
- Il tempo di posa più lungo disponibile quando **ON** è selezionato per **GESTIONE ENERGIA** > **MOD. RISP. EN. MO** nel menu di impostazione è 1/4 sec.

#### **Antepr. prof. campo**

Quando **ANTEPR. PROF. CAMPO** è assegnato a un pulsante funzione usando l'opzione **IMP. FUNZ. (Fn)** nel menu di scatto, premendo il pulsante si arresta il diaframma all'impostazione selezionata, consentendo la visualizzazione dell'anteprima della profondità di campo nel mirino o nel monitor LCD.

#### **Vedere anche**

I pulsanti funzione I pulsanti Fn (Funzione)

## M Esposizione manuale

In questa modalità, l'utente sceglie sia il tempo di posa sia l'apertura. L'esposizione risultante viene mostrata da un indicatore nel display; se lo si desidera, l'esposizione può essere alterata rispetto al valore suggerito dalla fotocamera.

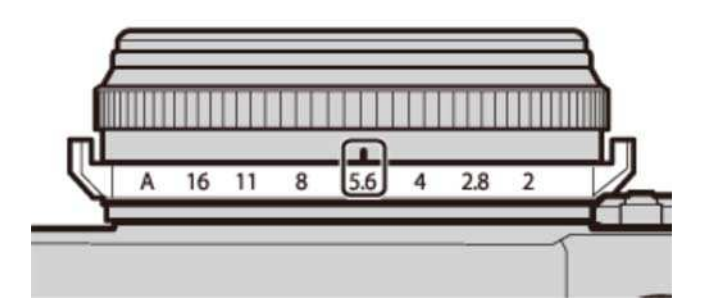

**Diaframma: f/5.6**

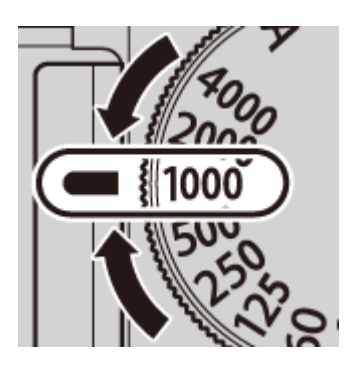

**Tempo di posa: 1/1000 sec.**

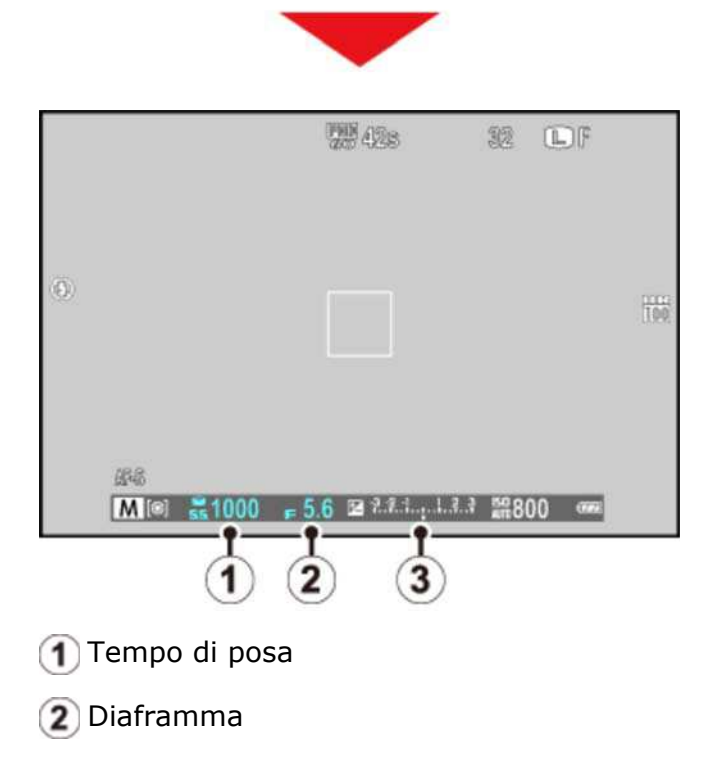

Indicatore di esposizione

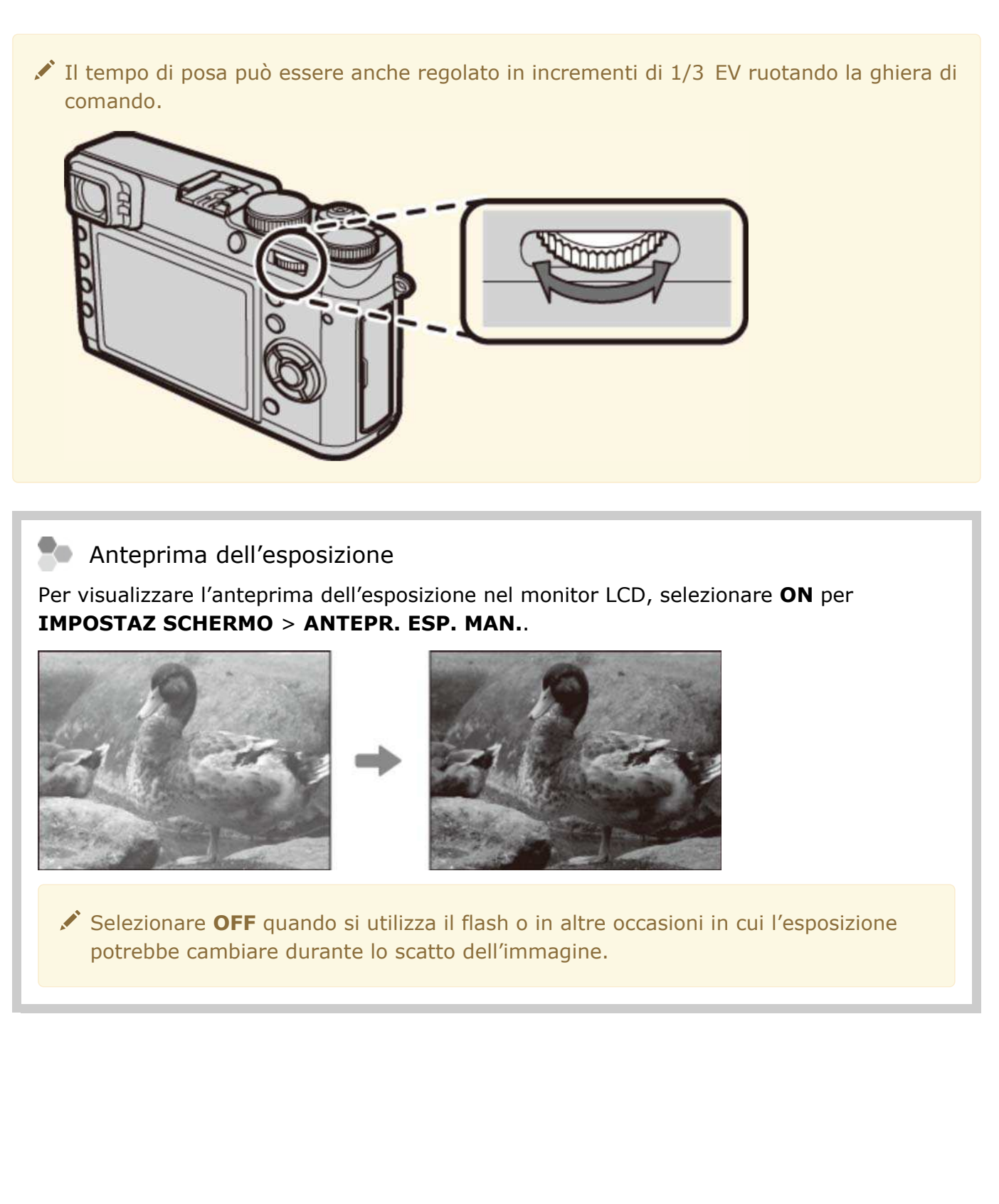

# Pulsante Q (Menu rapido)

Uso del pulsante Q

## Uso del pulsante Q

Utilizzare il pulsante **Q** per visualizzare e regolare le impostazioni della fotocamera.

1. Premere Q per visualizzare il menu rapido durante la ripresa.

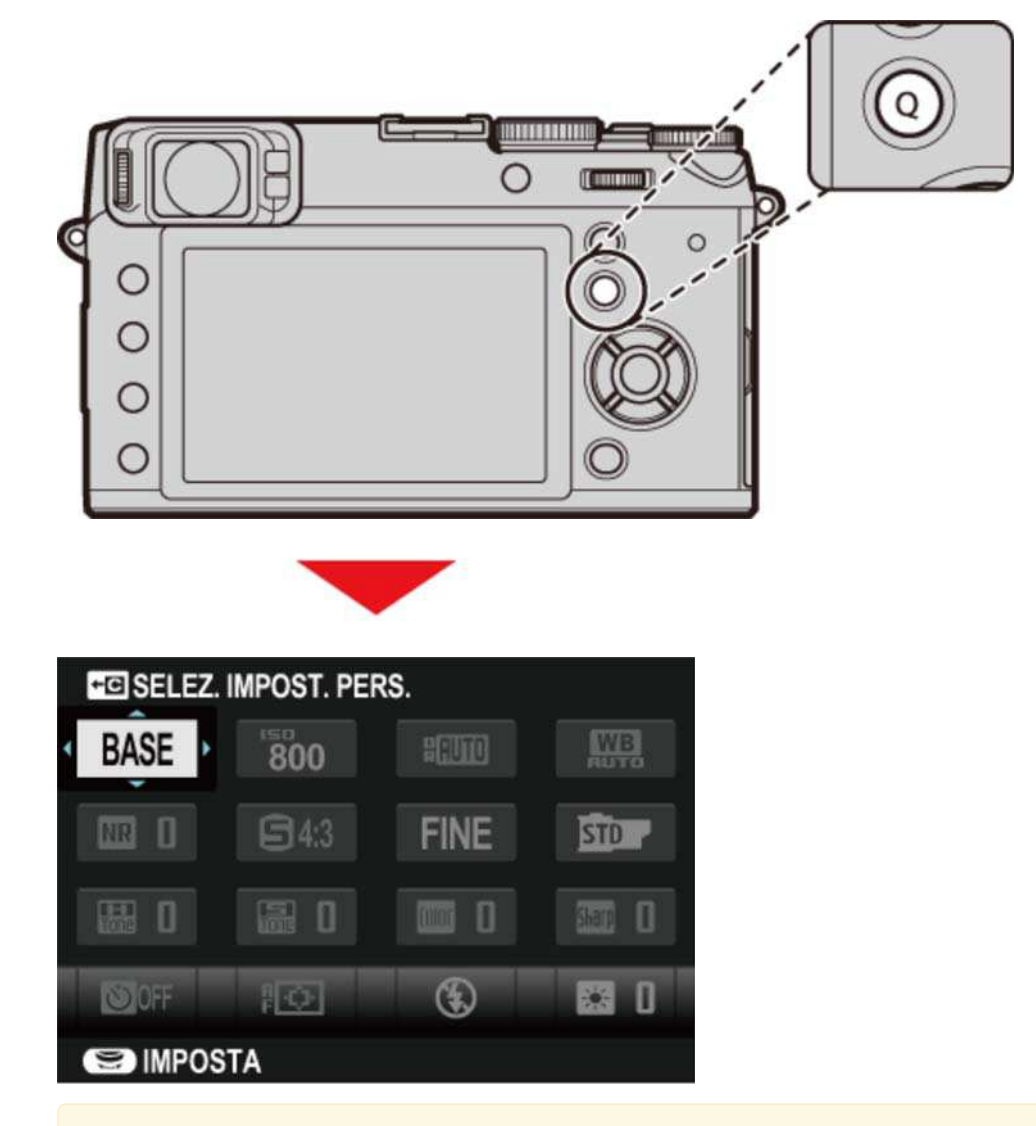

Le opzioni visualizzate nel menu rapido possono essere selezionate utilizzando l'opzione **MOD./SALVA MENU RAPIDO** nel menu di impostazione. Le opzioni di modifica del menu rapido possono anche essere visualizzate premendo e tenendo premuto il pulsante **Q**.

Utilizzare il selettore per evidenziare le voci. **2.**

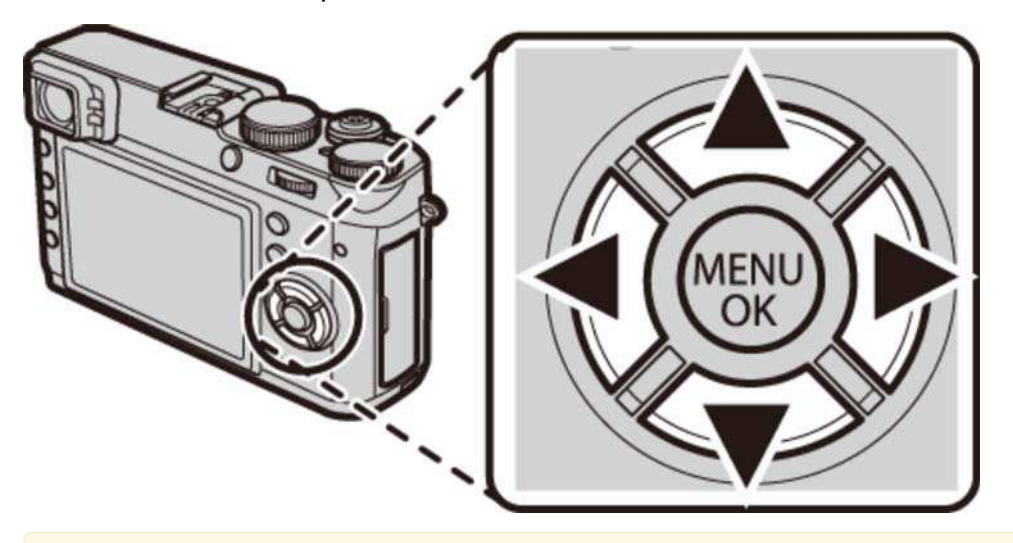

Il pulsante **Q** non può essere usato per regolare il bil. bianco personalizzato, scegliere una temperatura colore o regolare le impostazioni per la sensibilità ISO auto. Queste impostazioni possono essere regolate mediante un pulsante funzione o dai menu.

**3.** Ruotare la ghiera di comando per cambiare la voce evidenziata.

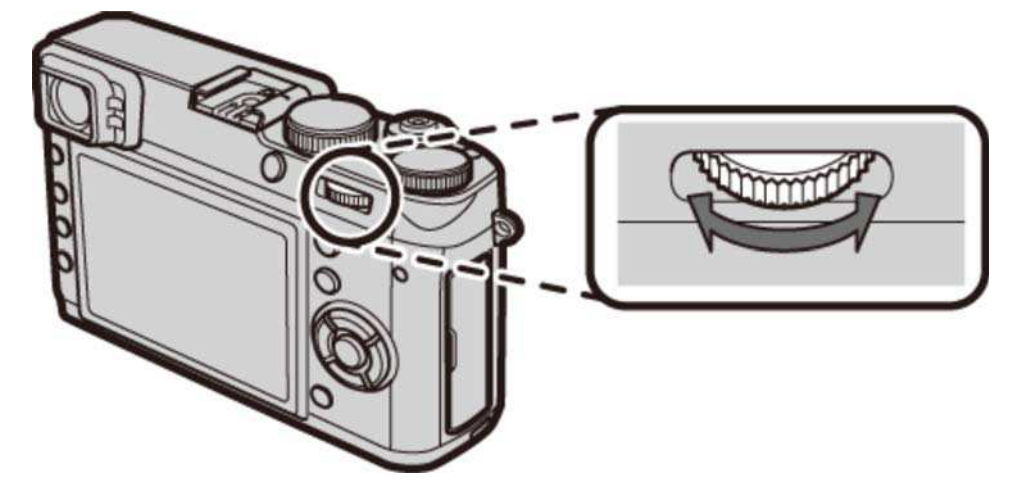

**4.** Premere **Q** per uscire al termine delle impostazioni.

Per l'accesso rapido ai set di impostazioni personalizzate, premere e tenere premuto il pulsante **Q** quando è visualizzato il menu rapido.

#### **Vedere anche**

MOD./SALVA MENU RAPIDO (Il menu di impostazione)

# I pulsanti Fn (Funzione)

#### I pulsanti funzione

# I pulsanti funzione

A ciascun pulsante funzione può essere assegnato uno qualsiasi dei ruoli elencati di seguito. Le opzioni per la voce selezionata possono quindi essere visualizzate premendo il pulsante. Per scegliere le funzioni svolte dai pulsanti funzione, premere il pulsante **DISP/BACK** fino a visualizzare le opzioni delle impostazioni delle funzioni, quindi evidenziare il pulsante desiderato e premere il selettore verso destra.

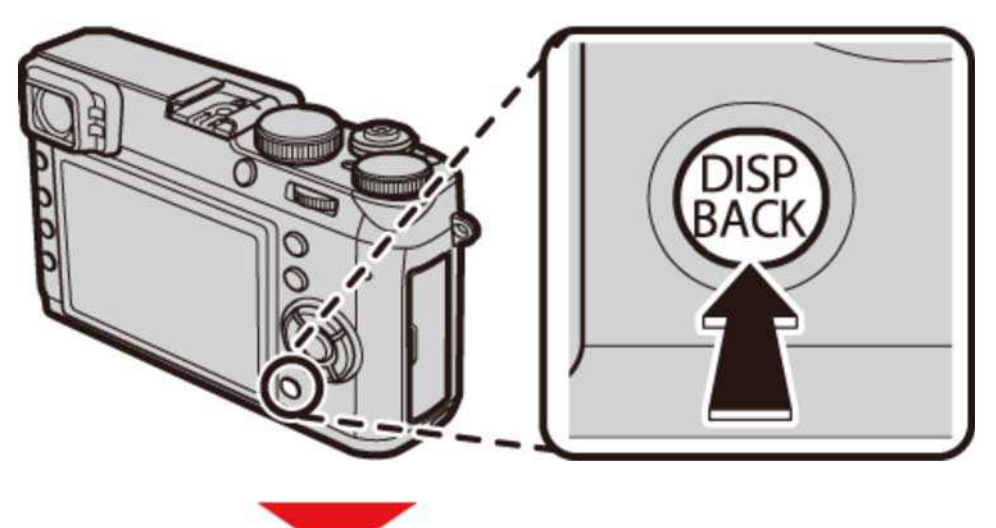

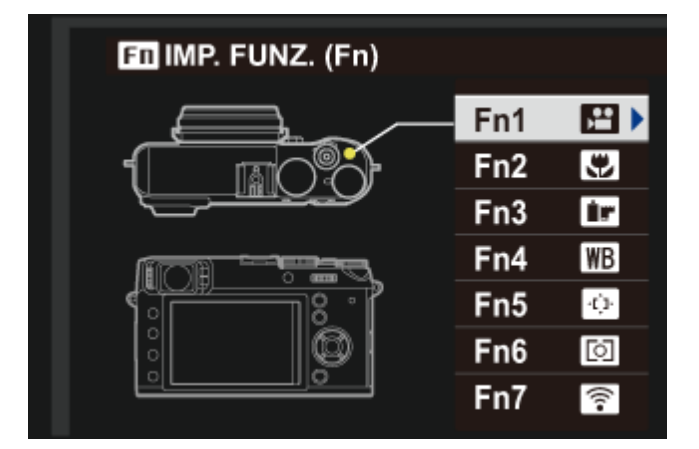

- **FILTRO AVANZATO**
- **ESPOSIZ. MULTIPLA**
- **MACRO**
- **ANTEPR. PROF. CAMPO**
- **ISO**
- **AUTOSCATTO**
- **DIMENSIONI IMM.**
- **QUALITÀ IMM.**
- **GAMMA DINAMICA**
- **SIMULAZIONE FILM**
- **BIL. BIANCO**
- **FILTRO ND**
- **FOTOMETRIA**
- **MODALITA' AF**
- **AREA MESSA A FUOCO**
- **OUADRO CORREZ AF**
- **MODO FLASH**
- **COMPENSAZ. FLASH**
- **SELEZ. IMPOST. PERS.**
- **VIDEO**
- **RILEVAM. VOLTO**
- **ANTEPRIMA EFFETTO IMM.**
- **PRESTAZIONI ELEVATE**
- **RAW**
- **COMUNIC. WIRELESS**
- **LENTE DI CONVERSIONE**
- **TIPO OTTURATORE**

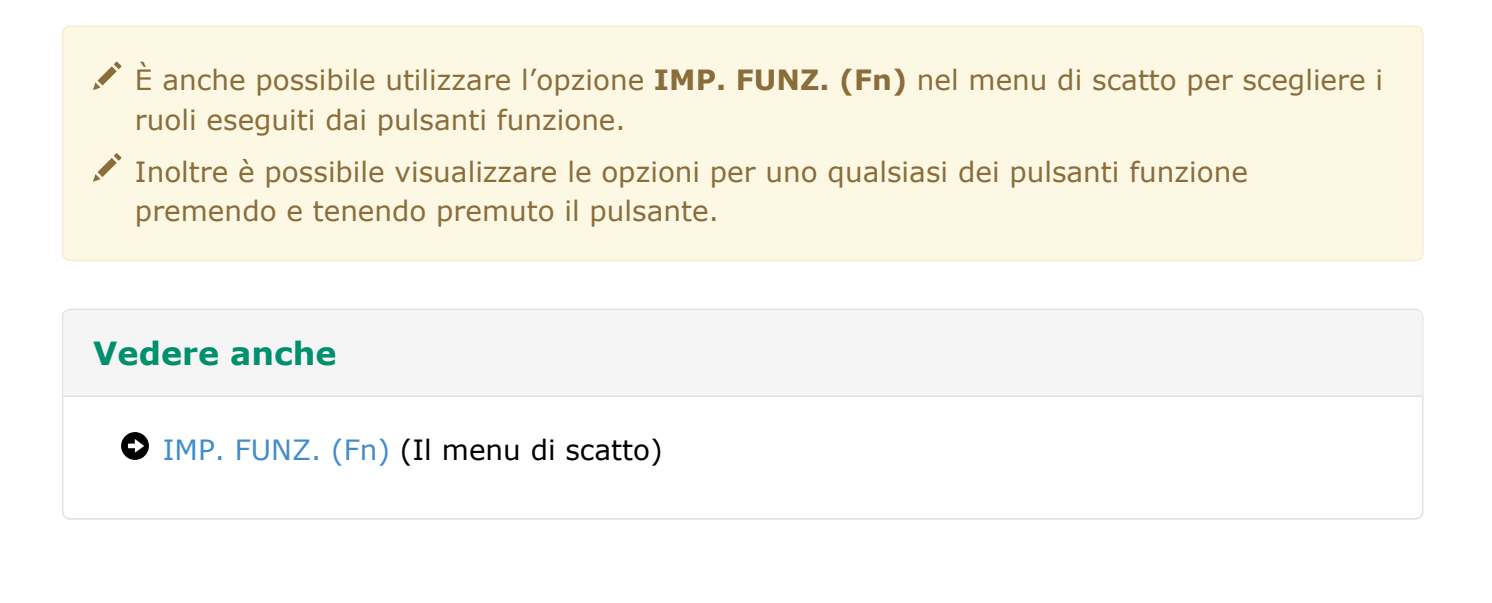

## Ulteriori informazioni sulla fotografia

- **O** Bracketing
- Ripresa continua (Modalità burst)
- Esposizioni multiple
- Panorama
- Modalità macro (Primi piani)
- Uso dell'autoscatto
- **O** Foto intervallate
- Uso del flash
- Selezione della cornice di messa a fuoco
- Compensazione dell'esposizione
- Blocco messa a fuoco/esposizione
- Modalità di messa a fuoco
- Fuoco manuale (Modalità fuoco M)
- **O** Misurazione esposimetrica
- Registrazione immagini in formato RAW
- Esposizioni prolungate (T/B)
- Simulazione pellicola
- Bilanciamento del bianco
- Filtri avanzati

## **Bracketing**

Varia automaticamente le impostazioni in una serie di immagini. Le opzioni di bracketing possono essere visualizzate premendo il pulsante **DRIVE**.

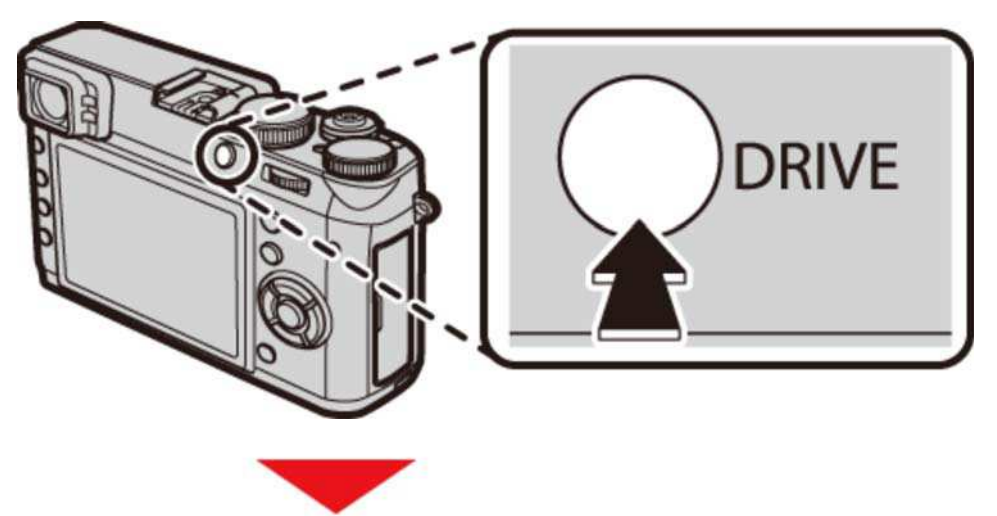

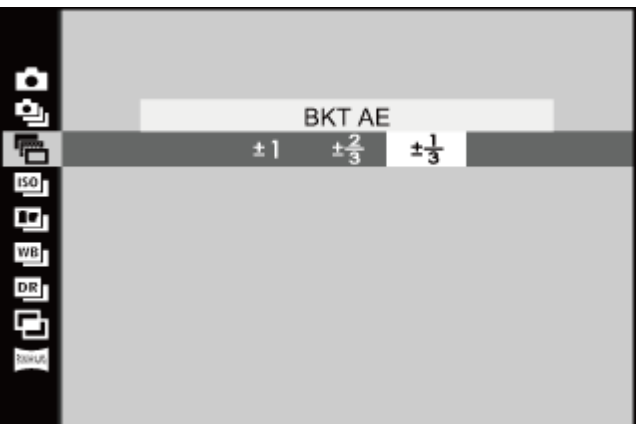

- **O THE BKT AE**
- **O ISO ISO BKT**
- **O BKT SIMULAZIONE FILM**
- **O WBI** BIL. BIANCO BKT
- **BET BKT GAMMA DINAMICA**

### **BKT AE**

Premere il selettore verso sinistra o verso destra per evidenziare una quantità di bracketing. Ogni volta che viene premuto il pulsante di scatto, la fotocamera effettuerà tre scatti: uno usando il valore misurato per l'esposizione, il secondo sovraesposto del valore selezionato e il terzo sottoesposto dello stesso valore.

La fotocamera potrebbe non essere in grado di utilizzare l'incremento di bracketing selezionato se la quantità di sovra o sottoesposizione supera i limiti del sistema di misurazione dell'esposizione.

### **ISO BKT**

Premere il selettore verso sinistra o verso destra per evidenziare una quantità di bracketing. Ogni volta che si preme il pulsante di scatto, la fotocamera scatta una foto alla sensibilità corrente e la elabora per creare due copie supplementari, una con sensibilità aumentata e l'altra con sensibilità diminuita del valore selezionato.

Questa opzione non può essere utilizzata se **RAW** è selezionato per **QUALITÀ IMM.**.

### **BKT SIMULAZIONE FILM**

Ogni volta che viene rilasciato l'otturatore, la fotocamera effettua uno scatto e lo elabora per creare copie con le impostazioni di simulazione film selezionate per **BKT SIMULAZIONE FILM** nel menu di scatto.

Questa opzione non può essere utilizzata se **RAW** è selezionato per **QUALITÀ IMM.**.

#### **Vedere anche**

BKT SIMULAZIONE FILM (Il menu di scatto)

#### **BIL. BIANCO BKT**

Premere il selettore verso sinistra o verso destra per evidenziare una quantità di bracketing. Ogni volta che si preme il pulsante di scatto, la fotocamera effettua tre scatti: uno con l'impostazione corrente del bil. bianco, una con la regolazione fine aumentata del valore selezionato e un'altra con la regolazione fine diminuita del valore selezionato.

Questa opzione non può essere utilizzata se **RAW** è selezionato per **QUALITÀ IMM.**.

### **BKT GAMMA DINAMICA**

Ogni volta che si preme il pulsante di scatto, la fotocamera riprende tre scatti a diverse impostazioni di gamma dinamica: 100% per il primo, 200% per il secondo e 400% per il terzo.

La sensibilità viene limitata a un minimo di ISO 800; la sensibilità precedentemente attiva viene ripristinata quando termina il bracketing.

Questa opzione non può essere utilizzata se **RAW** è selezionato per **QUALITÀ IMM.**.

## Ripresa continua (Modalità burst)

Catturare il movimento in una serie di immagini. Le opzioni di scatto in sequenza possono essere visualizzate premendo il pulsante **DRIVE**.

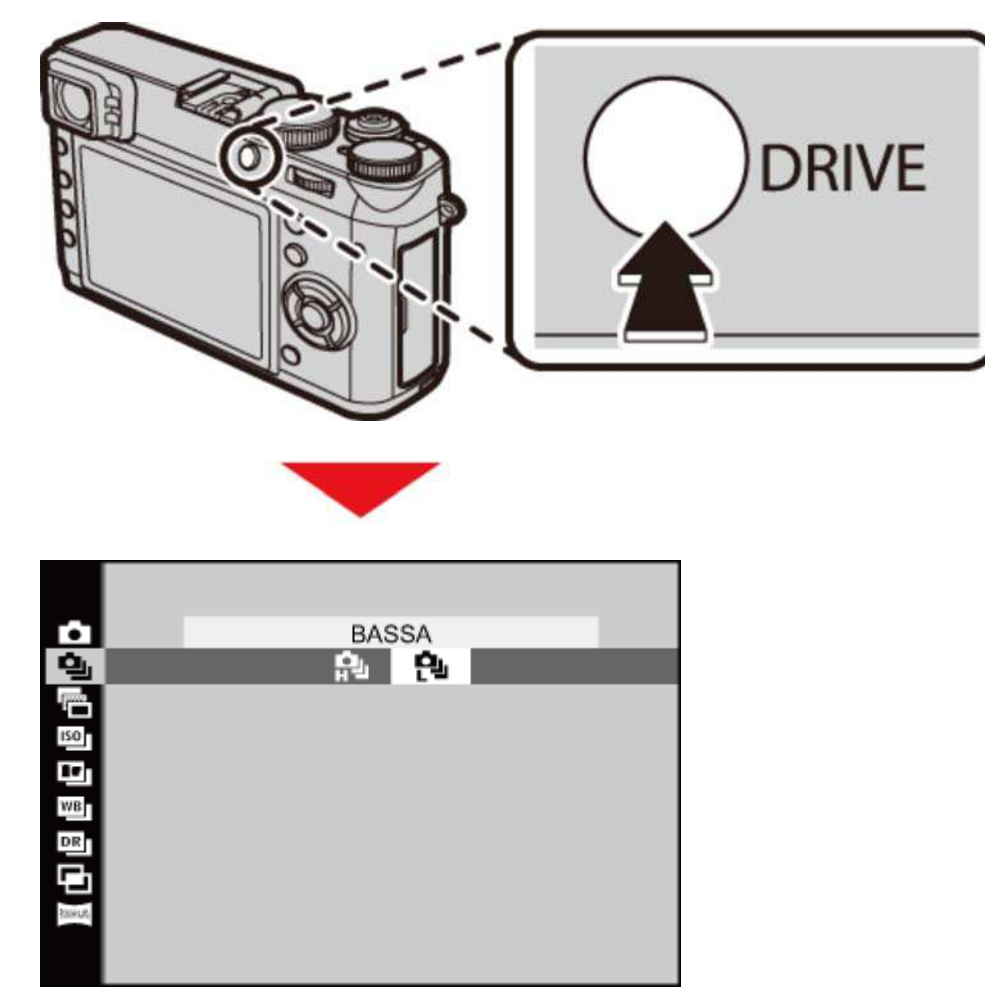

Premere il selettore verso sinistra o verso destra per scegliere una frequenza fotogrammi. La fotocamera scatta foto mentre il pulsante di scatto è premuto.

#### Messa a fuoco ed esposizione

Per variare la messa a fuoco e l'esposizione a ogni scatto, selezionare la modalità messa a fuoco **C**; in altre modalità, la messa a fuoco e l'esposizione sono determinate dalla prima foto di ciascuna serie.

Le performance del tracking di messa a fuoco varia a seconda del diaframma, sensibilità e alle condizioni di ripresa.

## Esposizioni multiple

Creare una foto che unisce due esposizioni.

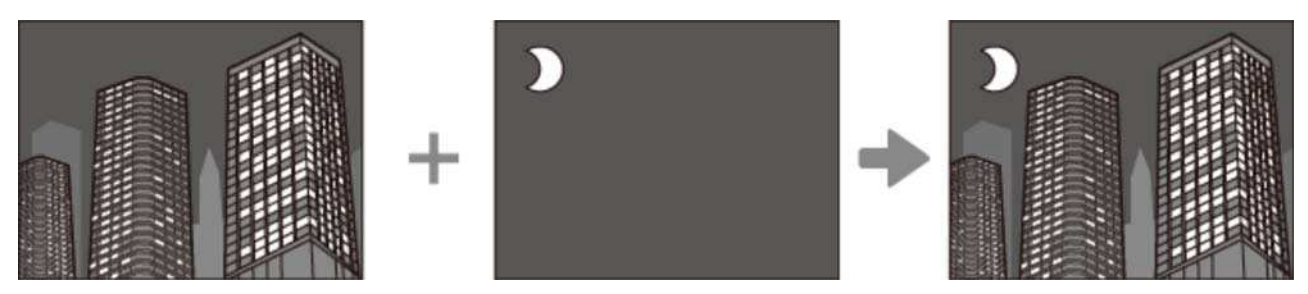

**1.** Premere il pulsante **DRIVE** per visualizzare le opzioni drive.

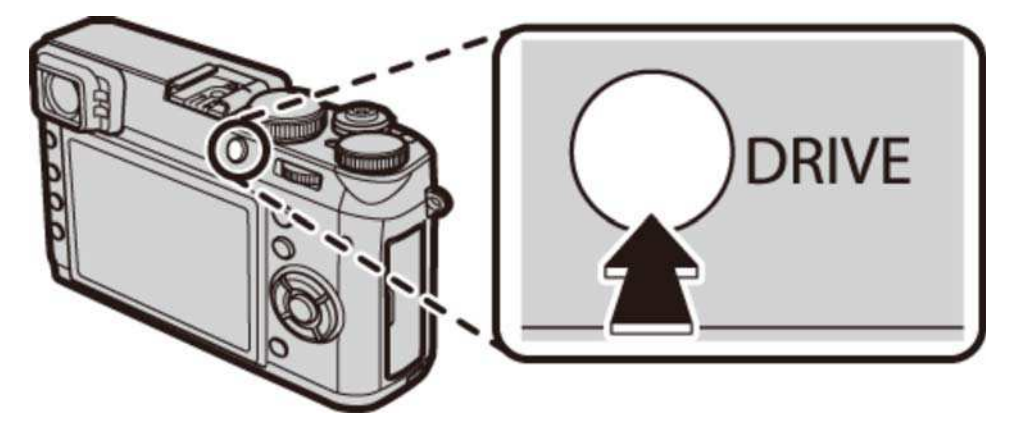

Evidenziare **ESPOSIZ. MULTIPLA** e premere **MENU/OK** per selezionare l'opzione **2.**  evidenziata e tornare alla modalità di ripresa.

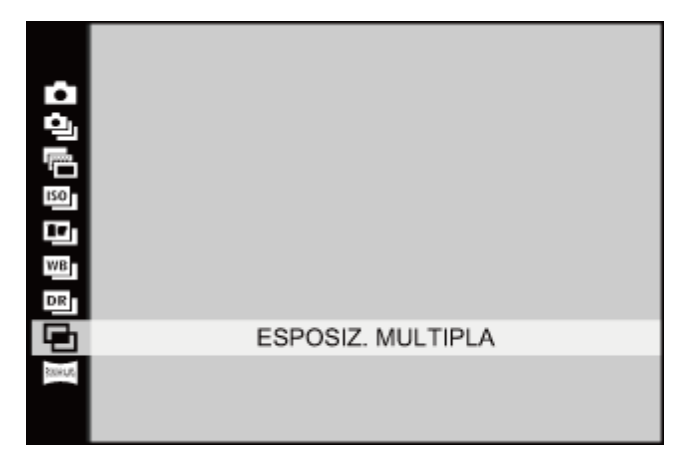

- **3.** Eseguire il primo scatto.
- Premere **MENU/OK**. Il primo scatto verrà visualizzato sovrapposto alla vista attraverso **4.**  l'obiettivo come guida per eseguire il secondo scatto.

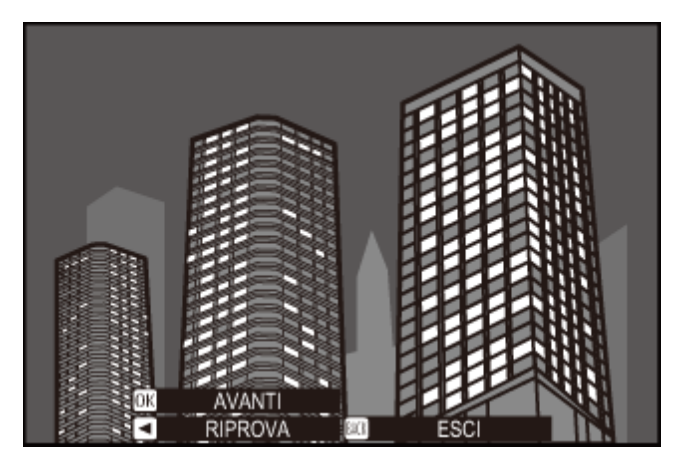

Per ritornare al passo 3 e ripetere il primo scatto, premere il selettore verso sinistra. Per memorizzare il primo scatto ed uscire senza creare un'esposizione multipla, premere **DISP/BACK**.

**5.** Effettuare il secondo scatto.

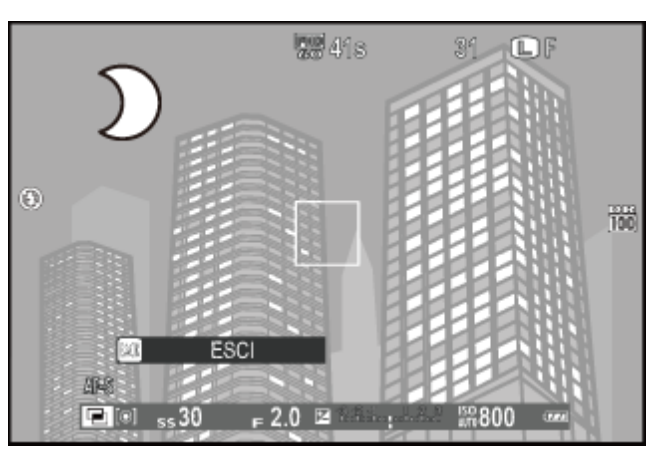

**6.** Premere MENU/OK per creare un'esposizione multipla o premere il selettore verso sinistra per tornare al passo 5 e ripetere il secondo scatto.

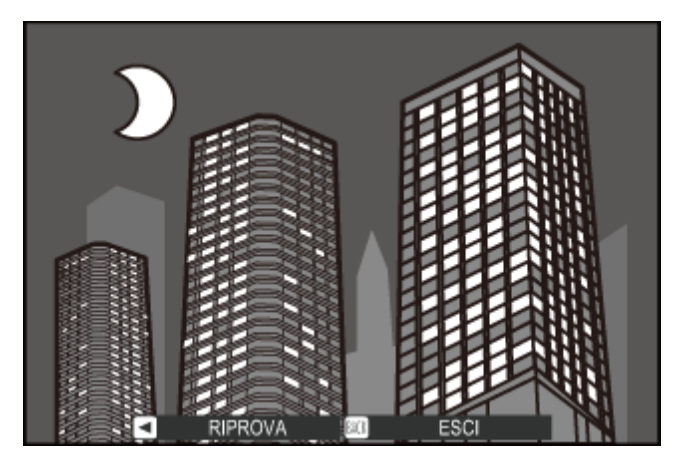

### Panorama

Seguire la guida sullo schermo per scattare foto che verranno unite automaticamente per formare un panorama.

**1.** Premere il pulsante **DRIVE** per visualizzare le opzioni drive.

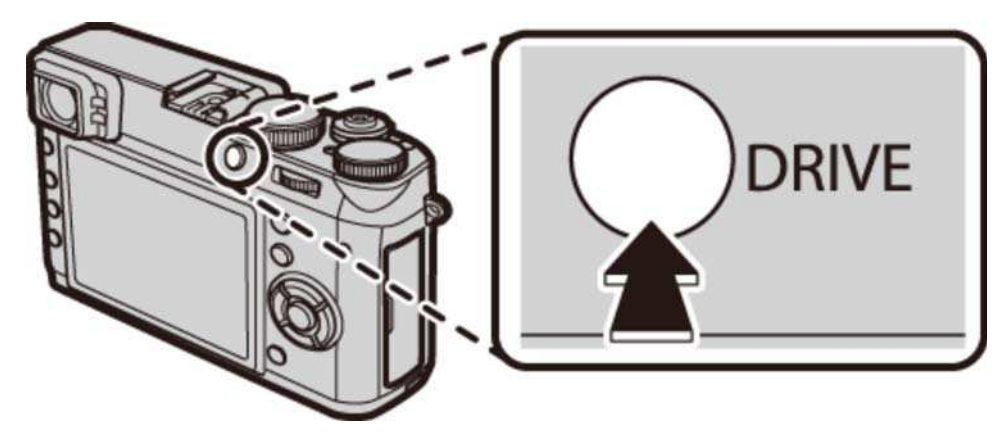

Evidenziare **AUTO PANORAMA** e premere **MENU/OK** per selezionare l'opzione **2.**  evidenziata e tornare alla modalità di ripresa.

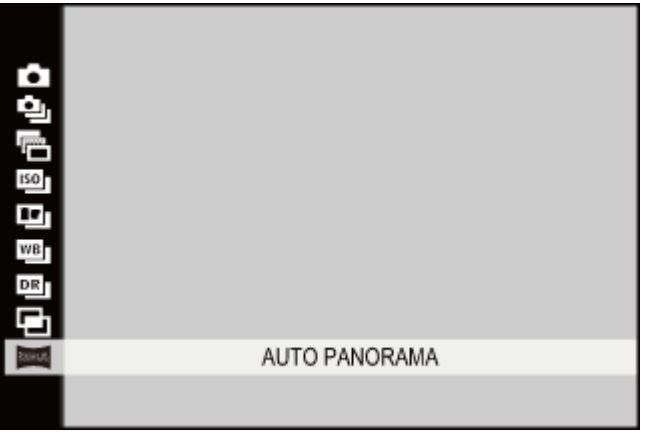

Per selezionare l'angolo di effettuazione della panoramica della fotocamera durante la **3.**  ripresa, premere il selettore verso sinistra. Premere il selettore verso l'alto o verso il basso per evidenziare un angolo e premere **MENU/OK**.

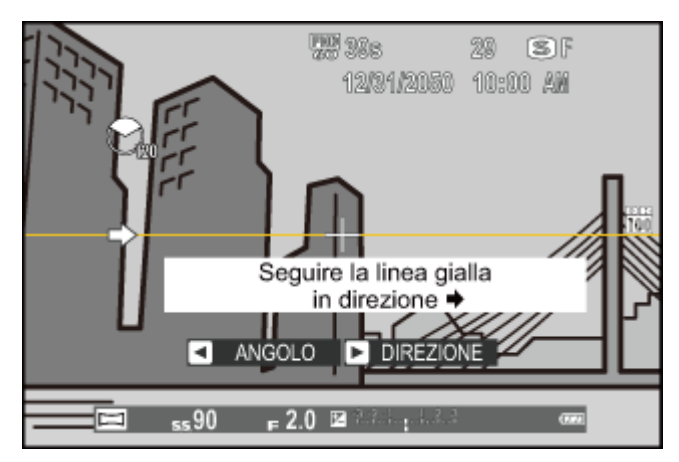

- 4. Premere il selettore verso destra per visualizzare le possibilità di scelta delle direzioni della ripresa panoramica. Premere il selettore verso l'alto o verso il basso per selezionare una direzione della panoramica e premere **MENU/OK**.
- **5.** Premere il pulsante di scatto fino in fondo per avviare la registrazione. Durante la registrazione non è necessario tenere premuto il pulsante di scatto.
- Spostare la fotocamera nella direzione indicata dalla freccia. La ripresa termina **6.**  automaticamente quando la barra di stato è piena e il panorama è completo.

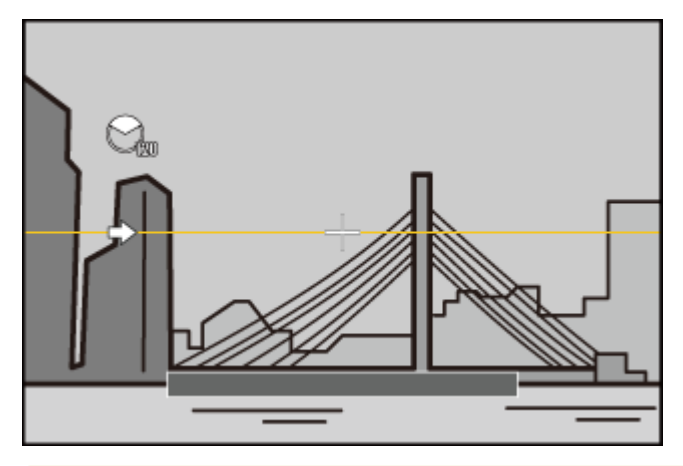

La ripresa termina se il pulsante di scatto viene premuto fino in fondo durante la ripresa. Non verrà registrato alcun panorama se si preme il pulsante di scatto prima che la fotocamera abbia effettuato una panoramica di 120°.

#### **Per risultati ottimali**

Per ottenere risultati ottimali, portare i gomiti vicino al corpo e muovere lentamente la fotocamera compiendo un piccolo cerchio a velocità costante, mantenendo la fotocamera in posizione orizzontale e facendo attenzione a effettuare gli spostamenti nella direzione indicata dalle guide. Per ottenere risultati ottimali, utilizzare un treppiede. Se non si ottengono i risultati desiderati, provare a effettuare gli spostamenti a una differente velocità.

- Le panoramiche sono create da più inquadrature; l'esposizione per l'intera panoramica è determinata dalla prima immagine. In alcuni casi la fotocamera potrebbe registrare un angolo superiore o inferiore rispetto a quello selezionato e non essere in grado di unire le foto perfettamente. L'ultima parte della panoramica potrebbe non essere registrata se lo scatto termina prima del completamento della panoramica.
- Lo scatto può essere interrotto se si sposta la fotocamera troppo velocemente o troppo lentamente. Lo spostamento della fotocamera in una direzione diversa da quella illustrata annulla la ripresa.
- Potrebbe non essere possibile ottenere i risultati desiderati in presenza di soggetti in movimento, soggetti molto vicini alla fotocamera, soggetti invariabili come il cielo o un prato, soggetti in movimento costante come onde o cascate, soggetti che subiscono cambiamenti di luminosità notevoli. I panorami potrebbero risultare sfocati se il soggetto è scarsamente illuminato.

#### Visualizzazione della panoramiche

Quando un'immagine panoramica viene visualizzata in riproduzione a pieno formato, è possibile premere il selettore verso il basso per effettuare automaticamente una panoramica da sinistra a destra o (se la panoramica è in orientamento "verticale") dal basso verso l'alto.

## Modalità macro (primi piani)

Per mettere a fuoco a distanze ravvicinate, premere il selettore verso l'alto per scegliere una modalità macro tra le opzioni elencate di seguito.

- Con le impostazioni predefinite, la selezione della modalità macro viene assegnata al pulsante in alto del selettore (pulsante funzione 2). Per ulteriori informazioni sulla scelta della funzione assegnata ai pulsanti funzione, vedere "I pulsanti funzione".
- La modalità macro può inoltre essere selezionata usando l'opzione **IMPOSTAZ. AUTOFOCUS** nel menu di scatto.

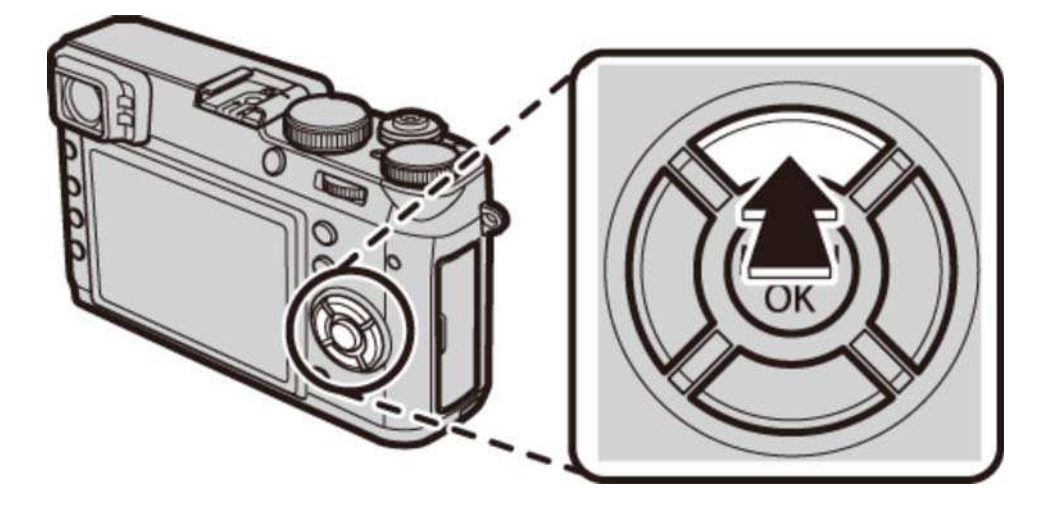

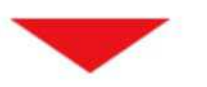

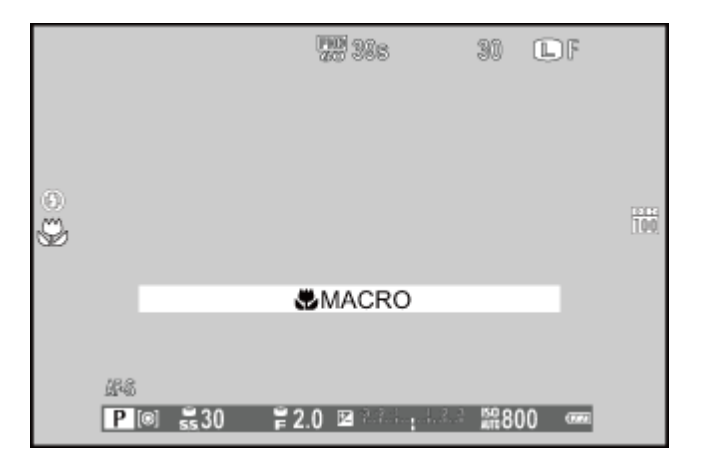

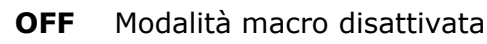

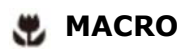

Modalità macro

- La modalità macro è disponibile solo con il mirino elettronico e il monitor LCD. Se il mirino ottico o il doppio mirino ottico/telemetro elettronico è attivo quando è selezionata la modalità macro, la fotocamera passa automaticamente al mirino elettronico.
- Il monitor LCD e il mirino elettronico possono essere utilizzati a brevi distanze senza prima attivare la modalità macro, ma la fotocamera potrebbe impiegare più tempo per mettere a fuoco.
- L'ombra proiettata dall'obiettivo potrebbe apparire nelle foto scattate con il flash a distanze molto ravvicinate. Ridurre lo zoom o aumentare la distanza dal soggetto.

#### **Vedere anche**

- I pulsanti funzione I pulsanti Fn (Funzione)
- IMPOSTAZ. AUTOFOCUS (Il menu di scatto)

### Uso dell'autoscatto

L'opzione **AUTOSCATTO** nel menu di scatto offre una scelta di un timer di dieci secondi per gli autoritratti e un timer di due secondi per evitare le sfocature causate dal movimento della fotocamera.

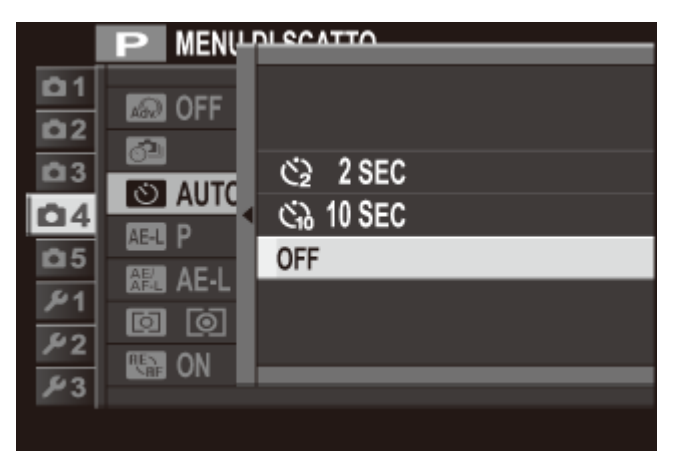

Premere il selettore verso l'alto o verso il basso per evidenziare l'opzione desiderata e premere **MENU/OK** per selezionare.

- L'otturatore viene rilasciato due secondi dopo la pressione del pulsante di scatto. べ Utilizzare per ridurre le sfocature provocate dal movimento della fotocamera quando si preme il pulsante di scatto. La spia dell'autoscatto lampeggia durante il conto alla rovescia del timer.
- L'otturatore viene rilasciato dieci secondi dopo la pressione del pulsante di scatto. C<sub>10</sub> Utilizzare per gli autoritratti. La spia dell'autoscatto nella parte anteriore della fotocamera si illumina quando si avvia il timer e inizia a lampeggiare poco prima che la foto venga scattata.
- **OFF** Autoscatto off.

### Foto intervallate

Regolare le impostazioni per le foto intervallate.

1. Selezionare RIPR. A INT. CON TIMER nel menu di scatto per visualizzare le opzioni di ripr. a int. con timer.

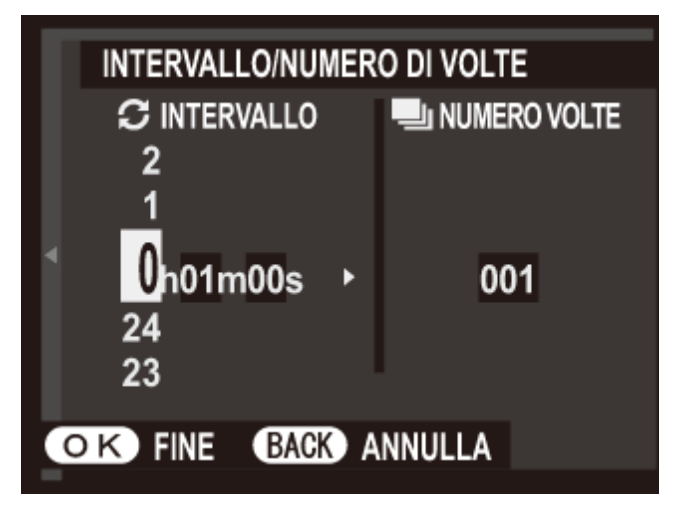

Utilizzare il selettore per scegliere l'intervallo e il numero di scatti. Premere **MENU/OK** per **2.**  procedere.

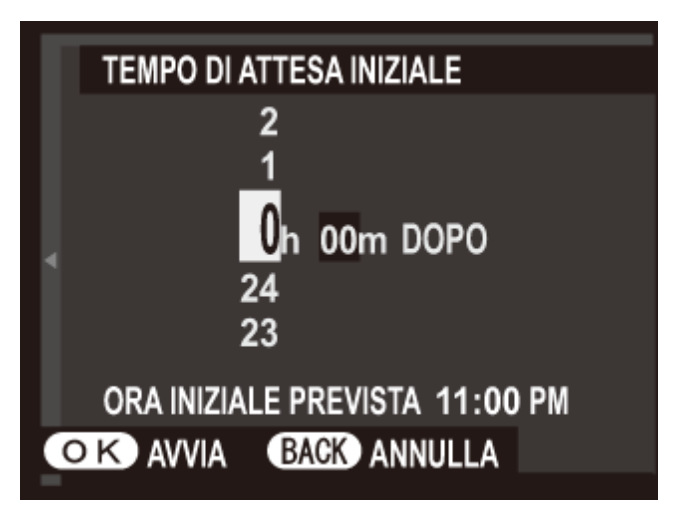

- Utilizzare il selettore per scegliere l'ora di avvio e quindi premere **MENU/OK**. La ripresa **3.**  viene avviata automaticamente.
- Le foto intervallate non possono essere utilizzate durante la fotografia di un panorama o di un'esposiz. multipla. In modalità burst, viene scattata una sola foto ogni volta che l'otturatore viene rilasciato.
- Si consiglia l'utilizzo di un cavalletto.
- Controllare il livello batteria prima di iniziare.
- Il display si spegne fra scatti e si accende qualche secondo prima che venga scattata la foto successiva. Il display può essere attivato in qualsiasi momento premendo il pulsante di scatto fino in fondo.

## Uso del flash

Utilizzare il flash per avere una maggiore illuminazione quando si scatta di notte o in luoghi chiusi poco illuminati. Il modo flash può inoltre essere selezionato usando l'opzione **MODO FLASH** nel menu di scatto.

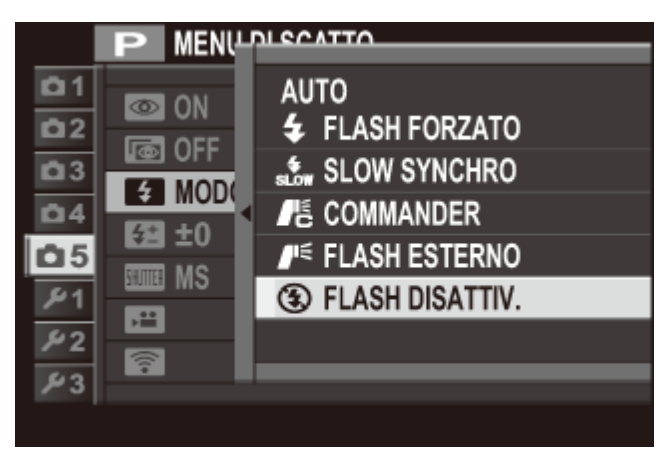

Premere il selettore verso l'alto o verso il basso per evidenziare il modo flash desiderato e premere **MENU/OK** per selezionare.

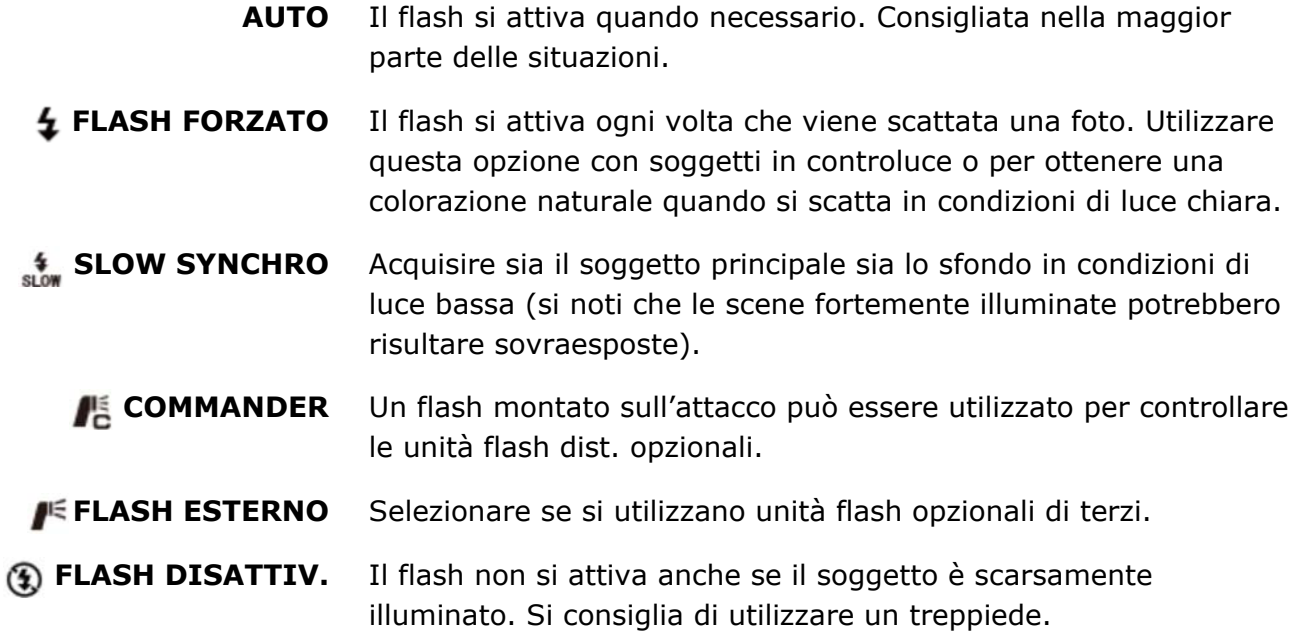

- Se viene visualizzato quando il pulsante di scatto viene premuto a metà corsa, il flash si attiva quando si scatta la foto.
- Eccetto che in modalità commander, il flash potrebbe accendersi diverse volte durante ogni singolo scatto. Non muovere la fotocamera fino al termine dello scatto.

Il flash si sincronizza con l'otturatore con tempi di posa di 1/2000 sec. o più lunghi.

La fotocamera può essere utilizzata anche con le unità flash montate sull'attacco FUJIFILM.

Il flash potrebbe richiedere più tempo per caricarsi quando la batteria è quasi scarica.

#### Rimozione occhi rossi

Quando è attivo il "rilevamento intelligente dei volti" e acceso è selezionato per "rimozione occhi rossi", la rimozione occhi rossi è disponibile in  $\mathcal{R}$ ,  $\mathcal{D}$  ,  $\mathcal{L}$ 

La rimozione occhi rossi riduce al minimo l'effetto "*occhi rossi*" provocato quando la luce del flash è riflessa dalle retine del soggetto.

# Selezione della cornice di messa a fuoco

Seguire i passaggi riportati di seguito per scegliere il punto di messa a fuoco utilizzato quando **AREA** è selezionato per **IMPOSTAZ. AUTOFOCUS** > **MODALITÀ AF** nel menu di scatto.

- 1. Premere il selettore verso il basso per visualizzare il display dell'area messa a fuoco.
	- Con le impostazioni predefinite, la visualizzazione dell'area di messa a fuoco viene assegnata al pulsante giù del selettore (pulsante funzione 5). Per informazioni sulla scelta delle funzioni assegnate ai pulsanti funzione, vedere "I pulsanti funzione".
	- L'area messa a fuoco può inoltre essere selezionata usando l'opzione **IMPOSTAZ. AUTOFOCUS** nel menu di scatto.

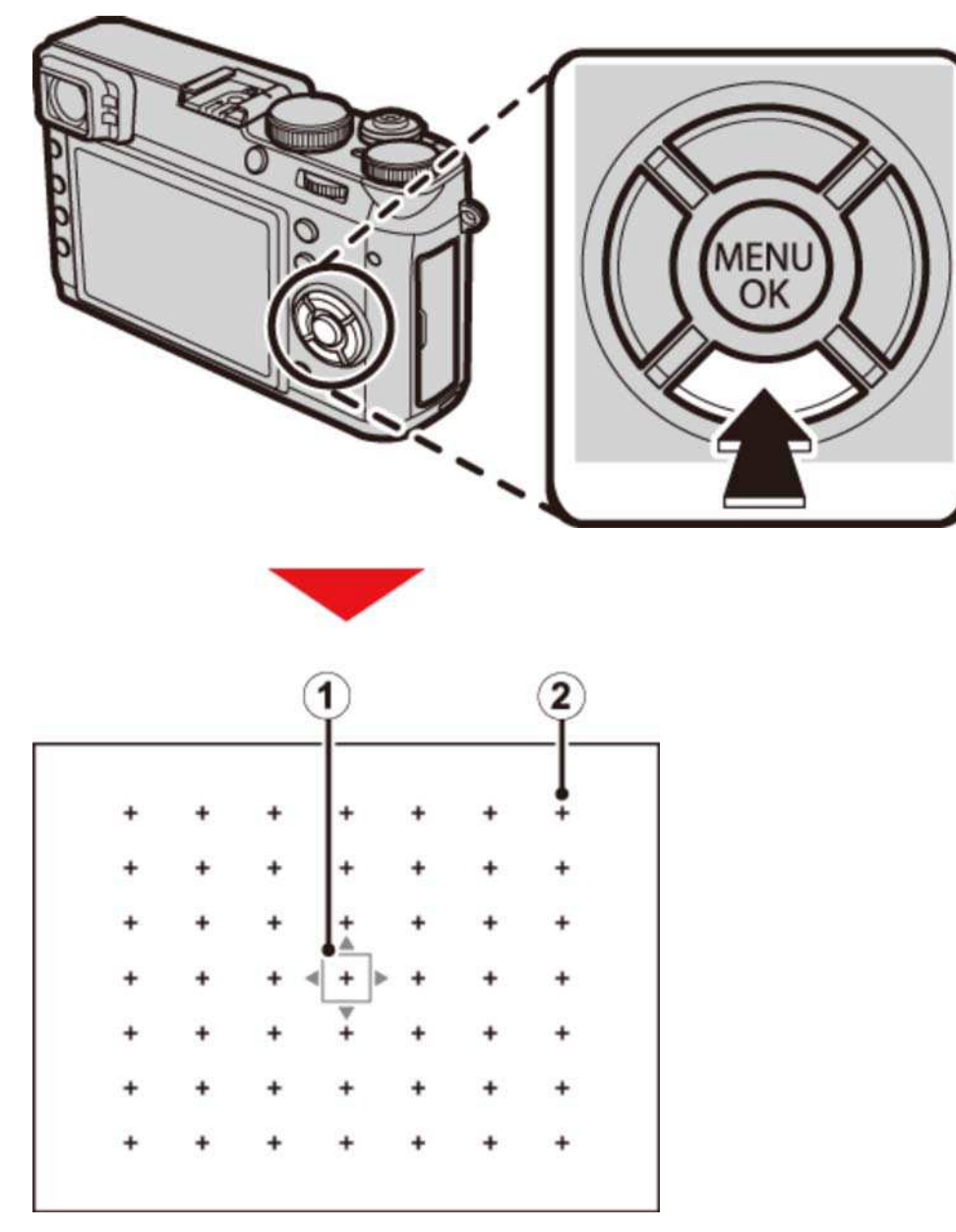

Cornice di messa a fuoco

Punto di messa a fuoco

Utilizzare il selettore per posizionare la cornice di messa a fuoco. **2.**

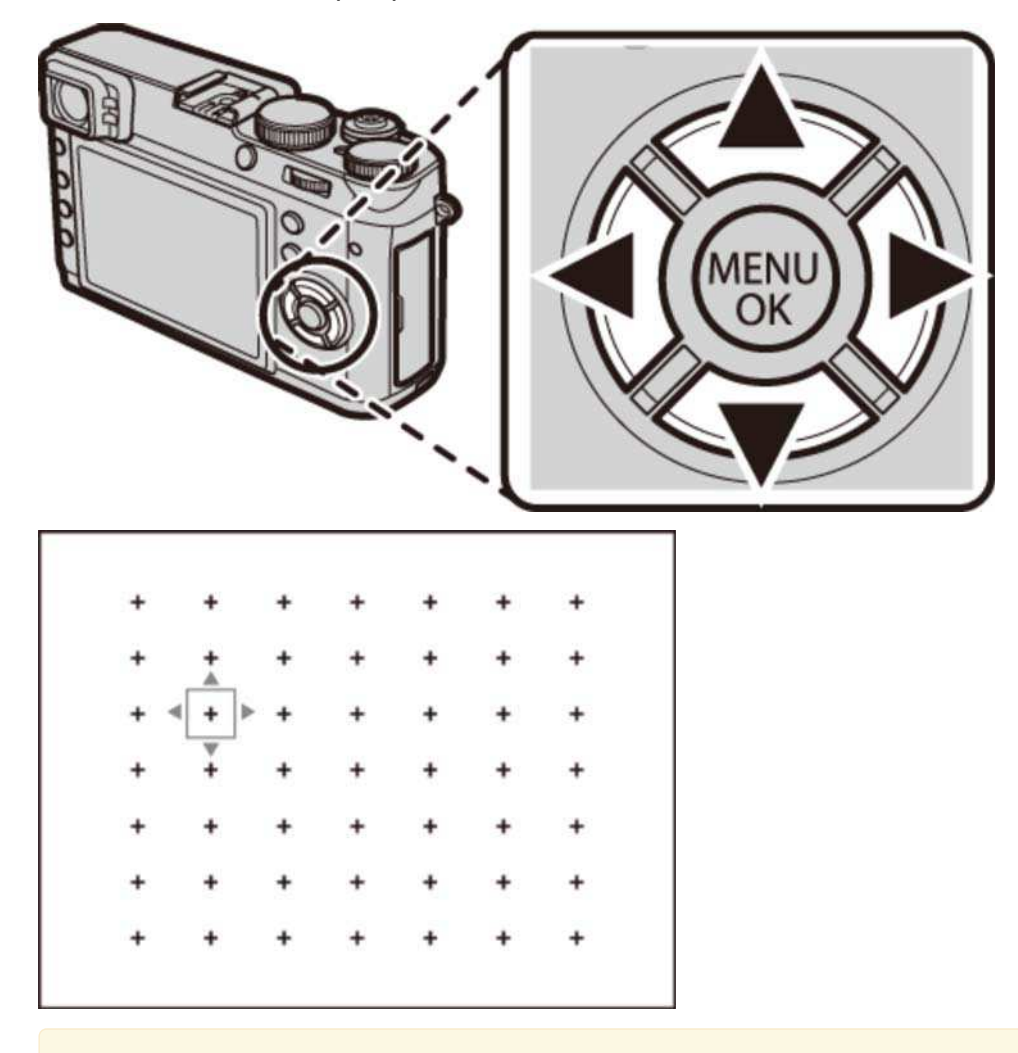

Per selezionare la cornice centrale, premere **DISP/BACK**.

Ruotate la ghiera di comando per scegliere la dimensione della cornice di messa a fuoco.

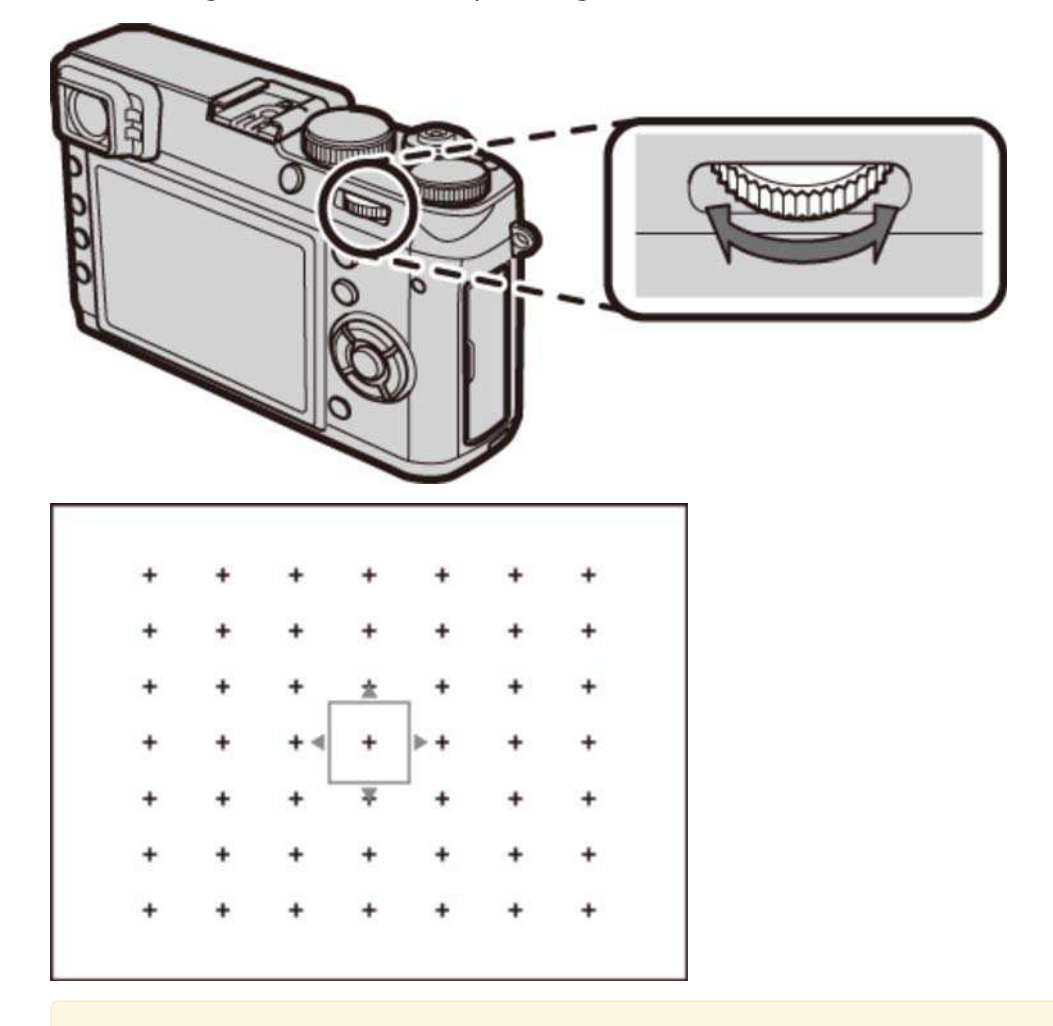

Ruotare la ghiera verso sinistra per ridurre la cornice fino al 50%, a destra per ingrandirla fino al 150%, o premere il centro della ghiera per ritornare alle dimensioni originali della cornice.

**3.** Premere **MENU/OK** per selezionare la cornice scelta.

Se **AREA MESSA A FUOCO** è selezionato per **IMP. PULSANTE SELEZIONE** nel menu di impostazione, è possibile utilizzare il selettore per posizionare l'area messa a fuoco senza prima premerlo.

- I pulsanti funzione I pulsanti Fn (Funzione)
- IMPOSTAZ. AUTOFOCUS (Il menu di scatto)
- IMP. PULSANTE SELEZIONE (Il menu di impostazione)

## Compensazione dell'esposizione

Per regolare la compensazione dell'esposizione quando si fotografano soggetti molto luminosi, molto scuri o ad alto contrasto, ruotare la ghiera di compensazione dell'esposizione.

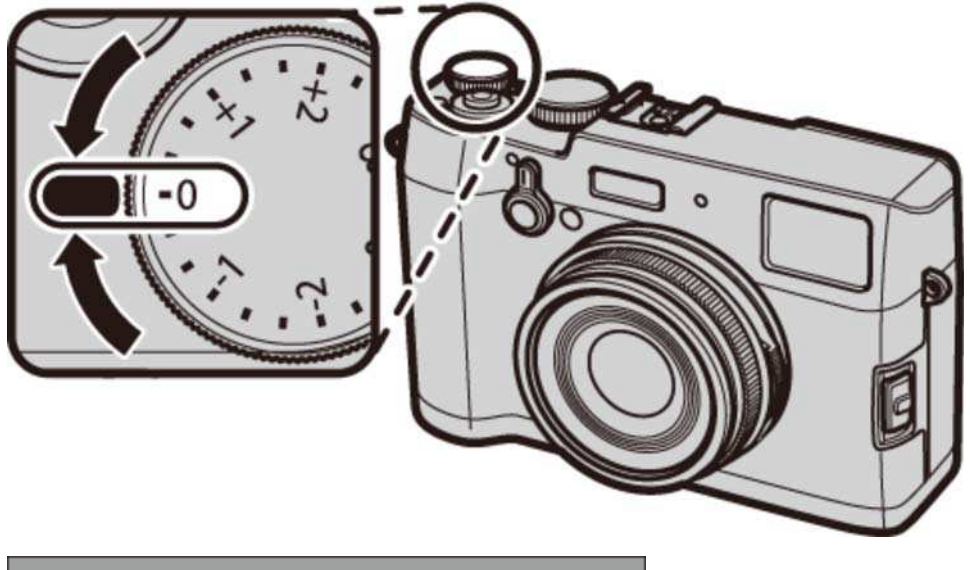

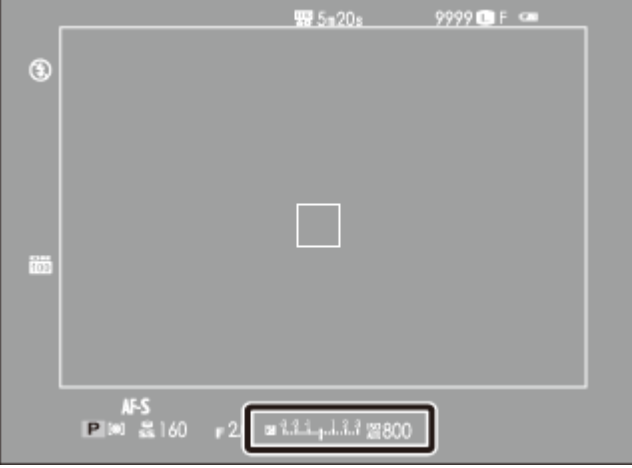

#### **Indicatore di compensazione esposizione (OVF)**

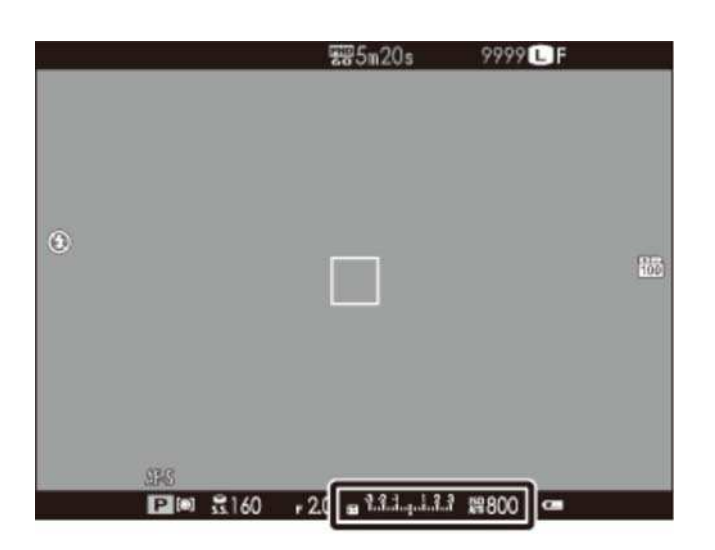

**Indicatore di compensazione esposizione (EVF/LCD)**

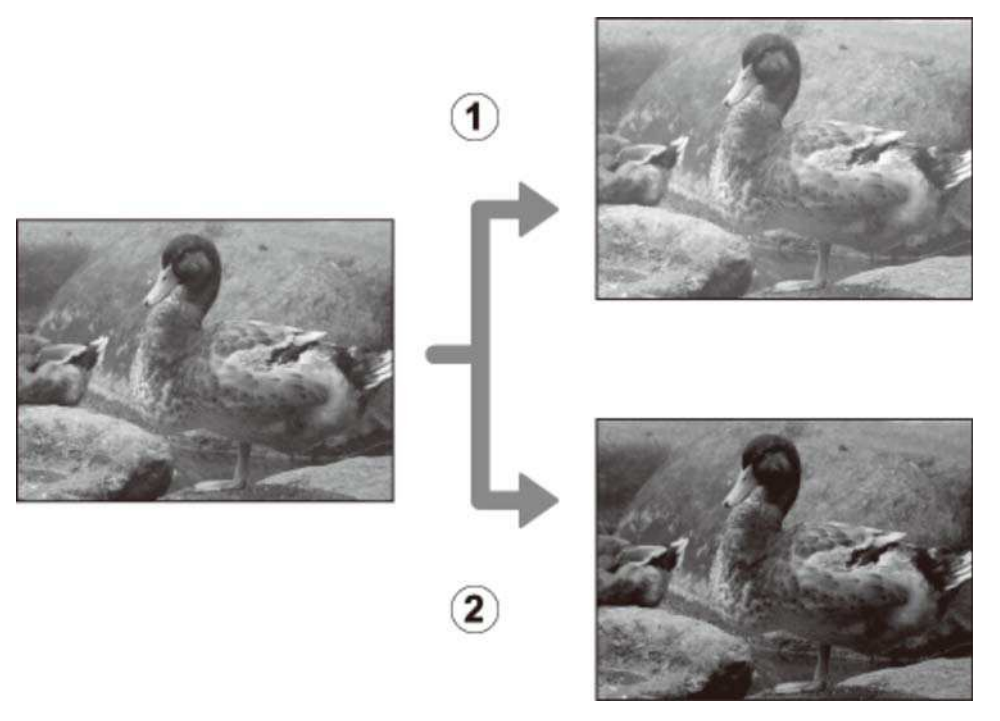

- Scegliere valori positivi (+) per aumentare l'esposizione
- Scegliere valori negativi (−) per ridurre l'esposizione
	- Quando si usa il mirino ottico, usare l'indicatore di esposizione per controllare l'esposizione.

# Blocco messa a fuoco/esposizione

La fotocamera mette a fuoco e imposta l'esposizione per le foto quando il pulsante di scatto viene premuto a metà corsa e la messa a fuoco (AF) e l'esposizione (AE) rimangono bloccate mentre il pulsante di scatto è mantenuto in questa posizione. Utilizzare il blocco della messa a fuoco e dell'esposizione per comporre foto con soggetti non centrati.

**1.** Posizionare il soggetto nella cornice di messa a fuoco.

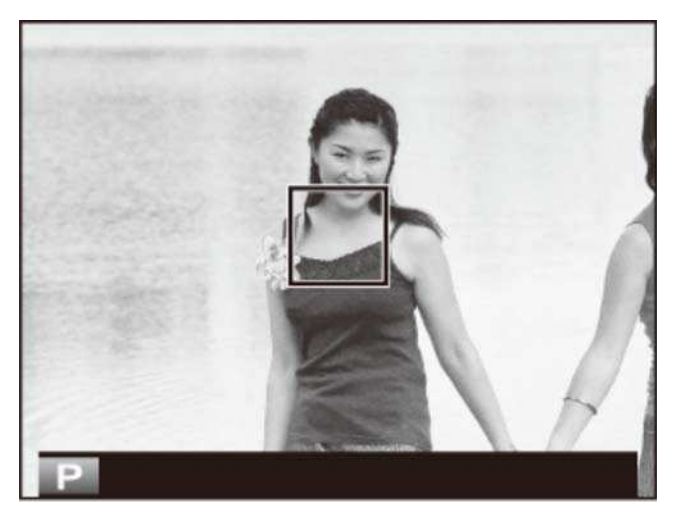

Premere il pulsante di scatto a metà corsa per impostare la messa a fuoco e l'esposizione. **2.**  La cornice di messa a fuoco diventerà verde.

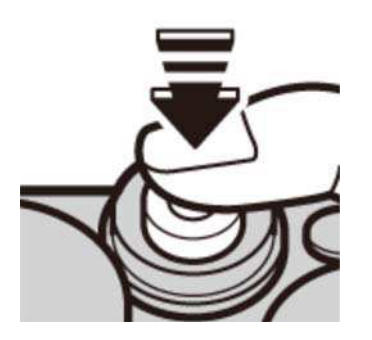

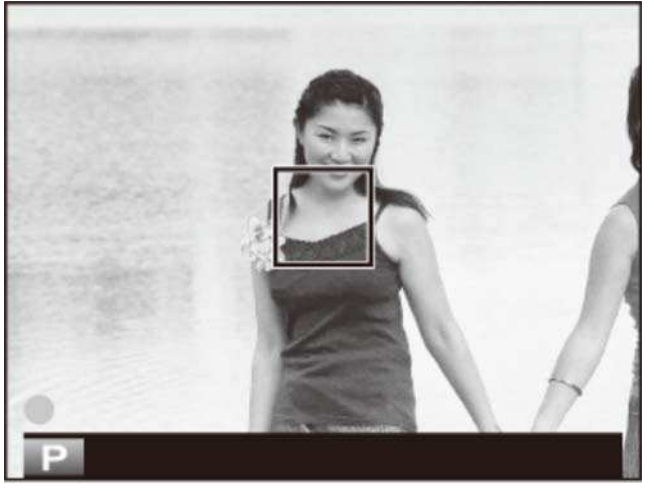

Questo processo può essere ripetuto tutte le volte desiderate prima dello scatto della foto.

3. Ricomporre l'immagine. Non cambiare la distanza dal soggetto mentre il pulsante di scatto è premuto a metà corsa.

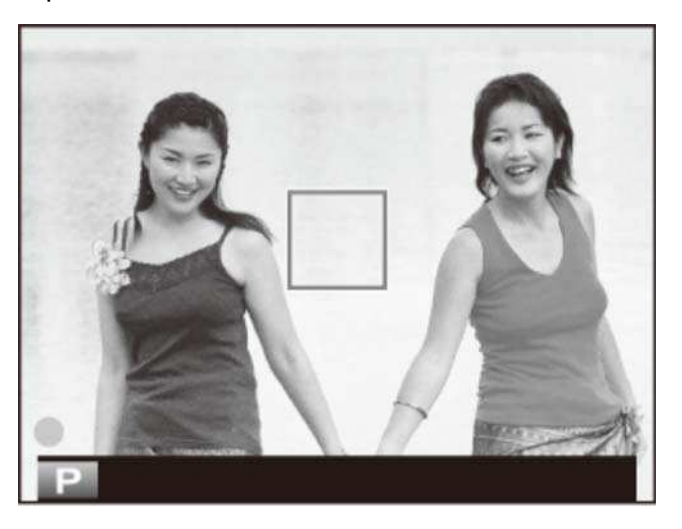

**4.** Premere il pulsante di scatto fino in fondo per scattare la foto.

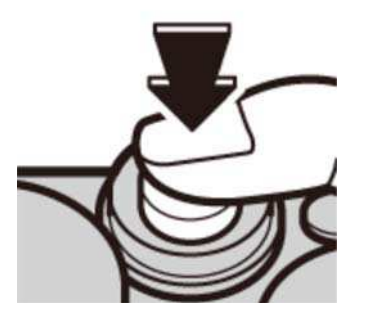

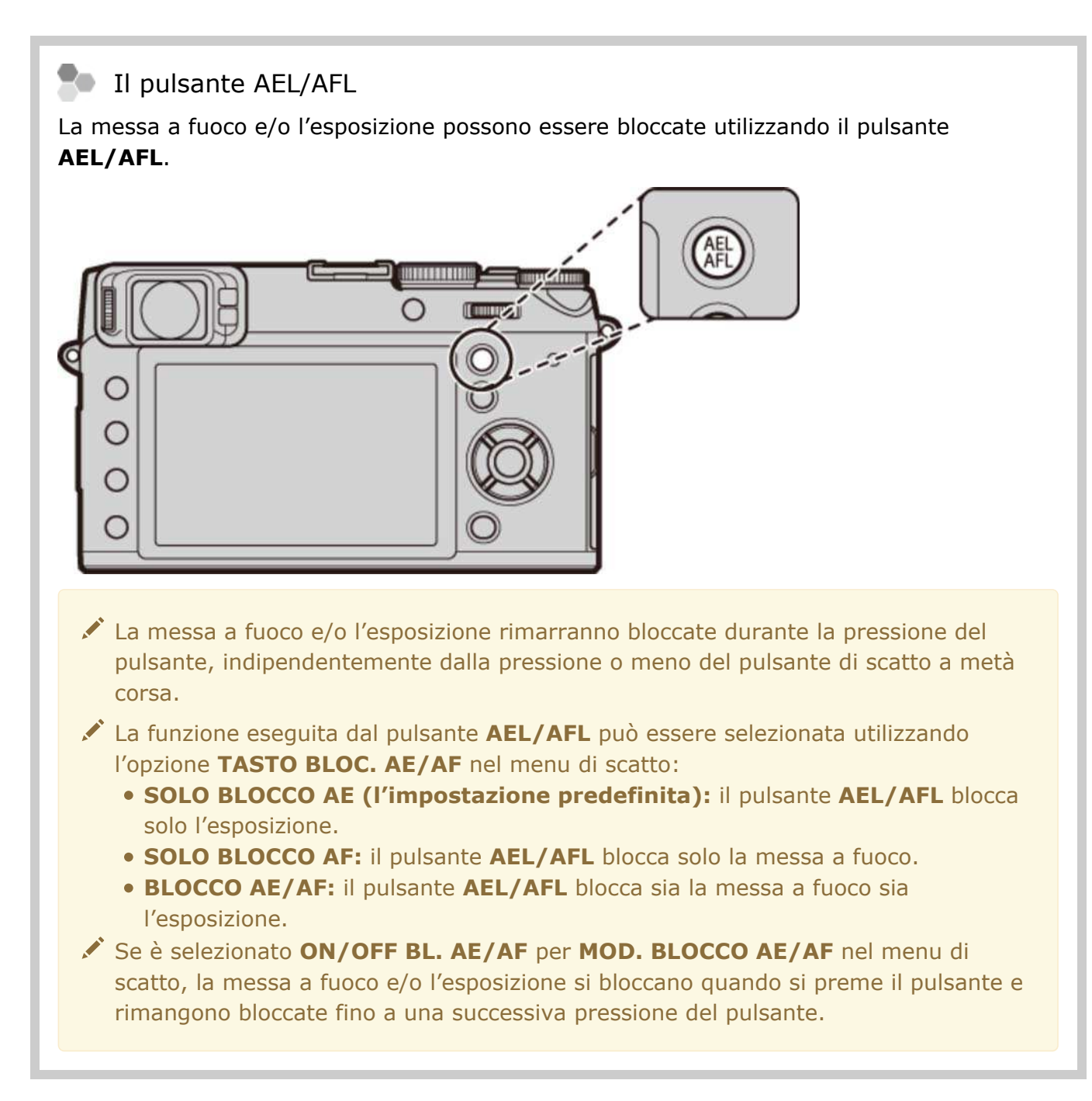

#### Autofocus

Sebbene la fotocamera sia dotata di un sistema di messa a fuoco automatica ad alta precisione, potrebbe non essere in grado di mettere a fuoco i soggetti elencati di seguito.

Soggetti molto luminosi come specchi o carrozzerie delle automobili.

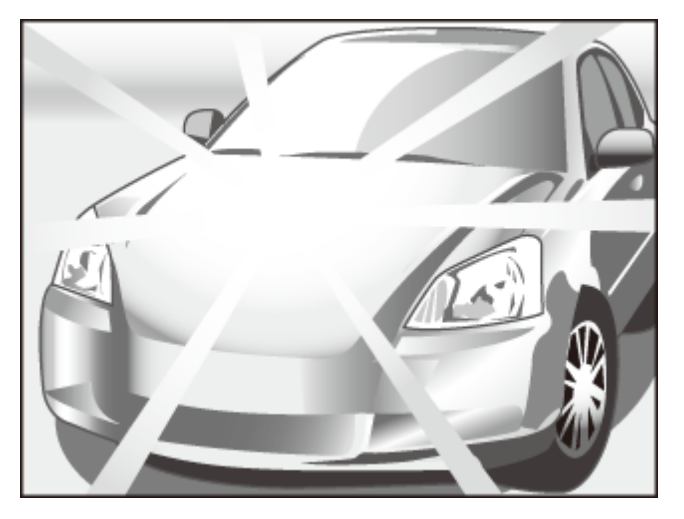

• Soggetti in rapido movimento.

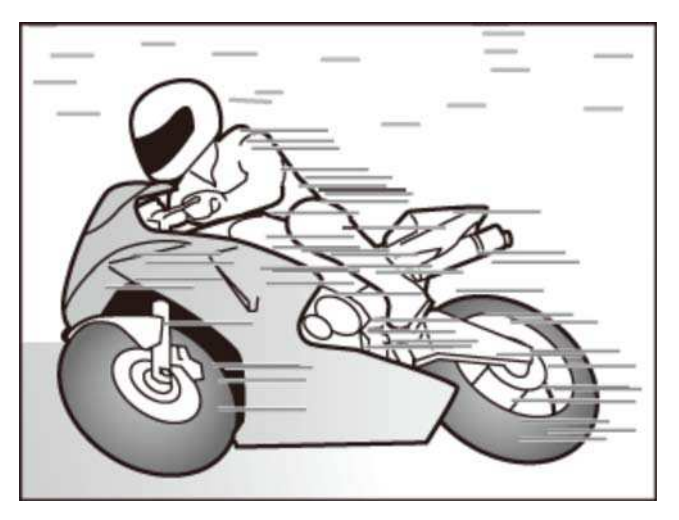

- Soggetti fotografati attraverso una finestra o un altro oggetto riflettente.
- Soggetti scuri o che assorbono anziché riflettere la luce, come capelli o pellicce.
- Soggetti incorporei, come fumo o fiamme.
- Soggetti con contrasto quasi inesistente rispetto allo sfondo (ad esempio, soggetti con abiti dello stesso colore dello sfondo).
- Soggetti posizionati davanti o dietro un oggetto ad alto contrasto che si trova anch'esso nella cornice di messa a fuoco (per esempio, un soggetto fotografato su uno sfondo di elementi ad alto contrasto).

- MOD. BLOCCO AE/AF (Il menu di scatto)
- TASTO BLOC. AE/AF (Il menu di scatto)

# Modalità di messa a fuoco

Utilizzare il selettore della modalità fuoco per scegliere la modalità usata dalla fotocamera per la messa a fuoco.

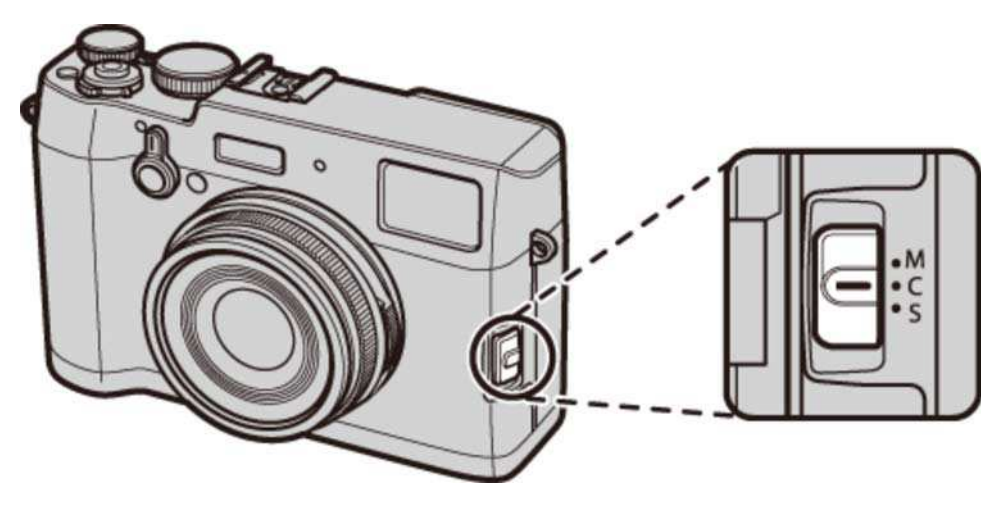

- **M (manuale)** Mettere a fuoco manualmente. Utilizzare se la fotocamera ha difficoltà a mettere a fuoco con l'autofocus o per scattare scatti deliberatamente sfocati.
- **C (AF continuo)** La messa a fuoco viene regolata continuamente in modo da riflettere i cambiamenti nella distanza dal soggetto mentre il pulsante di scatto è premuto a metà corsa. Da utilizzare per soggetti in movimento.
	- **S (AF singolo)** La messa a fuoco si blocca quando si preme il pulsante di scatto a metà corsa. Scegliere soggetti fermi.
- Se è selezionato **ON** per **IMPOSTAZ. AUTOFOCUS** > **PRE-AF** nel menu di scatto, la messa a fuoco sarà regolata in modo continuo nelle modalità S e C anche quando il pulsante di scatto non è premuto.

## L'indicatore di messa a fuoco

L'indicatore di messa a fuoco si illumina in verde quando il soggetto è a fuoco e lampeggia in bianco quando la fotocamera non è in grado di mettere a fuoco. Le parentesi ("()") indicano che la fotocamera sta mettendo a fuoco e sono visualizzate in modo continuo in modalità C. **TE** è visualizzato in modalità fuoco manuale.

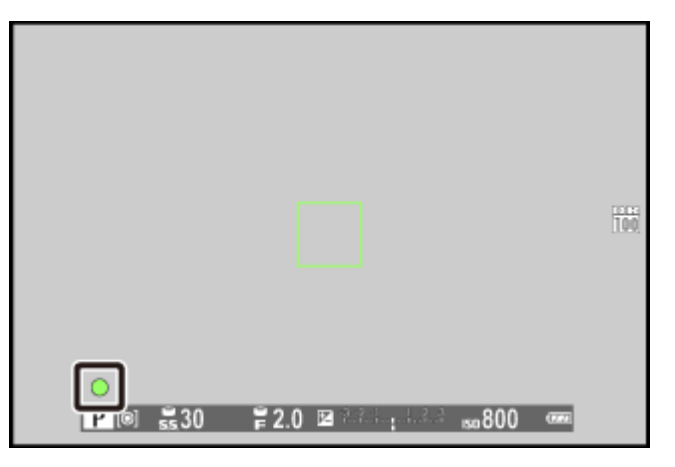

#### **Controllo della messa a fuoco**

Per ingrandire la cornice di messa a fuoco corrente per una messa a fuoco precisa, premere il centro della ghiera di comando. Premere nuovamente la ghiera per annullare lo zoom.

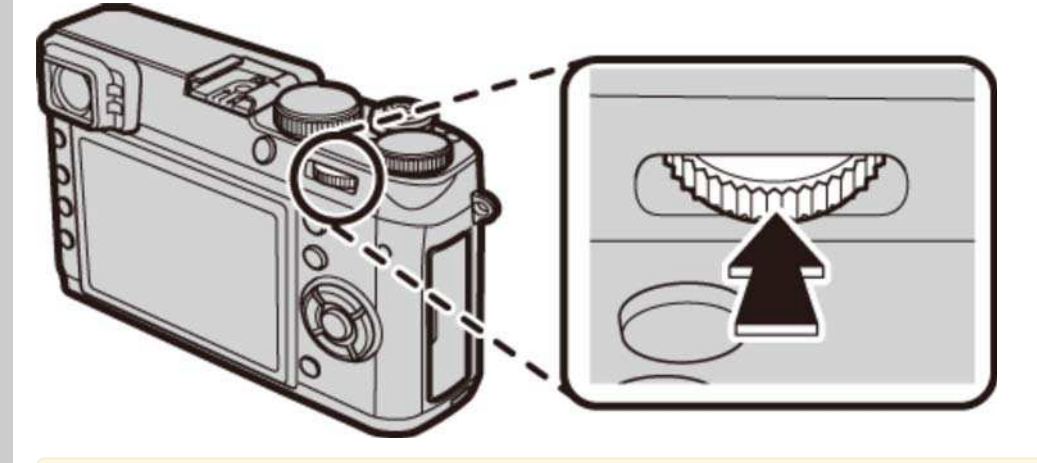

Nella modalità fuoco **S**, il controllo fuoco è disponibile quando **AREA** è selezionato per **IMPOSTAZ. AUTOFOCUS** > **MODALITÀ AF** nel menu di scatto.

Il controllo fuoco non è disponibile quando **ON** è selezionato per **IMPOSTAZ. AUTOFOCUS** > **PRE-AF** in modalità fuoco **C**.

#### **Vedere anche**

IMPOSTAZ. AUTOFOCUS (Il menu di scatto)

# Fuoco manuale (Modalità fuoco M)

Seguire i passaggi di seguito per mettere a fuoco manualmente.

1. Far scorrere il selettore della modalità di messa a fuoco su M. **[11]** apparirà nel display.

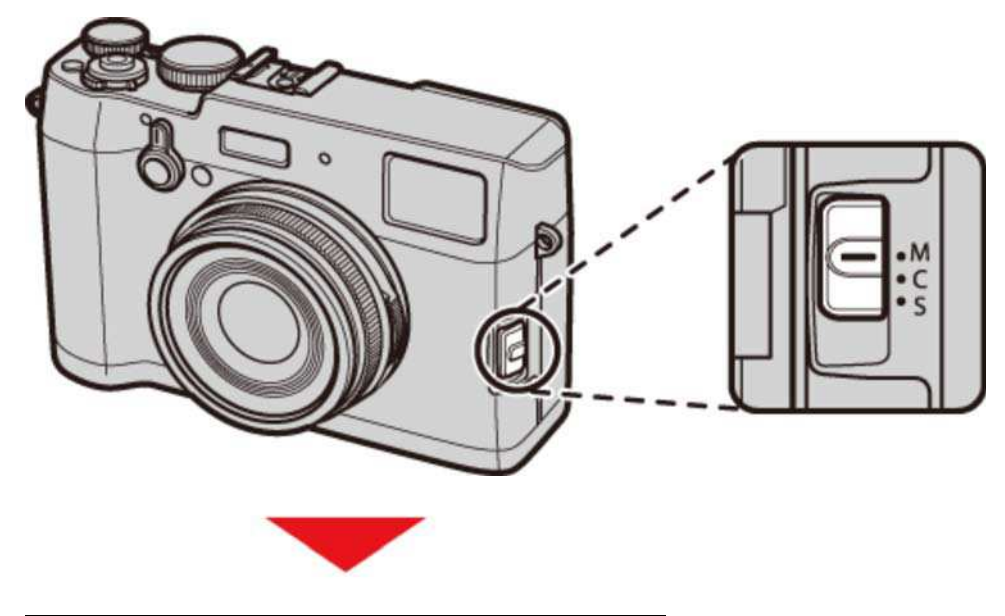

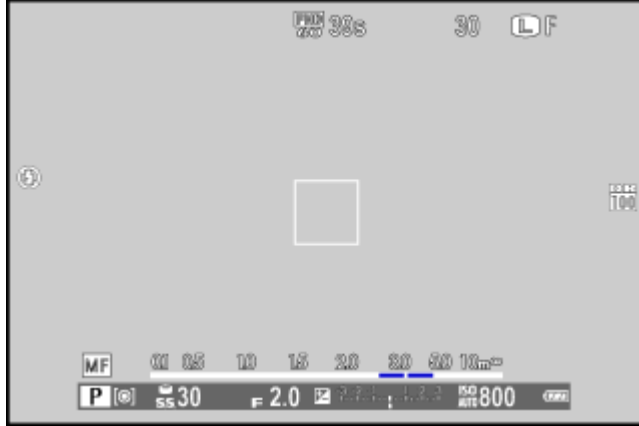

Mettere a fuoco manualmente usando la ghiera messa a fuoco. Ruotare il regolatore verso **2.** sinistra per ridurre la distanza di messa a fuoco e verso destra per aumentarla.

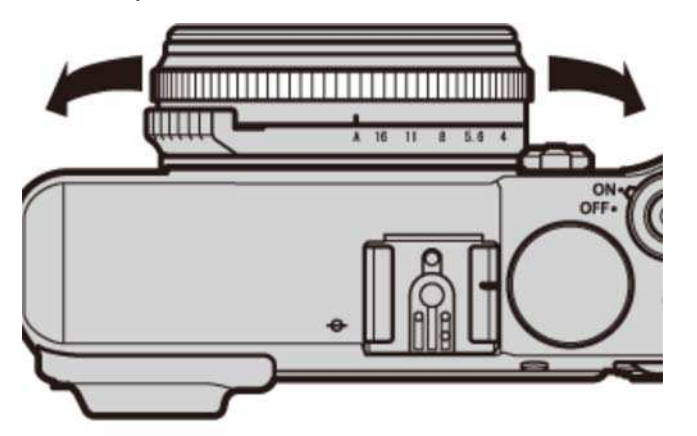

Utilizzare l'opzione **GHIERA MESSA A FUOCO** nel menu di impostazione per invertire la direzione di rotazione della ghiera messa a fuoco.

#### **3.** Scattare le foto.

#### Messa a fuoco rapida

Per utilizzare l'autofocus per mettere a fuoco il soggetto nell'area messa a fuoco selezionata, premere il pulsante **AEL/AFL**. Utilizzare questa funzione (disponibile solo in modalità fuoco manuale) per mettere a fuoco rapidamente un soggetto scelto.

L'opzione **IMPOSTAZ. AUTOFOCUS** > **IMPOST. AF ISTANTANEA** nel menu di scatto consente di controllare il modo in cui la fotocamera mette a fuoco quando è premuto il pulsante **AEL/AFL**. Selezionare **AF-S** per AF singolo (la messa a fuoco viene regolata ogni volta che si preme il pulsante), **AF-C** per AF continuo (la messa a fuoco viene regolata in modo continuo mentre il pulsante è premuto).

### Controllo della messa a fuoco

Le seguenti opzioni possono essere utilizzate per controllare la messa a fuoco in modalità di messa a fuoco manuale.

### **L'indicatore di messa a fuoco manuale**

La linea bianca indica la distanza dal soggetto nell'area messa a fuoco (in metri o piedi in base all'opzione selezionata per **IMPOSTAZ SCHERMO** > **UNITÀ SCALA FUOCO** nel menu di impostazione), la barra blu indica la profondità di campo, o in altre parole la distanza davanti e dietro il soggetto che sembra essere a fuoco.

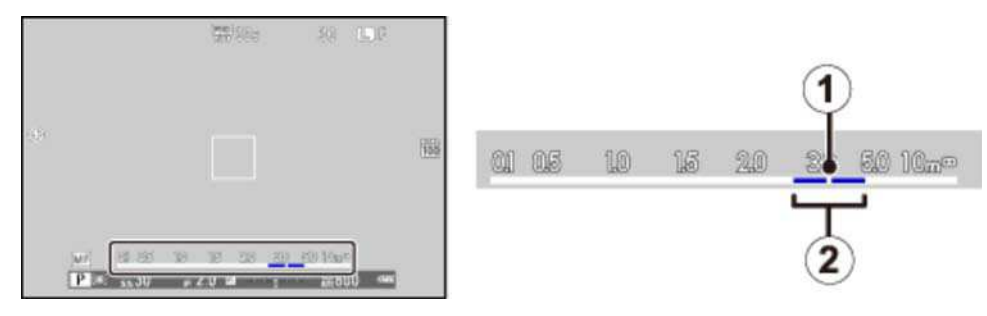

Distanza di messa a fuoco (linea bianca)

2 Profondità di campo (barra blu)

### **Zoom di messa a fuoco**

Per effettuare lo zoom in avanti sull'area messa a fuoco attuale per una messa a fuoco precisa, premere il centro della ghiera di comando (se **ON** è selezionato per **CONTROLLO FUOCO**, la fotocamera effettuerà lo zoom in avanti anche quando viene ruotata la ghiera messa a fuoco). Premere nuovamente la ghiera per annullare lo zoom.

- Il menu **ASSIST. MF** può essere visualizzato premendo e tenendo premuto il centro della ghiera di comando.
	- **STANDARD**: per ingrandire l'area messa a fuoco corrente.
	- **IMMAGINE DIGITALE DIVISA**: visualizza un'immagine divisa, in bianco e nero, al centro della foto. Inquadrare il soggetto nell'area dividi-immagine e ruotare l'anello di messa a fuoco finché le tre parti dell'immagine divisa non siano allineate correttamente.

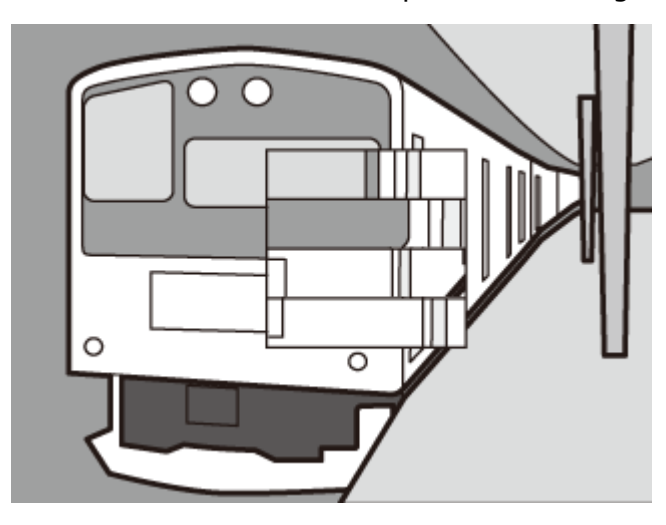

**EVIDENZ. FOCUS PEAK**: evidenzia contorni ad alto contrasto. Ruotare l'anello di messa a fuoco fino a quando il soggetto non è evidenziato.

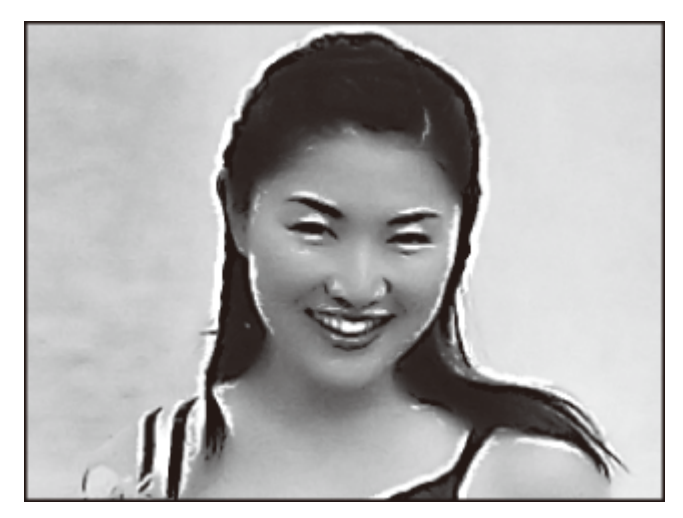

#### **Il telemetro elettronico (ERF)**

L'area nell'angolo in basso a destra del display è utilizzata per lo zoom di messa a fuoco quando il telemetro elettronico (ERF) è attivato.

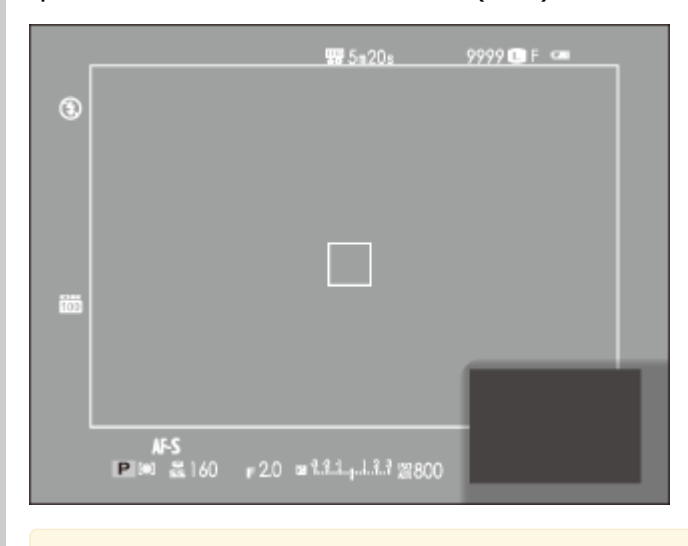

Se è selezionato **IMMAGINE DIGITALE DIVISA**, il telemetro elettronico mostrerà solo il segmento centrale.

- GHIERA MESSA A FUOCO (Il menu di impostazione)
- CONTROLLO FUOCO (Il menu di impostazione)
- IMPOSTAZ SCHERMO (Il menu di impostazione)
- ASSIST. MF (Il menu di scatto)

# Misurazione esposimetrica

Per scegliere in che modo la fotocamera misura la luminosità del soggetto, premere il pulsante  $\overline{\mathbb{m}}$ 

Con le impostazioni predefinite, la misurazione viene assegnata al pulsante funzione 6. Per ulteriori informazioni sulla scelta della funzione assegnata ai pulsanti funzione, vedere "I pulsanti funzione".

La misurazione può inoltre essere selezionata nel menu di scatto.

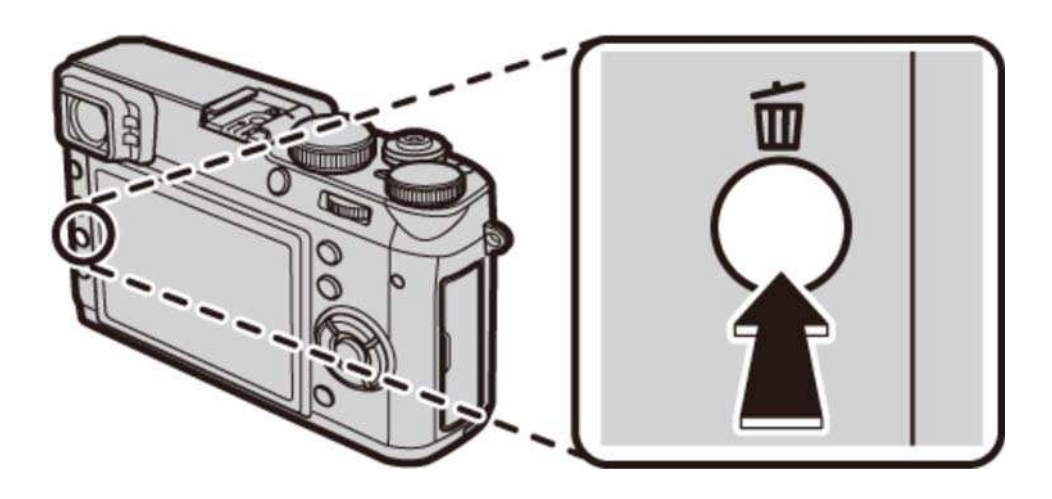

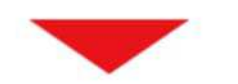

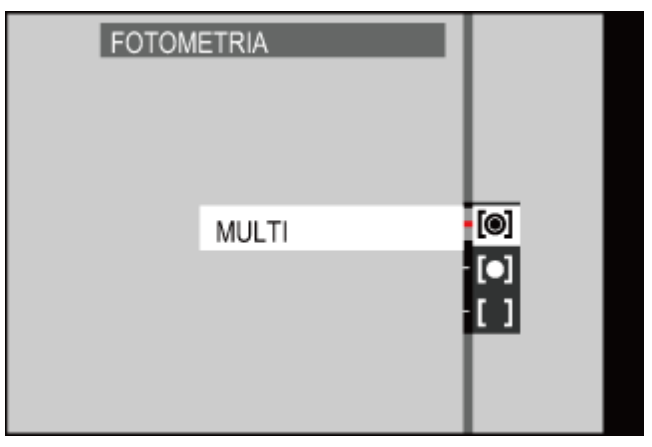

- **MULTI** *G* SPOT Il riconoscimento scena automatico viene utilizzato per regolare l'esposizione per un'ampia gamma di condizioni di scatto. La fotocamera misura le condizioni di illuminazione nell'area di messa a fuoco selezionata o al centro dell'inquadratura. Si consiglia quando lo sfondo è molto più luminoso o più scuro del soggetto principale. Se **PTO INT. E AREA M. FUOCO** è **ON** e **AREA** è selezionato per **IMPOSTAZ. AUTOFOCUS** > **MODALITÀ AF**, la
	- fotocamera misura le condizioni di illuminazione nell'area messa a fuoco selezionata. Se **PTO INT. E AREA M. FUOCO** è **OFF**, la fotocamera misura l'area messa a fuoco centrale.
- $\Gamma$ <sup> $\top$ </sup> MEDIA L'esposizione viene impostata sulla media dell'intera inquadratura. Fornisce un'esposizione costante in scatti multipli con la stessa luminosità ed è particolarmente adatto per i paesaggi e i ritratti di soggetti vestiti di bianco o nero.

- I pulsanti funzione I pulsanti Fn (Funzione)
- FOTOMETRIA (Il menu di scatto)

# Registrazione immagini in formato RAW

Per registrare i dati RAW non elaborati dal sensore di immagine della fotocamera, selezionare un'opzione **RAW** per la qualità dell'immagine nel menu di scatto come descritto di seguito. È possibile creare copie JPEG di immagini RAW tramite l'opzione **CONVERSIONE RAW** nel menu riproduzione oppure è possibile visualizzare immagini RAW su un computer tramite il software opzionale RAW FILE CONVERTER.

- 1. Premere MENU/OK in modalità di scatto per visualizzare il menu di scatto. Premere il selettore verso l'alto o verso il basso per evidenziare **QUALITÀ IMM.** e premere **MENU/OK**.
- Evidenziare un'opzione e premere **MENU/OK**. Selezionare **RAW** per registrare solo **2.**  immagini RAW, oppure **FINE+RAW** o **NORMAL+RAW** per registrare la copia in formato JPEG insieme alle immagini RAW. **FINE+RAW** utilizza rapporti di compressione JPEG inferiori per immagini JPEG di qualità superiore, mentre **NORMAL+RAW** utilizza rapporti di compressione JPEG superiori per aumentare il numero di immagini che possono essere memorizzate.

Le opzioni di qualità imm. RAW non sono disponibili con sensibilità ISO estesa.

#### I pulsanti funzione

Per attivare o disattivare la qualità immagine RAW per un singolo scatto, assegnare **RAW** a un pulsante funzione. Se un'opzione JPEG è attualmente selezionata per la qualità dell'immagine, la pressione del pulsante seleziona temporaneamente l'opzione JPEG+RAW equivalente. Se attualmente è selezionata un'opzione JPEG+RAW, la pressione del pulsante seleziona temporaneamente l'opzione JPEG equivalente, mentre se si seleziona **RAW**, la pressione del pulsante seleziona temporaneamente **FINE**. Scattando una foto o premendo nuovamente il pulsante si ripristina la precedente impostazione.

- I pulsanti funzione I pulsanti Fn (Funzione)
- RAW FILE CONVERTER (si apre in un'altra finestra)

# Esposizioni prolungate (T/B)

Selezionare un tempo di posa **T** (tempo) o **B** (posa B) per esposizioni prolungate.

Si consiglia l'utilizzo di un treppiede per evitare che la fotocamera si sposti durante l'esposizione.

- Posa T (**T**)
- Posa B (**B**)

#### I Tempo (T)

**1.** Ruotare la ghiera tempo di posa su **T**.

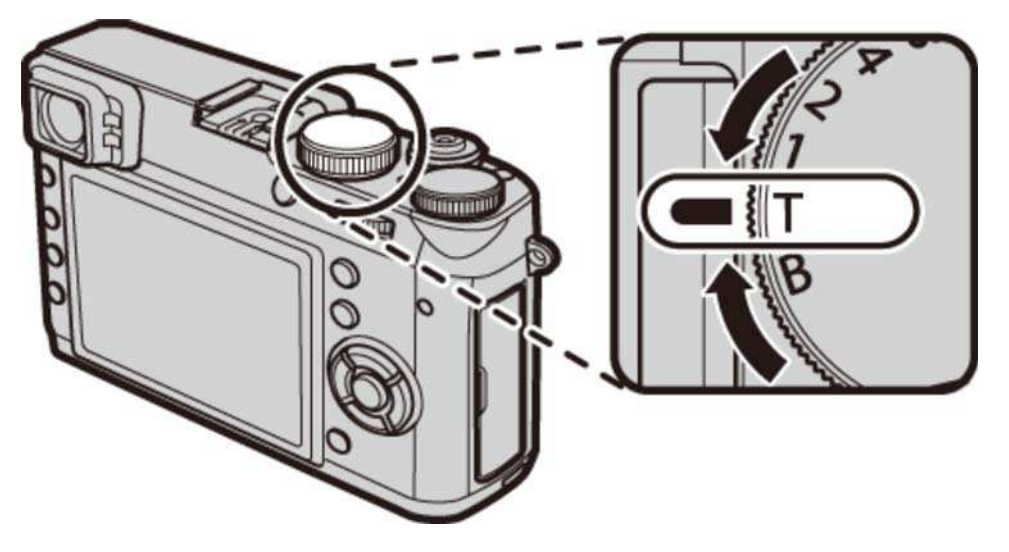

2. Ruotare la ghiera di comando per scegliere un tempo di posa compreso tra 30 sec. e 2 sec. in passi di 1/3 EV.

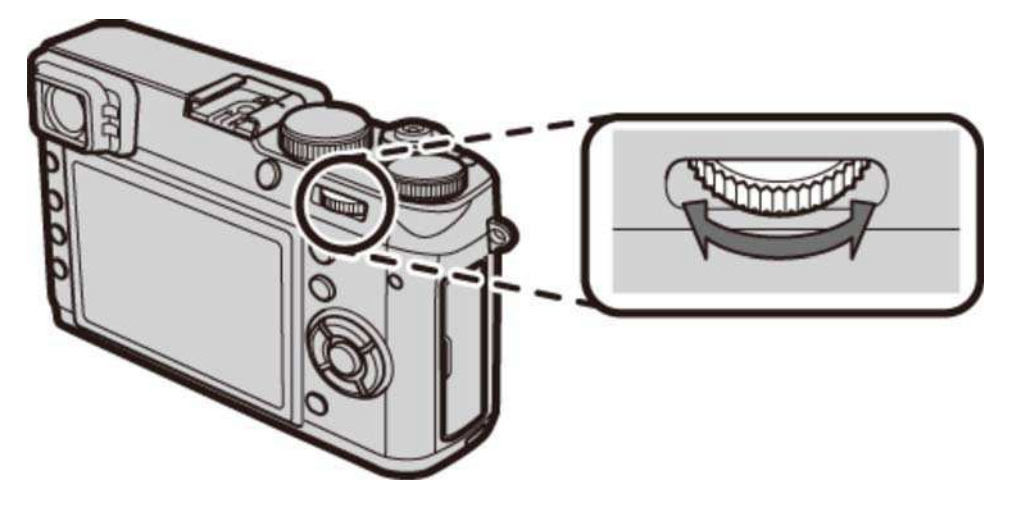

3. Premere il pulsante di scatto fino in fondo per scattare una foto con il tempo di posa selezionato. Viene visualizzato un conto alla rovescia mentre l'esposizione è in corso.

## $Bulb(B)$

**1.** Ruotare la ghiera tempo di posa su **B**.

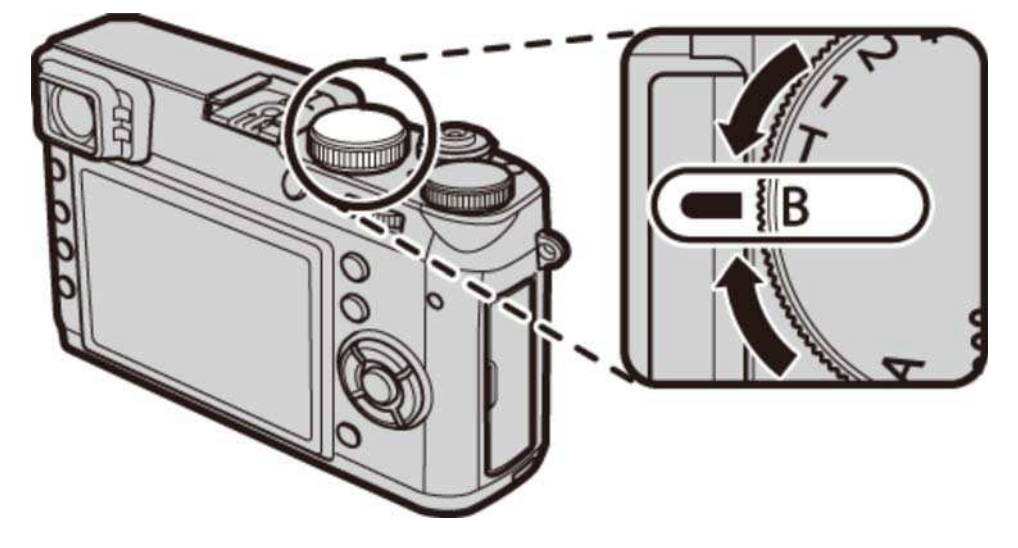

2. Premere il pulsante di scatto fino in fondo. L'otturatore rimane aperto fino a 60 minuti quando si preme il pulsante di scatto; il display visualizza il tempo trascorso da quando è cominciata l'esposizione.

Selezionando un diaframma di **A** si fissa il tempo di posa su 30 sec.

Per ridurre i "disturbi" (macchiettatura) nelle esposizioni lunghe, selezionare **ON** per **NR X ESPOS. LUNGA** nel menu di scatto. Ciò potrebbe incrementare il tempo necessario per la registrazione delle immagini dopo lo scatto.

# Simulazione pellicola

Simula gli effetti di diversi tipi di pellicola, compresi seppia e bianco e nero. Premere il selettore verso sinistra per visualizzare un menu di tipi di simulazione film.

- Con le impostazioni predefinite, la simulazione film viene assegnata al pulsante sinistro sul selettore (pulsante funzione 3). Per ulteriori informazioni sulla scelta della funzione assegnata ai pulsanti funzione, vedere "I pulsanti funzione".
- La simulazione film può inoltre essere selezionata nel menu di scatto.

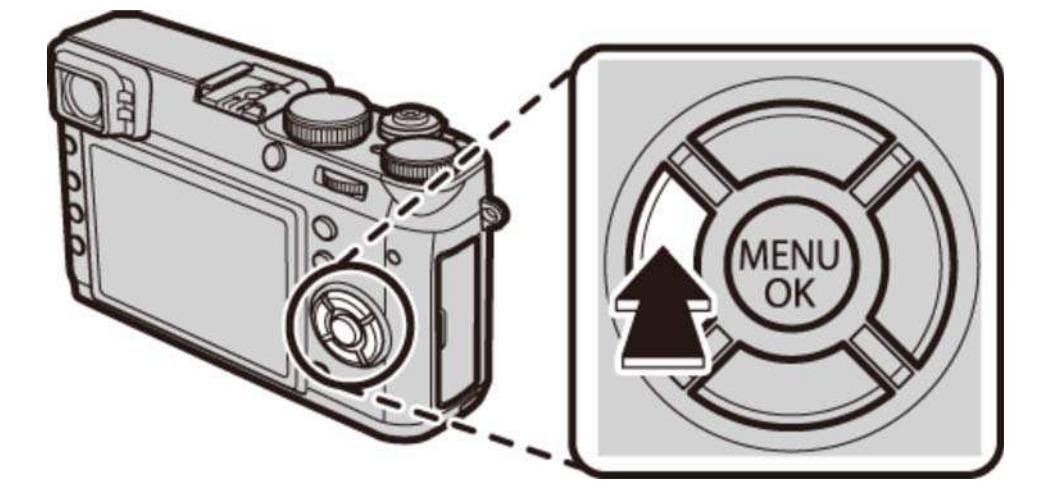

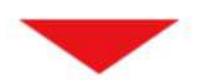

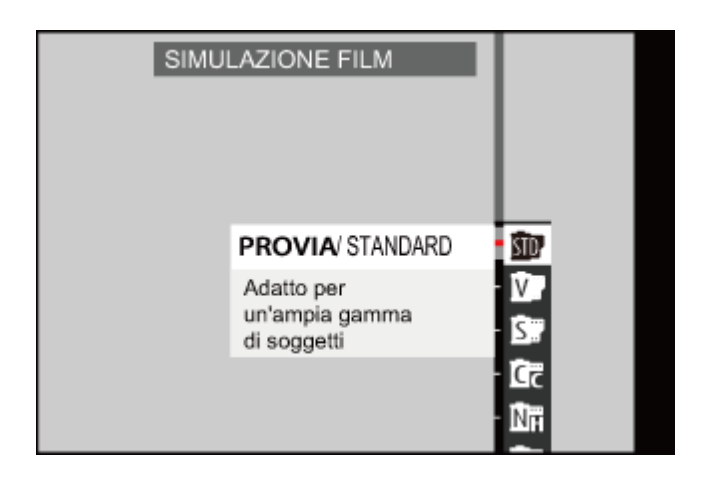

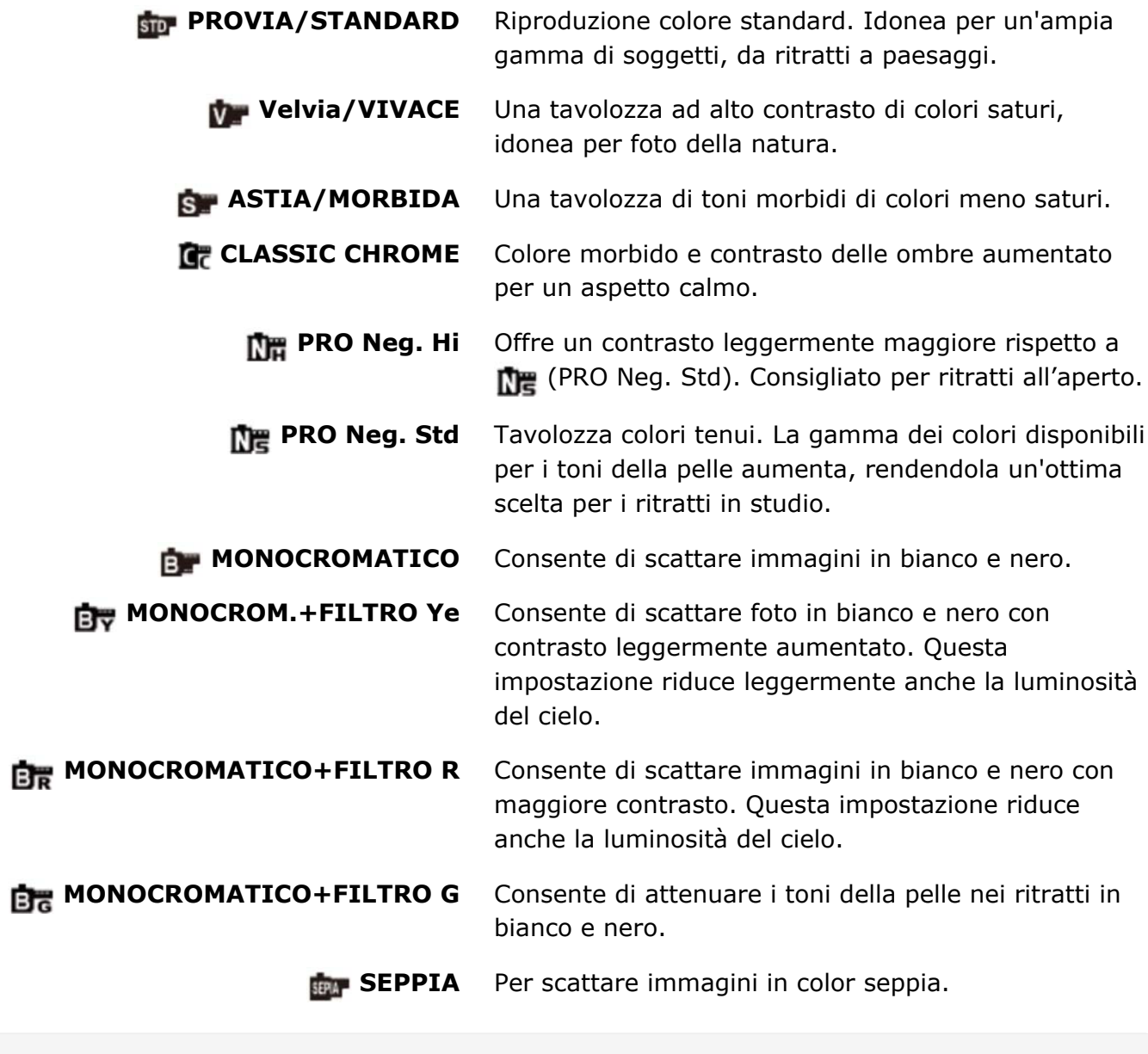

- I pulsanti funzione I pulsanti Fn (Funzione)
- SIMULAZIONE FILM (Il menu di scatto)

# Bilanciamento del bianco

Regolare i colori in base alla sorgente di illuminazione.

- 1. Premere il selettore a destra per visualizzare le opzioni di bil. bianco.
	- Con le impostazioni predefinite, il bil. bianco viene assegnato al pulsante destro sul selettore (pulsante funzione 4). Per ulteriori informazioni sulla scelta della funzione assegnata ai pulsanti funzione, vedere "I pulsanti funzione".

Il bil. bianco può inoltre essere selezionato nel menu di scatto.

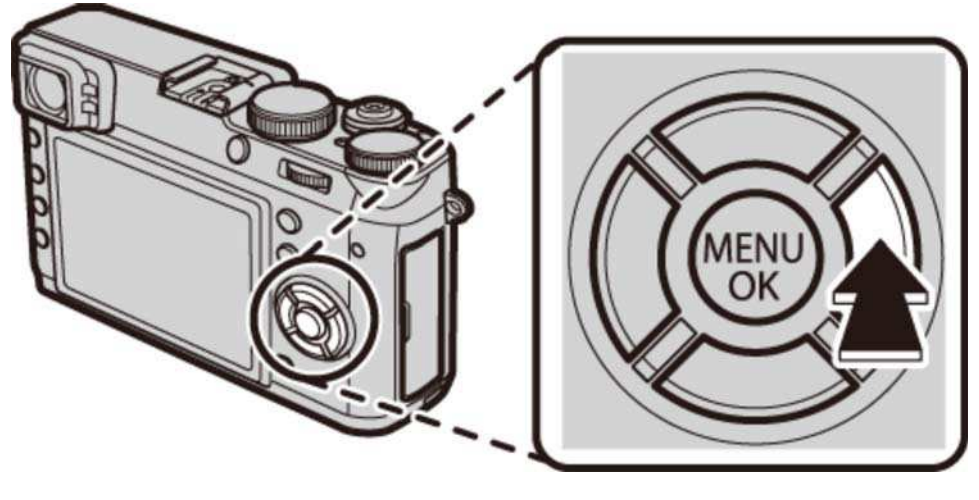

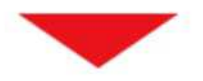

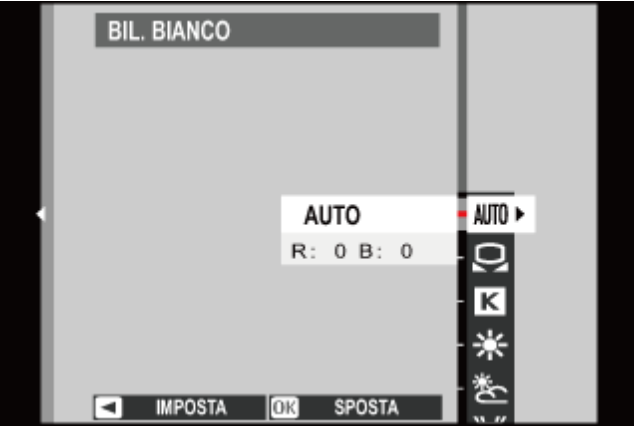

- 2. Premere il selettore verso l'alto o verso il basso per evidenziare l'opzione desiderata.
	- **AUTO** Bilanciamento del bianco regolato automaticamente.

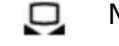

- Misurare un valore per il bilanciamento del bianco.
- Scegliere una temperatura colore. K
- ÷ Per soggetti sotto la luce diretta del sole.
- 爹 Per soggetti in ombra.
- Utilizzo con luci fluorescenti "a luce diurna". 労
- 崇 Utilizzo sotto luci fluorescenti "bianco caldo".
- Utilizzo sotto luci fluorescenti "bianco freddo". 崇
- Utilizzo con luci a incandescenza. -ጴ-
- Riduce la dominante blu tipicamente associata con luce subacquea. 幽
- Premere **MENU/OK**. Viene visualizzata la finestra di dialogo mostrata in basso; usare il **3.**  selettore per regolare finemente il bil. bianco e premere **MENU/OK** per selezionare oppure premere **DISP/BACK** per uscire senza effettuare la regolazione fine.

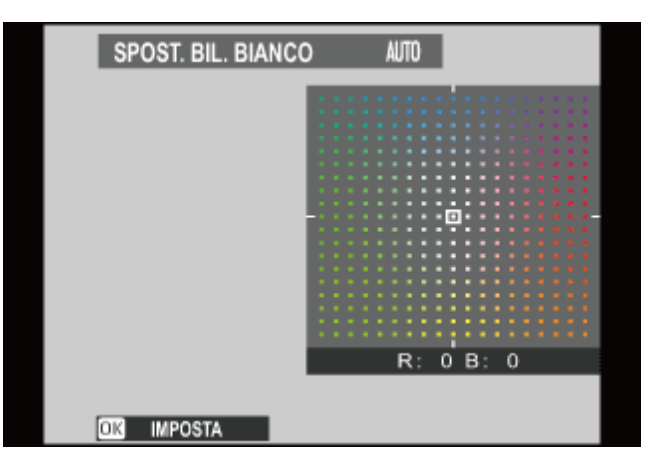

- I risultati variano in base alle condizioni di scatto. Riprodurre le immagini dopo lo scatto per controllare i colori.
- Bilanciamento del bianco personalizzato
- **O** Temperatura colore

## ■ Bilanciamento del bianco personalizzato

Scegliere **per regolare il bilanciamento del bianco per condizioni di luce insolite. Vengono** visualizzate le opzioni di misurazione del bil. bianco; inquadrare un oggetto bianco in modo che riempia il display e premere il pulsante di scatto fino in fondo per misurare il bil. bianco (per selezionare il valore personalizzato più recente e uscire senza effettuare la misurazione del bil. bianco, premere **DISP/BACK** o premere **MENU/OK** per selezionare il valore più recente e visualizzare la finestra di dialogo per la regolazione fine).

- **Se viene visualizzato "COMPLETATO!"**, premere **MENU/OK** per impostare il bil. bianco sul valore misurato.
- **Se viene visualizzato "SOTTOESPOSTO"**, aumentare la compensazione dell'esposizione e riprovare.
- **Se viene visualizzato "SOVRAESPOSTO"**, abbassare la compensazione dell'esposizione e riprovare.

### **B** Temperatura colore

La temperatura colore è una misura oggettiva del colore di una sorgente di luce, espressa in Kelvin (K). Le sorgenti di illuminazione con temperatura di colore vicina a quella della luce diretta del sole appaiono bianche; le sorgenti di illuminazione con temperatura di colore inferiore hanno una dominante gialla o rossa, mentre quelle con temperatura di colore superiore si tingono di blu. È possibile far corrispondere la temperatura colore alla sorgente di luce come illustrato nella seguente tabella o scegliere opzioni che si differenziano nettamente dal colore della sorgente di luce per rendere le immagini "più calde" o "più fredde".

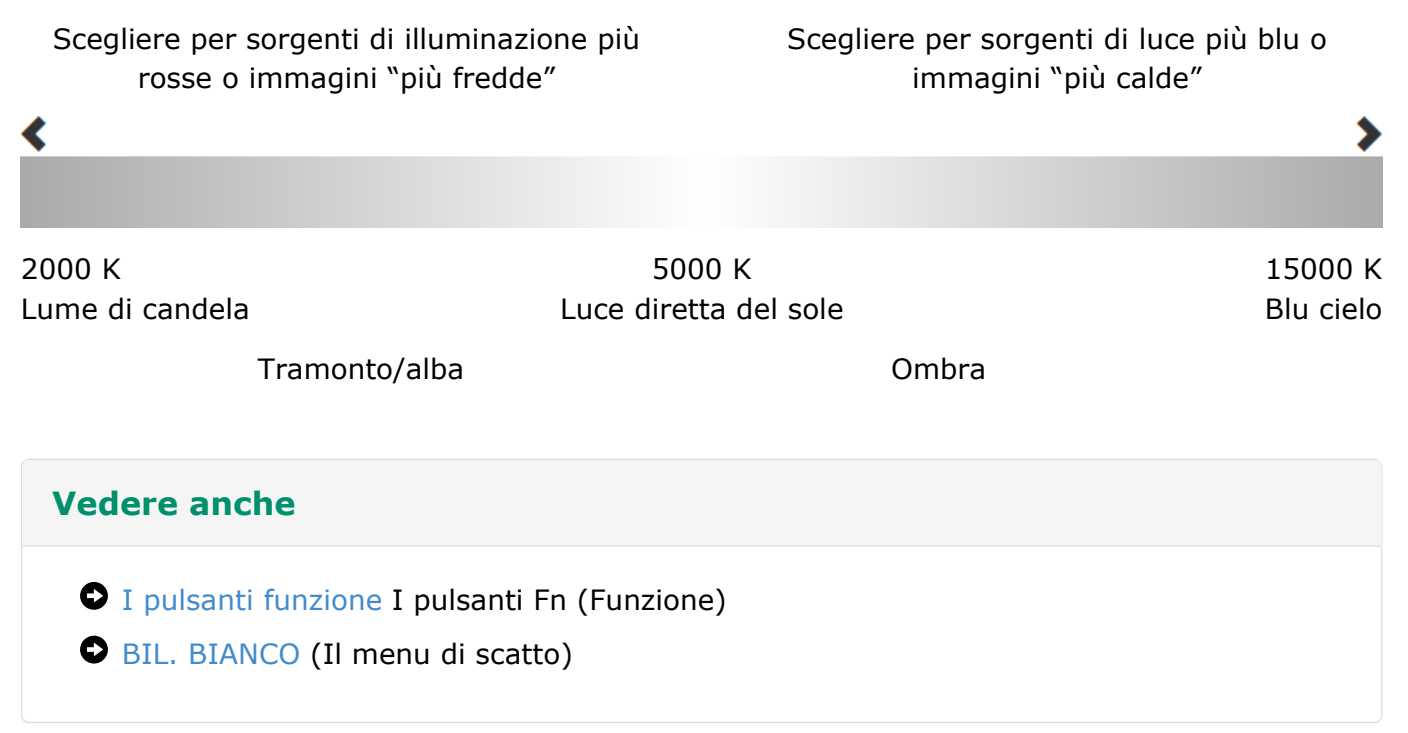

### Filtri avanzati

Scattare foto con effetti filtro. Selezionare **FILTRO AVANZATO** nel menu di scatto e scegliere tra le seguenti opzioni:

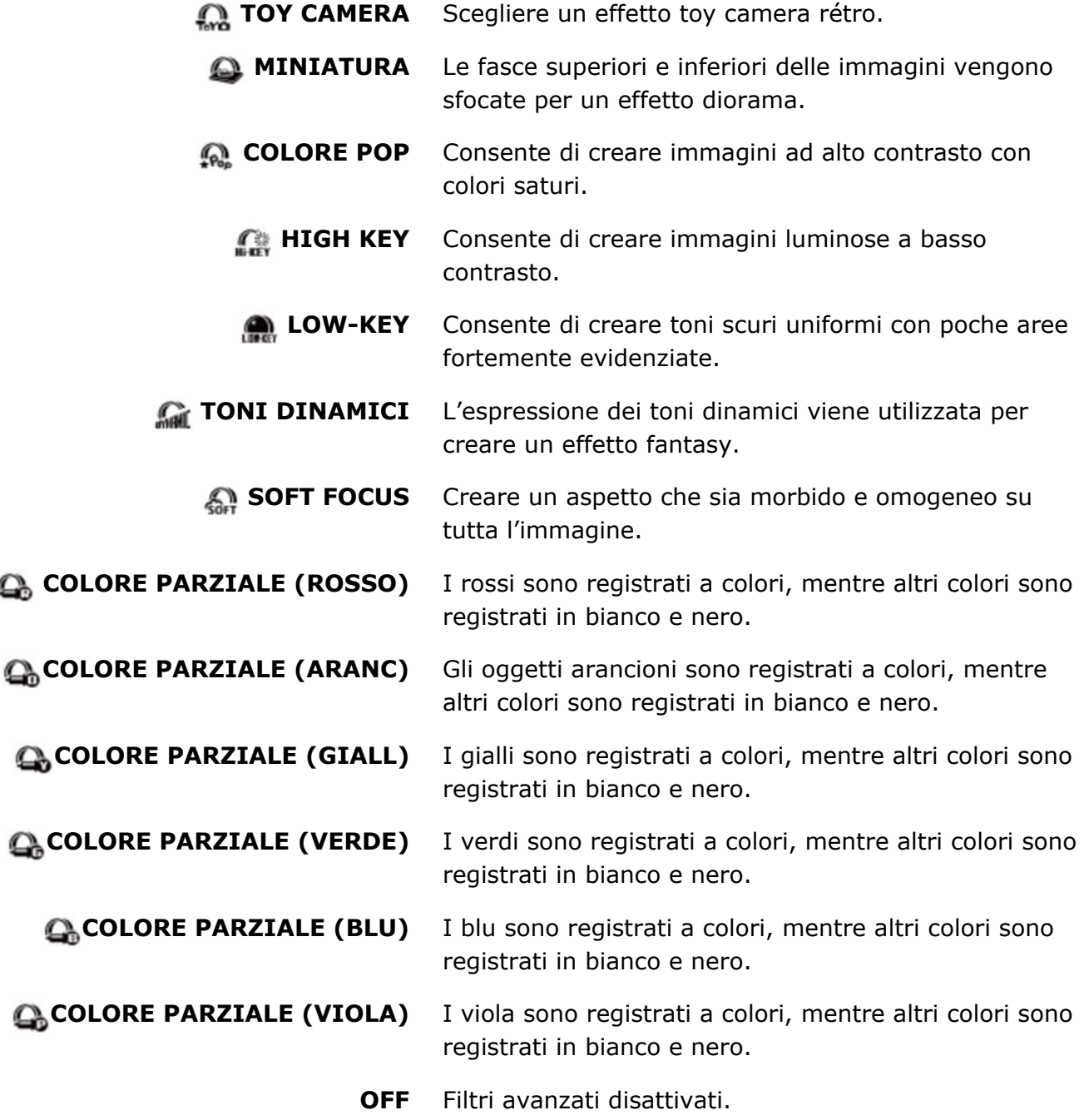

In base al soggetto e alle impostazioni della fotocamera, in alcuni casi le immagini potrebbero essere sgranate o variare in luminosità e tonalità.

La selezione di un filtro avanzato consente di impostare l'opzione **IMPOSTAZ SCHERMO** > **VISUAL. IMM.** nel menu impostazioni su **0,5 SEC**.

# Il menu di scatto

- Uso del menu di scatto
- Impostazioni predefinite—Menu di scatto
- **O** IMPOSTAZ. AUTOFOCUS
- $O$  ISO
- **O** DIMENSIONI IMM.
- **O QUALITÀ IMM.**
- **O** GAMMA DINAMICA
- **SIMULAZIONE FILM**
- **BKT SIMULAZIONE FILM**
- **O** FILTRO ND
- **O** COLORE
- **O** NITIDEZZA
- **O** TONO ALTE LUCI
- **O** TONO OMBRE
- **O** RIDUZIONE DISTURBO
- **O** NR x ESPOS. LUNGA
- **O** BIL. BIANCO
- SELEZ. IMPOST. PERS.
- **O** MODIF./SALVA IMPOST. PERS.
- **O** IMP. FUNZ. (Fn)
- VIS. IMPOST. PERS.
- **O LENTE DI CONVERSIONE**
- **O** ASSIST. MF
- **O** FILTRO AVANZATO
- **O** RIPR. A INT. CON TIMER
- **O** AUTOSCATTO
- $\bullet$  MOD. BLOCCO AE/AF
- **O** TASTO BLOC. AE/AF
- **O** FOTOMETRIA
- **PTO INT. E AREA M. FUOCO**
- **C** RIMOZ. OCCHI ROSSI
- SALVA IMM. ORIG.
- **O** MODO FLASH
- **COMPENSAZ. FLASH**
- **O** TIPO OTTURATORE
- **O** IMP FILMATO
- **O** COMUNIC. WIRELESS

# Uso del menu di scatto

Utilizzare i menu di scatto per regolare le impostazioni di ripresa. Le opzioni disponibili variano in base alla modalità di scatto selezionata.

**1.** Premere **MENU/OK** per visualizzare il menu di scatto.

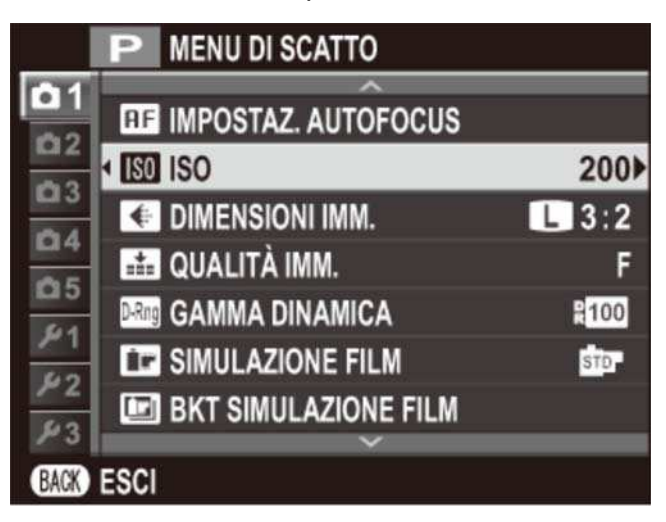

- 2. Premere il selettore verso l'alto o verso il basso per evidenziare la voce di menu desiderata.
- **3.** Premere il selettore verso destra per visualizzare le opzioni relative alla voce evidenziata.

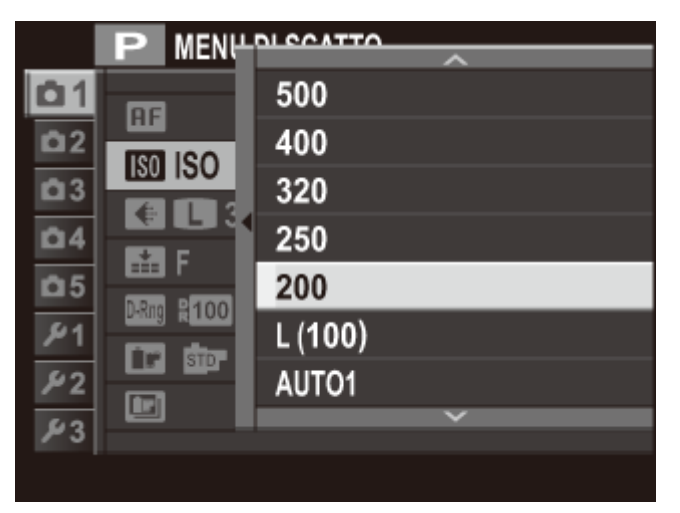

- **4.** Premere il selettore verso l'alto o verso il basso per evidenziare l'opzione desiderata.
- **5.** Premere **MENU/OK** per selezionare l'opzione evidenziata.
- **6.** Premere **DISP/BACK** per uscire dal menu.

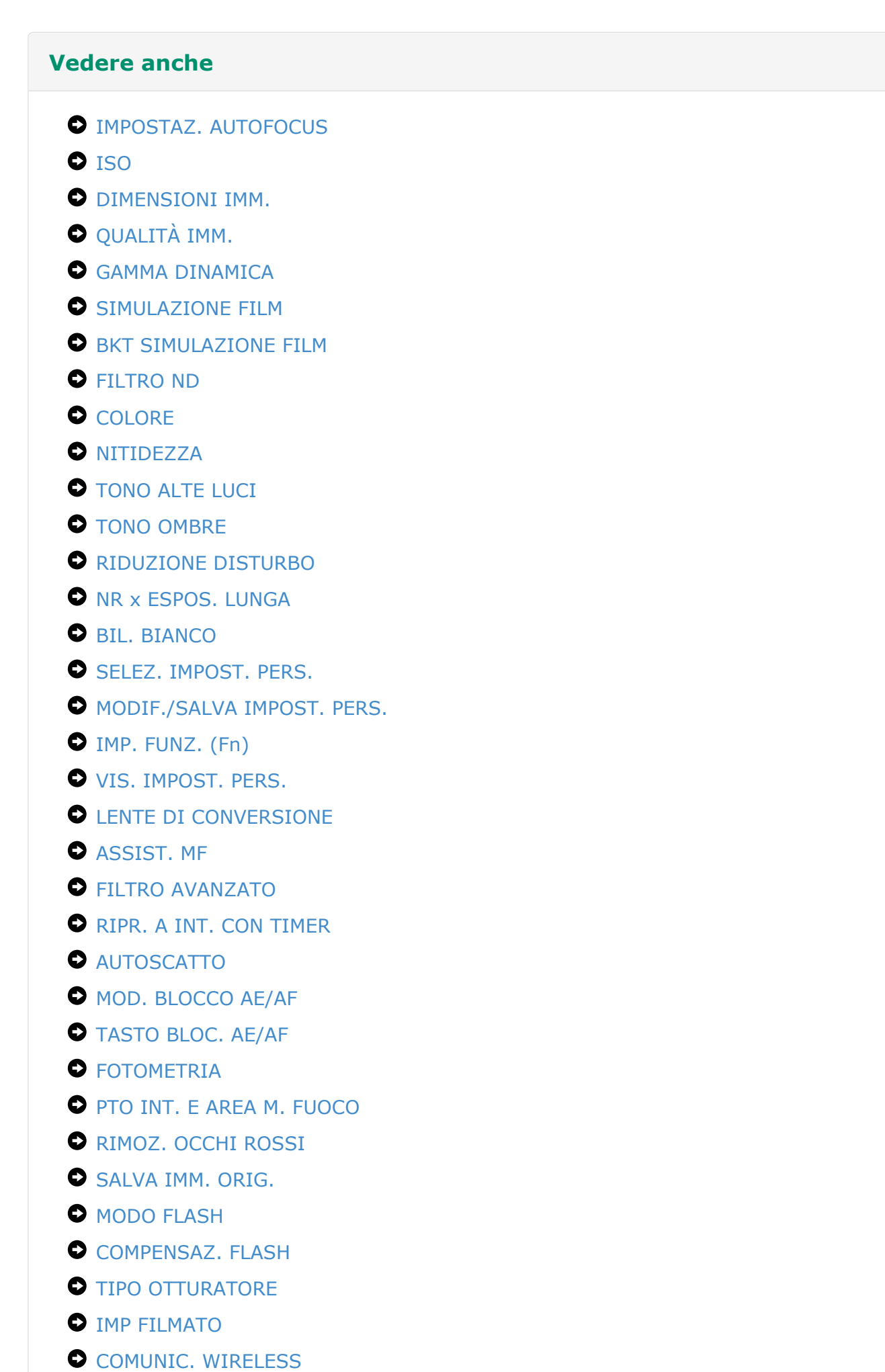

# Impostazioni predefinite-Menu di scatto

Le impostazioni predefinite per le opzioni dei menu di scatto sono elencate di seguito.

Queste impostazioni possono essere ripristinate utilizzando l'opzione **RESET** > **RESET MENU RIPRESA** nel menu di impostazione.

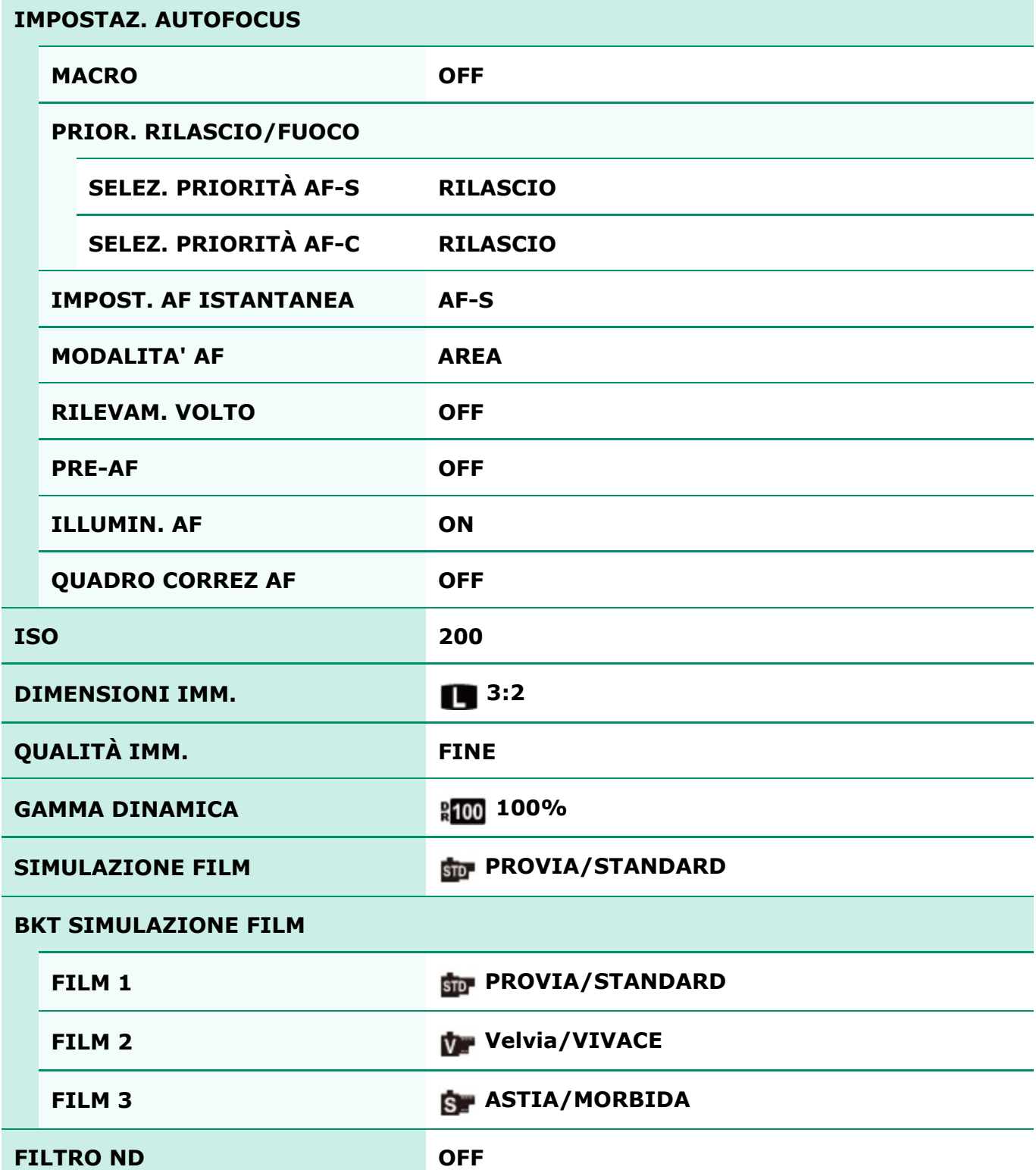
Impostazioni predefinite—Menu di scatto

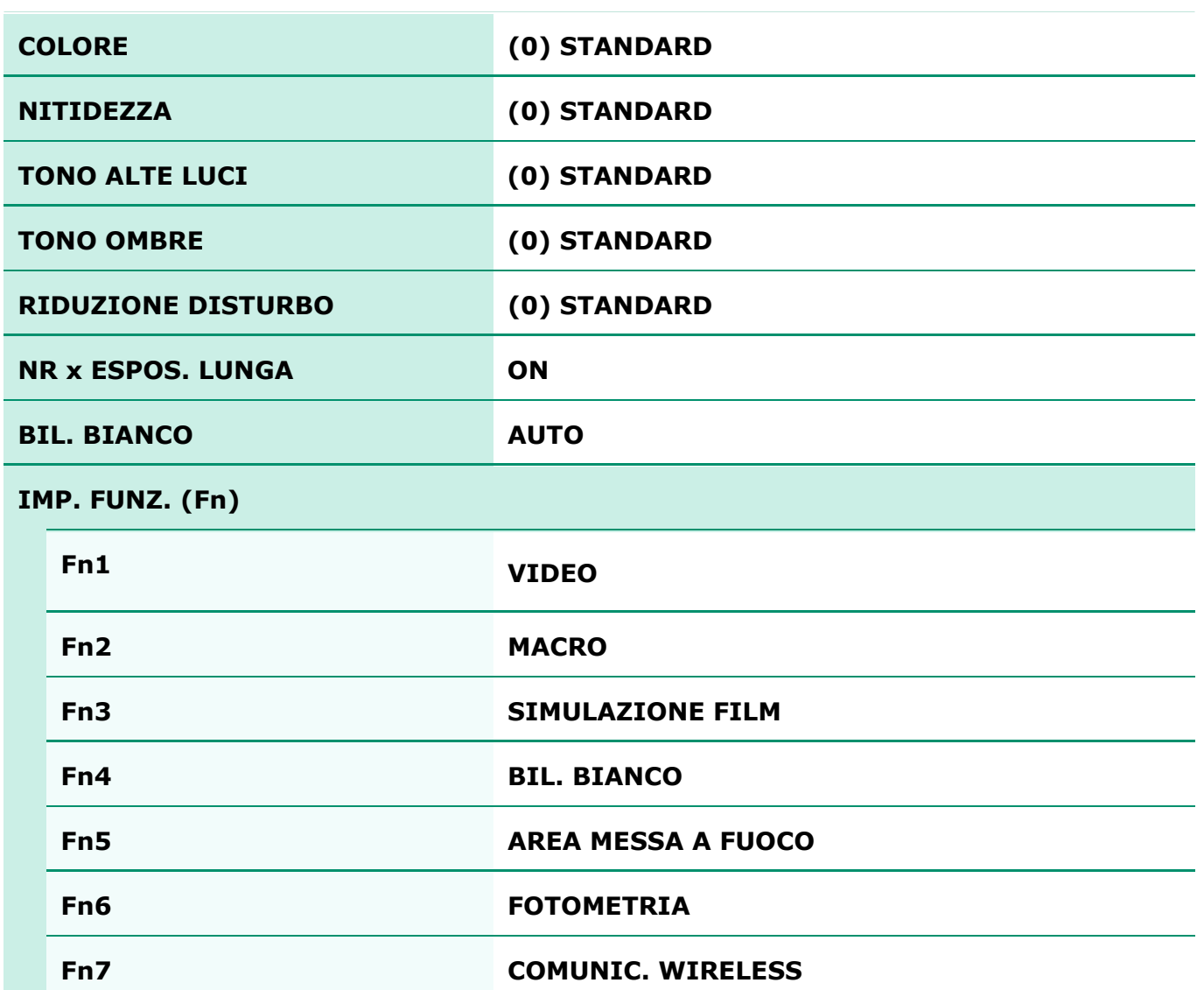

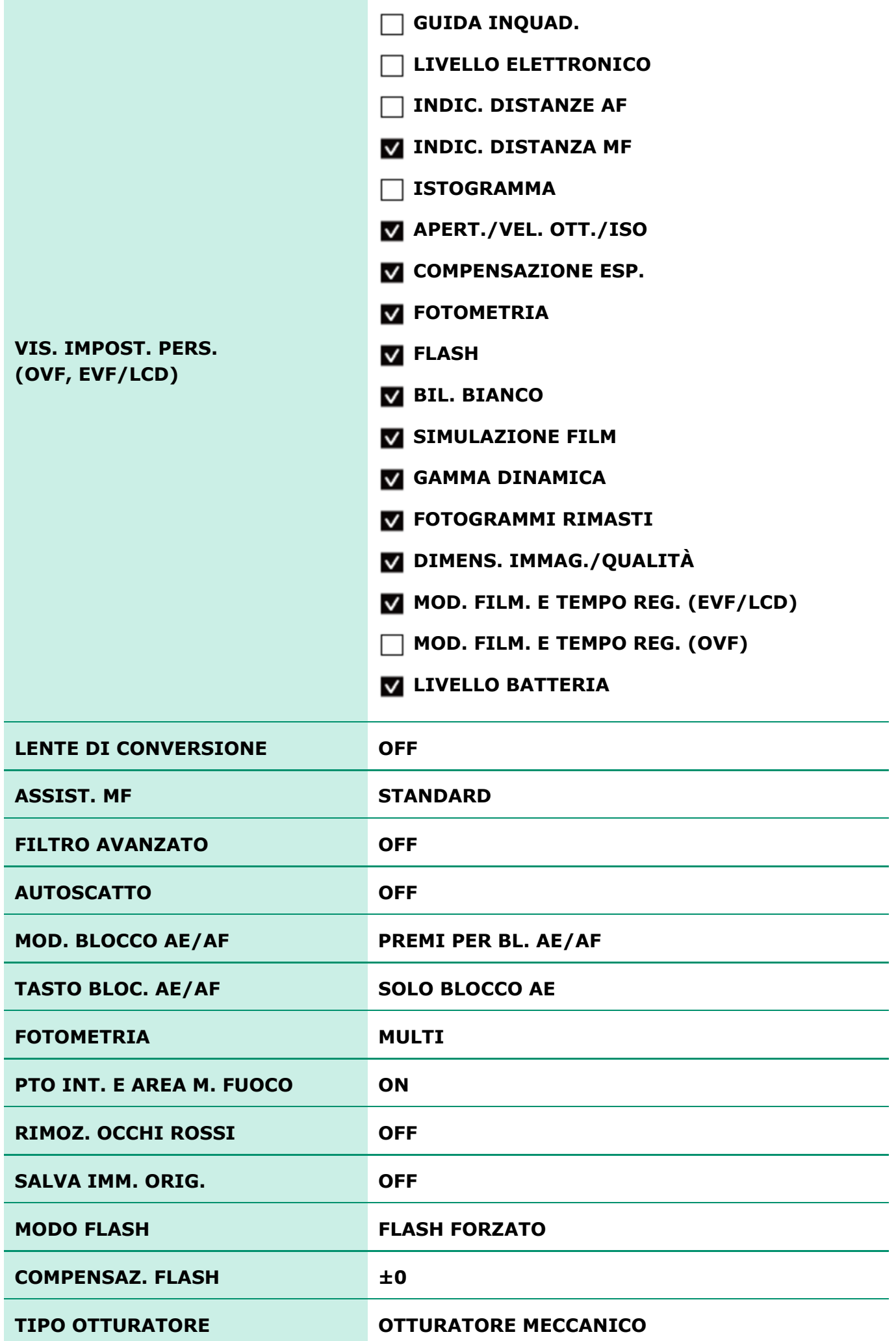

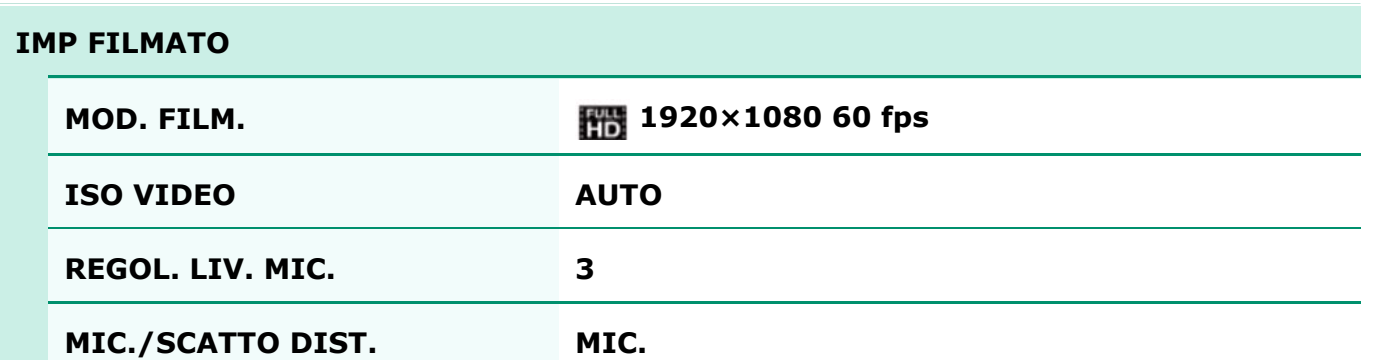

### **REIMPOSTAZ. AUTOFOCUS**

Regolare le impostaz. autofocus.

- **C** AREA MESSA A FUOCO
- **O** MACRO
- **O** PRIOR. RILASCIO/FUOCO
- **O** IMPOST. AF ISTANTANEA
- **O** MODALITÀ AF
- **O** RILEVAM. VOLTO
- **O** PRE-AF
- **O** ILLUMIN. AF
- **Q** OUADRO CORREZ AF

### AREA MESSA A FUOCO

La selezione dell'area di messa a fuoco è disponibile quando **AREA** è selezionato per **MODALITÀ AF** in modalità fuoco **S** o **C**. In modalità fuoco **M**, è possibile premere il centro della ghiera di comando per ingrandire l'area di messa a fuoco selezionata o per mettere a fuoco il soggetto nell'area selezionata toccando un pulsante.

### **MACRO**

Selezionare la modalità macro (primi piani).

### PRIOR. RILASCIO/FUOCO

Scegliere il modo in cui la fotocamera mette a fuoco nella modalità fuoco **S** o **C**.

- **RILASCIO** La risposta dell'otturatore ha priorità sulla messa a fuoco. Le foto possono essere scattate quando la fotocamera non è a fuoco.
- **MESSA A FUOCO** La messa a fuoco ha la priorità sulla risposta dell'otturatore. Le foto possono essere scattate solo quando la fotocamera è a fuoco.

### IMPOST. AF ISTANTANEA

Scegliere il modo in cui la fotocamera mette a fuoco quando il pulsante **AEL/AFL** viene utilizzato per l'autofocus in modalità fuoco **M**.

- **AF-S** La messa a fuoco viene regolata nel momento in cui il pulsante è premuto.
- **AF-C** La messa a fuoco viene regolata in modo continuo mentre il pulsante è premuto.

## **IMODALITÀ AF**

Consente di scegliere il modo in cui la fotocamera seleziona l'area di messa a fuoco nelle modalità di messa a fuoco **S** e **C**.

> $\bm{\mathsf{F}}$  **MULTI** Quando il pulsante di scatto viene premuto a metà corsa, la fotocamera rileva i soggetti ad alto contrasto vicini al centro della foto e seleziona automaticamente l'area di messa a fuoco.

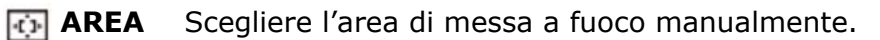

### RILEVAM, VOLTO

Il rilevamento intelligente dei volti consente alla fotocamera di rilevare automaticamente i volti umani e di impostare la messa a fuoco e l'esposizione per un volto in qualsiasi punto dell'inquadratura, per scatti che enfatizzano i soggetti di ritratto. Scegliere questa opzione per i ritratti di gruppo (in orientamento orizzontale o verticale) per evitare che la fotocamera metta a fuoco lo sfondo.

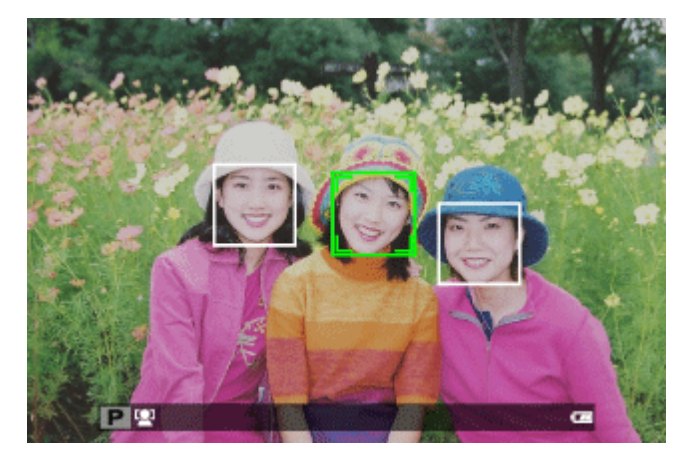

I volti possono essere rilevati con la fotocamera in orientamento orizzontale o verticale; se viene rilevato un volto, verrà indicato da un bordo verde. Se sono presenti più volti nella foto, la fotocamera selezionerà il volto più vicino al centro; gli altri volti sono indicati da bordi bianchi.

- In alcune modalità, la fotocamera potrebbe impostare l'esposizione per l'intera foto piuttosto che per il soggetto del ritratto.
- **O** Se il soggetto si sposta quando si preme il pulsante di scatto, il volto potrebbe non trovarsi nell'area indicata dal bordo verde quando viene scattata l'immagine.

### PRE-AF

Se è selezionato **ON**, la fotocamera continuerà a regolare la messa a fuoco anche quando il pulsante di scatto non è premuto a metà corsa.

Notare che ciò aumenta il consumo della batteria.

### ILLUMIN. AF

Se viene selezionato **ON**, l'illuminatore ausiliario AF si accende per assistere l'autofocus.

La l'illuminatore ausiliario AF si spegne automaticamente in silenzioso.

- In alcune circostanze la fotocamera potrebbe non essere in grado di mettere a fuoco utilizzando la spia di illuminazione AF-assist. Se la fotocamera non è in grado di mettere a fuoco in modalità macro, provare ad aumentare la distanza dal soggetto.
- Evitare di puntare la spia di illuminazione AF-assist direttamente negli occhi del soggetto.

### QUADRO CORREZ AF

Se si seleziona **ON**, una seconda cornice di messa a fuoco per distanze di messa a fuoco di circa 50 cm viene aggiunta al display nel mirino ottico. La cornice di messa a fuoco per l'attuale distanza di fuoco è visualizzata in verde quando il pulsante di scatto è premuto a metà.

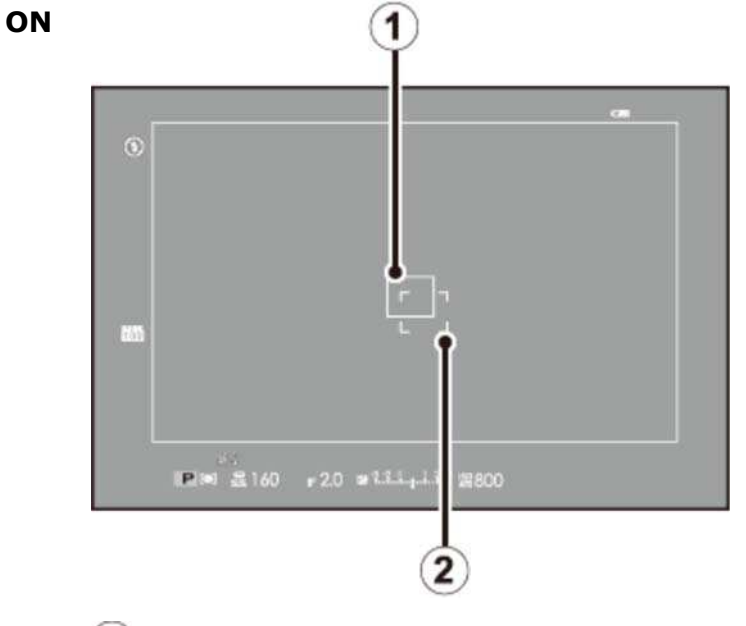

Cornice di messa a fuoco per una distanza di fuoco infinita

Cornice di messa a fuoco per una distanza di messa a fuoco di circa 50 cm

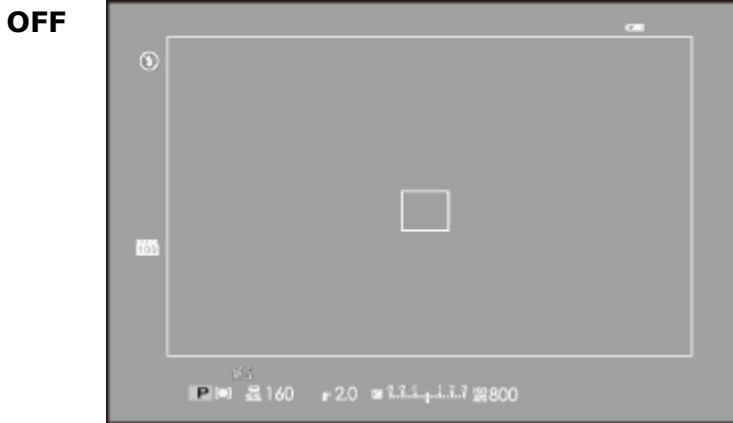

### **MS** ISO

Regolare la sensibilità. Maggiore è la sensibilità, minore è la quantità di luce necessaria per scattare una foto; si noti, tuttavia, che la macchiettatura potrebbe apparire ai valori più alti. Scegliere un valore in base alle condizioni di ripresa.

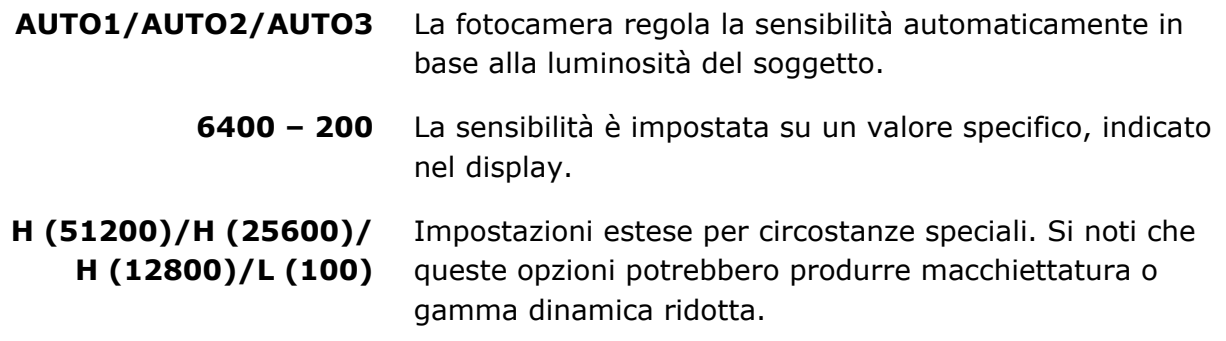

**L (100)** viene resettato a ISO 200 e **H (51200)**, **H (25600)** e **H (12800)** vengono resettati a ISO 6400 quando **RAW**, **FINE+RAW** o **NORMAL+RAW** vengono selezionati per la qualità dell'immagine.

### AUTO1/AUTO2/AUTO3

Le seguenti opzioni sono disponibili nelle modalità **AUTO1/AUTO2/AUTO3**.

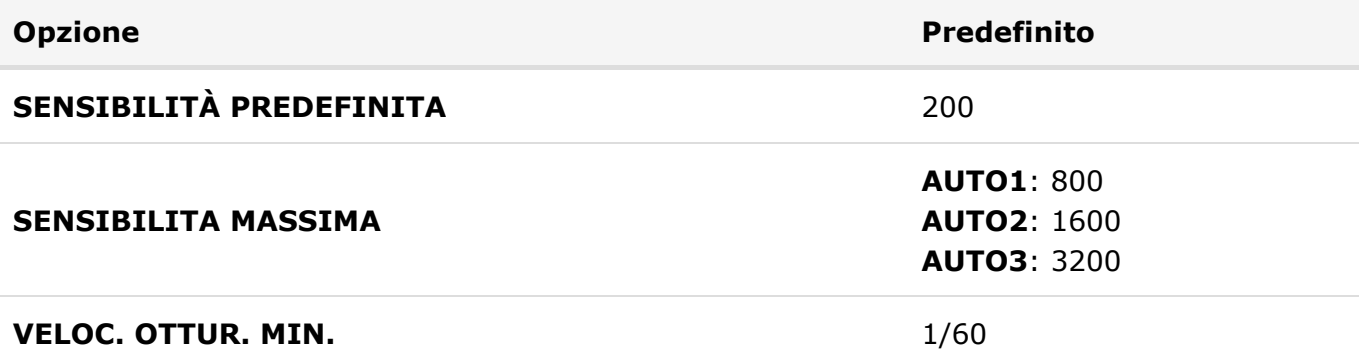

La fotocamera sceglie automaticamente una sensibilità tra i valori massimo e predefinito. La sensibilità è portata sopra il valore predefinito solo se il tempo di posa richiesto per garantire un'esposizione ottimale sarebbe più lungo rispetto al valore selezionato per **VELOC. OTTUR. MIN.**.

Se il valore selezionato per **SENSIBILITÀ PREDEFINITA** è superiore a quello selezionato per **SENSIBILITA MASSIMA**, **SENSIBILITÀ PREDEFINITA** saranno impostate sul valore selezionato per **SENSIBILITA MASSIMA**.

La fotocamera può selezionare tempi di posa più lenti di **MIN. VELOC. OTTUR.** se le immagini sarebbero ancora sottoesposte al valore selezionato per **SENSIBILITA MASSIMA**.

## **DIMENSIONI IMM.**

Scegliere le dimensioni e il rapporto aspetto ai quali si registrano i fermi immagini.

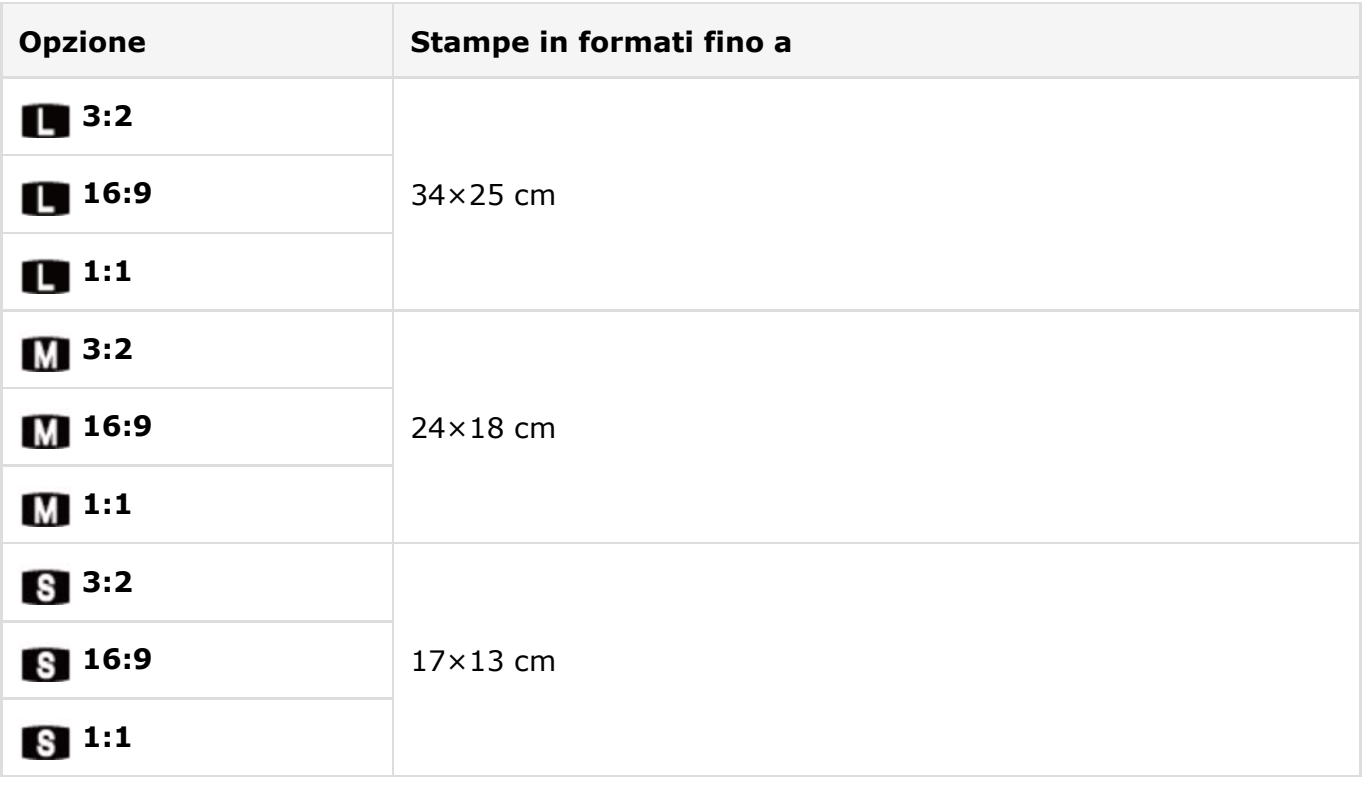

La forma dell'inquadratura varia con il rapporto aspetto. Scegliere un rapporto aspetto in base al soggetto.

# **EZ** QUALITÀ IMM.

Scegliere un formato file e un rapporto di compressione. Selezionare **FINE** o **NORMAL** per registrare immagini JPEG, **RAW** per registrare immagini RAW o **FINE+RAW** o **NORMAL+RAW** per registrare sia immagini JPEG che RAW. **FINE** e **FINE+RAW** utilizzano rapporti di compressione JPEG inferiori per immagini JPEG di qualità superiore, mentre **NORMAL** e **NORMAL+RAW** utilizzano rapporti di compressione JPEG superiori per incrementare il numero di immagini da memorizzare.

### **DRNN** GAMMA DINAMICA

Contrasto colore. Valori più alti sono raccomandati per scene che includono sia la luce solare sia profonde zone d'ombra o per il contrasto aumentato con soggetti quali la luce solare sull'acqua, foglie autunnali illuminate dalla luce, ritratti scattati sullo sfondo di un cielo blu e oggetti bianchi o persone con abiti bianchi; si noti, tuttavia, che la macchiettatura potrebbe apparire su immagini scattate con valori più alti. Se è selezionato **AUTO**, la fotocamera sceglierà automaticamente valori compresi tra 100% e 200% in risposta alle condizioni di ripresa.

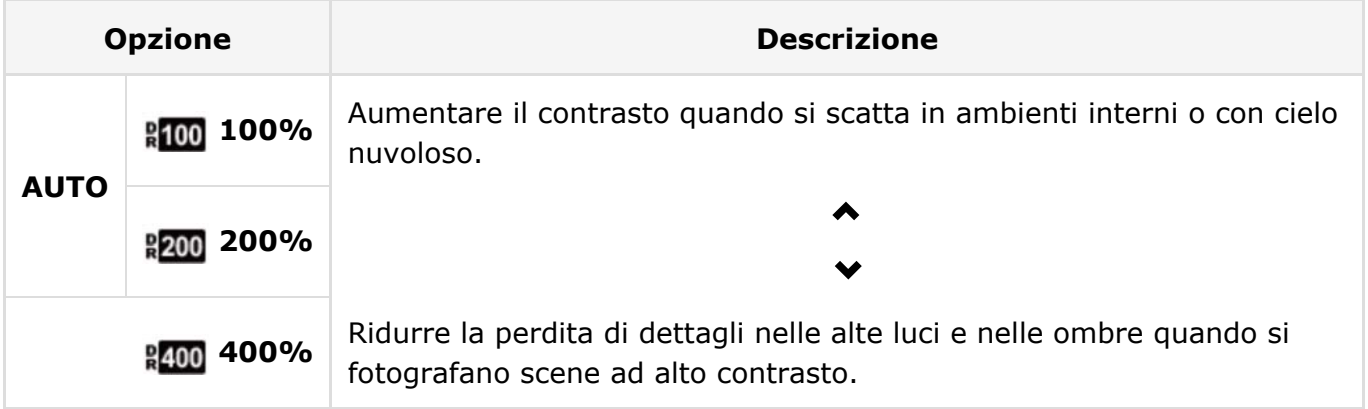

Se si seleziona **AUTO**, i tempi e il diaframma verranno visualizzati quando il pulsante di scatto è premuto a metà corsa.

**200%** è disponibile per valori di sensibilità pari a ISO 400 e superiori, **400%** per valori di sensibilità pari a ISO 800 o superiori.

## **TE SIMULAZIONE FILM**

Simula gli effetti di diversi tipi di pellicola, compresi seppia e bianco e nero.

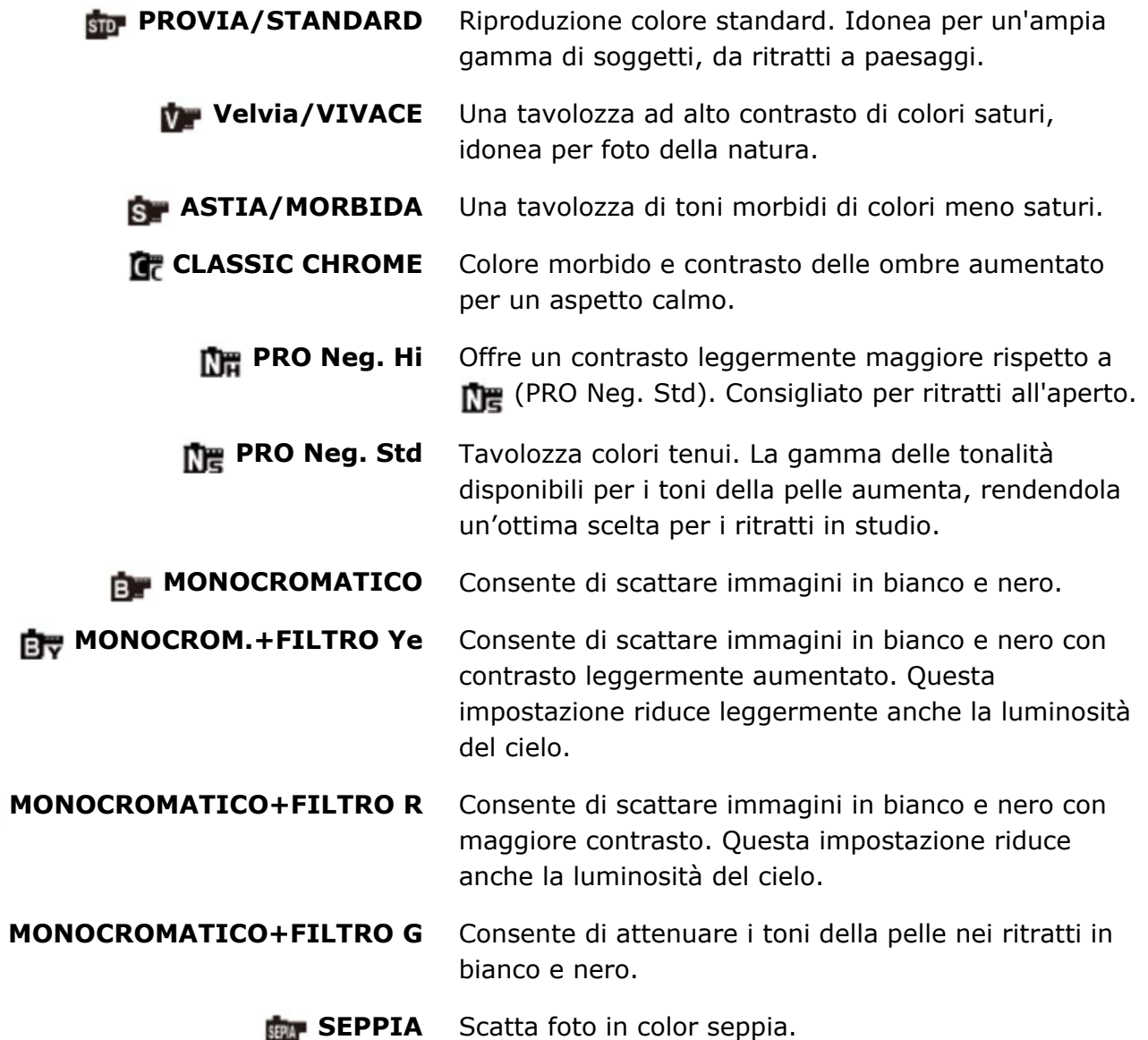

## **E BKT SIMULAZIONE FILM**

Scegliere i tipi di pellicola per il bracketing simulazione film.

## **ED FILTRO ND**

La selezione di **ON** attiva il filtro integrato Densità neutra (ND) della fotocamera, riducendo l'esposizione dell'equivalente di 3 EV. Questo consente tempi di posa più lunghi o aperture più ampie da utilizzare con soggetti molto luminosi, rendendo possibile sfumare il movimento o attenuare i dettagli dello sfondo senza rischio di sovraesposizione.

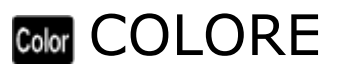

Regola la densità di colore

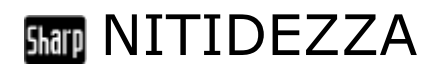

Consente di rendere i contorni più nitidi o più morbidi.

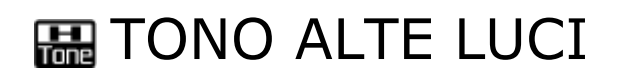

Consente di regolare l'aspetto delle alte luci.

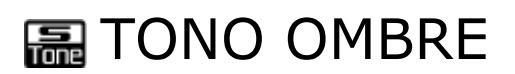

Regolare l'aspetto delle ombre.

## **ER RIDUZIONE DISTURBO**

Ridurre il disturbo nelle immagini scattate ad alte sensibilità.

## **ENR x ESPOS. LUNGA**

Selezionare **ON** per ridurre la macchiettatura nelle esposizioni prolungate.

## **BBIL. BIANCO**

Regolare i colori in base alla sorgente di illuminazione.

**1.** Selezionare **BIL. BIANCO** nel menu di scatto.

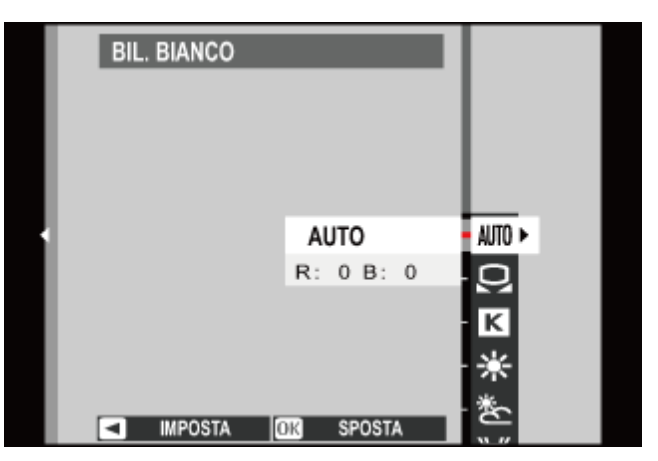

- 2. Premere il selettore verso l'alto o verso il basso per evidenziare l'opzione desiderata.
	- **AUTO** Bilanciamento del bianco regolato automaticamente.

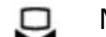

- Misurare un valore per il bil. bianco.
- K Scegliere una temperatura colore.
- Per soggetti sotto la luce diretta del sole.  $\bullet$
- Per soggetti in ombra. 多
- Utilizzo con luci fluorescenti "a luce diurna". 岩
- Utilizzo con luci fluorescenti "bianco caldo". 券
- Utilizzare con luci fluorescenti "bianco freddo". 崇
- -ది-Utilizzo sotto illuminazioni incandescenti.
- Riduce la dominante blu tipicamente associata con luce subacquea. 幽

3. Premere MENU/OK. Viene visualizzata la finestra di dialogo mostrata in basso; usare il selettore per regolare finemente il bil. bianco e premere **MENU/OK** per selezionare oppure premere **DISP/BACK** per uscire senza effettuare la regolazione fine.

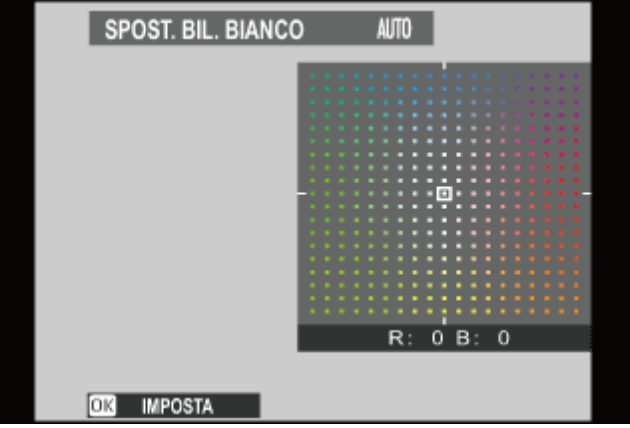

I risultati variano in base alle condizioni di scatto. Riprodurre le immagini dopo lo scatto per controllare i colori.

#### Bilanciamento del bianco personalizzato

**O** Temperatura colore

### **Bilanciamento del bianco personalizzato**

Scegliere **per regolare il bil. bianco per condizioni di illuminazione insolite. Vengono** visualizzate le opzioni di misurazione del bil. bianco; inquadrare un oggetto bianco in modo che riempia il display e premere il pulsante di scatto fino in fondo per misurare il bil. bianco (per selezionare il valore personalizzato più recente e uscire senza effettuare la misurazione del bil. bianco, premere **DISP/BACK** o premere **MENU/OK** per selezionare il valore più recente e visualizzare la finestra di dialogo per la regolazione fine).

- **Se viene visualizzato "COMPLETATO!"**, premere **MENU/OK** per impostare il bil. bianco sul valore misurato.
- **Se viene visualizzato "SOTTOESPOSTO"**, aumentare la compensazione dell'esposizione e riprovare.
- **Se viene visualizzato "SOVRAESPOSTO"**, abbassare la compensazione dell'esposizione e riprovare.

### Temperatura colore

La temperatura del colore è una misura oggettiva del colore di una sorgente di illuminazione, espressa in gradi Kelvin (K). Le sorgenti di illuminazione con temperatura colore vicina a quella della luce diretta del sole appaiono bianche; le sorgenti di illuminazione con temperatura colore inferiore hanno una dominante gialla o rossa, mentre quelle con temperatura colore superiore si tingono di blu. È possibile far corrispondere la temperatura di colore alla sorgente di illuminazione come illustrato nella seguente tabella o scegliere opzioni che si differenziano nettamente dal colore della sorgente di illuminazione per rendere le immagini "più calde" o "più fredde".

Scegliere per sorgenti di illuminazione più rosse o immagini "più fredde"

Scegliere per sorgenti di illuminazione più blu o immagini "più calde"

2000 K Lume di candela

∢

5000 K Luce diretta del sole 15000 K Blu cielo

⋟

Tramonto/alba Ombra

## **CO** SELEZ. IMPOST. PERS.

Richiamare le impostazioni salvate con **MODIF./SALVA IMPOST. PERS.**.

#### **Vedere anche**

MODIF./SALVA IMPOST. PERS. (Menu di scatto)

## **BE MODIF./SALVA IMPOST. PERS.**

Salvare le impostazioni personalizzate della fotocamera per le situazioni più comuni.

- **1.** Selezionare **MODIF./SALVA IMPOST. PERS.** nel menu di scatto.
- **2.** Evidenziare un set di impostazioni personalizzate e premere **MENU/OK** per selezionare.

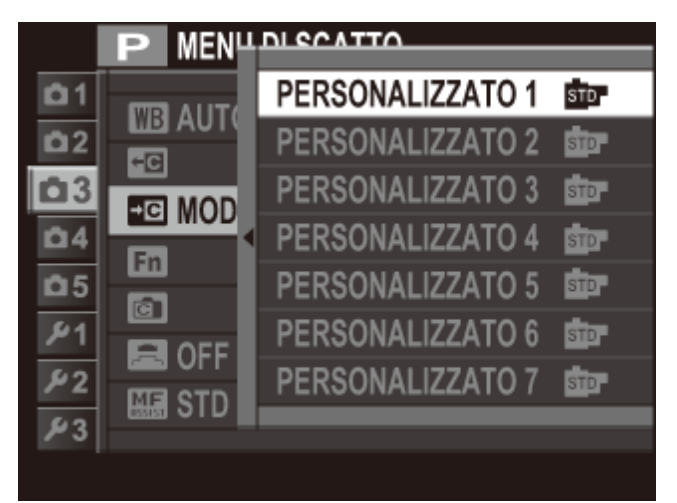

- 3. Regolare le seguenti impostazioni come desiderato.
	- **ISO**
	- **GAMMA DINAMICA**
	- **SIMULAZIONE FILM**
	- **BIL. BIANCO**
	- **COLORE**
- **NITIDEZZA**
- **TONO ALTE LUCI**
- **TONO OMBRE**
- **RIDUZIONE DISTURBO**

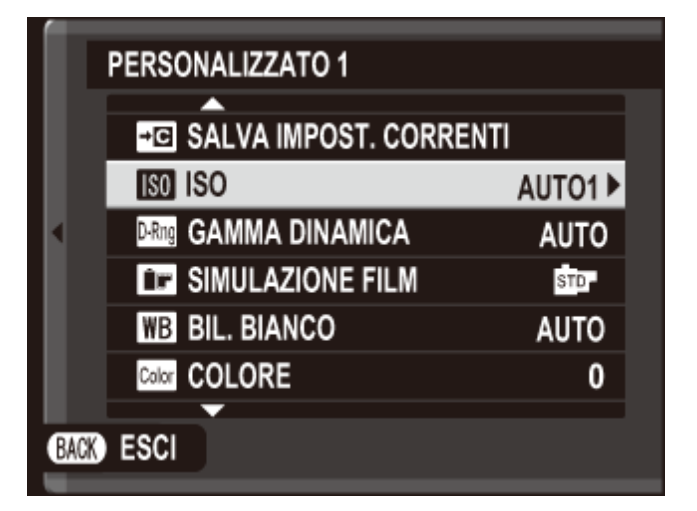

Per sostituire le impostazioni nel set attuale con le impostazioni correntemente selezionate con la fotocamera, selezionare **SALVA IMPOST. CORRENTI** e premere **MENU/OK**.

4. Premere DISP/BACK. Viene visualizzata una finestra di dialogo di conferma; evidenziare **OK** e premere **MENU/OK**.

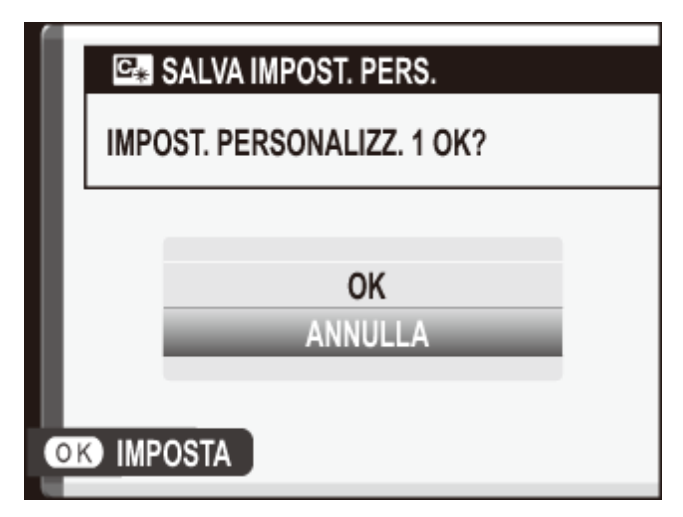

Le impostazioni possono essere richiamate con l'opzione **SELEZ. IMPOST. PERS.** nel menu di scatto.

#### **Vedere anche**

SELEZ. IMPOST. PERS. (Il menu di scatto)

# $m$  IMP. FUNZ. (Fn)

Scegliere i ruoli esercitati dai pulsanti **Fn**.

- **1.** Visualizzare il menu di scatto e selezionare **IMP. FUNZ. (Fn)**.
- 2. Premere il selettore verso l'alto o verso il basso per evidenziare il pulsante desiderato e premere **MENU/OK** per selezionare. Verrà data la seguente scelta di funzioni da assegnare al pulsante selezionato.
	- **FILTRO AVANZATO**
	- **ESPOSIZ. MULTIPLA**
	- **MACRO**
	- **ANTEPR. PROF. CAMPO**
	- **I**so
	- **AUTOSCATTO**
	- **DIMENSIONI IMM.**
	- $\blacksquare$  **QUALITÀ IMM.**
	- **GAMMA DINAMICA**
	- **BIMULAZIONE FILM**
	- **BIL. BIANCO**
	- **FILTRO ND**
	- **FOTOMETRIA**
	- **MODALITA' AF**
- **AREA MESSA A FUOCO**
- **QUADRO CORREZ AF**
- **MODO FLASH**
- **COMPENSAZ. FLASH**
- **SELEZ. IMPOST. PERS.**
- **VIDEO**
- **RILEVAM. VOLTO**
- $\blacksquare$  **ANTEPRIMA EFFETTO IMM.**
- **PRESTAZIONI ELEVATE**
- **RAW**
- **COMUNIC. WIRELESS**
- **LENTE DI CONVERSIONE**
- **TIPO OTTURATORE**

Selezionare **NESSUNA** per non assegnare alcuna funzione al pulsante selezionato.

Evidenziare la funzione desiderata e premere **MENU/OK** per assegnarla al pulsante **3.**  selezionato.

#### **Vedere anche**

I pulsanti funzione I pulsanti Fn (Funzione)

## **m** VIS. IMPOST. PERS.

Scegliere le informazioni visualizzate nel mirino ottico o nel mirino elettronico e sul monitor LCD.

- **1.** Selezionare **VIS. IMPOST. PERS.** nel menu di scatto.
- **2.** Evidenziare **OVF** o **EVF/LCD** e premere **MENU/OK**.
- Evidenziare le voci e premere **MENU/OK** per selezionare o deselezionare. Le voci **3.**  selezionate sono indicate da un segno di spunta.
	- **GUIDA INQUAD.**
	- **LIVELLO ELETTRONICO**
	- **INDIC. DISTANZE AF**
	- **INDIC. DISTANZA MF**
	- **ISTOGRAMMA**
	- **APERT./VEL. OTT./ISO**
	- **E COMPENSAZIONE ESP.**
	- **FOTOMETRIA**
- **FLASH**
- **BIL. BIANCO**
- **SIMULAZIONE FILM**
- **GAMMA DINAMICA**
- **FOTOGRAMMI RIMASTI**
- **DIMENS. IMMAG./QUALITÀ**
- **MOD. FILM. E TEMPO REG.**
- **LIVELLO BATTERIA**
- **4.** Premere **DISP/BACK** per uscire al termine delle impostazioni.

## **ELENTE DI CONVERSIONE**

Regolare le impostazioni per gli obiettivi di conversione opzionali.

- **GRANDANGOLO** Scegliere quando si utilizza una lente di conversione opzionale WCL-X100.
	- **TELE** Scegliere quando si utilizza una lente di conversione opzionale TCL-X100.
		- **OFF** Scegliere quando non è collegata una lente di conversione.
- Fissare la lente di conversione
- Utilizzo di una lente di conversione grandangolo

### Fissare la lente di conversione

1. Rimuovere l'anello anteriore.

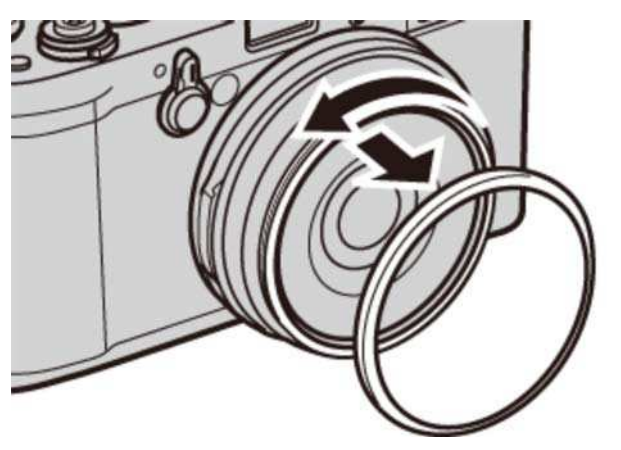

Se risulta difficile rimuovere l'anello anteriore, afferrare l'intero anello e ruotarlo come indicato in figura.

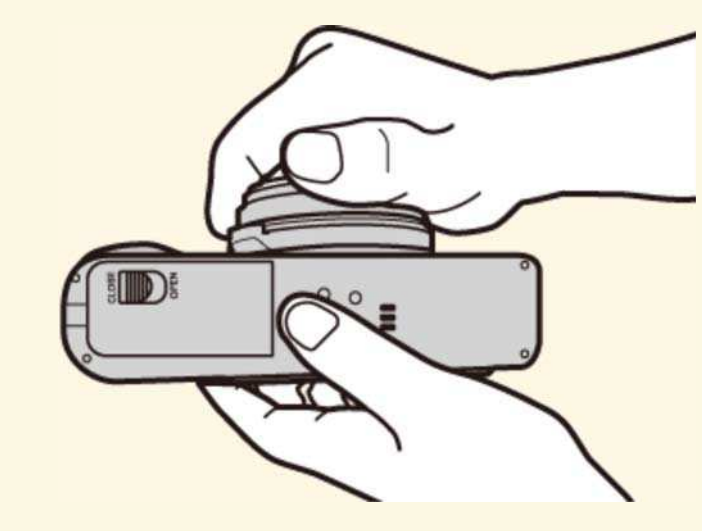

**2.** Fissare la lente di conversione.

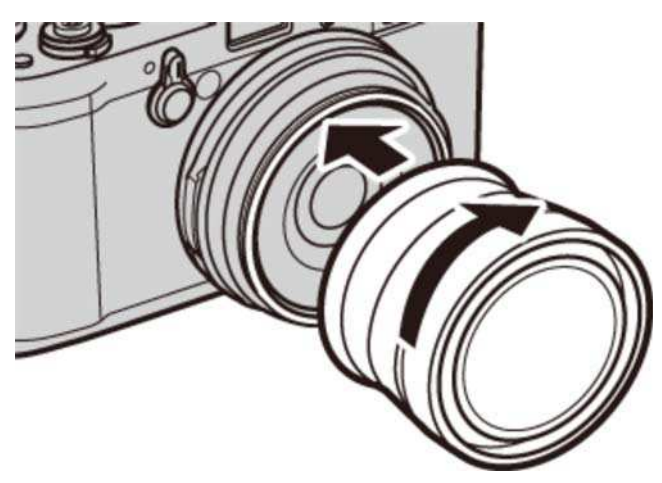

Tenere l'anello anteriore e il copriobiettivo in un luogo sicuro, quando non si utilizzano.

### Utilizzo di una lente di conversione grandangolo

Quando si usa una lente di conversione grandangolo opzionale WCL-X100, selezionare **GRANDANGOLO** per **LENTE DI CONVERSIONE**. Verrà visualizzata un'icona.

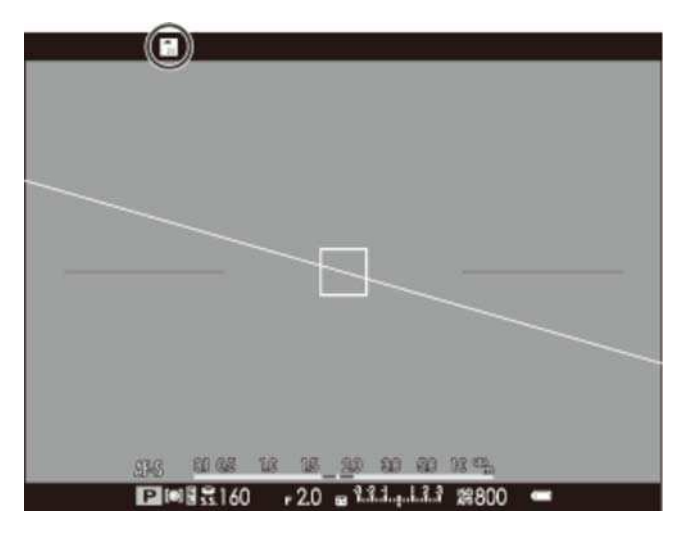

Dato che il mirino ottico non copre l'intero campo visivo della lente di conversione, la cornice luminosa viene sostituita da parentesi che mostrano circa l'80% del campo visivo. Per una corretta inquadratura, comporre le immagini utilizzando il mirino elettronico o il monitor LCD.

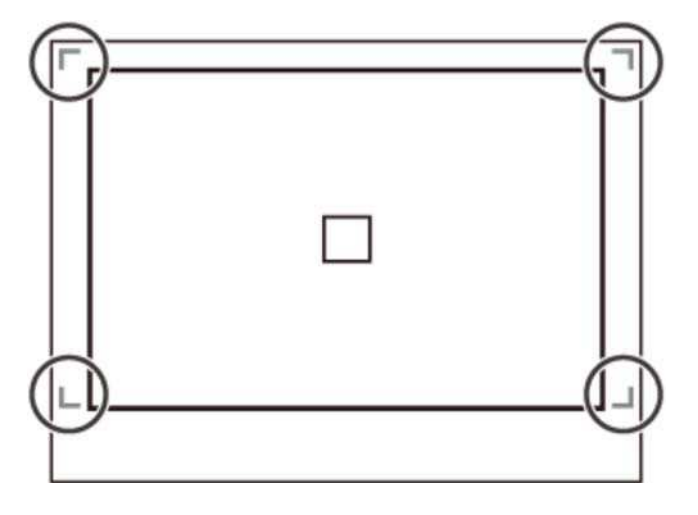

Il flash incorporato potrebbe non riuscire a illuminare l'intero soggetto. Si consiglia di utilizzare un flash esterno opzionale progettato per l'uso con questa fotocamera.

## **图 ASSIST. MF**

Scegliere il modo in cui viene visualizzata la messa a fuoco nella modalità fuoco manuale.

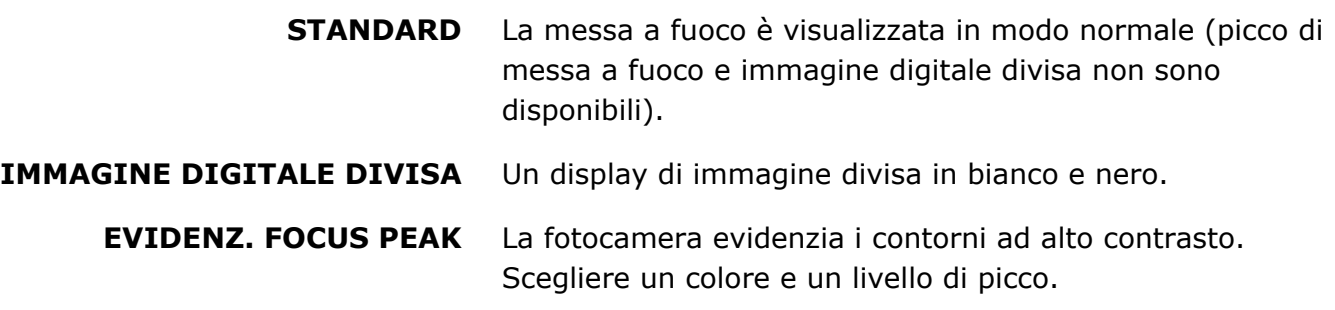

#### **Vedere anche**

Fuoco manuale (Modalità fuoco M) (Ulteriori informazioni sulla fotografia)

### **M** FILTRO AVANZATO

#### Scattare foto con effetti filtro.

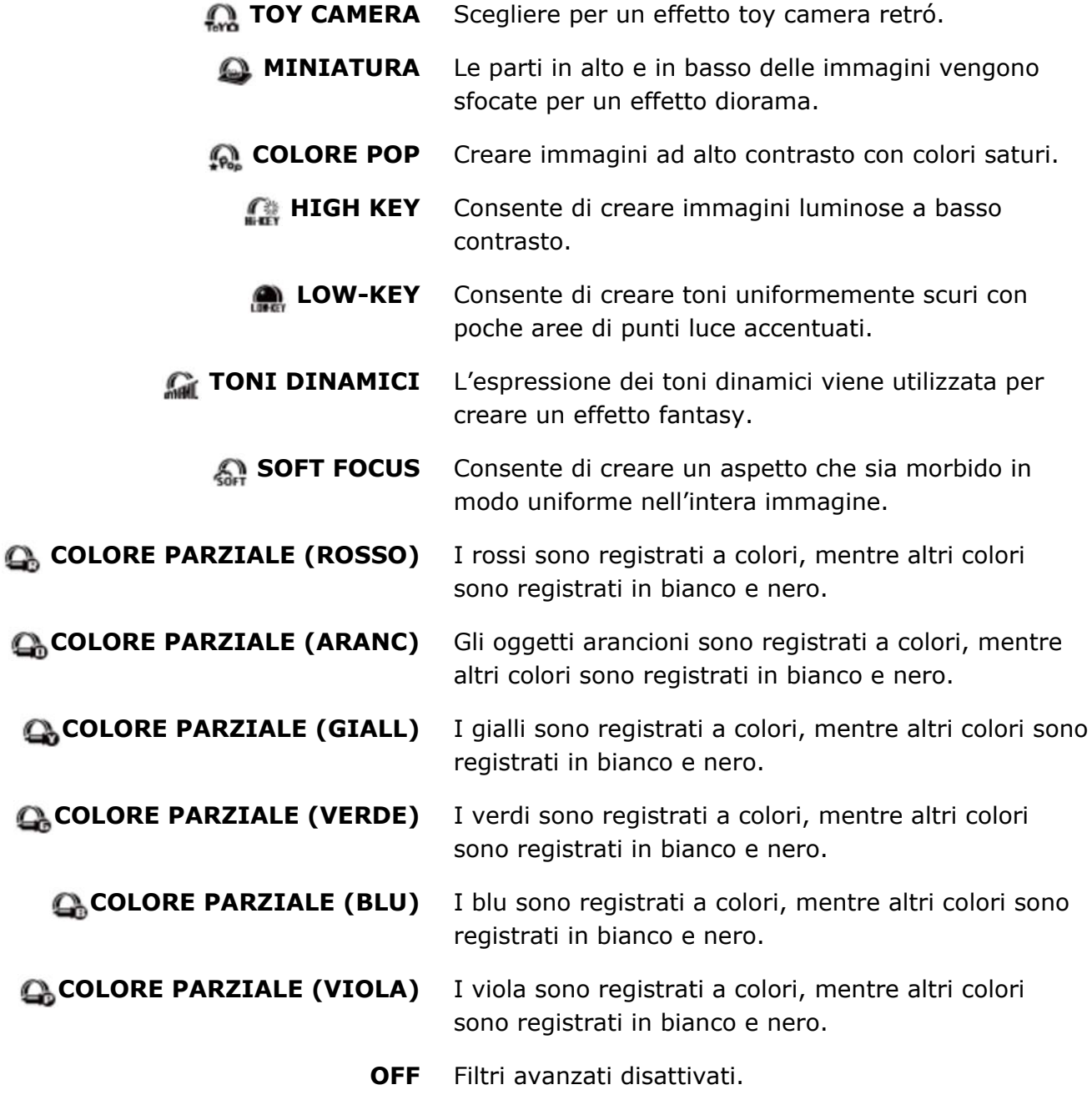

In base al soggetto e alle impostazioni della fotocamera, in alcuni casi le immagini potrebbero essere sgranate o variare in luminosità e tonalità.

La selezione di un filtro avanzato consente di impostare l'opzione **IMPOSTAZ SCHERMO** > **VISUAL. IMM.** nel menu impostazioni su **0,5 SEC**.

## **MEDIRICA INT. CON TIMER**

Regolare le impostazioni per le foto intervallate.

Selezionare **RIPR. A INT. CON TIMER** nel menu di scatto per visualizzare le opzioni di **1.**  ripr. a int. con timer.

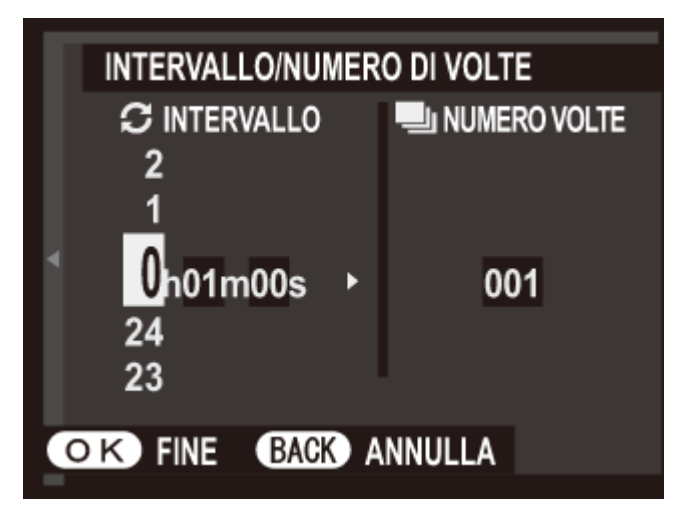

Utilizzare il selettore per scegliere l'intervallo e il numero di scatti. Premere **MENU/OK 2.**  per procedere.

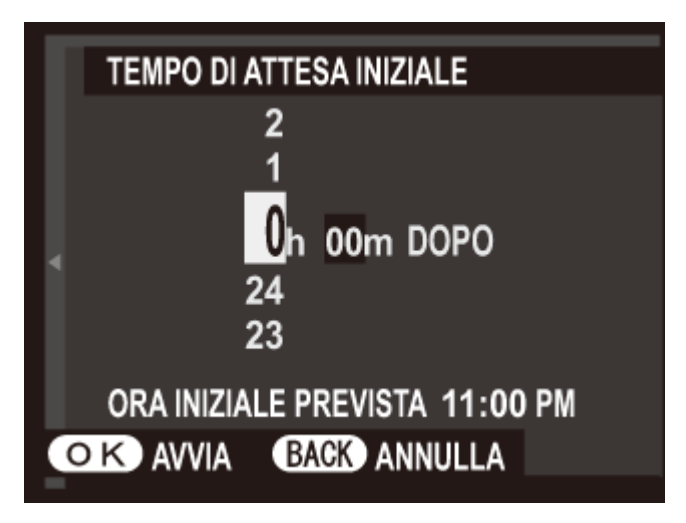

- Utilizzare il selettore per scegliere l'ora di avvio e quindi premere **MENU/OK**. La ripresa **3.**  viene avviata automaticamente.
- Le foto intervallate non possono essere utilizzate durante una panoramica o la fotografia di esposizioni multiple. In modalità burst, viene scattata una sola foto a ogni pressione del pulsante di scatto.
- Si consiglia l'utilizzo di un cavalletto.
- Controllare il livello batteria prima di iniziare.
- Il display si spegne fra scatti e si accende qualche secondo prima che venga scattata la foto successiva. Il display può essere attivato in qualsiasi momento premendo il pulsante di scatto fino in fondo.

## **NE AUTOSCATTO**

Utilizzare il timer per gli autoritratti o per evitare le sfocature provocate dal movimento della fotocamera.

- Lo scatto viene rilasciato due secondi dopo la pressione del pulsante di scatto. ざ Utilizzare per ridurre le sfocature provocate dal movimento della fotocamera quando si preme il pulsante di scatto. La spia dell'autoscatto lampeggia durante il conto alla rovescia del timer.
- L'otturatore viene rilasciato dieci secondi dopo la pressione del pulsante di scatto. C<sub>10</sub> Utilizzare per gli autoritratti. La spia dell'autoscatto nella parte anteriore della fotocamera si illumina quando si avvia il timer e inizia a lampeggiare poco prima che la foto venga scattata.
- **OFF** Autoscatto disattivato.
# MOD. BLOCCO AE/AF

Se è selezionato **PREMI PER BL. AE/AF**, l'esposizione e/o la messa a fuoco si bloccano mentre è premuto il pulsante **AFL/AEL**. Se è selezionato **ON/OFF BL. AE/AF**, l'esposizione e/o la messa a fuoco si bloccano mentre si preme il pulsante **AFL/AEL** e rimangono bloccate finché non si preme di nuovo il pulsante.

# 图 TASTO BLOC. AE/AF

Scegliere se il pulsante **AEL/AFL** blocca l'esposizione (AE), la messa a fuoco (AF) o entrambe.

- **SOLO BLOCCO AE** Il pulsante **AEL/AFL** blocca solo l'esposizione.
- **SOLO BLOCCO AF** Il pulsante **AEL/AFL** blocca solo la messa a fuoco.
	- **BLOCCO AE/AF** Il pulsante **AEL/AFL** blocca sia l'esposizione sia la messa a fuoco.

### **IGO FOTOMETRIA**

Scegliere il modo in cui la fotocamera misura la luminosità del soggetto.

- **MULTI** Il riconoscimento scena automatico viene utilizzato per regolare l'esposizione per un'ampia gamma di condizioni di scatto.
- **6** SPOT La fotocamera misura le condizioni di illuminazione nell'area di messa a fuoco selezionata o al centro dell'inquadratura. Consigliato quando lo sfondo è molto più luminoso o più scuro del soggetto principale.
	- Se **PTO INT. E AREA M. FUOCO** è **ON** e **AREA** è selezionato per **IMPOSTAZ. AUTOFOCUS** > **MODALITÀ AF**, la fotocamera misura le condizioni di illuminazione nell'area messa a fuoco selezionata. Se **PTO INT. E AREA M. FUOCO** è **OFF**, la fotocamera misura l'area messa a fuoco centrale.
- $\Box$  **MEDIA** L'esposizione viene impostata sulla media dell'intera inquadratura. Fornisce un'esposizione costante in scatti multipli con la stessa luminosità ed è particolarmente adatto per i paesaggi e i ritratti di soggetti vestiti di bianco o nero.

## **REA** PTO INT. E AREA M. FUOCO

Selezionare **ON** per misurare la cornice di messa a fuoco corrente quando **AREA** è selezionato per **IMPOSTAZ. AUTOFOCUS** > **MODALITÀ AF** e **SPOT** è selezionato per **FOTOMETRIA**.

#### **Vedere anche**

- FOTOMETRIA (Il menu di scatto)
- IMPOSTAZ. AUTOFOCUS (Il menu di scatto)

# RIMOZ. OCCHI ROSSI

Scegliere **ON** per eliminare l'effetto occhi rossi causato dal flash quando si effettuano scatti con il rilevam. volto intelligente.

La riduzione occhi rossi è eseguita solo quando un volto viene rilevato.

La rimoz. occhi rossi non è disponibile con immagini RAW.

# **M** SALVA IMM. ORIG.

Scegliere **ON** per salvare copie non elaborate di immagini scattate utilizzando **RIMOZ. OCCHI ROSSI**.

## **ELASH** MODO FLASH

Selezionare una modalità flash.

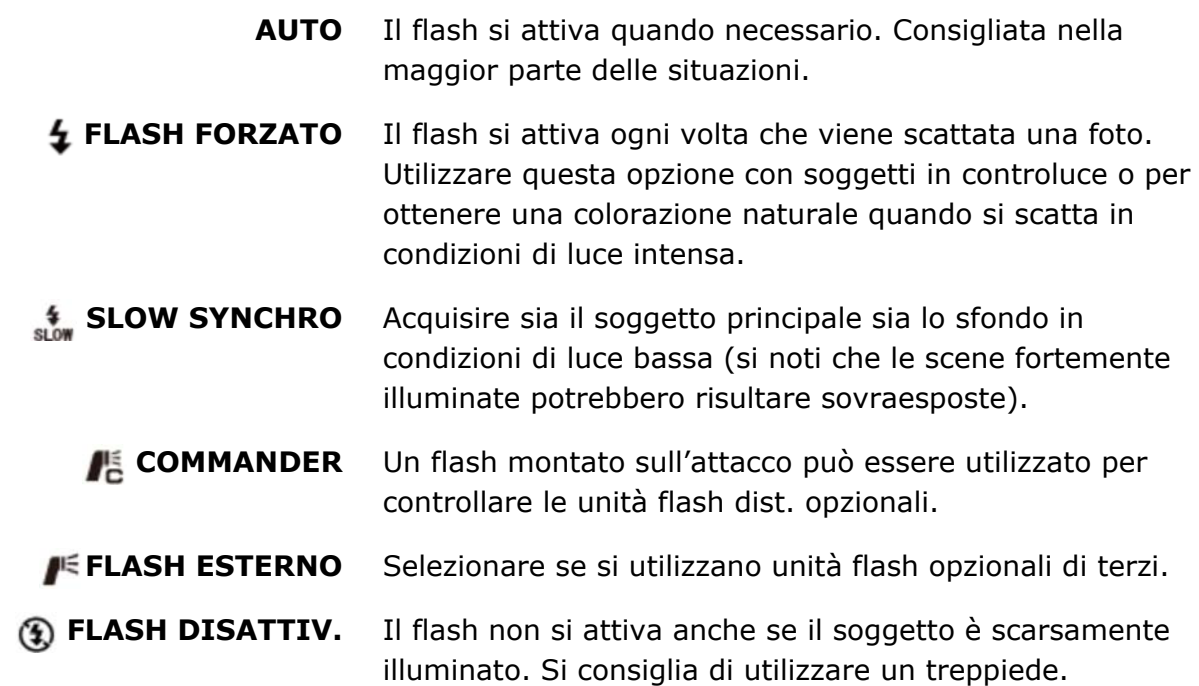

- Se viene visualizzato quando il pulsante di scatto viene premuto a metà corsa, il flash si attiva quando si scatta la foto.
- Eccetto che in modalità commander, il flash potrebbe accendersi diverse volte durante ogni singolo scatto. Non muovere la fotocamera fino al termine dello scatto.
- Il flash si sincronizza con l'otturatore con tempi di posa di 1/2000 sec. o più lunghi.
- La fotocamera può essere utilizzata anche con le unità flash montate sull'attacco FUJIFILM.

Il flash potrebbe richiedere più tempo per caricarsi quando la batteria è quasi scarica.

#### Rimozione occhi rossi

Quando è attivo il "rilevam. volto intelligente" ed è selezionato acceso per "rimoz. occhi rossi", la rimozione occhi rossi è disponibile in  $\mathcal{D}_s$ ,  $\mathcal{D}_t$ ,  $\mathcal{D}_s$ .

La rimozione occhi rossi riduce al minimo l'effetto "*occhi rossi*" provocato quando la luce del flash è riflessa dalle retine del soggetto.

# **ER COMPENSAZ. FLASH**

#### Regolare la luminosità del flash.

Si noti che i risultati desiderati potrebbero non essere ottenuti a seconda delle condizioni di ripresa e della distanza dal soggetto.

# **MINITIPO OTTURATORE**

Scegliere il tipo di otturatore. Scegliere l'otturatore elettronico per disattivare il suono otturatore.

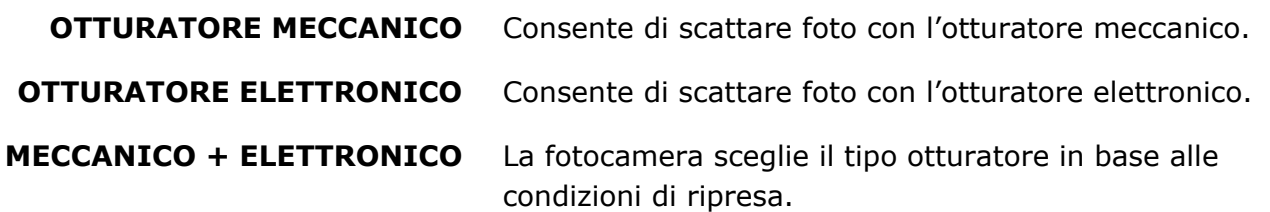

Se è selezionato **OTTURATORE ELETTRONICO** o **MECCANICO + ELETTRONICO**, tempi di posa più veloci di 1/4.000 sec. possono essere selezionati ruotando la ghiera tempo di posa su 4000 e quindi ruotando la ghiera di comando.

- Indipendentemente dall'opzione selezionata, l'otturatore meccanico viene utilizzato per auto panorami. Quando viene usato l'otturatore elettronico, il flash si spegne, il tempo di posa e la sensibilità sono limitati a valori di 1/32.000–1 sec. e ISO 6400–200 rispettivamente e la riduzione disturbo per le esposizioni lunghe non ha effetto. In modalità burst, messa a fuoco ed esposizione sono fissate ai valori del primo scatto in ciascuna sequenza.
- Distorsioni potrebbero essere visibili in scatti di soggetti in movimento scattati con l'otturatore elettronico, mentre righe e nebbia possono verificarsi in scatti con luci fluorescenti o altre illuminazioni sfarfallanti o irregolari. Quando si riprendono immagini con l'otturatore silenziato, devono essere rispettati i diritti di immagine e di privacy del soggetto.

### **ET IMP FILMATO**

Regolare le impostazioni dei filmati.

- **O** MOD. FILM.
- **O** ISO VIDEO
- **O** REGOL. LIV. MIC.
- **O** MIC./SCATTO DIST.

#### MOD. FILM.

Scegliere una dimensione e una frequenza fotogrammi per i filmati.

### ISO VIDEO

Scegliere la sensibilità per la registrazione di filmati.

**ISO VIDEO** non influenza l'opzione selezionata per la registrazione delle foto.

### REGOL. LIV. MIC.

Regola il livello di registrazione del microfono.

#### MIC./SCATTO DIST.

Specificare se il dispositivo collegato al connettore microfono/scatto a distanza è un microfono o un telecomando per lo scatto a distanza.

# S COMUNIC. WIRELESS

Collegare a uno smartphone o un tablet tramite una rete wireless.

#### **Vedere anche**

- Wireless Transfer (Collegamenti)
- L'app smartphone/tablet/computer FUJIFILM (si apre in un'altra finestra)

# Il menu di riproduzione

- Uso del menu di riproduzione
- **CONVERSIONE RAW**
- **O** CANCELLA
- **O**TAGLIO
- **O** RIDIMENSIONA
- **O** PROTEGGI
- **O RUOTA IMMAGINE**
- **O** RIMOZ. OCCHI ROSSI
- **O** RIPROD. AUT. IMM.
- **C** ASSIST. PER ALBUM
- SELEZ. x CARIC.
- **CERCA IMMAGINE**
- **O** COPIA
- O ORD. STAMPA (DPOF)
- **O** instax STAMPA CON STAMP
- **O** RAPPORTO ASPETTO
- COMUNIC. WIRELESS
- SALVAT. AUTOM. PC

# Uso del menu di riproduzione

- **1.** Premere il pulsante **por entrare in modalità di riproduzione.**
- **2.** Premere **MENU/OK** per visualizzare il menu riproduzione.

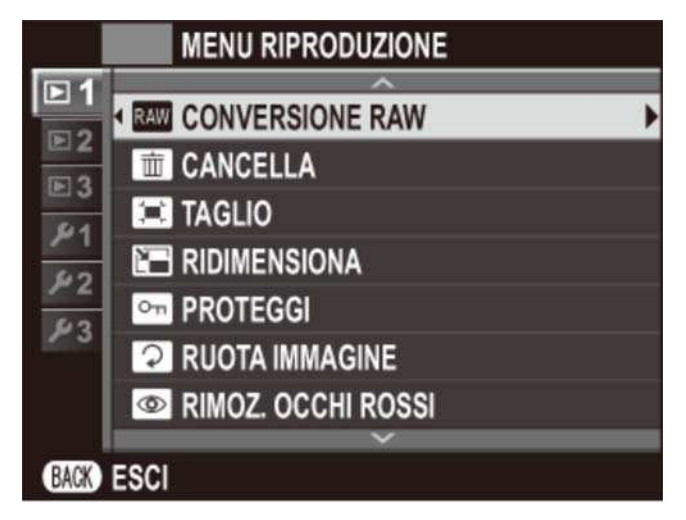

- 3. Premere il selettore verso l'alto o verso il basso per evidenziare la voce di menu desiderata.
- **4.** Premere il selettore verso destra per visualizzare le opzioni relative alla voce evidenziata.
- **5.** Premere il selettore verso l'alto o verso il basso per evidenziare l'opzione desiderata.
- **6.** Premere **MENU/OK** per selezionare l'opzione evidenziata.
- **7.** Premere **DISP/BACK** per uscire dal menu.

#### **Vedere anche**

- **CONVERSIONE RAW**
- **O** CANCELLA
- **O** TAGLIO
- **O** RIDIMENSIONA
- **O** PROTEGGI
- **O RUOTA IMMAGINE**
- **O** RIMOZ. OCCHI ROSSI
- RIPROD. AUT. IMM.
- **O** ASSIST. PER ALBUM
- SELEZ. x CARIC.
- **O** CERCA IMMAGINE
- **O** COPIA
- O ORD. STAMPA (DPOF)
- **O** instax STAMPA CON STAMP
- **O** RAPPORTO ASPETTO
- COMUNIC. WIRELESS
- SALVAT. AUTOM. PC

# RAW CONVERSIONE RAW

Creare copie JPEG di immagini RAW. I dati dell'immagine originale non subiscono conseguenze, consentendo ad una singola immagine RAW di essere elaborata in vari modi.

- **1.** Visualizzare l'immagine desiderata.
- Evidenziare **CONVERSIONE RAW** nel menu di riproduzione e premere **MENU/OK** per **2.**  visualizzare le opzioni di conversione RAW.

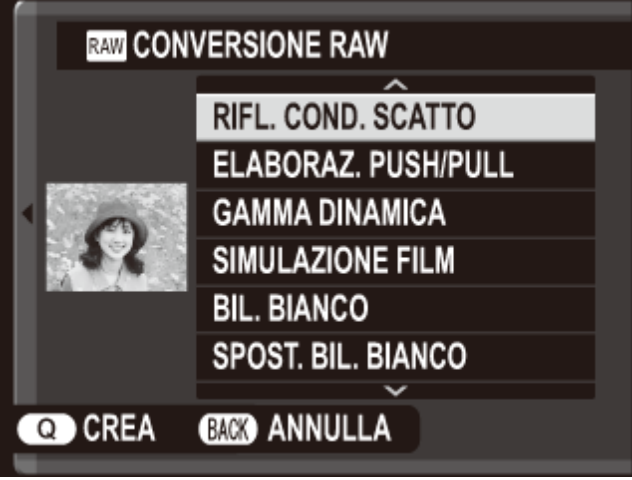

Queste opzioni possono anche essere visualizzate premendo il pulsante **Q** durante la riproduzione.

3. Premere il selettore in alto o in basso per evidenziare un'impostazione e premere il selettore verso destra per selezionare. Premere il selettore in alto o in basso per evidenziare l'opzione desiderata e premere **MENU/OK** per selezionare e tornare all'elenco delle impostazioni. Ripetere questa procedura per regolare ulteriori impostazioni.

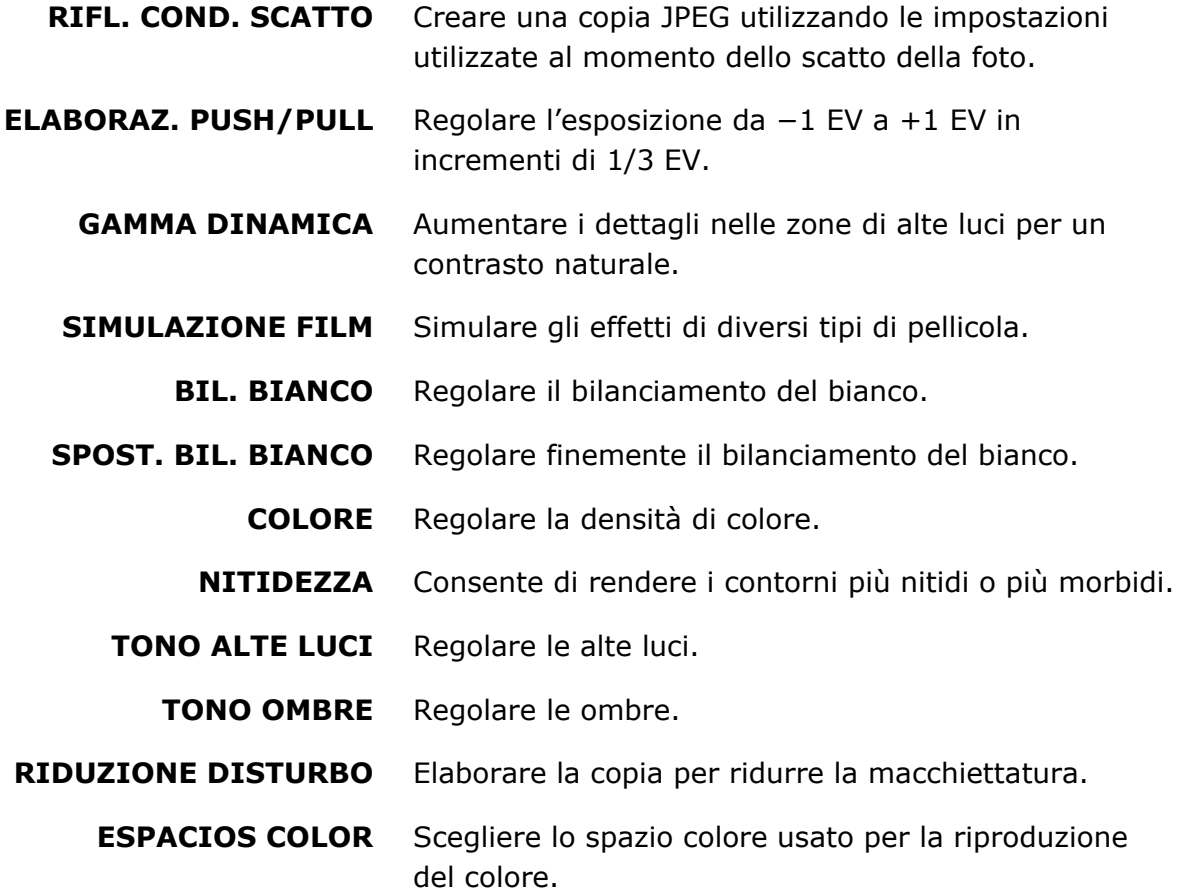

Premere il pulsante **Q** per visualizzare in anteprima la copia JPEG e premere **MENU/OK 4.**  per salvare.

### **M** CANCELLA

- **O**FOTO
- **O** IMMAGINI SELEZ.
- **O** TUTTE LE FOTO

#### **FOTO**

Eliminare le immagini una alla volta.

- **1.** Selezionare **FOTO** per **CANCELLA** nel menu riproduzione.
- 2. Premere il selettore verso sinistra o verso destra per scorrere tra le immagini e premere **MENU/OK** per eliminare (non viene visualizzata nessuna finestra di conferma). Ripetere per eliminare ulteriori immagini.

### IMMAGINI SELEZ.

Eliminare più immagini selezionate.

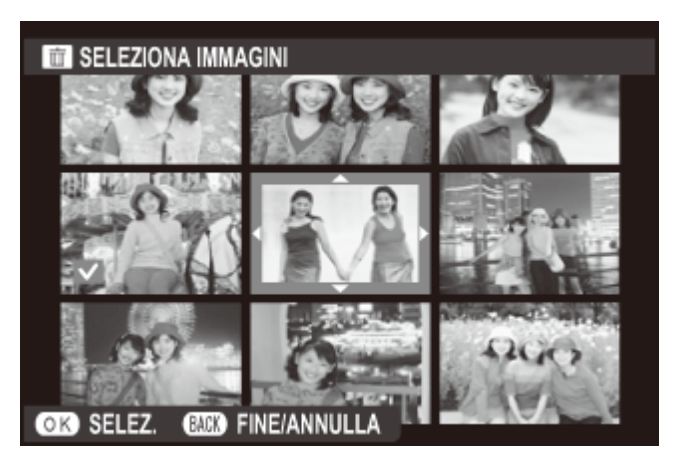

- **1.** Selezionare **IMMAGINI SELEZ.** per **CANCELLA** nel menu riproduzione.
- 2. Evidenziare le immagini e premere MENU/OK per selezionare o deselezionare (le immagini in album o ordini di stampa sono indicate da  $\blacksquare$ ).
- Al termine dell'operazione, premere **DISP/BACK** per visualizzare una finestra di dialogo di **3.**  conferma.
- **4.** Evidenziare **OK** e premere **MENU/OK** per eliminare le immagini selezionate.

# TUTTE LE FOTO

Eliminare tutte le immagini non protette.

- **1.** Selezionare **TUTTE LE FOTO** per **CANCELLA** nel menu riproduzione.
- Viene visualizzata una finestra di dialogo di conferma; evidenziare **OK** e premere **2. MENU/OK** per eliminare tutte le immagini non protette. Premendo **DISP/BACK** si annulla l'eliminazione; notare che tutte le immagini eliminate prima della pressione del pulsante non possono essere recuperate.
- Se è inserita una scheda di memoria, verranno influenzate soltanto le immagini presenti sulla scheda di memoria; le immagini presenti nella memoria interna sono cancellate soltanto se non è inserita una scheda di memoria.
- Se viene visualizzato un messaggio in cui è indicato che le immagini selezionate sono parte di un ordine di stampa DPOF, premere **MENU/OK** per eliminare le immagini.

## **ET TAGLIO**

Creare una copia di dimensioni ridotte della foto corrente.

- **1.** Visualizzare l'immagine desiderata.
- **2.** Selezionare **TAGLIO** nel menu riproduzione.
- **3.** Utilizzare il selettore e la ghiera di comando per selezionare il taglio.
- **4.** Premere **MENU/OK** per visualizzare una finestra di dialogo di conferma.
- **5.** Premere **MENU/OK** nuovamente per salvare la copia tagliata in un file separato.

Ritagli più grandi producono copie più grandi; tutte le copie hanno un rapporto aspetto di 3 : 2. Se la dimensione della copia finale sarà **[M]**, **Sì** sarà visualizzato in giallo.

#### **Rilevam.** volto intelligente

Se l'immagine è stata scattata con il rilevam. volto intelligente, **se la sarà visualizzato sul** monitor. Premere il selettore verso il basso per ingrandire il volto selezionato.

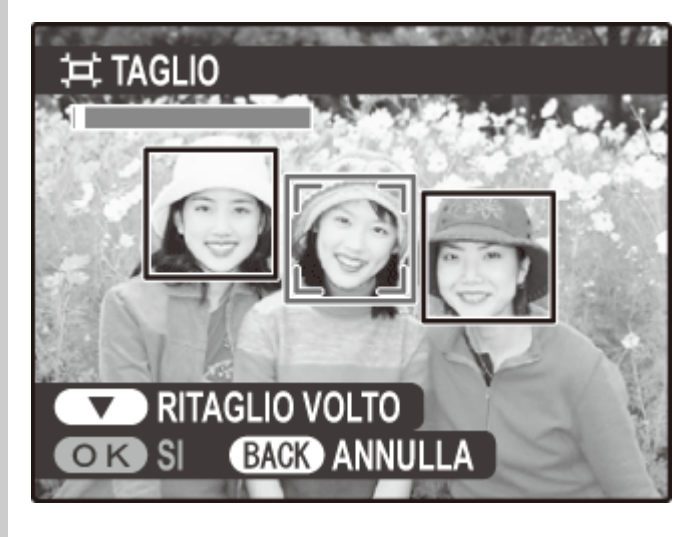

# **RIDIMENSIONA**

Creare una copia ridimensionata dell'immagine corrente.

- **1.** Visualizzare l'immagine desiderata.
- **2.** Selezionare **RIDIMENSIONA** nel menu riproduzione.
- Evidenziare una dimensione e premere **MENU/OK** per visualizzare una finestra di dialogo **3.**  di conferma.
- **4.** Premere **MENU/OK** nuovamente per salvare la copia ridimensionata in un file separato.

Le dimensioni disponibili variano al variare della dimensione dell'immagine originale.

### **Gin** PROTEGGI

Protegge le immagini dall'eliminazione accidentale. Evidenziare una delle seguenti opzioni e premere **MENU/OK**.

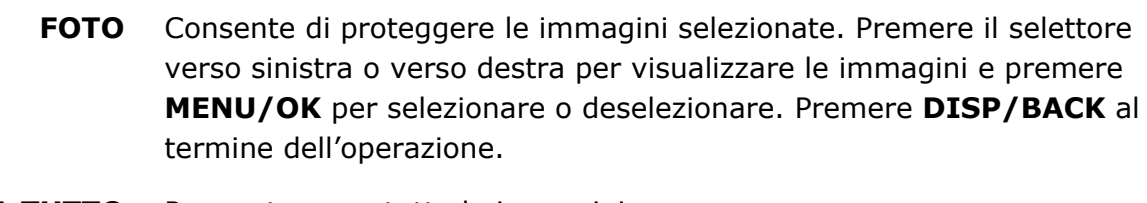

- **IMPOSTA TUTTO** Per proteggere tutte le immagini.
- **RESETTA TUTTO** Per rimuovere la protezione da tutte le immagini.

Le immagini protette saranno eliminate quando la scheda di memoria viene formattata.

# **DE RUOTA IMMAGINE**

Ruotare le immagini.

- **1.** Visualizzare l'immagine desiderata.
- **2.** Selezionare **RUOTA IMMAGINE** nel menu riproduzione.
- 3. Premere il selettore verso il basso per ruotare l'immagine di 90° in senso orario, verso l'alto per ruotare l'immagine di 90° in senso antiorario.
- Premere **MENU/OK**. L'immagine viene visualizzata automaticamente nell'orientamento **4.**  selezionato ogni volta che è riprodotta sulla fotocamera.
- Le immagini protette non possono essere ruotate. Rimuovere la protezione prima di ruotare le immagini
- La fotocamera potrebbe non essere in grado di ruotare le immagini create con altri dispositivi. Le immagini ruotate sulla fotocamera non vengono ruotate quando si visualizzano su un computer o su altre fotocamere.
- Le immagini scattate con **IMPOSTAZ SCHERMO** > **RIPR. ROT. AUTO** vengono visualizzate automaticamente nell'orientamento corretto durante la riproduzione.

# **& RIMOZ. OCCHI ROSSI**

Rimuove l'effetto occhi rossi dai ritratti. La fotocamera analizza l'immagine; se viene rilevato l'effetto occhi rossi, l'immagine viene elaborata per creare una copia con l'effetto occhi rossi ridotto.

- **1.** Visualizzare l'immagine desiderata.
- **2.** Selezionare **RIMOZ. OCCHI ROSSI** nel menu riproduzione.

#### **3.** Premere **MENU/OK**.

- È possibile che l'effetto occhi rossi non venga rimosso se la fotocamera non è in grado di rilevare il volto o se il volto è di profilo. I risultati possono essere diversi in base alla scena. Non è possibile rimuovere l'effetto occhi rossi dalle immagini che sono già state elaborate utilizzando la funzione di rimozione occhi rossi o dalle immagini create con altri dispositivi.
- L'intervallo di tempo necessario per elaborare l'immagine varia in base al numero di volti rilevati.
- Le copie create con **RIMOZ. OCCHI ROSSI** sono indicate da un'icona o durante la riproduzione.
- La rimozione effetto occhi rossi non può essere eseguita su immagini RAW.

### RIPROD. AUT. IMM.

Consente di visualizzare le immagini in una riprod. aut. immagine. Scegliere il tipo di presentazione e premere **MENU/OK** per avviare. Premere **DISP/BACK** in qualsiasi momento durante la presentazione per visualizzare la guida sullo schermo. È possibile terminare la presentazione in qualsiasi momento premendo **MENU/OK**.

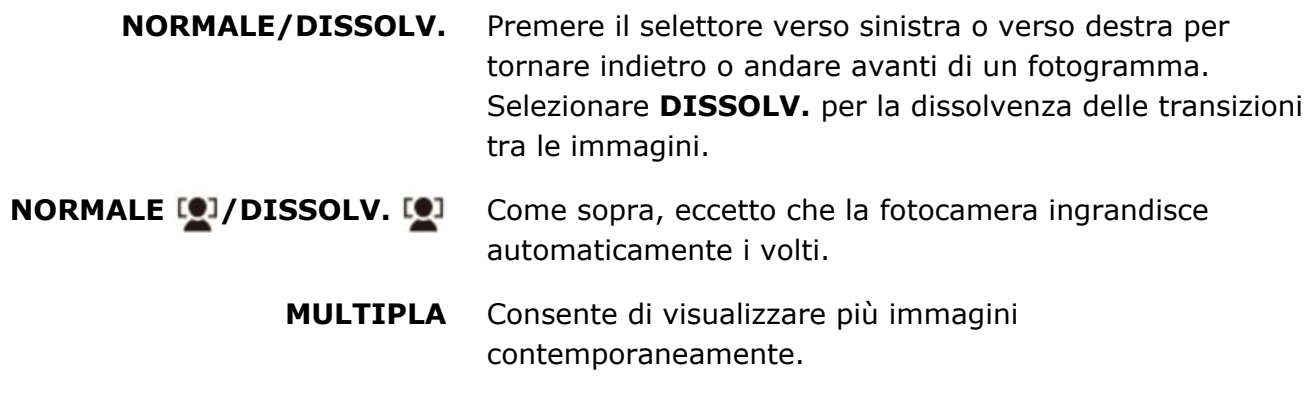

La fotocamera non si spegnerà automaticamente durante una riproduzione automatica immagini.

# **ED ASSIST. PER ALBUM**

Creare un album delle vostre foto preferite.

- Creazione di un album
- Visualizzazione album
- Modifica e cancellazione di album

#### Creazione di un album

Selezionare **NUOVO ALBUM** per **ASSIST. PER ALBUM** nel menu riproduzione e scegliere **1.**  tra le seguenti opzioni:

> **SELEZIONA DA TUTTI** Consente di scegliere fra tutte le immagini disponibili.

**SEL. PER RICERCA IMG** Scegliere fra le immagini che corrispondono ai parametri di ricerca selezionati.

Per gli album non possono essere selezionati né foto **pour o più piccole**, né filmati.

2. Scorrere le immagini e premere il selettore verso l'alto per selezionare o deselezionare. Per visualizzare l'immagine corrente sulla copertina, premere il selettore in basso. Premere **MENU/OK** per terminare quando l'album è completo.

La prima immagine selezionata diventa la copertina. Premere il selettore verso il basso per selezionare un'immagine differente per la copertina.

- Evidenziare **ALBUM COMPLETO** e premere **MENU/OK** (per selezionare tutte le foto **3.**  oppure tutte le foto che rispettano i parametri di ricerca selezionati per l'album, scegliere **SELEZIONA TUTTO**). Il nuovo album sarà aggiunto alla lista nel menu dell'assistenza per album.
- Gli album possono contenere fino a 300 immagini.
- Gli album che non contengono alcuna foto vengono cancellati automaticamente.

#### $\blacksquare$  Album

Gli album possono essere copiati su un computer usando il software MyFinePix Studio in dotazione.

#### **Vedere anche**

MyFinePix Studio (si apre in un'altra finestra)

### Visualizzazione di album

Evidenziare un album nel menu assist. per album e premere **MENU/OK** per visualizzare l'album, quindi premere il selettore verso sinistra o verso destra per far scorrere le immagini.

### Modifica e cancellazione di album

Visualizzare l'album e premere **MENU/OK**. Vengono visualizzate le seguenti opzioni; selezionare l'opzione desiderata e seguire le istruzioni a schermo.

**MODIFICA** Per modificare l'album come descritto in "Creazione di un album".

**ELIMINA** Consente di cancellare l'album.

# SELEZ. x CARIC.

Selezionare le immagini da caricare su YouTube, Facebook o MyFinePix.com utilizzando MyFinePix Studio (solo Windows).

- Selezionare **YouTube** per scegliere i video da caricare su YouTube, **Facebook** per **1.**  scegliere foto e video da caricare su Facebook o **MyFinePix.com** per scegliere le foto per il caricamento su MyFinePix.com.
- 2. Premere il selettore verso sinistra o verso destra per visualizzare le immagini e premere **MENU/OK** per selezionare o deselezionare. Premere **DISP/BACK** per uscire una volta selezionate tutte le immagini desiderate.
- Solo video possono essere selezionati per il caricamento su YouTube.
- Solo le foto possono essere selezionate per il caricamento su MyFinePix.com.
- Durante la riproduzione, le immagini selezionate sono indicate da icone **YouTube**, **Facebook** o **MyFinePix.com**.
- Scegliere **RESETTA TUTTO** per deselezionare tutte le immagini. Se il numero di immagini interessate è molto grande, è necessario del tempo per completare l'operazione. Premere **DISP/BACK** per uscire prima del termine dell'operazione.

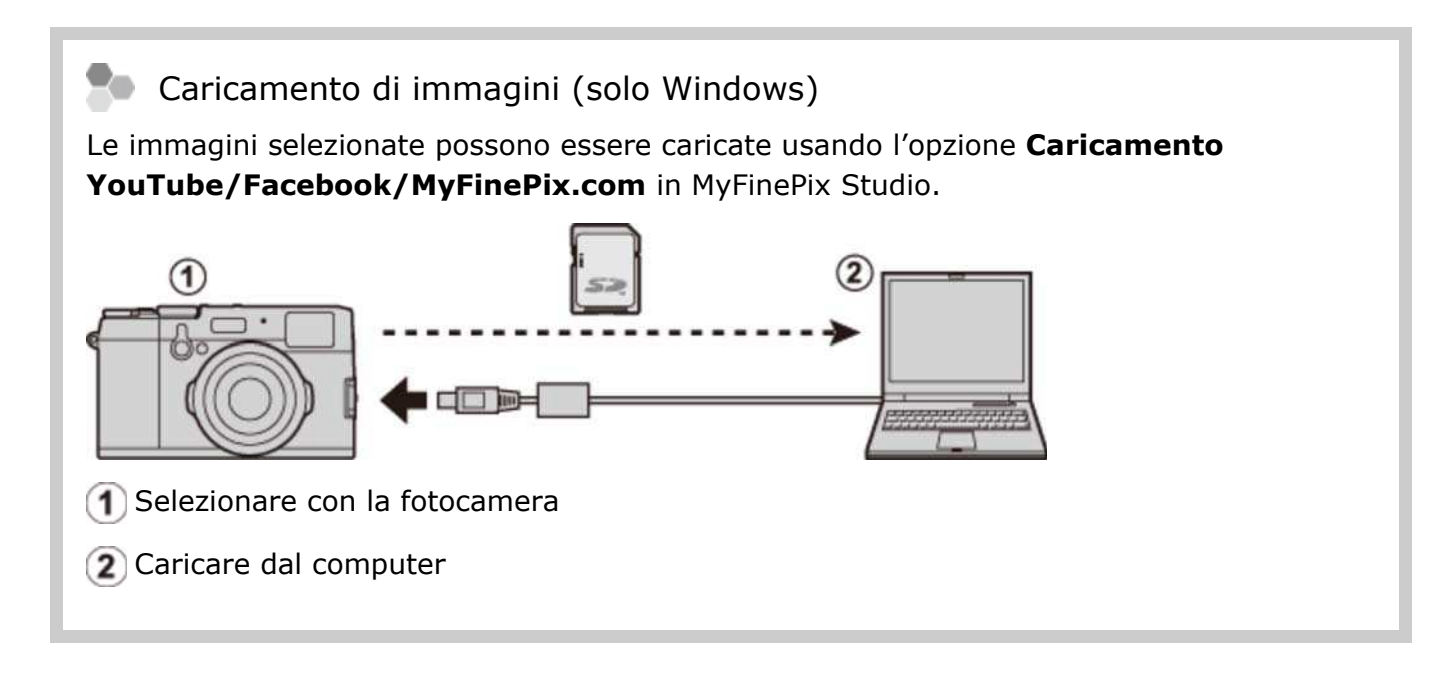

#### **Vedere anche**

MyFinePix Studio (si apre in un'altra finestra)

# **ERCA IMMAGINE**

Effettuare la ricerca di immagini in base a vari criteri.

1. Selezionare CERCA IMMAGINE nel menu riproduzione, evidenziare uno dei seguenti criteri di ricerca, quindi premere **MENU/OK**:

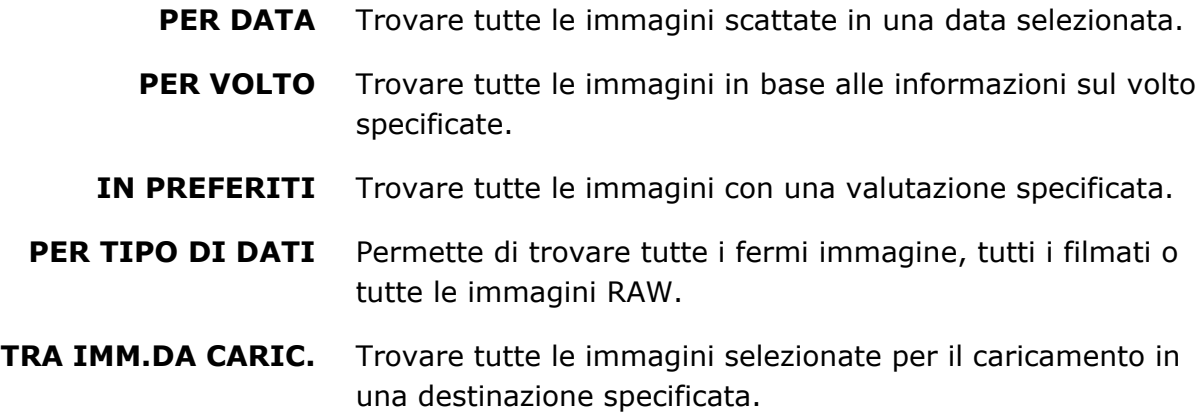

- 2. Selezionare una condizione di ricerca. Vengono visualizzate solo le immagini che rispettano il parametro di ricerca. Per cancellare o proteggere le immagini selezionate o per visualizzare le immagini selezionate in una riprod. aut. imm., premere **MENU/OK** e scegliere tra le seguenti opzioni:
	- **CANCELLA**
	- **PROTEGGI**
	- **RIPROD. AUT. IMM.**

## **COPIA**

Per copiare le immagini dalla memoria interna a una scheda di memoria.

- **1.** Selezionare **COPIA** nel menu riproduzione.
- Evidenziare una delle seguenti opzioni e premere il selettore verso destra: **2.**

**IN** MEM INT  $\rightarrow$  **SO** SCHEDA Copiare le immagini dalla memoria interna a una memory card.

#### **SOLIEDA INT** MEM INT

Per copiare le immagini da una memory card alla memoria interna.

- Evidenziare una delle seguenti opzioni e premere **MENU/OK**: **3.** 
	- **FOTO** Per copiare le immagini selezionate. Premere il selettore verso sinistra o verso destra per visualizzare le immagini e premere **MENU/OK** per copiare l'immagine corrente.

**TUTTE LE FOTO** Per copiare tutte le immagini.

La copia termina quando la memoria di destinazione è piena.

Le informazioni sulla stampa DPOF non vengono copiate.

# **MORD. STAMPA (DPOF)**

L'opzione **ORD. STAMPA (DPOF)** nel menu riproduzione può essere utilizzata per creare un "ordine di stampa" digitale per stampanti compatibili con PictBridge o dispositivi che supportano DPOF.

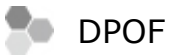

DPOF (Digital Print Order Format) è uno standard che consente di stampare le immagini da "ordini di stampa" memorizzati sulla memory card. Le informazioni nell'ordine includono le immagini da stampare e il numero di copie di ciascuna immagine.

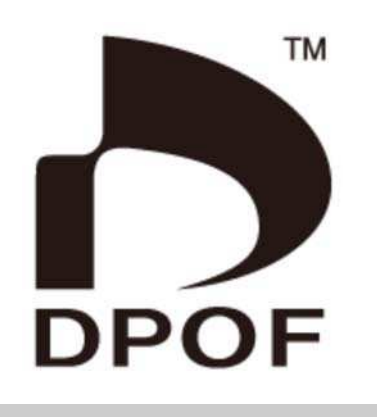

- **O** CON DATA/SENZA DATA
- **O** RESETTA TUTTO

## CON DATA/SENZA DATA

Per modificare l'ordine di stampa DPOF, selezionare **ORD. STAMPA (DPOF)** nel menu riproduzione e premere il selettore in alto o in basso per evidenziare **CON DATA** o **SENZA DATA**.

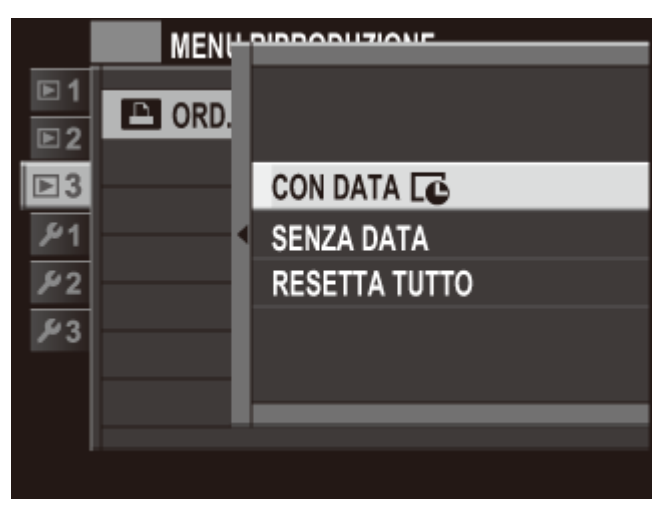

**CON DATA** Per stampare la data di registrazione sulle immagini.

**SENZA DATA** consente di stampare le immagini senza data. Premere **MENU/OK** e seguire i passaggi di seguito.

- 1. Premere il selettore verso sinistra o verso destra per visualizzare un'immagine da includere nell'ordine di stampa o da rimuovere da questo.
- 2. Premere il selettore verso l'alto o verso il basso per scegliere il numero di copie (fino a 99). Per rimuovere un'immagine dall'ordine di stampa, premere il selettore verso il basso finché il numero di copie è 0.

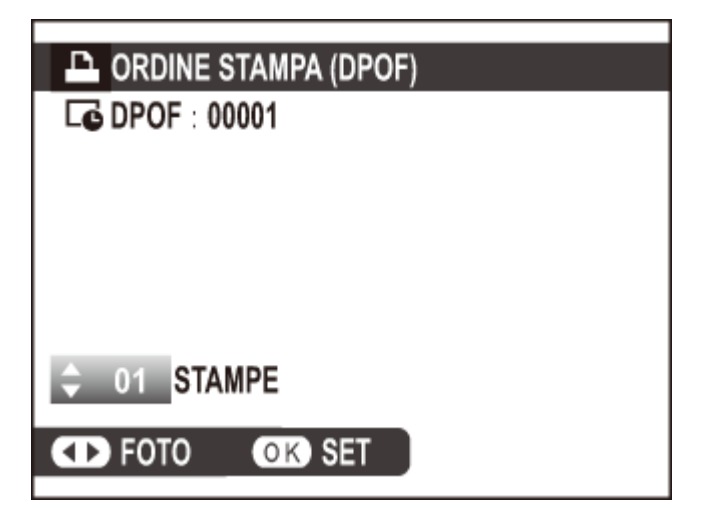

- Ripetere i passaggi 1–2 per completare l'ordine di stampa. Premere **MENU/OK** per **3.**  salvare l'ordine di stampa al completamento delle impostazioni o **DISP/BACK** per uscire senza modificare l'ordine di stampa.
- Il numero totale di stampe è visualizzato sul monitor. Premere **MENU/OK** per uscire. **4.**

Le immagini nell'ordine di stampa corrente sono indicate da un'icona  $\Box$  durante la riproduzione.

### RESETTA TUTTO

Per annullare l'ordine di stampa corrente, selezionare **RESETTA TUTTO** per **ORD. STAMPA (DPOF)**. Viene visualizzata la finestra di conferma mostrata di seguito; premere **MENU/OK** per rimuovere tutte le immagini dall'ordine.

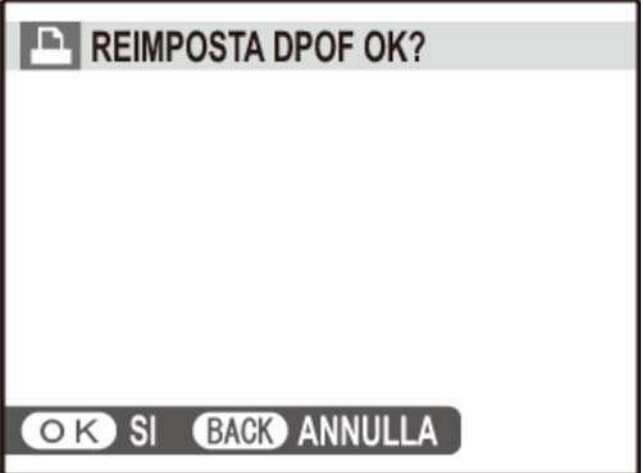

Gli ordini di stampa possono contenere un massimo di 999 immagini.

Se viene inserita una memory card contenente un ordine di stampa creato da un'altra fotocamera, verrà visualizzato il messaggio illustrato di seguito. Premendo **MENU/OK** si annulla l'ordine di stampa; deve essere creato un nuovo ordine di stampa, come descritto in precedenza.

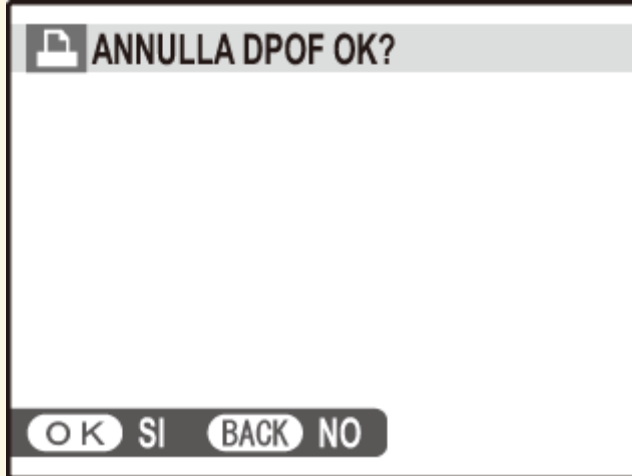

# **Ex instax STAMPA CON STAMP**

Stampare le immagini su stampanti opzionali FUJIFILM instax SHARE. Per ulteriori informazioni, consultare il manuale della stampante.

# **Vedere anche**  $\bullet$  Manuale della stampante (PDF:  $\overline{1}$ )

## **E RAPPORTO ASPETTO**

Scegliere la modalità in cui dispositivi ad alta definizione (HD) visualizzano le immagini con un rapporto aspetto di 3 : 2 (questa opzione è disponibile solo quando è collegato un cavo HDMI).

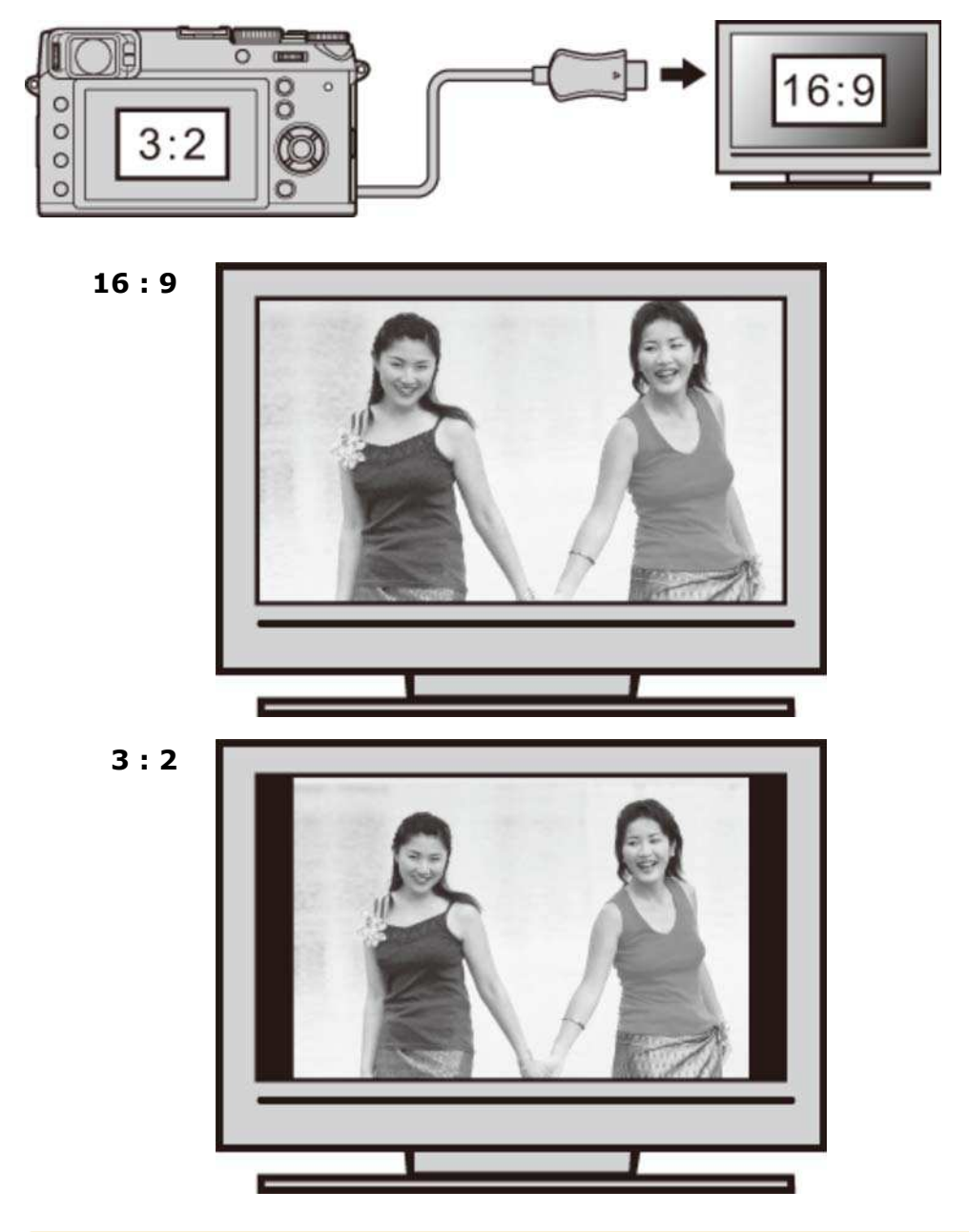

Selezionare 16 : 9 per visualizzare l'immagine in modo che riempia lo schermo con le parti in alto e in basso tagliate, 3 : 2 per visualizzare l'intera immagine con bande nere su entrambi i lati.

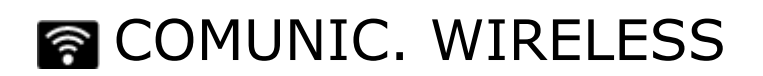

Collegare a uno smartphone o un tablet tramite una rete wireless.

#### **Vedere anche**

L'app smartphone/tablet/computer FUJIFILM (si apre in un'altra finestra)

# SALVAT. AUTOM. PC

Caricare le immagini su un computer tramite una rete wireless.

#### **Vedere anche**

L'app smartphone/tablet/computer FUJIFILM (si apre in un'altra finestra)
# Menu delle impostazioni

- Utilizzo del menu di impostazione
- Impostazioni predefinite—Menu di impostazione
- **O** DATA/ORA
- **O** DIFF. ORARIO
- 言語/LANG.
- **O** RESET
- **O** SILENZIOSO
- **O** FRAME NO.
- **O** GHIERA MESSA A FUOCO
- **CONTROLLO FUOCO**
- **O IMPOSTAZ SUONI**
- **O IMPOSTAZ SCHERMO**
- **O** IMP. PULSANTE SELEZIONE
- **O** MOD./SALVA MENU RAPIDO
- **O** GESTIONE ENERGIA
- **CONT. OTTURATORE**
- **O** MODIF. NOME FILE
- **O IMPOST. WIRELESS**
- **O** IMP. SALV.AUT. PC
- **O** IMP GEOTAGGING
- $\bullet$  instax IMP. COLL.STAMP.
- **O** ESPACIOS COLOR
- **O** FORMATTA

# Utilizzo del menu di impostazione

- 1. Visualizzare il menu impostazioni.
	- i. Premere **MENU/OK** per visualizzare il menu per la modalità corrente.
	- ii. Premere il selettore verso sinistra per evidenziare la scheda del menu attuale.

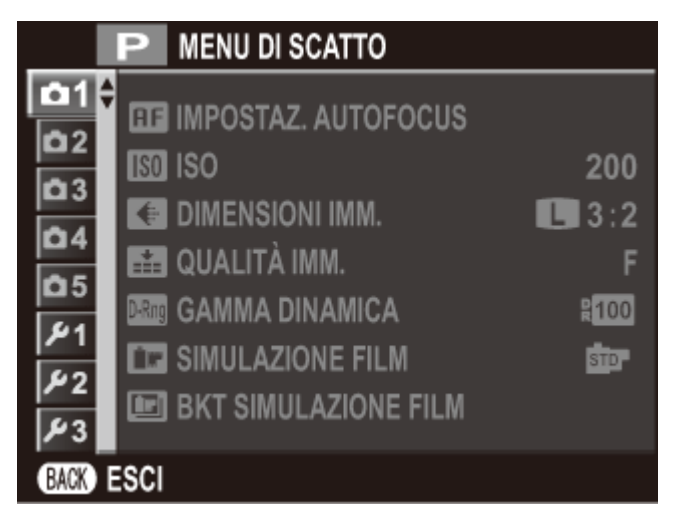

iii. Premere il selettore verso il basso per evidenziare la scheda del menu di impostazione contenente l'opzione desiderata.

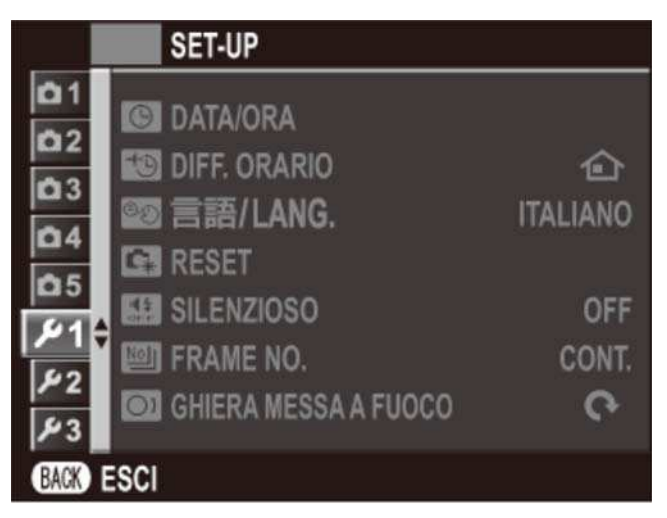

iv. Premere il selettore verso destra per posizionare il cursore nel menu impostazioni.

- 2. Regolare le impostazioni.
	- i. Premere il selettore verso l'alto o verso il basso per evidenziare una voce di menu.

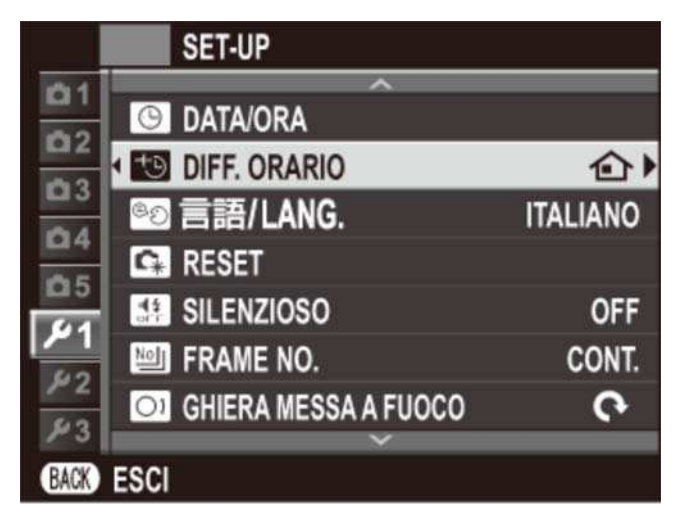

ii. Premere il selettore verso destra per visualizzare le opzioni relative alla voce evidenziata.

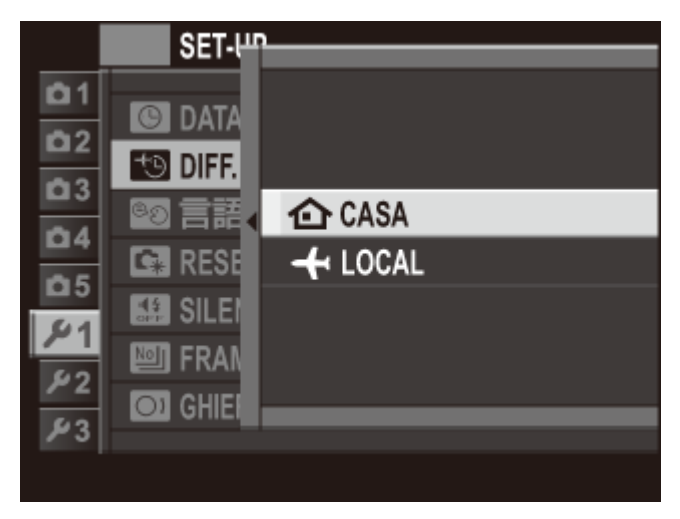

- iii. Premere il selettore verso l'alto o verso il basso per evidenziare un'opzione.
- iv. Premere **MENU/OK** per selezionare l'opzione evidenziata.
- v. Premere **DISP/BACK** per uscire dal menu.

#### **Vedere anche**

- **O** DATA/ORA
- **O** DIFF. ORARIO
- 言語/LANG.
- **O** RESET
- **O** SILENZIOSO
- **O** FRAME NO.
- **O** GHIERA MESSA A FUOCO
- **O** CONTROLLO FUOCO
- **O IMPOSTAZ SUONI**
- **O IMPOSTAZ SCHERMO**
- **O** IMP. PULSANTE SELEZIONE
- **O** MOD./SALVA MENU RAPIDO
- **O** GESTIONE ENERGIA
- **O** CONT. OTTURATORE
- **O** MODIF. NOME FILE
- **O IMPOST. WIRELESS**
- **O** IMP. SALV.AUT. PC
- **O** IMP GEOTAGGING
- $\bullet$  instax IMP. COLL.STAMP.
- **O** ESPACIOS COLOR
- **O** FORMATTA

# Impostazioni predefinite-Menu di impostazione

Le impostazioni predefinite per le opzioni dei menu di impostazione sono elencate di seguito.

Queste impostazioni possono essere ripristinate utilizzando l'opzione **RESET** > **RESET CONFIG.** nel menu di impostazione.

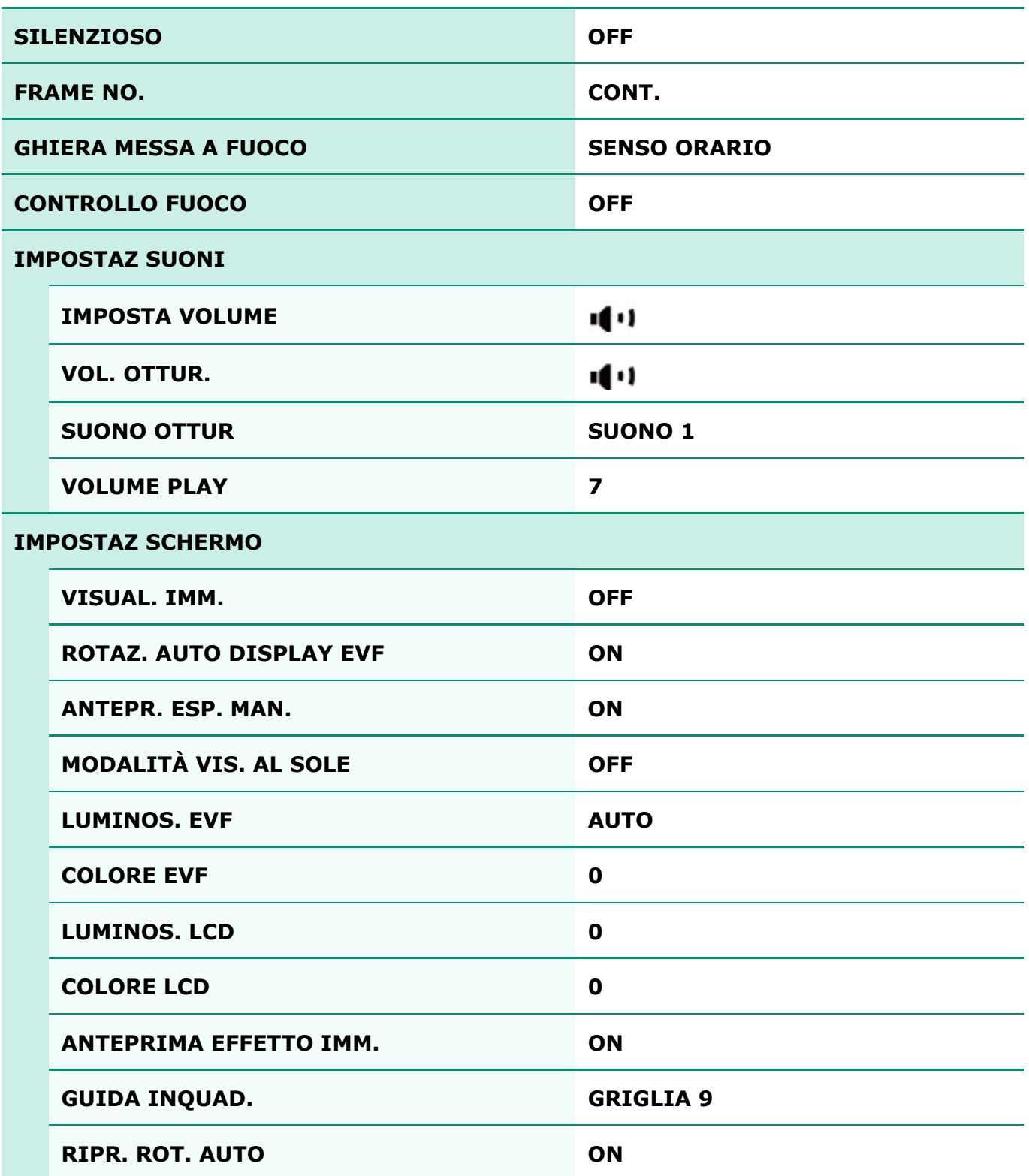

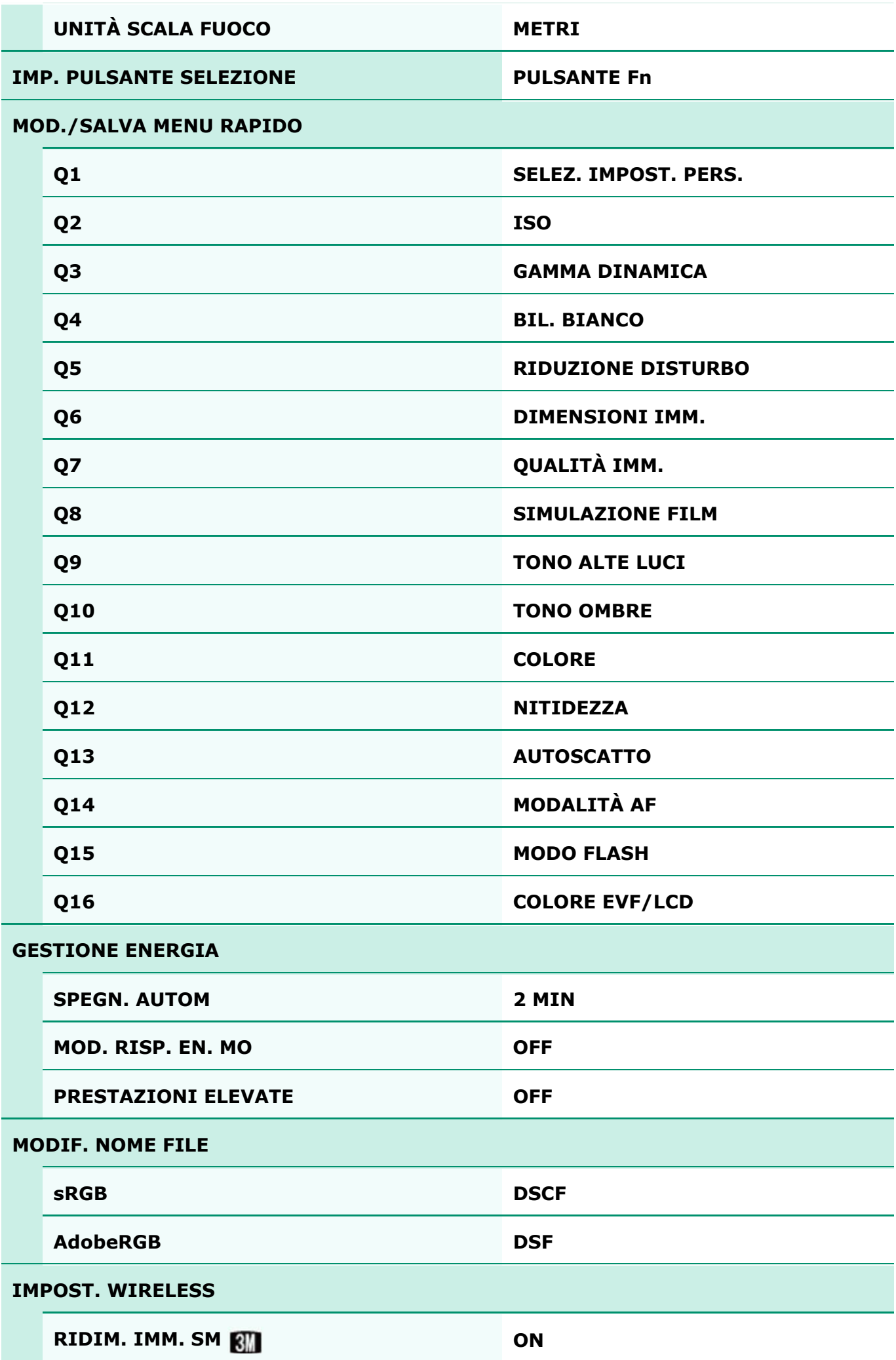

Impostazioni prede㼒inite—Menu di impostazione

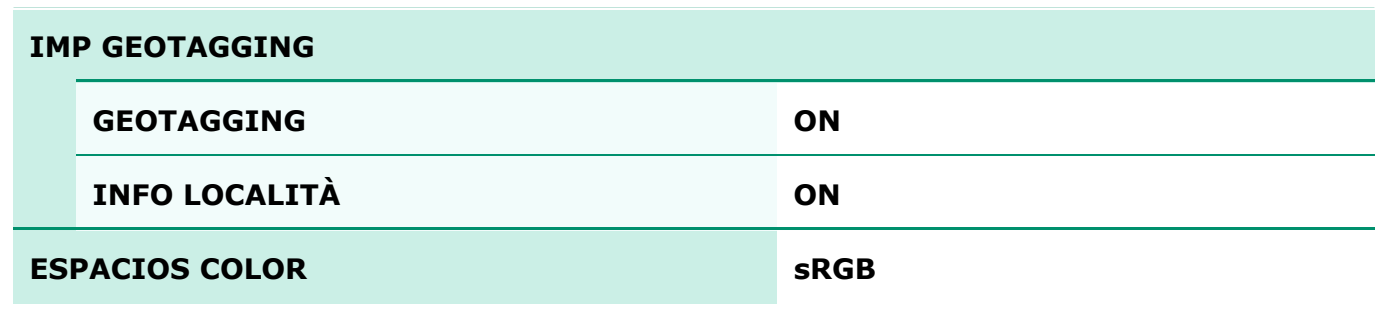

## **@DATA/ORA**

Impostare l'orologio della fotocamera.

- **1.** Selezionare **DATA/ORA** nel menu riproduzione.
- Premere il selettore verso sinistra o verso destra per evidenziare l'anno, il mese, il giorno, **2.**  l'ora o i minuti e premerlo verso l'alto o verso il basso per cambiare. Per modificare l'ordine di visualizzazione di anno, mese e giorno, evidenziare il formato della data e premere il selettore verso l'alto o verso il basso.

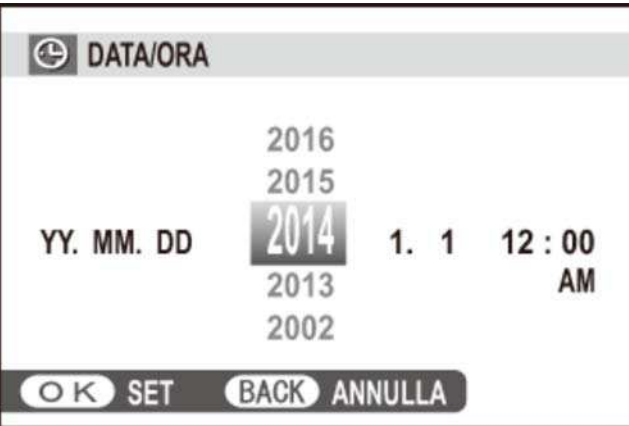

**3.** Premere **MENU/OK** al termine delle impostazioni.

## **ED DIFF. ORARIO**

Quando si viaggia, consente di far passare immediatamente l'orologio della fotocamera dal fuso orario di residenza all'ora locale della propria destinazione. Per specificare la differenza tra ora locale e fuso orario di residenza:

- **1.** Evidenziare **LOCAL** e premere **MENU/OK**.
- Utilizzare il selettore per scegliere la differenza di orario tra l'ora locale e il proprio fuso **2.**  orario. Premere **MENU/OK** al termine delle impostazioni.

Per impostare l'ora locale nell'orologio della fotocamera, evidenziare **LOCAL** e premere **MENU/OK**. Per impostare l'orologio sull'ora del fuso orario di residenza, selezionare **CASA**. Se è selezionato LOCAL, verrà visualizzato per tre secondi quando la fotocamera viene accesa.

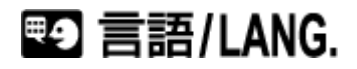

Scegliere una lingua.

## **EN RESET**

Resettare le opzioni del menu di scatto o di impostazione ai valori predefiniti.

- **1.** Selezionare **RESET** nel menu riproduzione.
- **2.** Evidenziare l'opzione desiderata e premere il selettore verso destra.
- Viene visualizzata una finestra di dialogo di conferma; evidenziare **OK** e premere **3. MENU/OK**.
- Le opzioni **DATA/ORA**, **DIFF. ORARIO**, **CONT. OTTURATORE**, bil. bianco personalizzato, rete wireless e salvat. autom. PC e i set impostazioni personalizzate creati utilizzando **MODIF./SALVA IMPOST. PERS.** non sono influenzati.

## **SILENZIOSO**

Selezionare **ON** per disattivare l'altoparlante, il flash e l'illuminatore in situazioni nelle quali i suoni o le luci della fotocamera potrebbero non essere graditi.  $\frac{4}{3}$  appare sul display quando è attivata la modalità silenziosa.

## 画 FRAME NO.

Le nuove immagini vengono memorizzate in file di immagini denominati utilizzando un numero file a quattro cifre assegnato aggiungendo uno all'ultimo numero di file utilizzato. Il numero file è visualizzato durante la riproduzione come mostrato a destra. **FRAME NO.** controlla se la numerazione dei file viene resettata a 0001 quando viene inserita una nuova memory card oppure quando la memory card corrente o la memoria interna vengono formattate.

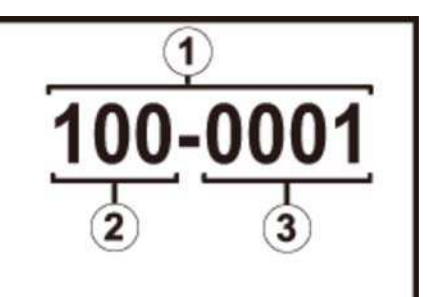

- 1 Numero foto
- 2 Numero directory
- 3 Numero file
- **CONT.** La numerazione continua dall'ultimo numero file utilizzato o dal primo numero file disponibile, a seconda di quale dei due è più alto. Scegliere questa opzione per ridurre il numero di immagini con nomi di file doppi.
- **AZZERA** La numerazione viene resettata a 0001 dopo la formattazione o quando viene inserita una nuova memory card.
- Se il numero di foto raggiunge 999-9999, il pulsante di scatto viene disattivato.
- La selezione di **RESET** imposta **FRAME NO.** su **CONT.** ma il numero file non viene resettato.
- I numeri dei fotogrammi per immagini scattate con altre fotocamere possono essere diversi.

## OI GHIERA MESSA A FUOCO

Scegliere la direzione nella quale viene ruotata la ghiera messa a fuoco per aumentare la distanza di messa a fuoco in modalità messa a fuoco manuale.

## **TE CONTROLLO FUOCO**

L'immagine verrà ingrandita nel display per assistere la messa a fuoco quando la ghiera di messa a fuoco è ruotata in modalità messa a fuoco manuale.

## **DIMPOSTAZ SUONI**

Regolare le impostazioni dei suoni.

- **O IMPOSTA VOLUME**
- **O** VOL. OTTUR.
- **O** SUONO OTTUR
- **O** VOLUME PLAY

#### IMPOSTA VOLUME

Consente di regolare il volume del suono prodotto quando si azionano i controlli della fotocamera. Scegliere (OFF (muto) per disabilitare i suoni di controllo.

## VOL. OTTUR.

Per regolare il volume dei suoni prodotti quando il pulsante di scatto viene rilasciato. Scegliere **IOFF** (muto) per disattivare il suono otturatore.

## **SUONO OTTUR**

Per scegliere il suono prodotto dall'otturatore.

### **VOLUME PLAY**

Regolare il volume per la riproduzione di video.

## **ET IMPOSTAZ SCHERMO**

Regola le impostazioni del display.

- VISUAL. IMM.
- **C** ROTAZ. AUTO DISPLAY FVF
- **O** ANTEPR. ESP. MAN.
- **O** MODALITÀ VIS. AL SOLE
- **Q** LUMINOS. EVF
- **O** COLORE EVE
- **O LUMINOS. LCD**
- **O** COLORE LCD
- **O ANTEPRIMA EFFETTO IMM.**
- **O** GUIDA INOUAD.
- **O** RIPR. ROT. AUTO
- **O** UNITÀ SCALA FUOCO

#### VISUAL. IMM.

Consente di scegliere il tempo di visualizzazione delle immagini dopo lo scatto. I colori potrebbero differire leggermente da quelli dell'immagine finale.

- **CONTINUO** Le immagini vengono visualizzate finché viene premuto il pulsante **MENU/OK** o il pulsante di scatto viene premuto a metà corsa. Per ingrandire il punto di messa a fuoco attivo, premere il centro della ghiera di comando; premere di nuovo per annullare lo zoom.
- **1,5 SEC/0,5 SEC** Le immagini vengono visualizzate per 1,5 secondi (**1,5 SEC**) o 0,5 secondi (**0,5 SEC**) o finché il pulsante di scatto viene premuto a metà corsa.
	- **OFF** Le immagini non vengono visualizzate dopo lo scatto.

#### ROTAZ. AUTO DISPLAY EVF

Consente di scegliere se gli indicatori nel mirino ruotano per corrispondere all'orientamento della fotocamera.

 $\Theta$  Il display nel monitor LCD rimane invariato.

#### ANTEPR. ESP. MAN.

Selezionare **ON** per abilitare l'anteprima dell'esposizione nella modalità di esposizione manuale. Selezionare **OFF** quando si utilizza il flash o in altre occasioni in cui l'esposizione potrebbe cambiare durante lo scatto dell'immagine.

## **IMODALITÀ VIS. AL SOLE**

Selezionare **ON** per rendere la visualizzazione del monitor più facile da leggere in condizioni di luce intensa.

Premere e tenere premuto il pulsante **VIEW MODE** per la modalità vis. al sole.

#### LUMINOS. EVF

Regolare la luminosità del display nel mirino elettronico o scegliere **AUTO** per la regolazione automatica della luminosità.

## COLORE EVF

Regolare la tonalità del display nel mirino elettronico.

#### LUMINOS. LCD

Regolare la luminosità del monitor.

#### COLORE LCD

Regolare la tinta del monitor.

### ANTEPRIMA EFFETTO IMM.

Scegliere **ON** per visualizzare in anteprima gli effetti di simulazione film, bil. bianco e di altre impostazioni nel monitor. Scegliere **OFF** per rendere più visibili le ombre in scene a basso contrasto, controluce e altri soggetti difficili da vedere.

Se è selezionato **OFF**, gli effetti delle impostazioni della fotocamera non saranno visibili sul monitor e colori e toni saranno diversi da quelli dell'immagine finale. Tuttavia, il display sarà regolato per mostrare gli effetti dei filtri avanzati e delle impostazioni monocromatico e seppia.

## GUIDA INQUAD.

Scegliere il tipo di griglia di inquadratura disponibile in modalità di scatto.

**GRIGLIA 9**

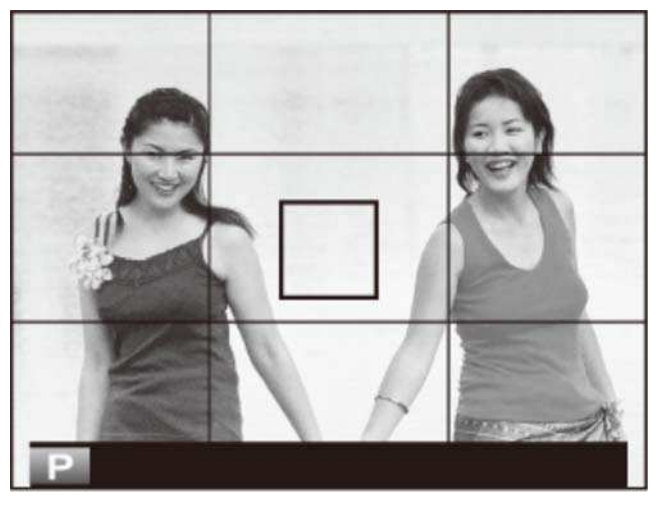

Per composizione con "regola dei terzi".

**GRIGLIA 24**

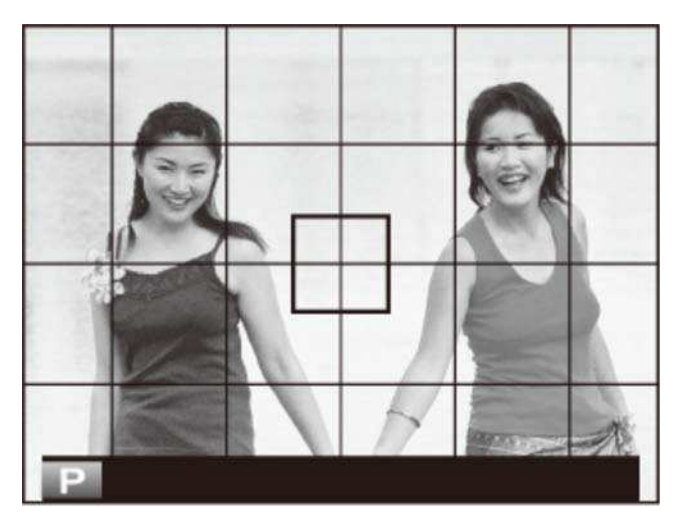

Una griglia sei per quattro.

#### **INQUADRATURA HD**

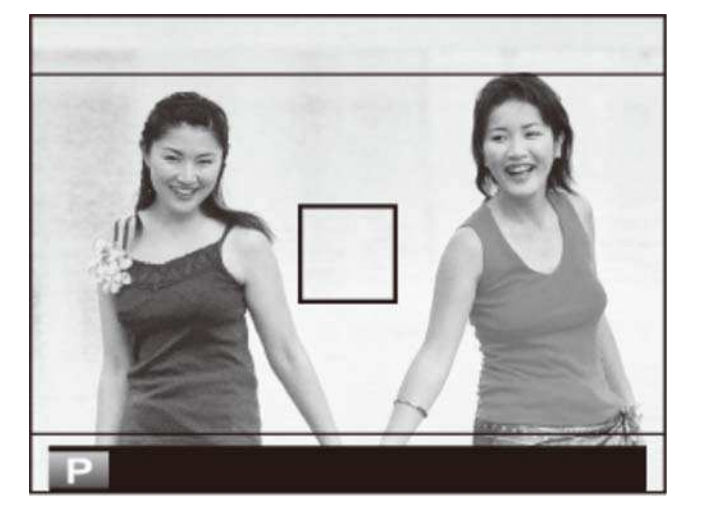

Inquadrare immagini HD nel ritaglio mostrato dalle righe nelle parti superiore e inferiore del display.

## RIPR. ROT. AUTO

Scegliere **ON** per ruotare automaticamente le immagini verticali (orientamento ritratto) durante la riproduzione.

## UNITÀ SCALA FUOCO

Scegliere le unità utilizzate per l'indicatore della distanza di messa a fuoco.

# **CHEANTE SELEZIONE**

Scegliere i ruoli eseguiti dai pulsanti alto, basso, sinistra e destra sul selettore.

**PULSANTE Fn AREA MESSA A FUOCO** I pulsanti selettore servono come pulsanti funzione. È possibile utilizzare il selettore per posizionare l'area di messa a fuoco.

# **Q MOD./SALVA MENU RAPIDO**

Scegliere le voci visualizzate nel menu rapido.

- **1.** Visualizzare il menu di impostazione e selezionare **MOD./SALVA MENU RAPIDO**.
- Evidenziare la voce che si desidera cambiare e premere **MENU/OK**. Verrà data la **2.**  seguente scelta di elementi da assegnare alla posizione selezionata nel menu rapido.
	- **SELEZ. IMPOST. PERS.**
	- **I**SO
	- **GAMMA DINAMICA**
	- **BIL. BIANCO**
	- **RIDUZIONE DISTURBO**
	- **DIMENSIONI IMM.**
	- $\blacksquare$  **OUALITÀ IMM.**
	- **SIMULAZIONE FILM**
	- **TONO ALTE LUCI**
	- **TONO OMBRE**
	- **COLORE**
	- **NITIDEZZA**
	- **AUTOSCATTO**
	- **RILEVAM. VOLTO**
	- **FOTOMETRIA**
- **MODALITA' AF**
- **MODO FLASH**
- **COMPENSAZ. FLASH**
- **ASSIST. MF**
- **MOD. FILM.**
- **ISO VIDEO**
- **REGOL. LIV. MIC.**
- **SILENZIOSO**
- **LUMINOS. EVF/LCD**
- **COLORE EVF/LCD**
- **FILTRO AVANZATO**
- **LENTE DI CONVERSIONE**
- **TIPO OTTURATORE**
- **FILTRO ND**
- Selezionare **NESSUNA** per non assegnare alcun elemento alla posizione selezionata.
- Quando è selezionato **SELEZ. IMPOST. PERS.**, il menu rapido mostra le impostazioni correnti come **BASE**.
- Selezionare la voce desiderata e premere **MENU/OK** per assegnarla alla posizione **3.**  selezionata nel menu rapido.

## **BE GESTIONE ENERGIA**

Regolare le impostazioni di gestione energia.

- **O** SPEGN. AUTOM
- **O** MOD. RISP. EN. MO
- **PRESTAZIONI ELEVATE**

## SPEGN. AUTOM

Consente di scegliere il periodo di tempo dopo il quale la fotocamera si spegne automaticamente quando non viene eseguita alcuna operazione. Periodi di tempo ridotti consentono di ridurre il consumo della batteria; se si seleziona **OFF**, la fotocamera deve essere spenta manualmente. In alcune situazioni la fotocamera si spegne automaticamente anche se si è selezionato **OFF**.

#### IMOD. RISP. EN. MO

Selezionare **ON** per ridurre il consumo di corrente e aumentare il numero di foto che possono essere scattate con una singola carica quando le foto sono inquadrate nel mirino ottico.

Il consumo energetico non viene ridotto quando si utilizza il mirino elettronico o il telemetro elettronico.

#### **PRESTAZIONI ELEVATE**

Selezionare **ON** per velocizzare la messa a fuoco e per ridurre il tempo necessario per riavviare la fotocamera una volta spenta.

## **BBB** CONT. OTTURATORE

Consente di visualizzare il numero indicativo di volte in cui l'otturatore è stato rilasciato. Anche altre azioni potrebbero aumentare il contatore, per esempio spegnere la fotocamera, modificare la selezione del display del mirino o scegliere la modalità di riproduzione.

## **MODIF. NOME FILE**

Sostituire il prefisso del nome file predefinito ("DSCF" o "\_DSF"). Immettere il prefisso desiderato, quindi evidenziare **IMPOSTA** e premere **MENU/OK**.

## **A IMPOST, WIRELESS**

Regolare le impostazioni per la connessione alle reti wireless.

- **O IMPOSTAZ. GENERALI**
- **O** RIDIM. IMM. SM RIL
- **O** IMP. SALVAT. AUT. PC

### IMPOSTAZ. GENERALI

Consente di selezionare un nome (**NOME**) per identificare la fotocamera sulla rete wireless (alla fotocamera viene assegnato un nome unico per impostazione predefinita) o selezionare **RIPRISTINO IMPOST. WIRELESS** per ripristinare le impostazioni predefinite.

#### RIDIM. IMM. SM

Scegliere **ON** (l'impostazione predefinita, consigliata nella maggior parte dei casi) per ridimensionare le immagini più grandi a **RIII** per il caricamento su smartphone, OFF per caricare immagini con le loro dimensioni originali. Il ridimensionamento interessa esclusivamente la copia caricata sullo smartphone; l'originale non viene modificata.

### IMP. SALVAT. AUT. PC

Consente di selezionare **ELIM PC DEST. REG.** per rimuovere le destinazioni selezionate, **DATI CONN. PRECED.** per visualizzare i computer ai quali la fotocamera è stata recentemente collegata.

#### **Vedere anche**

L'app smartphone/tablet/computer FUJIFILM (si apre in un'altra finestra)

## **EN IMP. SALV.AUT. PC**

Scegliere una destinazione di caricamento. Selezionare **IMPOSTAZ. SEMPLICE** per collegare tramite WPS, **IMPOSTAZ. MANUALE** per configurare manualmente le impostazioni di rete.

#### **Vedere anche**

L'app smartphone/tablet/computer FUJIFILM (si apre in un'altra finestra)

## **EN IMP GEOTAGGING**

Visualizzare i dati località scaricati da uno smartphone e scegliere se salvare i dati con le immagini.

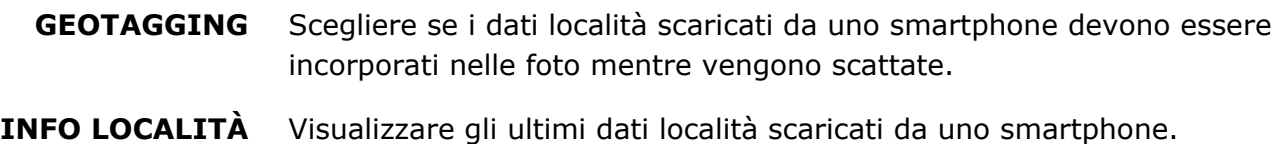

#### **Vedere anche**

L'app smartphone/tablet/computer FUJIFILM (si apre in un'altra finestra)

# **B** instax IMP. COLL.STAMP.

Inserire un nome stampante (SSID) e una password per la connessione a una stampante opzionale FUJIFILM instax SHARE. Per ulteriori informazioni, consultare il manuale della stampante.

# **Vedere anche**  $\bullet$  Manuale della stampante (PDF:  $\Box$ )

# ESPACIOS COLOR

Scegliere la gamma di colori disponibile per la riproduzione del colore.

**sRGB** Consigliata nella maggior parte delle situazioni.

**Adobe RGB** Per stampa commerciale.

## **B** FORMATTA

Se è inserita una scheda di memoria nella fotocamera, questa opzione consentirà di formattare la scheda di memoria. Se non è inserita alcuna scheda di memoria, questa opzione formatterà la memoria interna.

- Tutti i dati—incluse le immagini protette—verranno cancellati dalla scheda di memoria o dalla memoria interna. Assicurarsi che i file importanti siano stati copiati su un computer o su un altro dispositivo di memorizzazione.
- Non aprire lo sportello del vano batteria durante la formattazione.

## Collegamenti

- **O** Wireless Transfer
- Copia di foto su un computer
- Stampa di immagini tramite USB
- Visualizzazione delle immagini sul televisore

## **Wireless Transfer**

Per accedere a reti wireless e collegarsi a computer, smartphone o tablet. Visitare il seguente sito web per informazioni sulle funzioni LAN wireless della fotocamera e sullo scaricamento delle relative app.

#### **Vedere anche**

- L'app smartphone/tablet/computer FUJIFILM (si apre in un'altra finestra)
- **O** Connessioni wireless: smartphone
- **O** Connessioni wireless: computer

#### Connessioni wireless: smartphone

Installare l'app "FUJIFILM Camera Remote" sul proprio smartphone per visualizzare le immagini presenti sulla fotocamera, scaricare le immagini selezionate o copiare i dati località sulla fotocamera. Per collegare lo smartphone, premere il pulsante **Wi-Fi** della fotocamera in modalità riproduzione.

Alle impostazioni predefinite, **COMUNIC. WIRELESS** viene assegnato al pulsante **Wi-Fi** (pulsante funzione 7). Per ulteriori informazioni sulla scelta della funzione assegnata ai pulsanti funzione, vedere "I pulsanti funzione". È inoltre possibile eseguire la connessione utilizzando le opzioni **COMUNIC. WIRELESS** nel menu di scatto e di riproduzione.

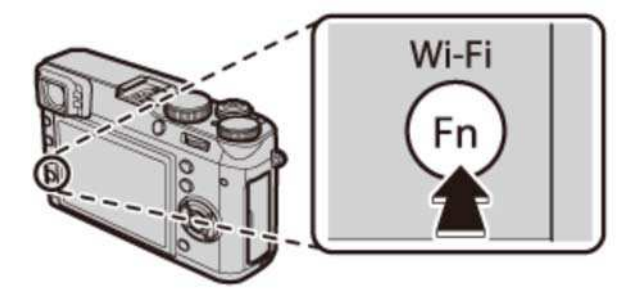

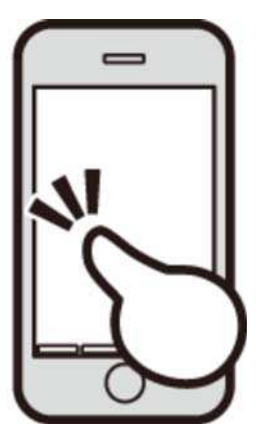

### Connessioni wireless: computer

Dopo avere installato l'applicazione "FUJIFILM PC AutoSave" e configurato il computer come una destinazione per le immagini copiate dalla fotocamera, è possibile caricare le immagini dalla fotocamera utilizzando l'opzione **SALVAT. AUTOM. PC** nel menu riproduzione della fotocamera o premendo e tenendo premuto il pulsante **Wi-Fi** in modalità di riproduzione.

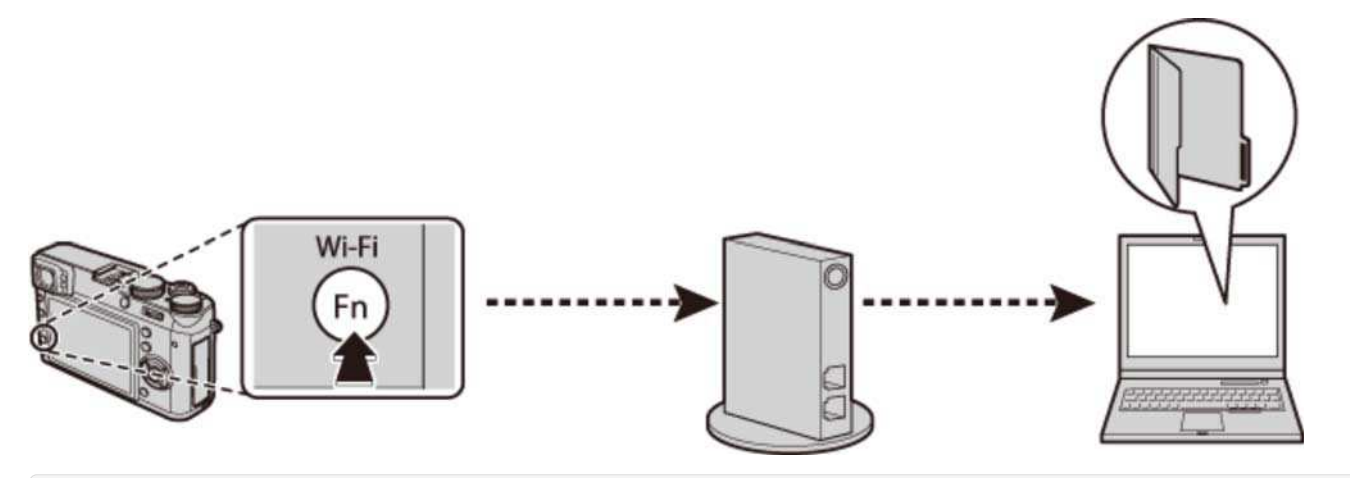

#### **Vedere anche**

- I pulsanti funzione I pulsanti Fn (Funzione)
- COMUNIC. WIRELESS (Il menu di scatto)
- SALVAT. AUT. PC (Il menu riproduzione)

# Copia di foto su un computer

Collegare la fotocamera al computer utilizzando il cavo USB in dotazione e copiare le immagini come descritto di seguito.

- **1.** Avviare il computer.
- **2.** Spegnere la fotocamera.
- Utilizzare il cavo USB in dotazione per collegare la fotocamera e il computer. **3.**

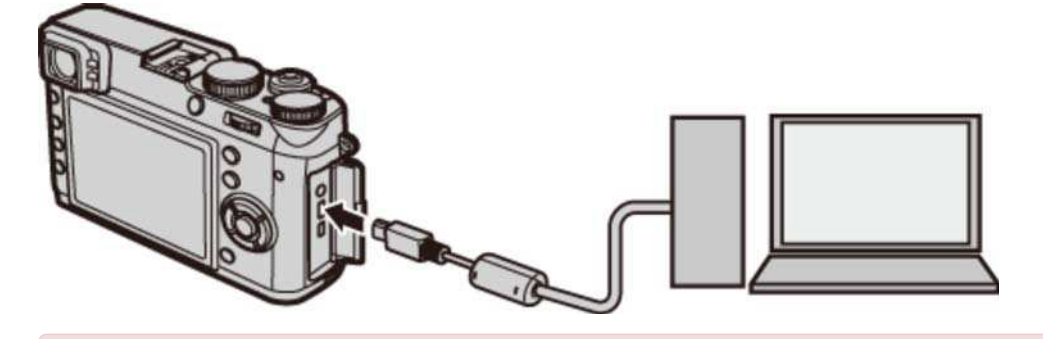

Assicurarsi che i connettori siano nell'orientamento corretto e inseriti completamente. Collegare la fotocamera direttamente al computer; non utilizzare hub USB o tastiere.

- **4.** Accendere la fotocamera.
- Copiare le immagini sul computer utilizzando MyFinePix Studio o applicazioni fornite con il **5.**  sistema operativo.

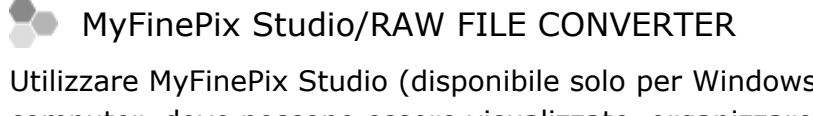

immagini RAW sul computer, utilizzare RAW FILE CONVERTER.

Utilizzare MyFinePix Studio (disponibile solo per Windows) per copiare le immagini sul computer, dove possono essere visualizzate, organizzare e stampate. Per visualizzare

- **O** Se viene inserita una scheda di memoria che contiene un elevato numero di immagini, l'avvio del software potrebbe verificarsi con ritardo e potrebbe non essere possibile importare o salvare immagini. Per trasferire le immagini, utilizzare un lettore di schede di memoria.
- Prima di spegnere la fotocamera o disconnettere il cavo USB, assicurarsi che il computer non visualizzi un messaggio che indica la copia di file in atto e assicurarsi che la spia sia spenta (se il numero di immagini copiate è molto grande, la spia potrebbe rimanere accesa anche dopo che il messaggio è scomparso dal monitor del computer). La mancata osservanza di questa precauzione potrebbe causare la perdita dei dati o danni alla scheda di memoria.
- Prima di inserire o rimuovere eventuali memory card, scollegare la fotocamera.
- **O** In alcuni casi, potrebbe non essere possibile accedere a immagini salvate su un server di rete utilizzando il software in dotazione con lo stesso metodo utilizzato su un computer autonomo.
- Quando si utilizzano servizi che richiedono la connessione a Internet, tutte le tariffe applicabili addebitate dalla compagnia telefonica o dal proprio provider di servizi Internet sono a carico dell'utente.

#### **Vedere anche**

- MyFinePix Studio (si apre in un'altra finestra)
- RAW FILE CONVERTER offerto da SilkyPix (si apre in un'altra finestra)
# Stampa di immagini tramite USB

Se la stampante supporta PictBridge, è possibile collegare la fotocamera direttamente alla stampante e le immagini possono essere stampate senza essere prima copiate su un computer.

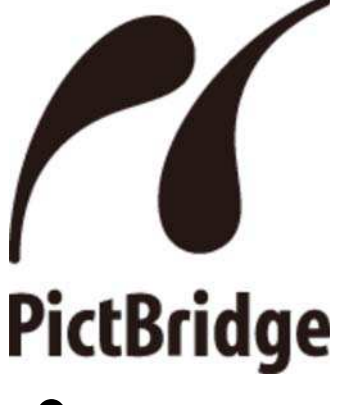

- Collegamento della fotocamera
- Stampa delle immagini selezionate
- Stampa dell'ordine stampa DPOF

# Collegamento della fotocamera

**1.** Collegare il cavo USB come illustrato e accendere la stampante.

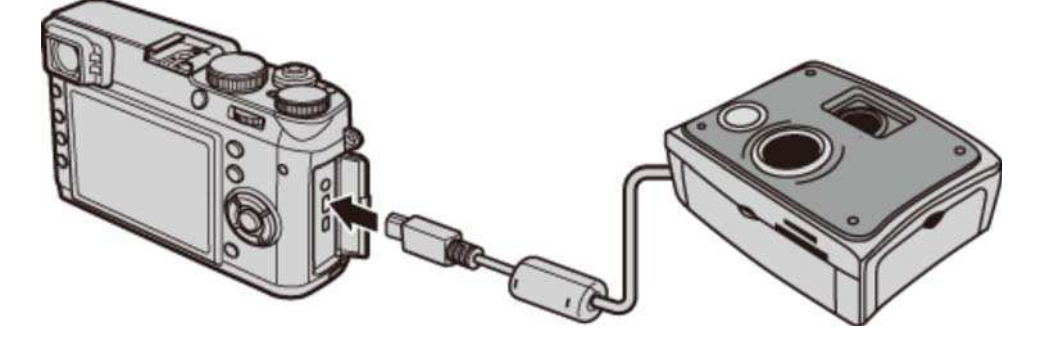

Accendere la fotocamera. **USB** sarà visualizzato sul monitor, seguito dal display **2.**  PictBridge.

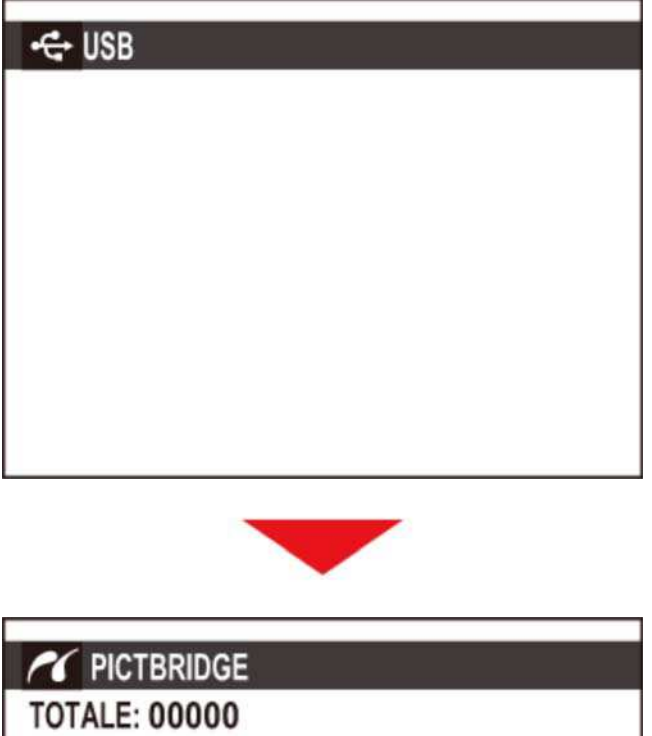

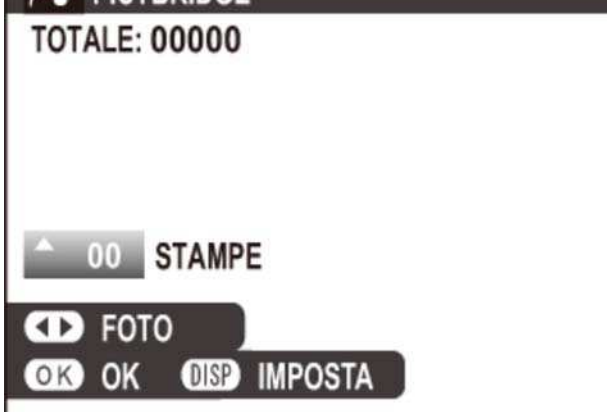

## Stampa delle immagini selezionate

1. Premere il selettore verso sinistra o verso destra per visualizzare un'immagine che si desidera stampare.

Per stampare una copia dell'immagine corrente, procedere direttamente al passaggio 3.

- 2. Premere il selettore verso l'alto o verso il basso per scegliere il numero di copie (fino a 99). Ripetere i passaggi 1–2 per selezionare altre immagini.
- **3.** Premere **MENU/OK** per visualizzare una finestra di dialogo di conferma.

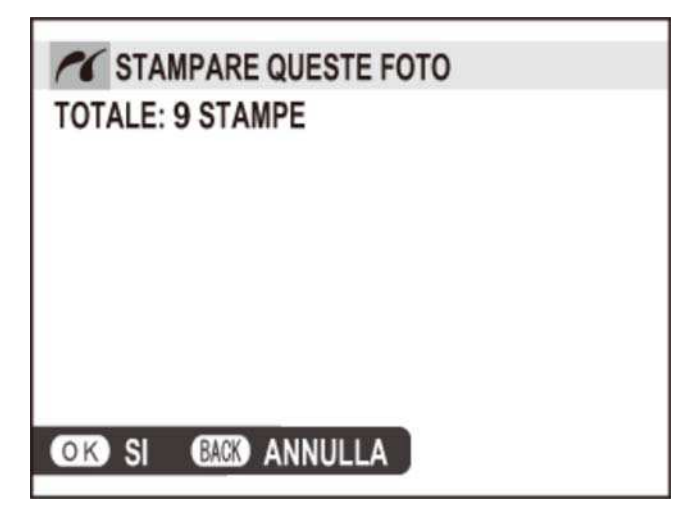

**4.** Premere **MENU/OK** per avviare la stampa.

Se non è selezionata alcuna immagine alla pressione del pulsante **MENU/OK**, la fotocamera stamperà una copia dell'immagine corrente.

#### Stampa della data di registrazione

Per stampare la data di registrazione sulle immagini, premere **DISP/BACK** nel display PictBridge e selezionare **STAMPA CON DATA** (per stampare le immagini senza la data di registrazione, selezionare **STAMPA SENZA DATA**). Per assicurarsi che la data sia corretta, impostare l'orologio della fotocamera prima di scattare foto. Alcune stampanti non supportano la stampa della data.

## Stampa dell'ordine di stampa DPOF

Per stampare l'ordine stampa creato con **ORD. STAMPA (DPOF)** nel menu riproduzione.

- **1.** Nel display PictBridge, premere **DISP/BACK** per aprire il menu PictBridge.
- **2.** Premere il selettore verso l'alto o verso il basso per evidenziare **STAMPA DPOF**.

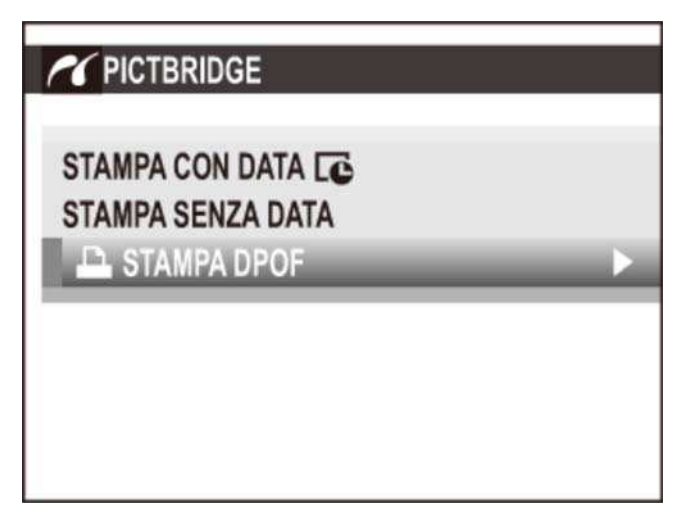

**3.** Premere **MENU/OK** per visualizzare una finestra di dialogo di conferma.

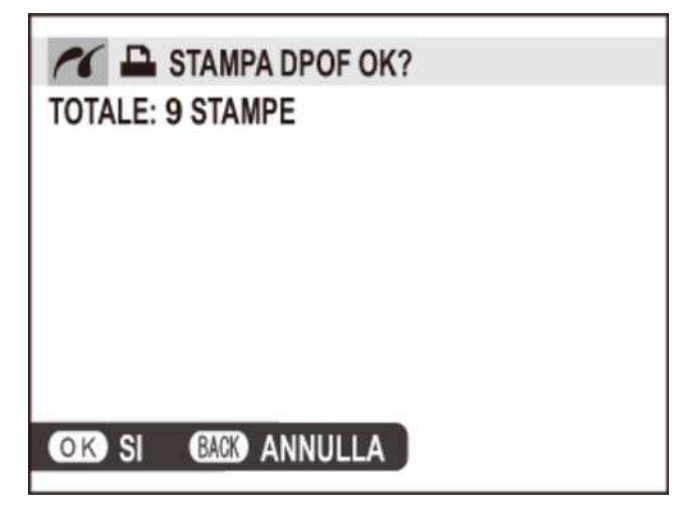

**4.** Premere **MENU/OK** per avviare la stampa.

#### **Durante la stampa**

Durante la stampa viene visualizzato un messaggio. Premere **DISP/BACK** per annullare prima di stampare tutte le immagini (a seconda della stampante, la stampa potrebbe terminare prima che sia stampata l'immagine corrente). Se la stampa viene interrotta, spegnere e riaccendere la fotocamera.

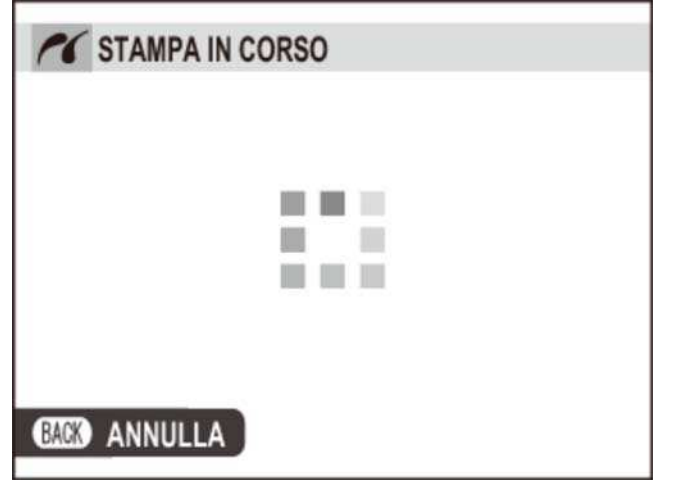

#### Scollegamento della fotocamera

Verificare che non venga visualizzato il messaggio precedente e spegnere la fotocamera. Scollegare il cavo USB.

- Le immagini possono essere stampate dalla memoria interna o da una scheda di memoria formattata nella fotocamera.
- Quando le immagini sono stampate tramite connessione USB diretta, formato pagina, qualità di stampa e selezione dei bordi vengono impostati attraverso la stampante.

#### **Vedere anche**

ORD. STAMPA (DPOF) (Il menu riproduzione)

# Visualizzazione delle immagini sul televisore

Per mostrare immagini a un gruppo, collegare la fotocamera a un televisore con un cavo HDMI (disponibile separatamente presso fornitori terzi; si noti che il televisore può essere utilizzato solo per la riproduzione, non per la ripresa).

- **1.** Spegnere la fotocamera.
- 2. Collegare il cavo come mostrato di seguito.

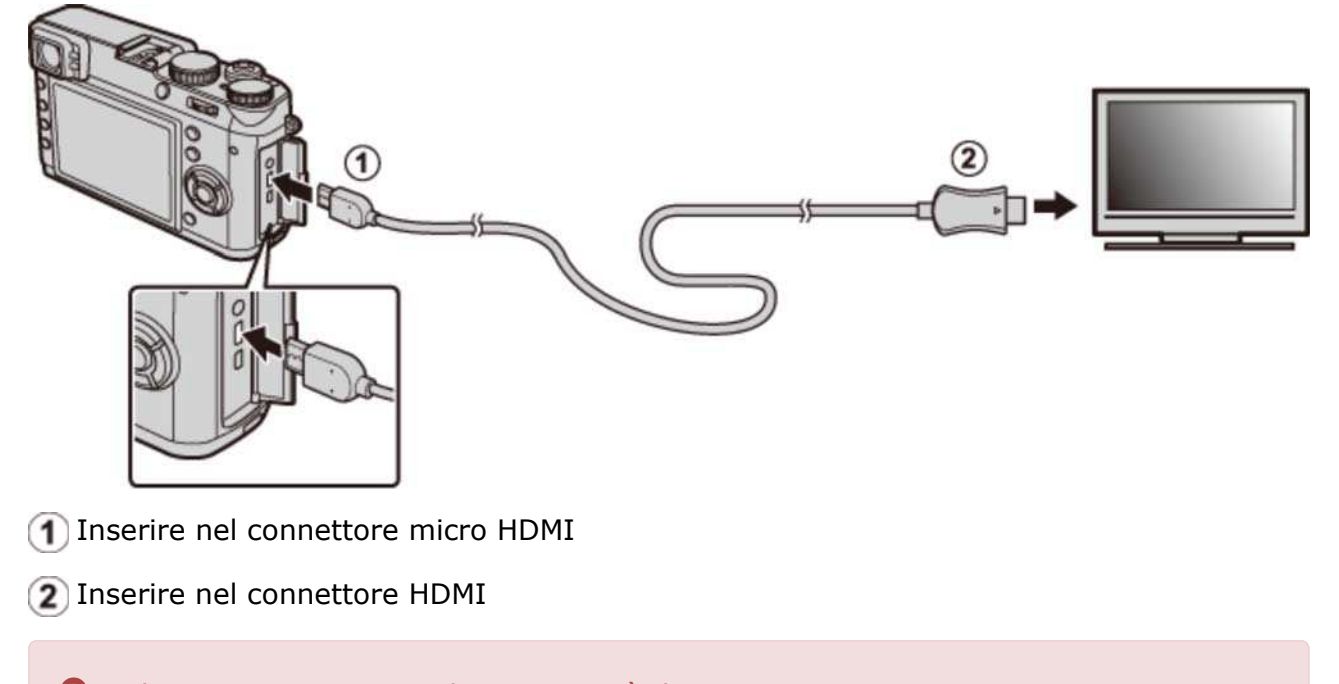

Utilizzare un cavo HDMI lungo non più di 1,5 m.

Assicurarsi che i connettori siano inseriti completamente.

- Sintonizzare il televisore sul canale di ingresso HDMI. Per ulteriori informazioni, vedere la **3.**  documentazione fornita con il televisore.
- 4. Accendere la fotocamera e premere il pulsante **[beta]**. Il monitor della fotocamera si spegne e le immagini e i video sono riprodotti sul televisore. Notare che i controlli del volume della fotocamera non hanno effetto sui suoni prodotti dal televisore; usare i controlli del volume del televisore per regolare il volume.
	- Non è possibile utilizzare il cavo USB mentre è collegato un cavo HDMI.
	- Alcuni televisori potrebbero visualizzare brevemente una schermata nera all'avvio della riproduzione del video.

## Accessori

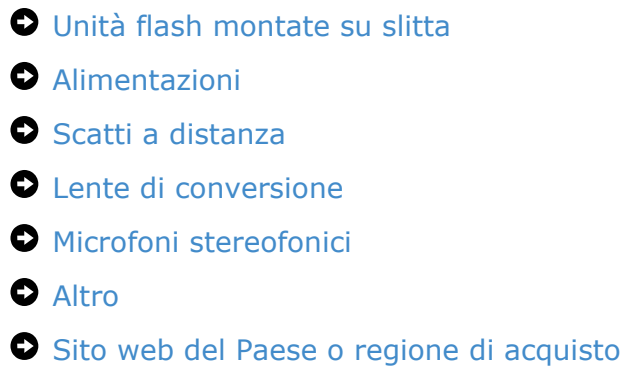

Per ulteriori informazioni, visitare il sito web del Paese o regione di acquisto (verrà aperta la nuova finestra).

# Unità flash montate su slitta

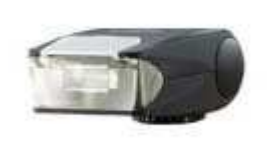

Flash montato su slitta EF-20 Flash montato su slitta EF-42 Flash montato su slitta

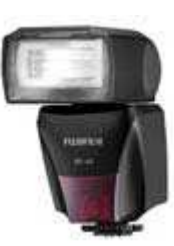

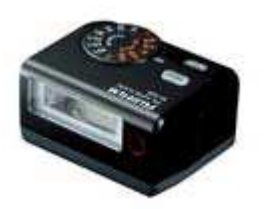

EF-X20

- **EF-20** Questa unità flash clip-on (alimentata da due batterie AA) dispone di un numero guida di 20/65 (ISO 100, m) e supporta il controllo flash TTL. La testa del flash può essere ruotata verso l'alto di 90° per l'illuminazione di rimbalzo.
- **EF-42** Questa unità flash clip-on (alimentata da quattro batterie AA) dispone di un numero guida di 42/137 (ISO 100, m) e supporta il controllo flash TTL e lo zoom automatico nella gamma 24–105 mm (equivalente a formato 35 mm). La testa del flash può essere ruotata di 90° verso l'alto, 180° a sinistra o 120° a destra per l'illuminazione di rimbalzo.
- **EF-X20** Questa unità flash clip-on (alimentata da due batterie alcaline AAA o Ni-MH) dispone di un numero guida di 20/65 (ISO 100, m). Con la tecnologia di controllo flash esclusiva di FUJIFILM "i Flash technology", può ottimizzare automaticamente la quantità di luce adatta a ogni condizione di ripresa. "Modalità slave" incorporata per fotografia avanzata.

Per ulteriori informazioni, visitare il sito web del Paese o regione di acquisto (verrà aperta la nuova finestra).

# Alimentazioni

- Batterie agli ioni di litio ricaricabili
- **O** Caricabatterie

### Batterie agli ioni di litio ricaricabili

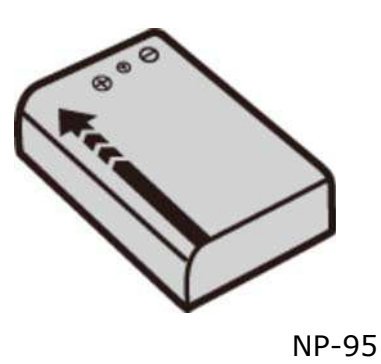

**NP-95** Batterie ricaricabili aggiuntive NP-95 di grande capacità possono essere acquistate secondo le necessità.

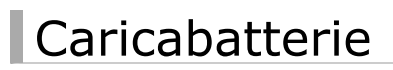

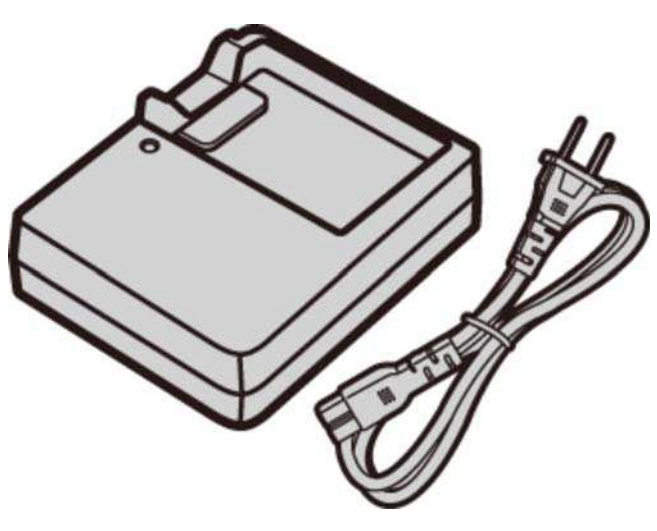

- BC-65N
- **BC-65N** Caricabatterie di ricambio possono essere acquistati secondo le necessità. A +20°C, il BC-65N carica una batteria NP-68 in circa 240 minuti.

Per ulteriori informazioni, visitare il sito web del Paese o regione di acquisto (verrà aperta la nuova finestra).

# Scatti a distanza

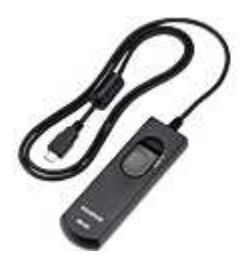

Telecomandi per lo scatto a distanza RR-90

**RR-90** Utilizzato per ridurre le vibrazioni della fotocamera o per tenere aperto l'otturatore durante il tempo dell'esposizione.

## Uso di un telecomando per lo scatto a distanza

Può essere utilizzato un telecomando per lo scatto a dist. RR-90 opzionale per esposizioni prolungate.

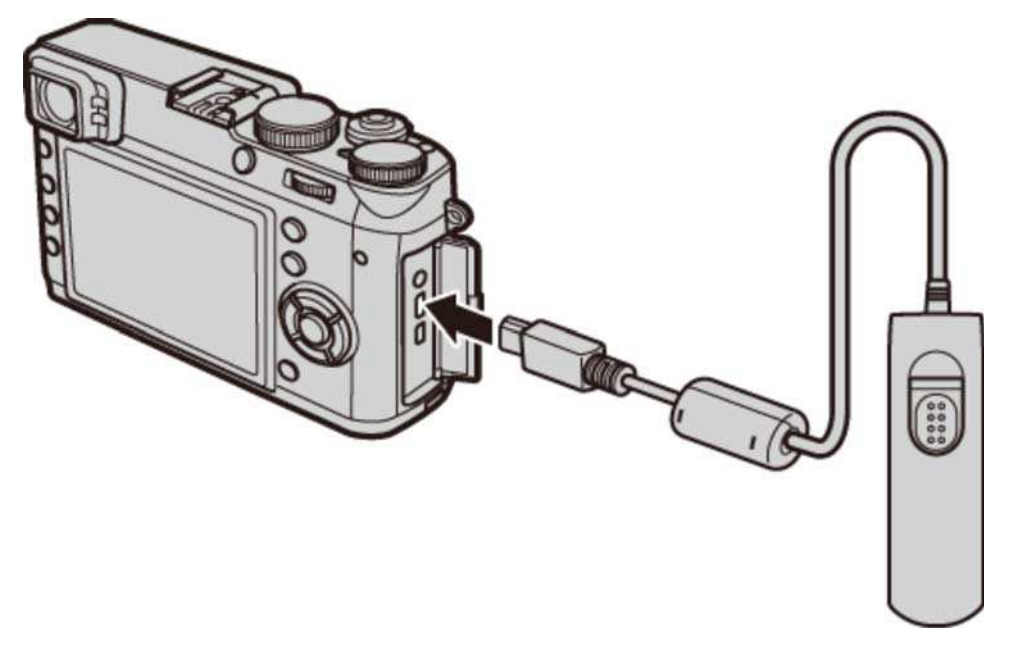

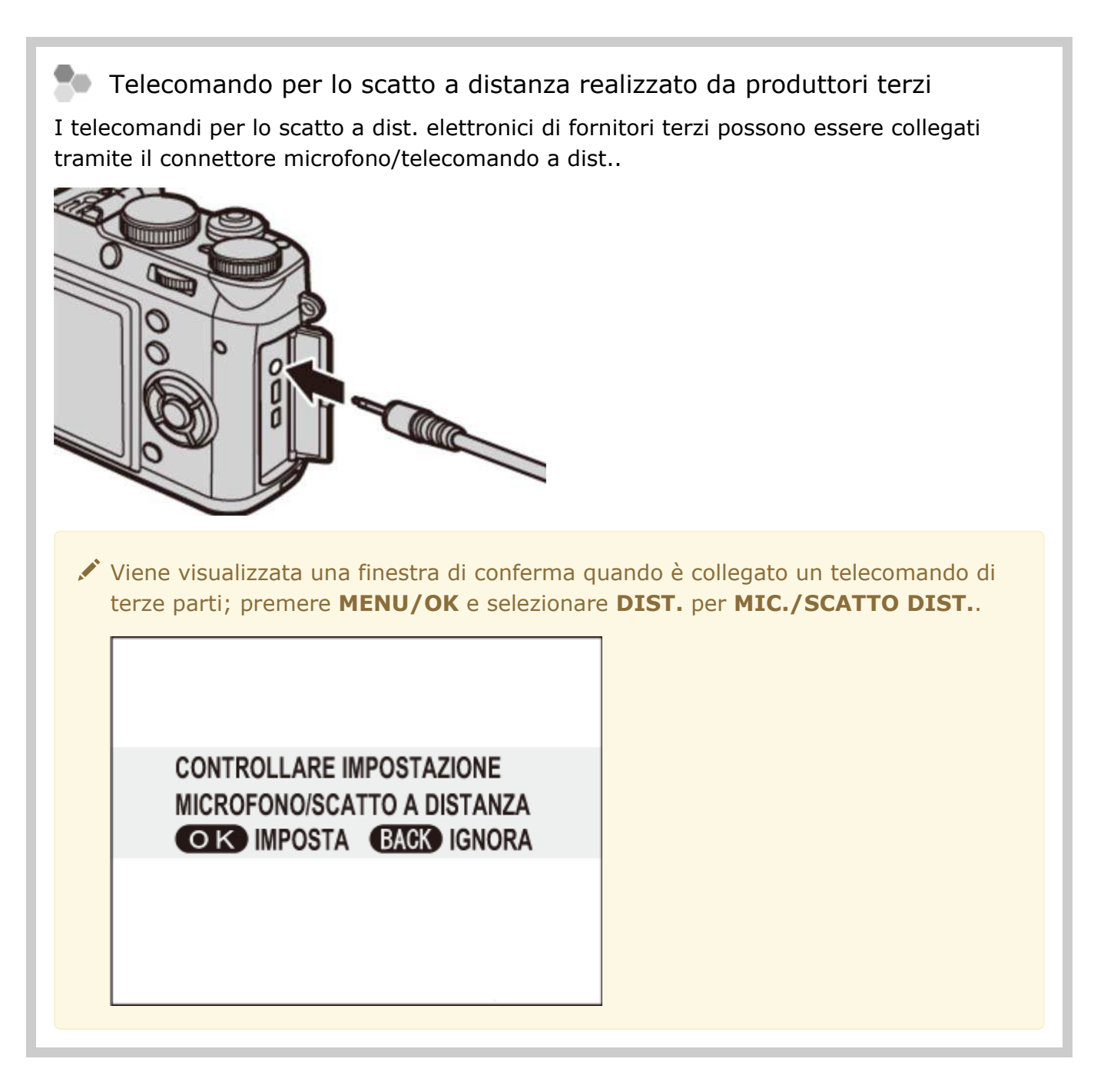

Per ulteriori informazioni, visitare il sito web del Paese o regione di acquisto (verrà aperta la nuova finestra).

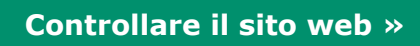

# Lente di conversione

Lente di conversione tele

Lente di conversione grandangolo

### Lente di conversione tele

**TCL-X100** Quando è collegata alla X100T, la TCL-X100 aumenta la lunghezza focale di circa 1,4× a 33 mm (equivalente a 50 mm in formato 35 mm).

#### Lente di conversione grandangolo

**WCL-X100** Quando è collegata alla X100T, la WCL-X100 aumenta l'angolo di visione per scatti grandangolari.

Per ulteriori informazioni, visitare il sito web del Paese o regione di acquisto (verrà aperta la nuova finestra).

# Microfoni stereofonici

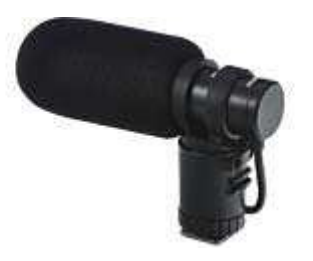

MIC-ST1

**MIC-ST1** Un microfono esterno per la registrazione di filmati.

Per ulteriori informazioni, visitare il sito web del Paese o regione di acquisto (verrà aperta la nuova finestra).

# Altro

- **O** Anelli adattatori
- **O** Paraluce
- Filtri di protezione
- **O** Custodie in cuoio
- **O** Impugnatura
- Cinghia dell'impugnatura

## Anelli adattatori

**AR-X100** Un anello adattatore in alluminio destinato esclusivamente all'uso con X100T/X100S/X100. Viene utilizzato quando si monta il paraluce LH-X100 o i filtri φ49 mm disponibili da fornitori terzi.

#### **Montaggio degli anelli adattatori**

**1.** Rimuovere l'anello anteriore.

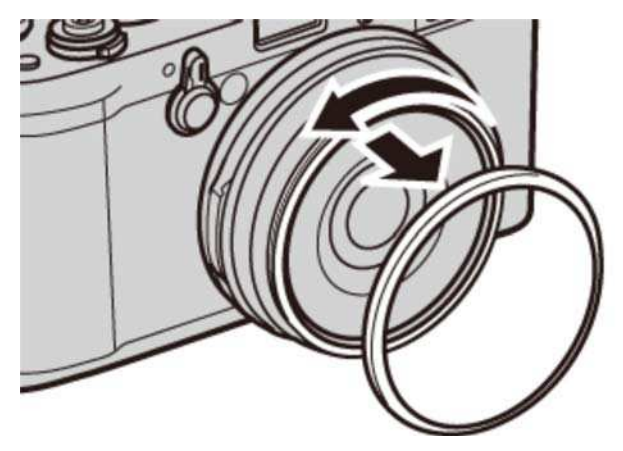

Se risulta difficile rimuovere l'anello anteriore, afferrare l'intero anello e ruotarlo come indicato in figura.

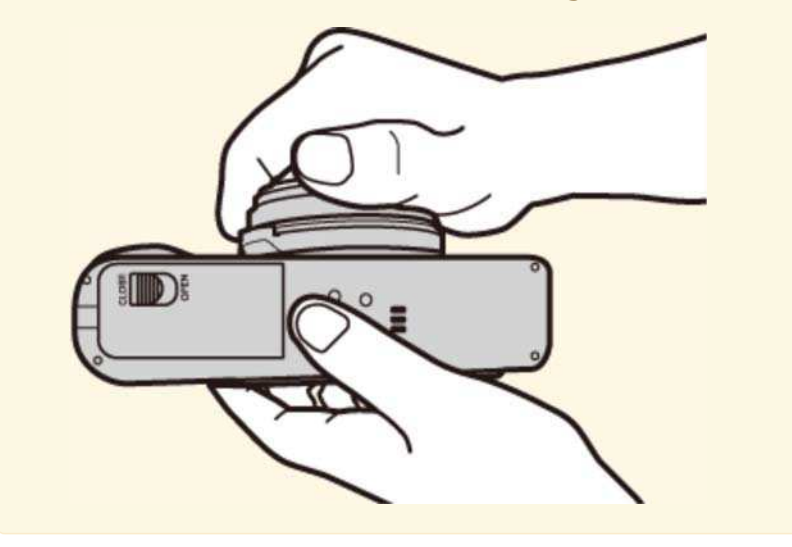

Fissare l'anello adattatore come illustrato, con le sporgenze rivolte **2.**  verso l'esterno.

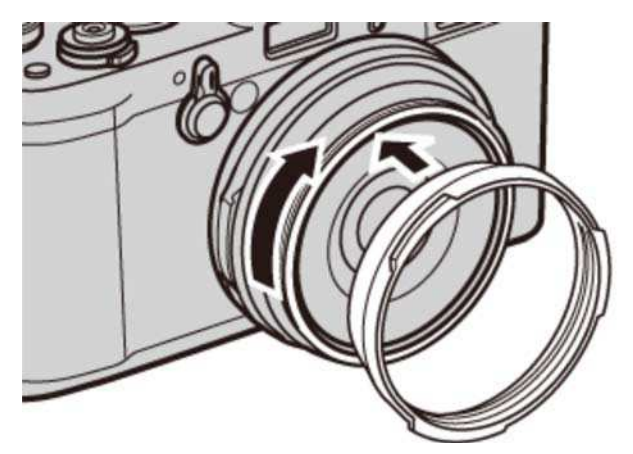

- Tenere l'anello anteriore e il copriobiettivo in un luogo sicuro, quando non si utilizzano.
- Fissare l'anello adattatore prima di fissare il paraluce LH-X100, il filtro di protezione PRF-49S o filtri di terzi.

## Paraluce

**LH-X100** Questo paraluce in alluminio, destinato all'uso esclusivo con X100T/X100S /X100, è dotato di un anello adattatore AR-X100 dello stesso materiale. L'anello adattatore è necessario quando si collega il paraluce.

Fissare l'anello adattatore prima di fissare il paraluce.

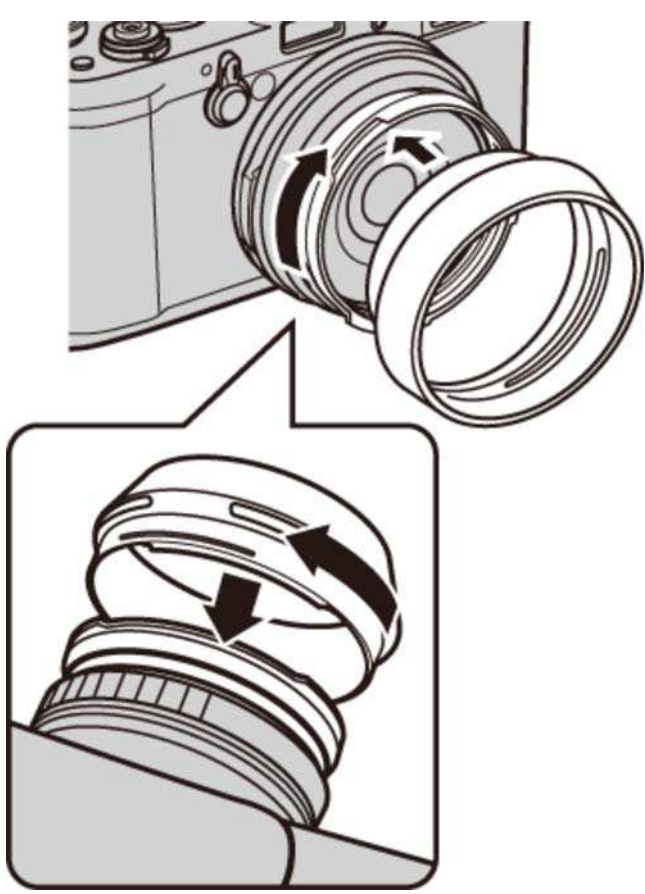

Allineare le incisioni e ruotare come indicato in figura.

## Filtri di protezione

**PRF-49S** Un filtro protettivo destinato all'uso esclusivo con X100T/X100S/X100.

Fissare l'anello adattatore prima di fissare il filtro.

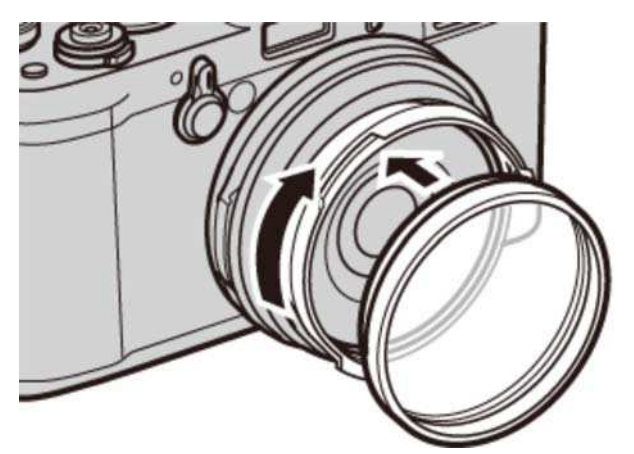

### Custodie in cuoio

**LC-X100S** Questa custodia in pelle, destinata all'uso esclusivo con X100T/X100S/X100, combina la praticità al lusso del cuoio e dispone di una tracolla dello stesso materiale. Si possono scattare foto e inserire o rimuovere le batterie e le memory card con la fotocamera nella custodia.

### Impugnatura

**MHG-X100** Per aumentare la presa della fotocamera. La batteria e la memory card possono essere scambiate con l'impugnatura in posizione. Inoltre, un foro per vite treppiedi può essere posizionato al centro dell'asse ottico e la parti di base sono dotate di una piastra con sporgenza a coda di rondine di 38 mm di larghezza, consentendone l'uso come un montaggio rapido slitta quando si utilizza un piedistallo treppiedi con scanalatura a coda di rondine.

### Cinghia dell'impugnatura

**GB-001** GB-001 migliora la presa della fotocamera, consentendo agli utenti di trasportare la fotocamera saldamente con una sola mano.

Per ulteriori informazioni, visitare il sito web del Paese o regione di acquisto (verrà aperta la nuova finestra).

# Sito web del Paese o regione di acquisto

Selezionare il sito web del proprio Paese o regione (verrà aperta la nuova finestra).

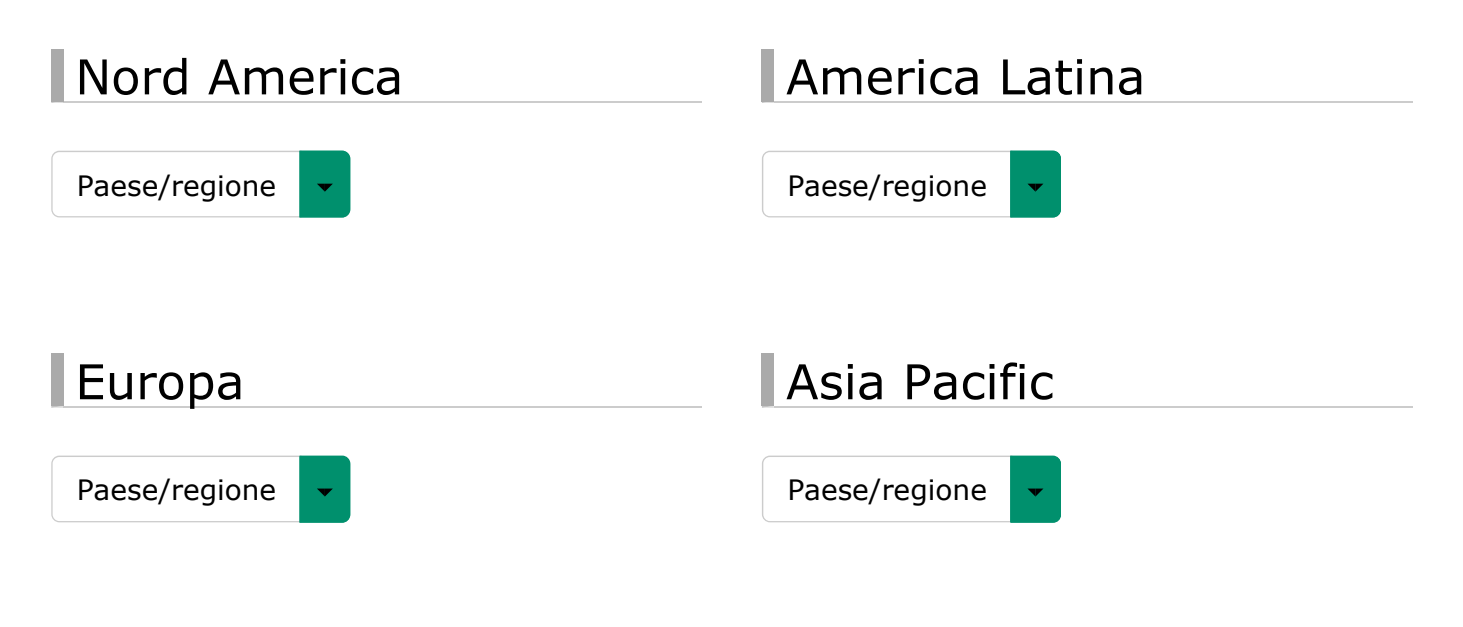

### Middle East&Africa

Paese/regione

# Sicurezza

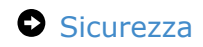

# Sicurezza

Le precauzioni per la sicurezza sono descritte nel seguente pdf:

#### **Vedere anche**

Sicurezza (PDF: 1)

# Appendice

- Risoluzione dei problemi/FAQ
- Messaggi di avviso e display
- **O** Specifiche
- O Collegamenti
- Restrizioni relative alle impostazioni della fotocamera

# Risoluzione dei problemi/FAQ

- Alimentazione e batteria
- **O** Menu e display
- O Ripresa
- **O** Riproduzione
- **O** Connessioni/Varie

## Alimentazione e batteria

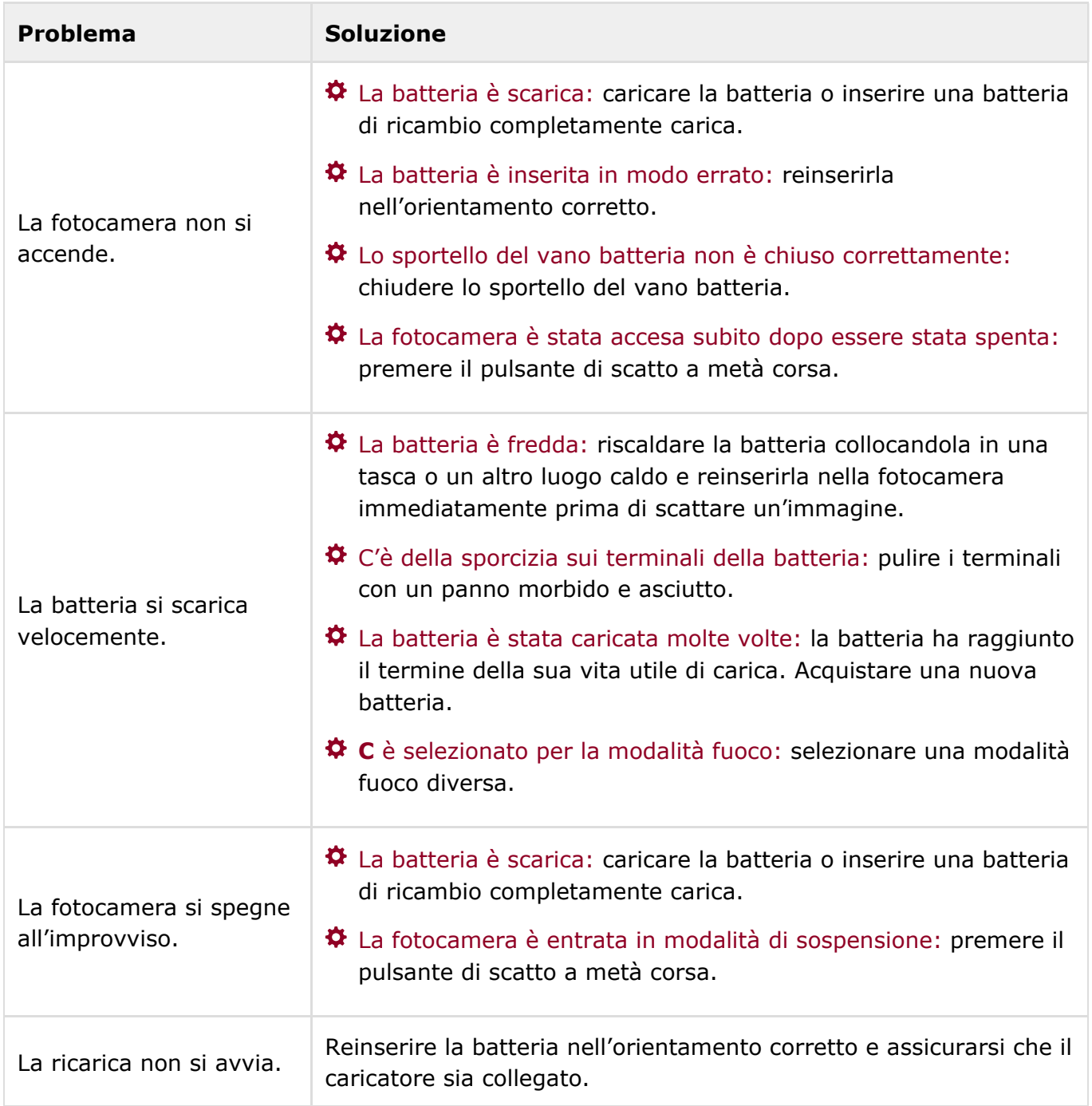

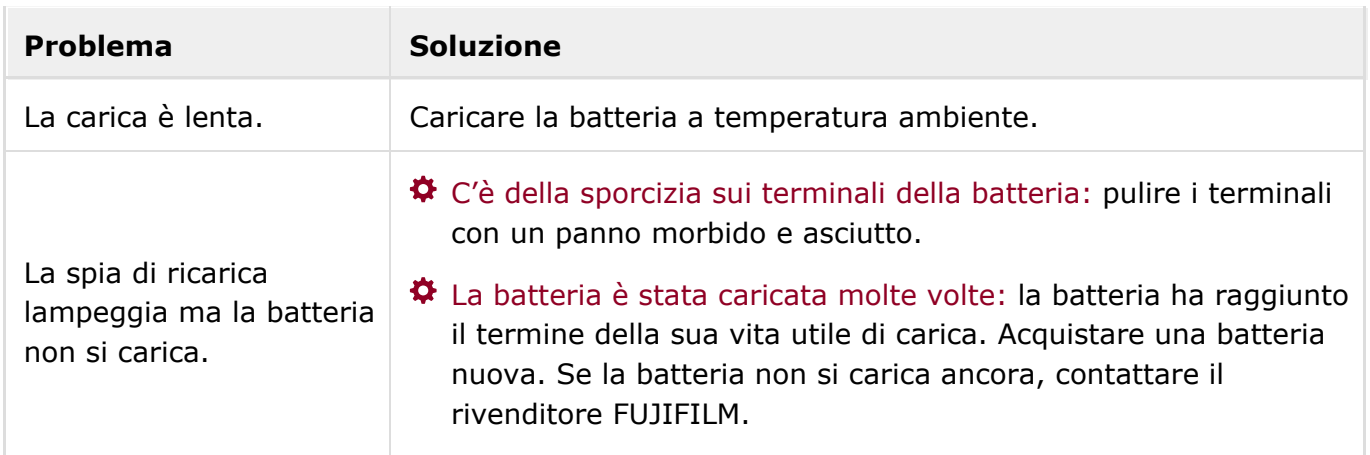

# Menu e display

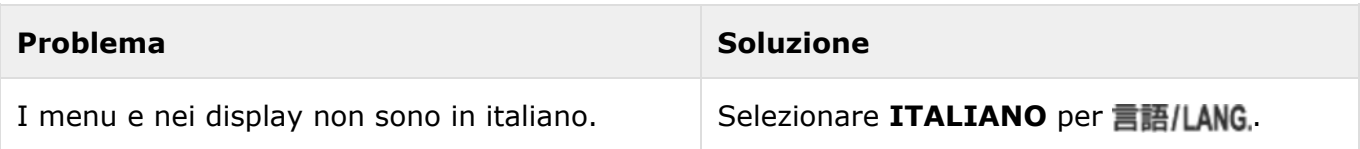

<u> 1980 - Johann Barbara, martxa al</u>

# Ripresa

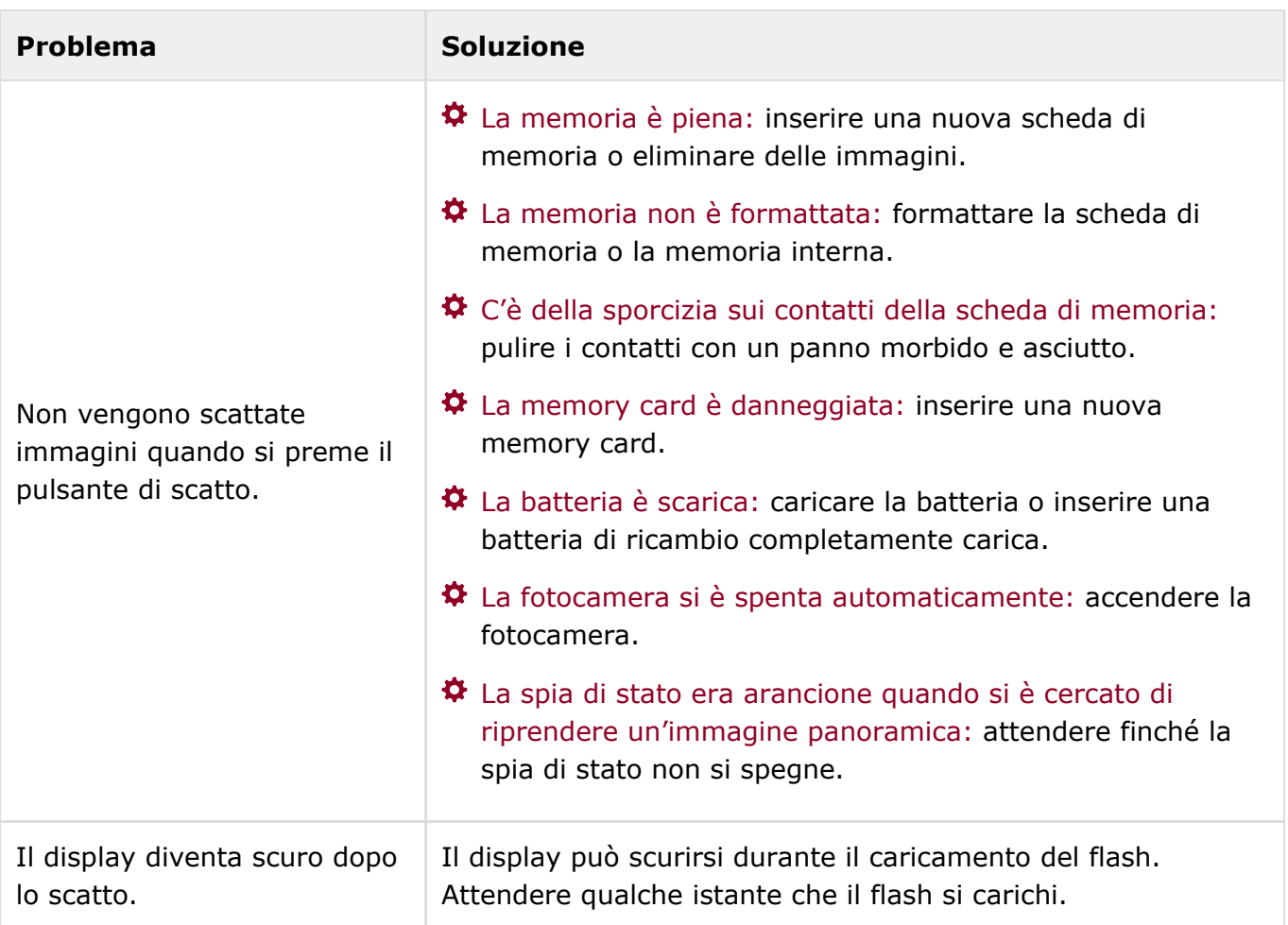

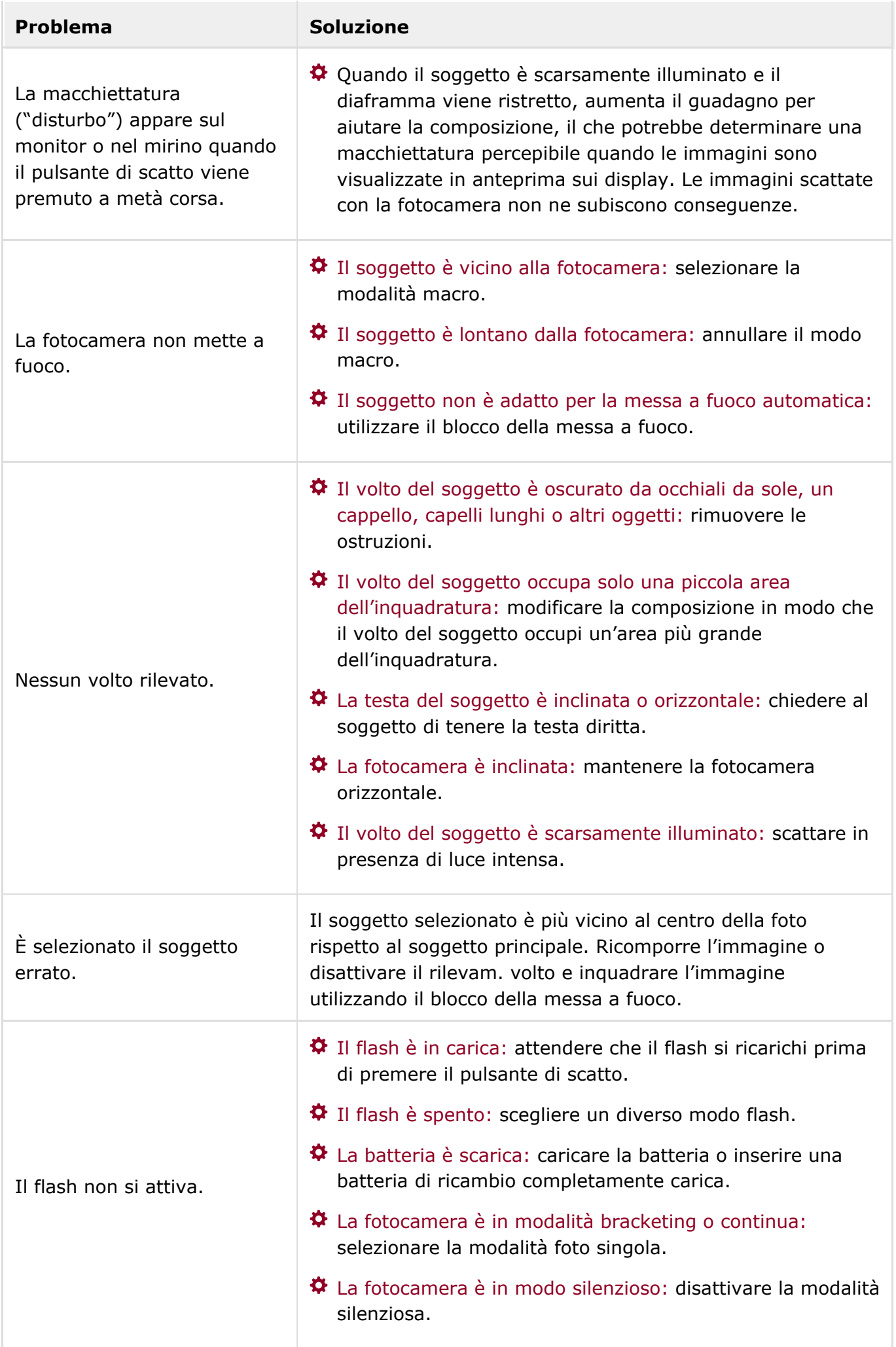

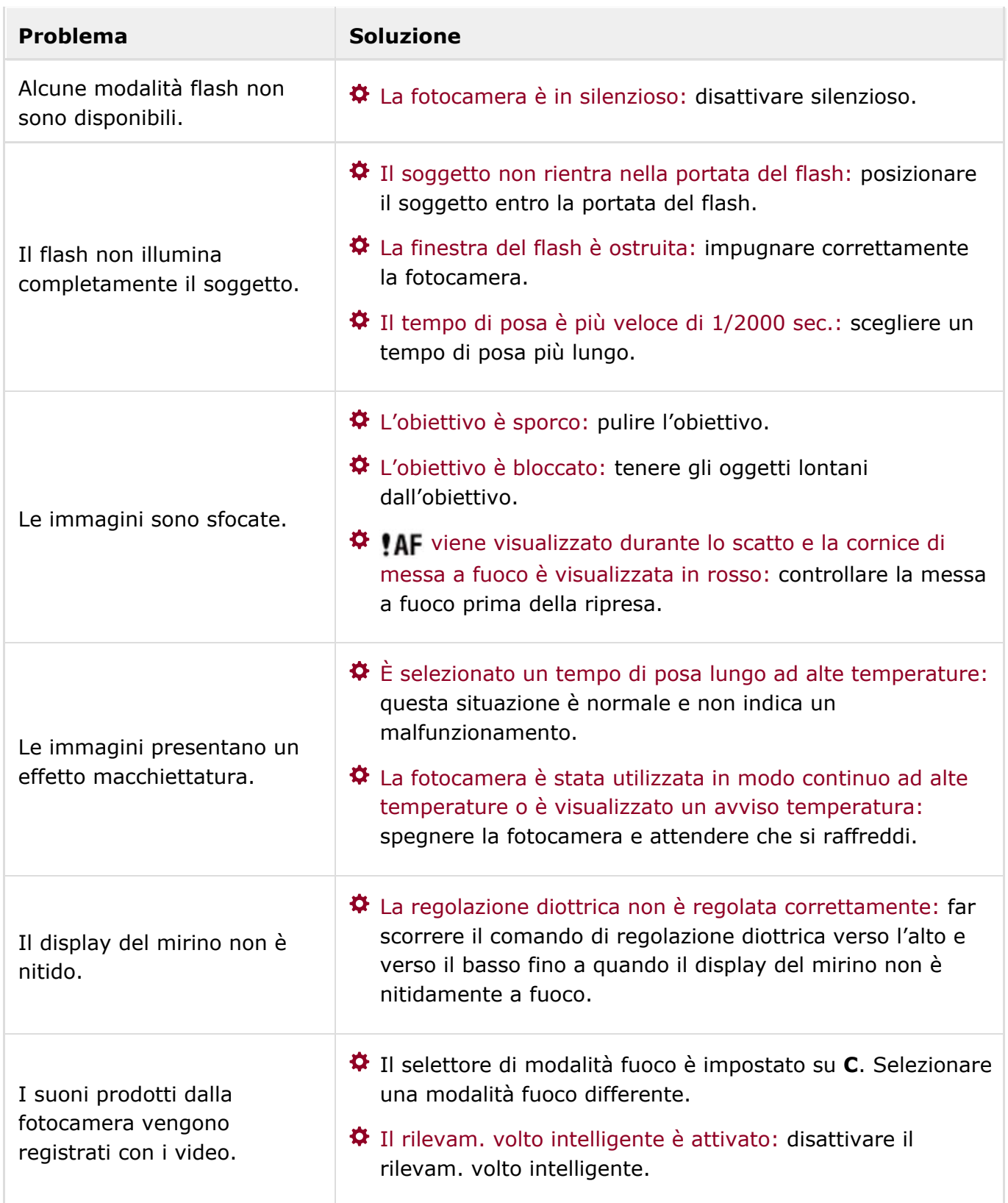

# Riproduzione

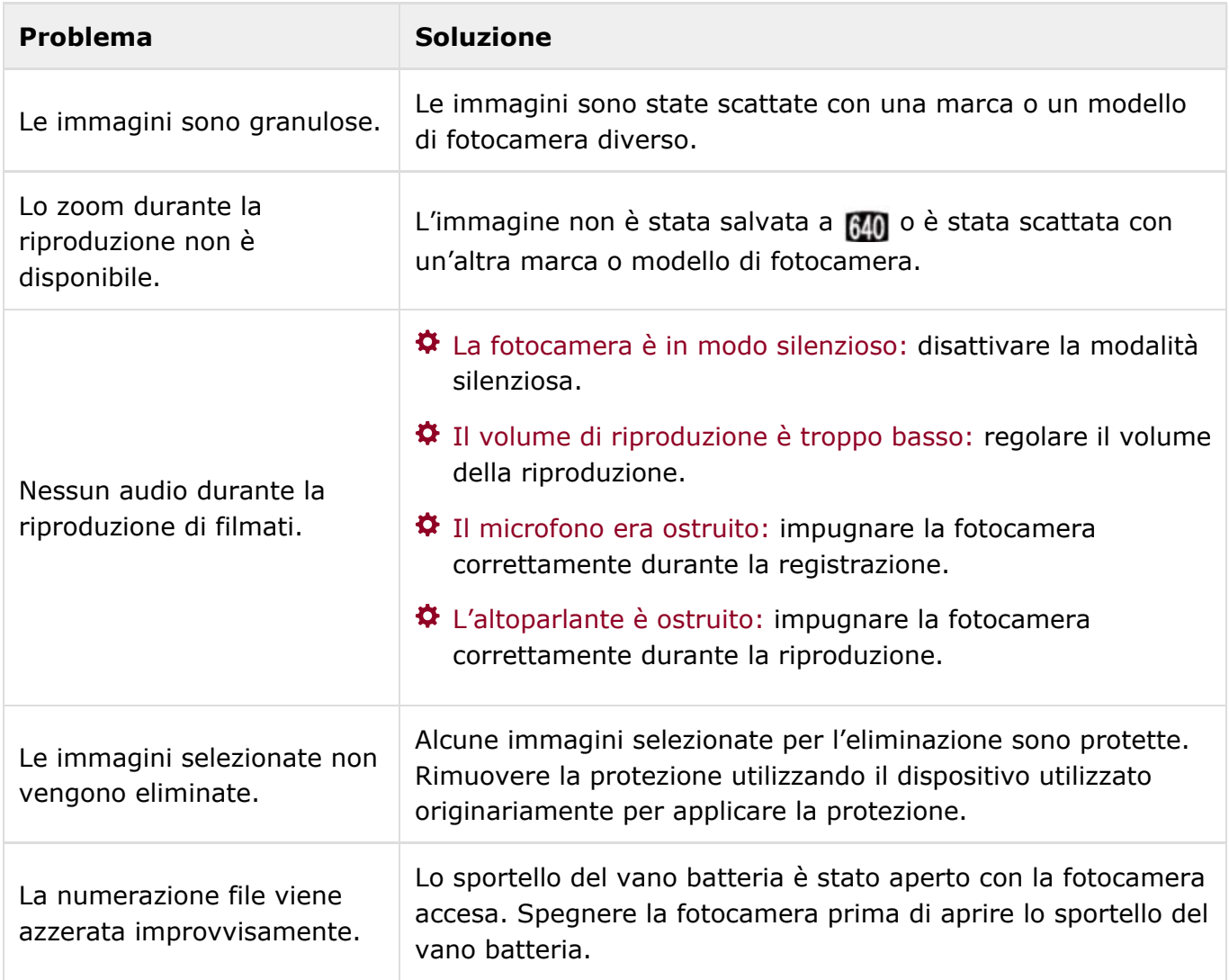

# Connessioni/Varie

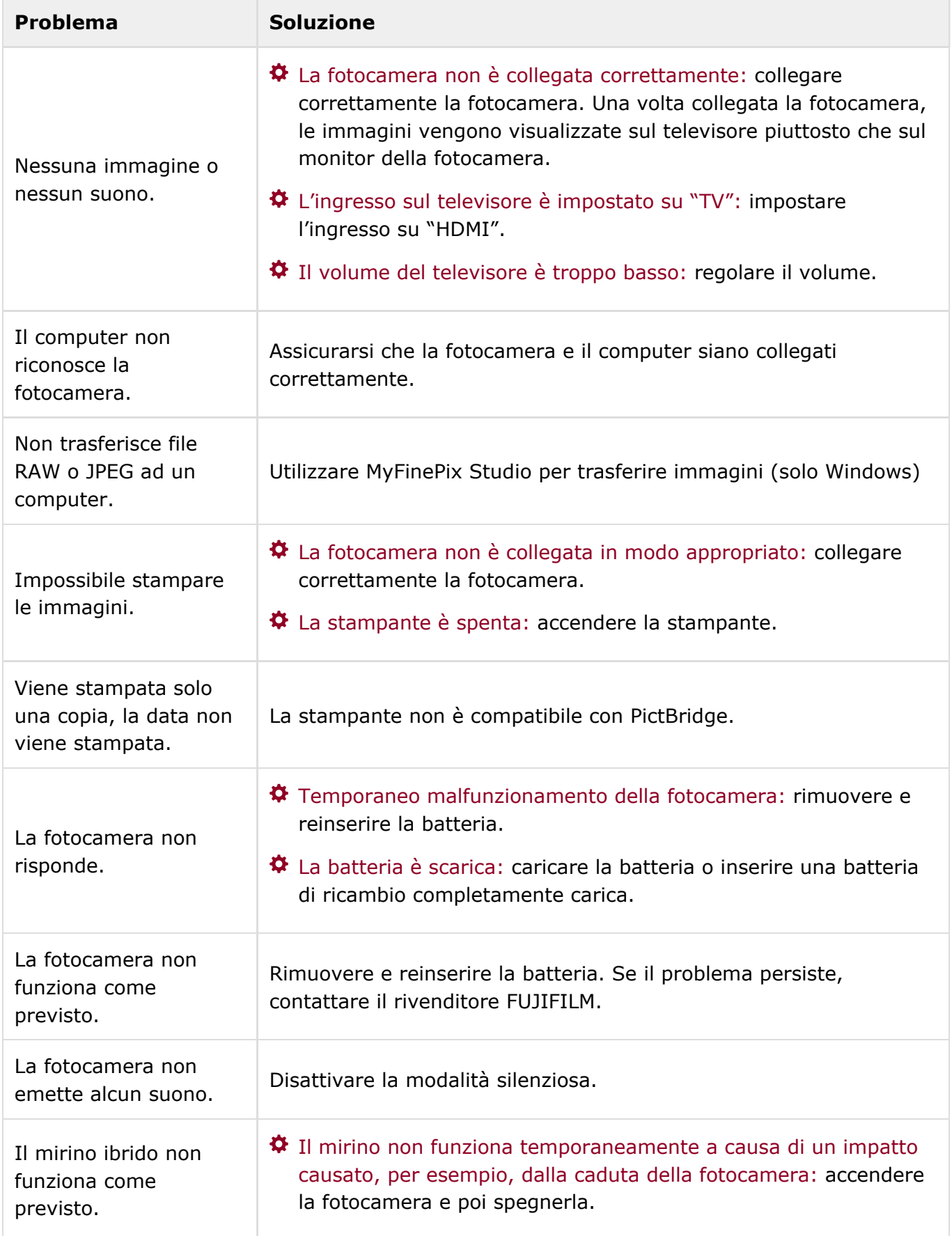

# Messaggi di avviso e display

I seguenti messaggi di avviso vengono visualizzati sul monitor LCD:

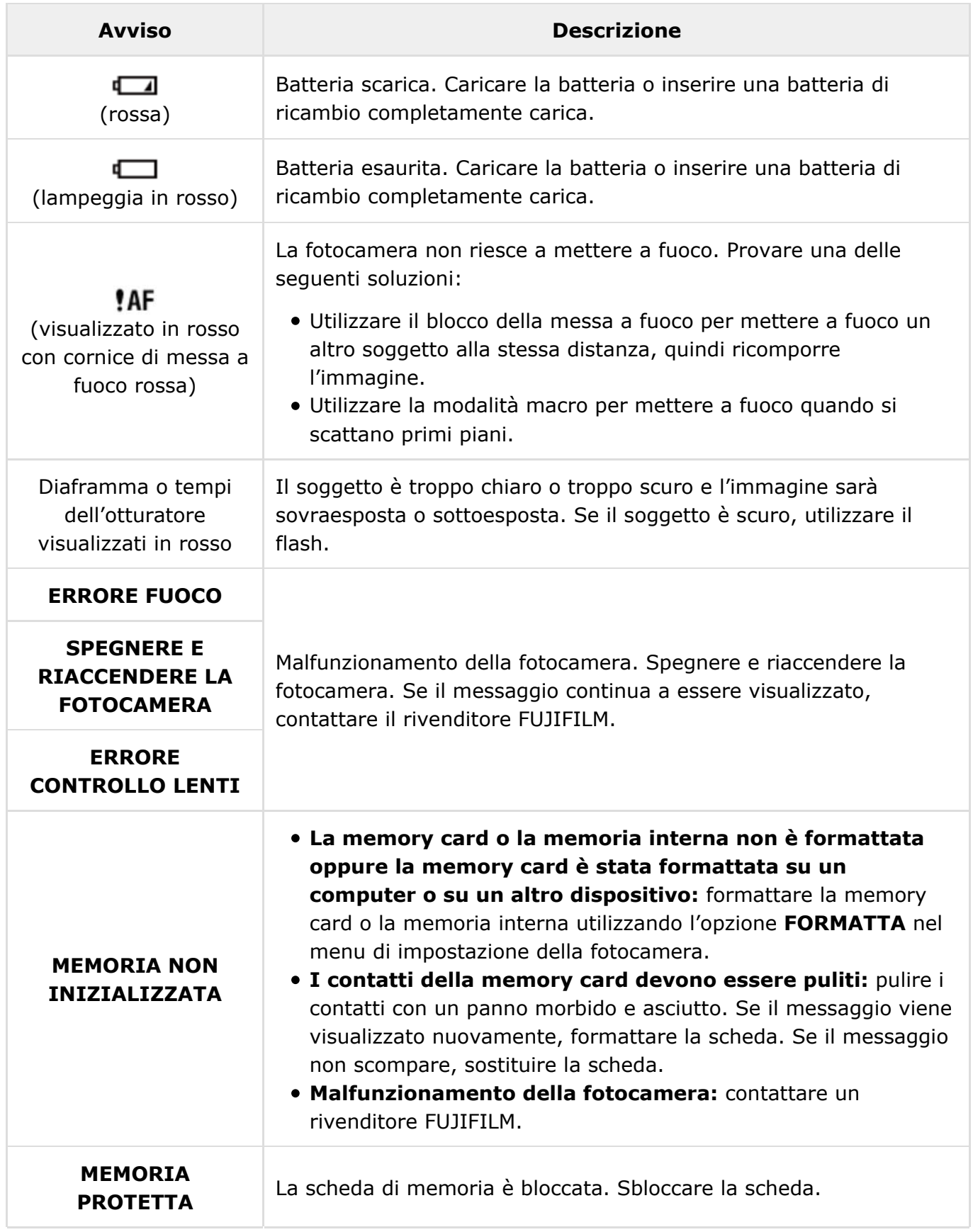

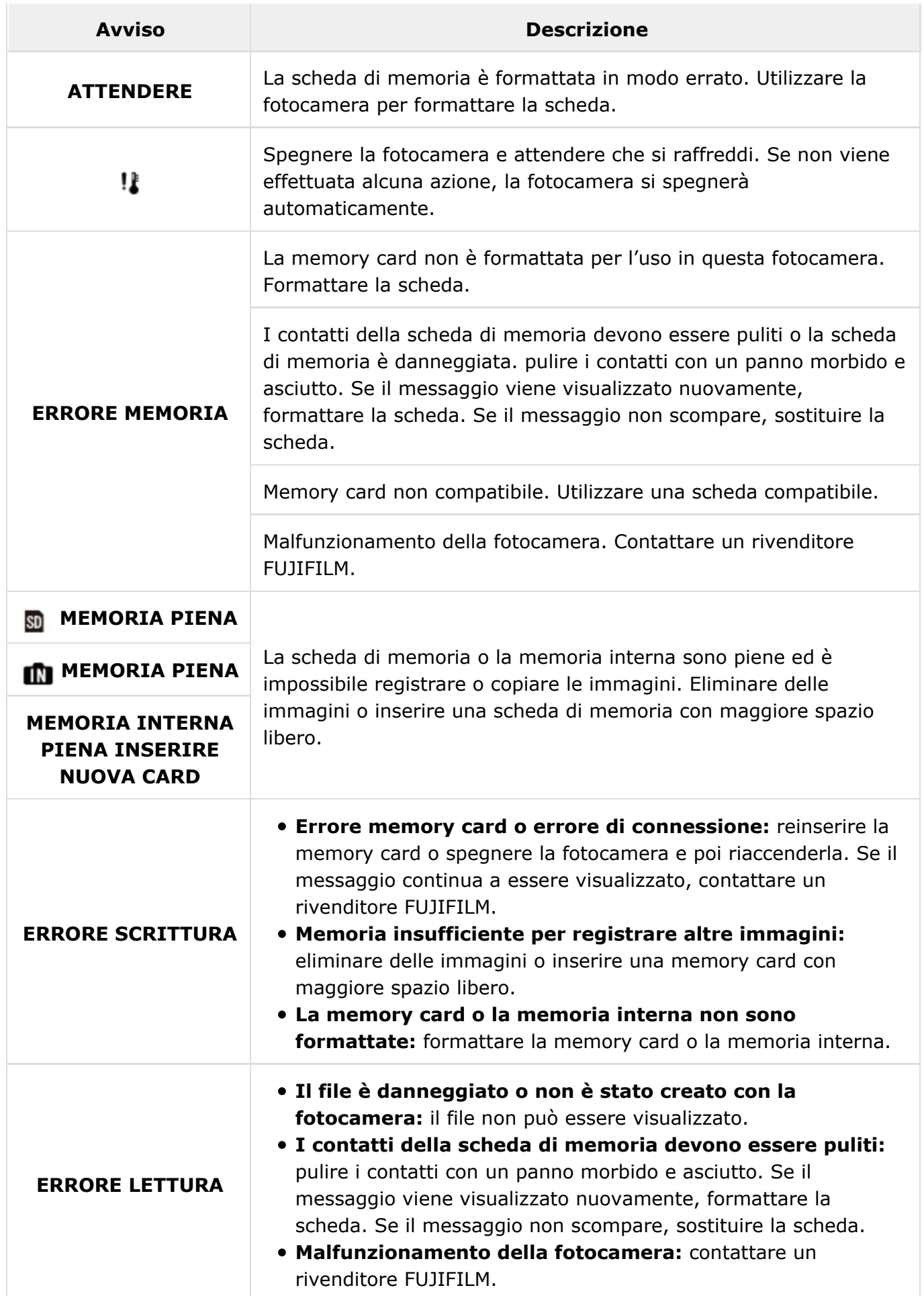

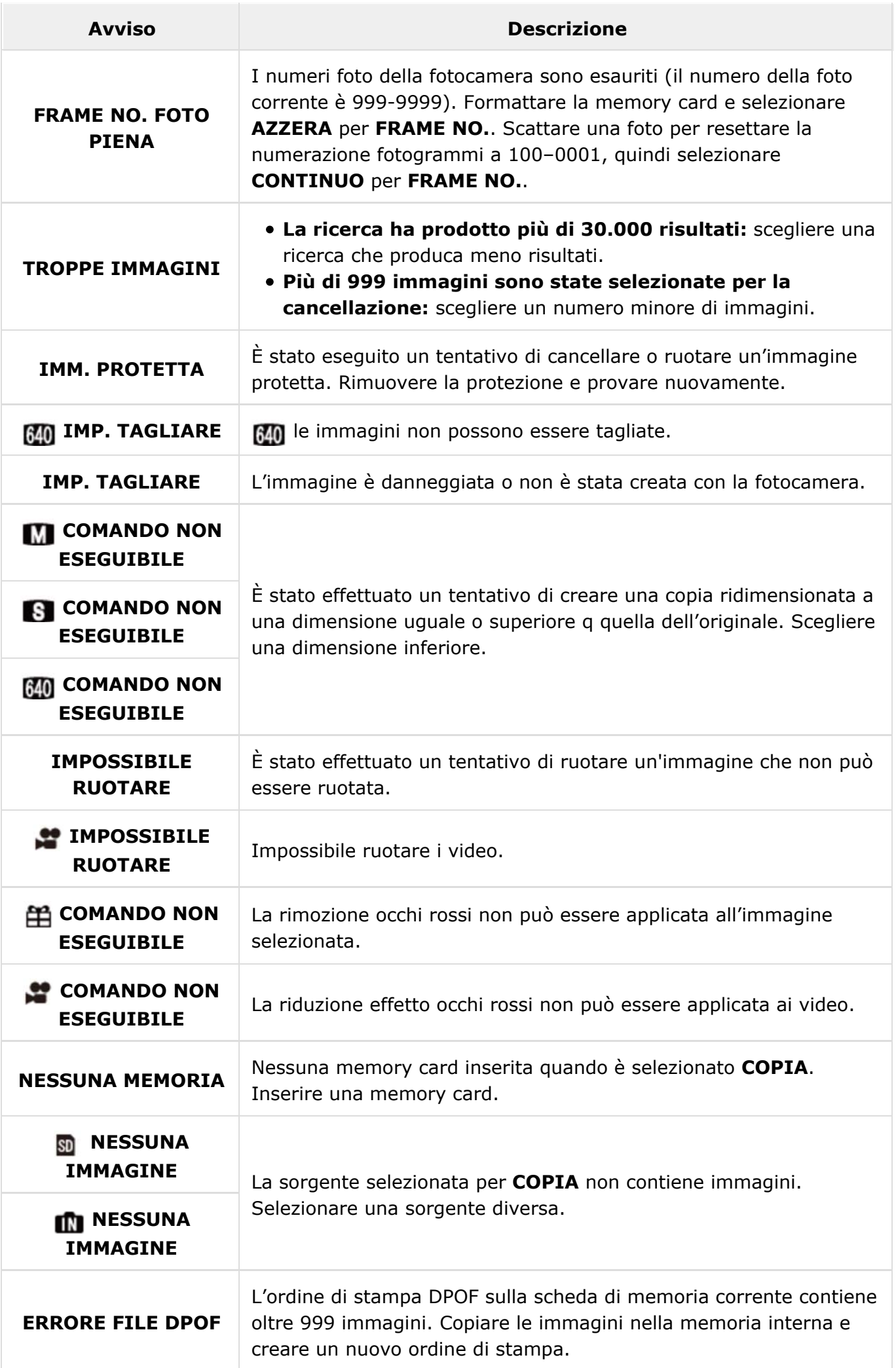

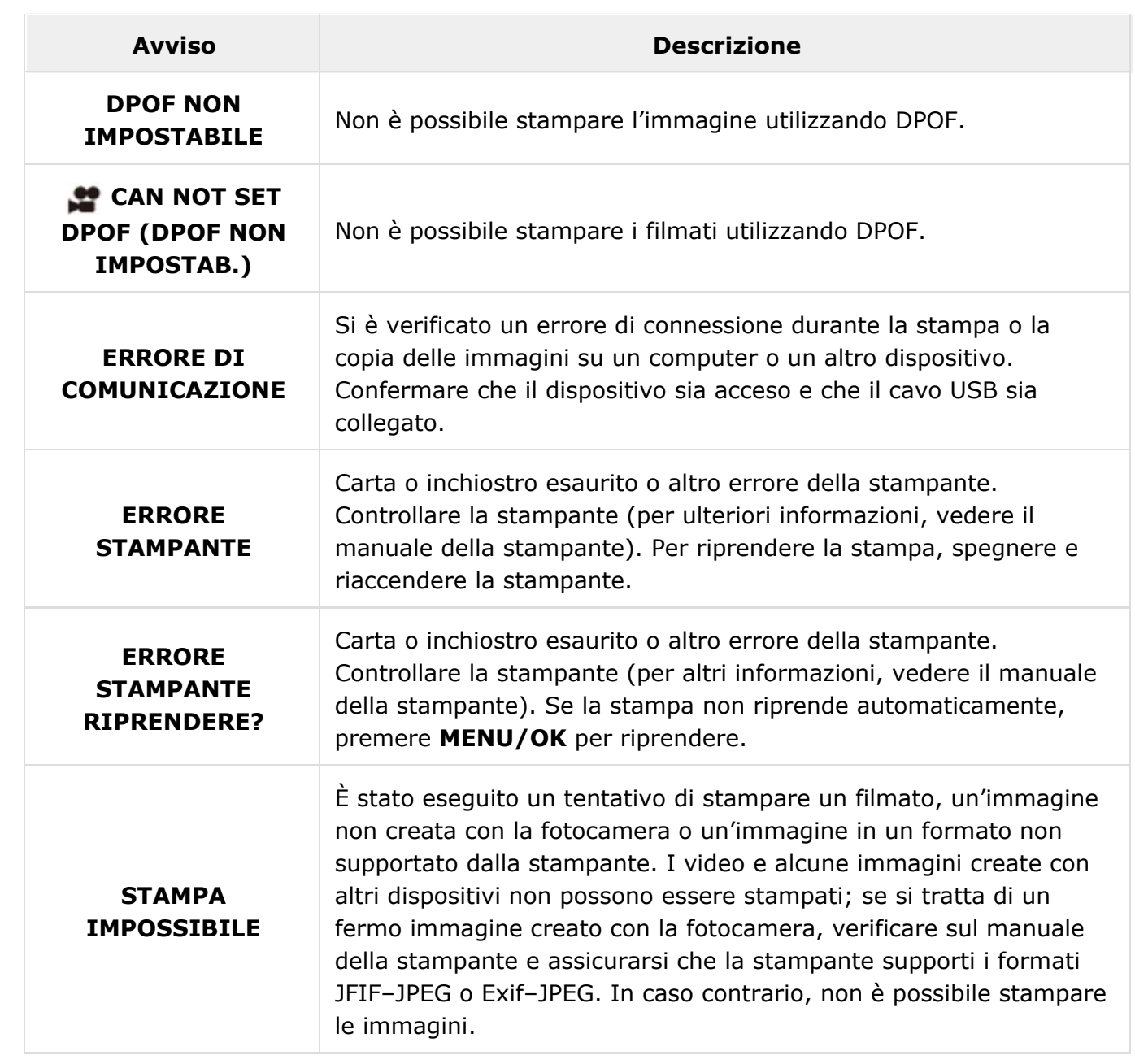

# Specifiche

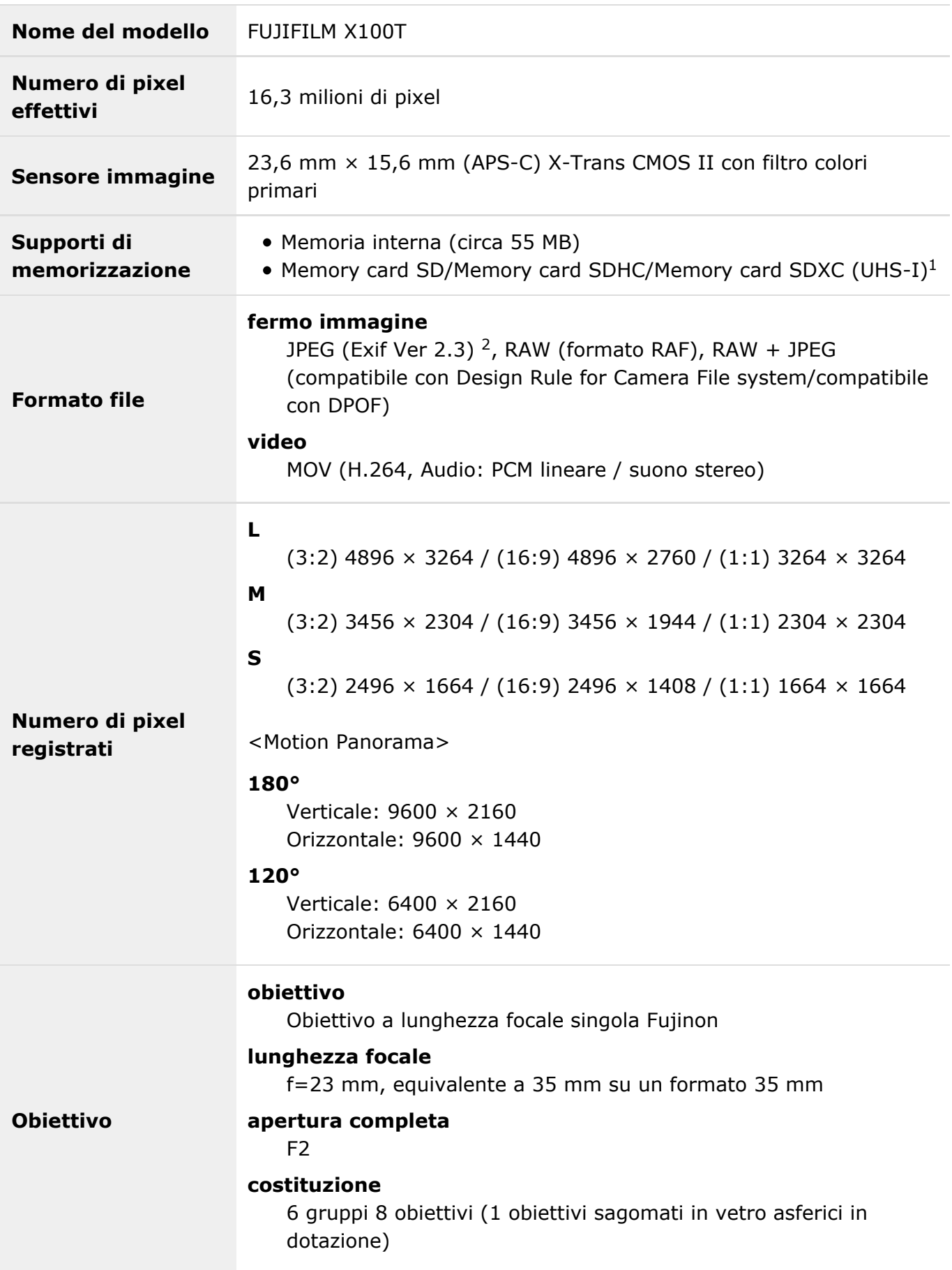

Specifiche

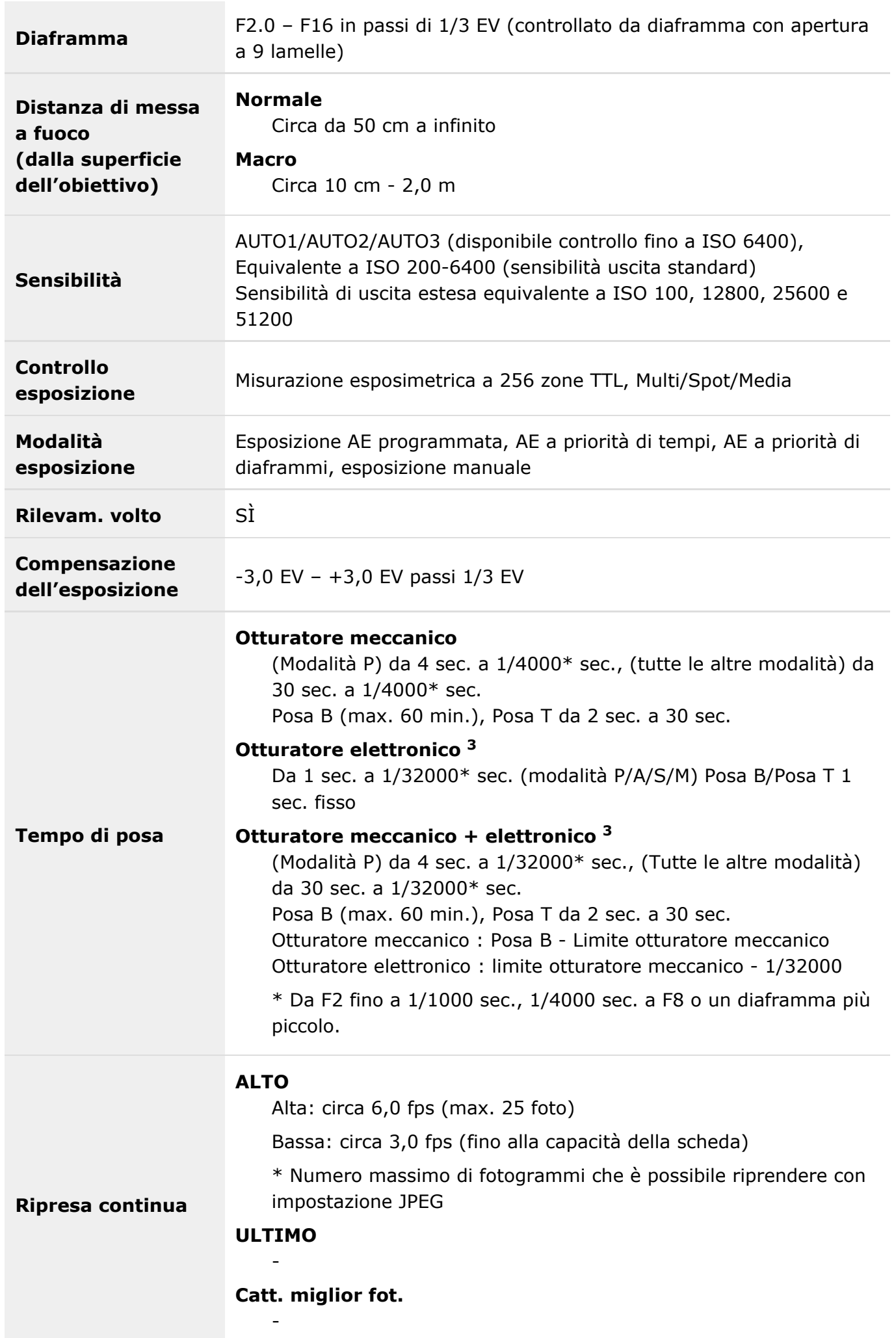

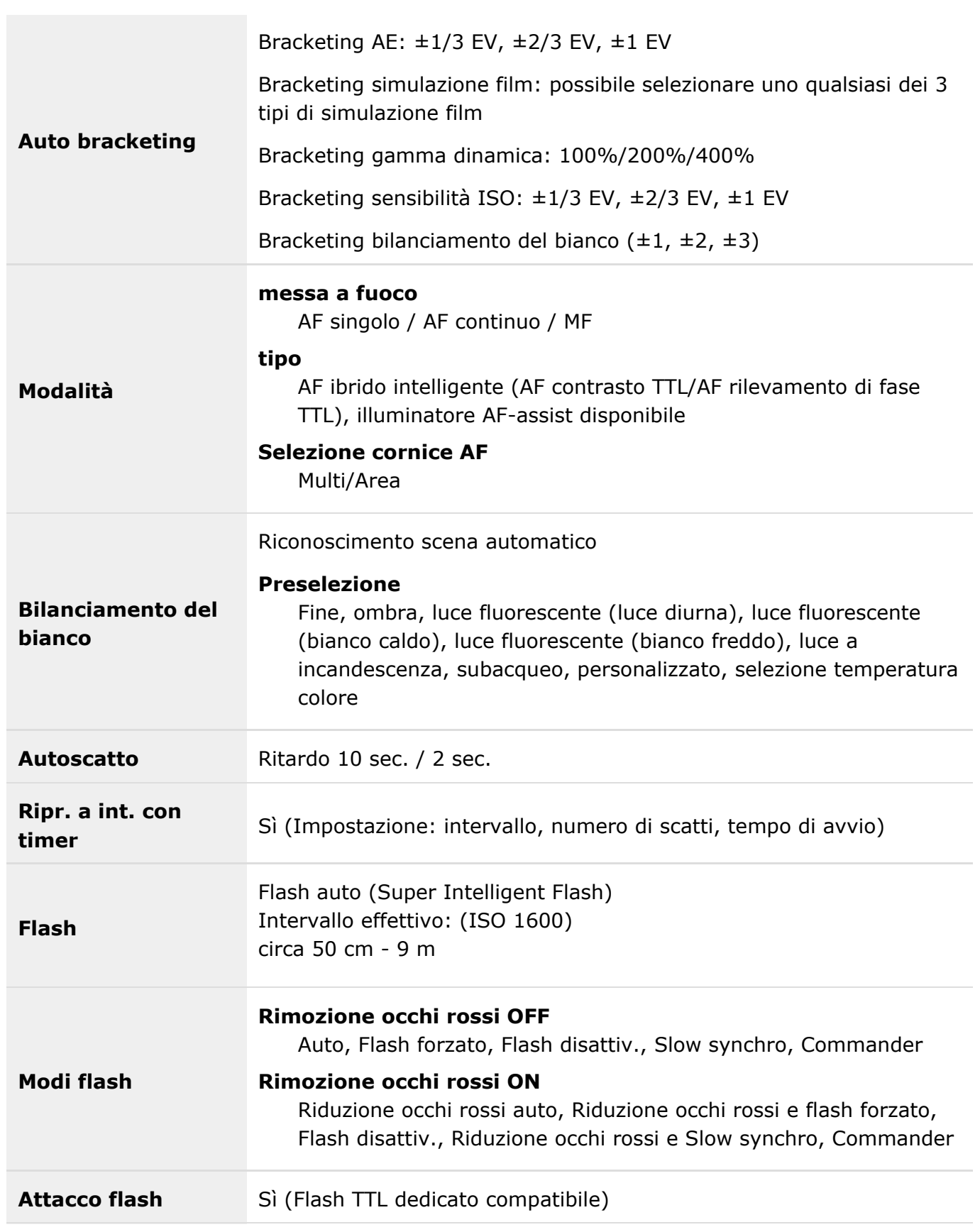

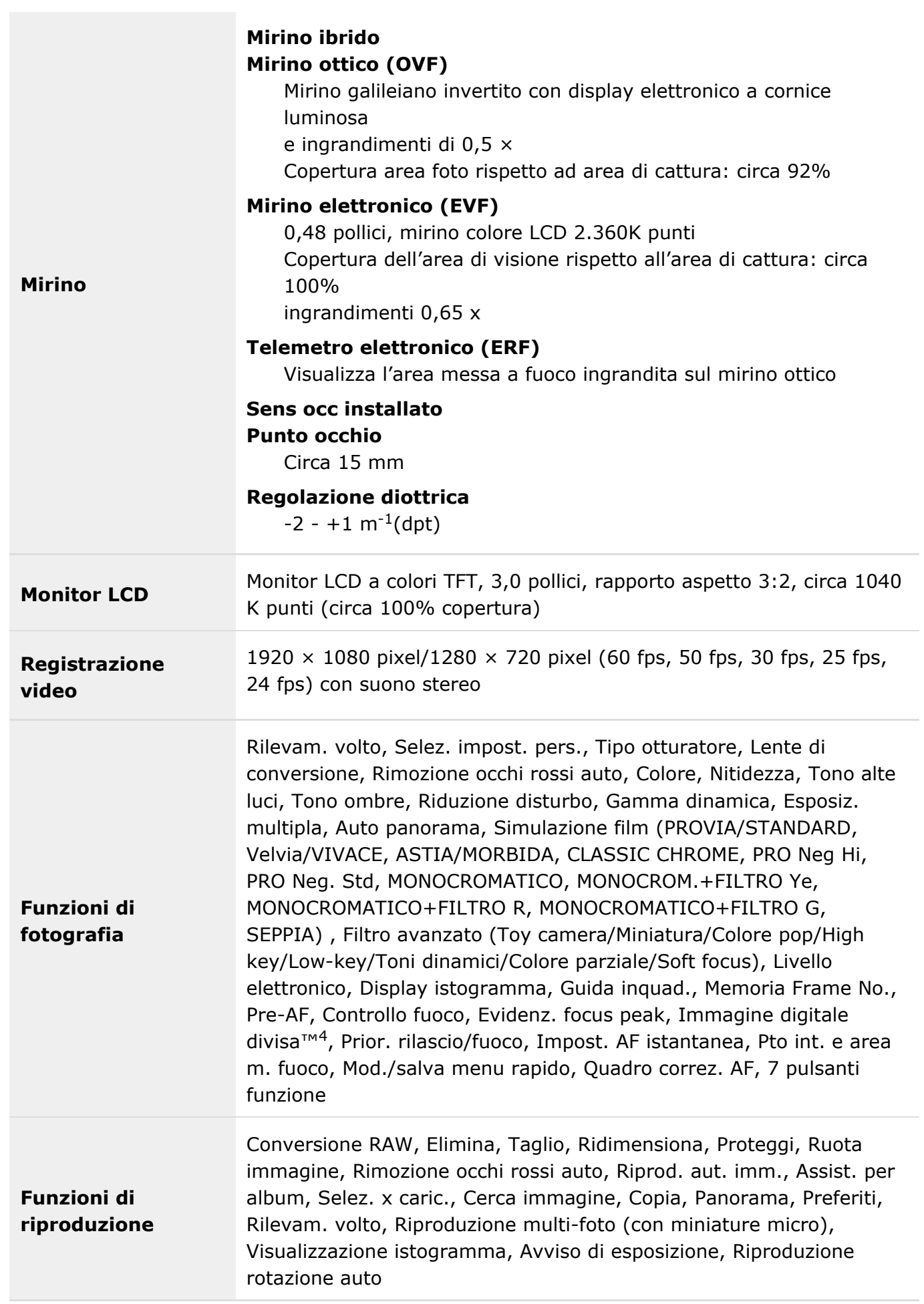

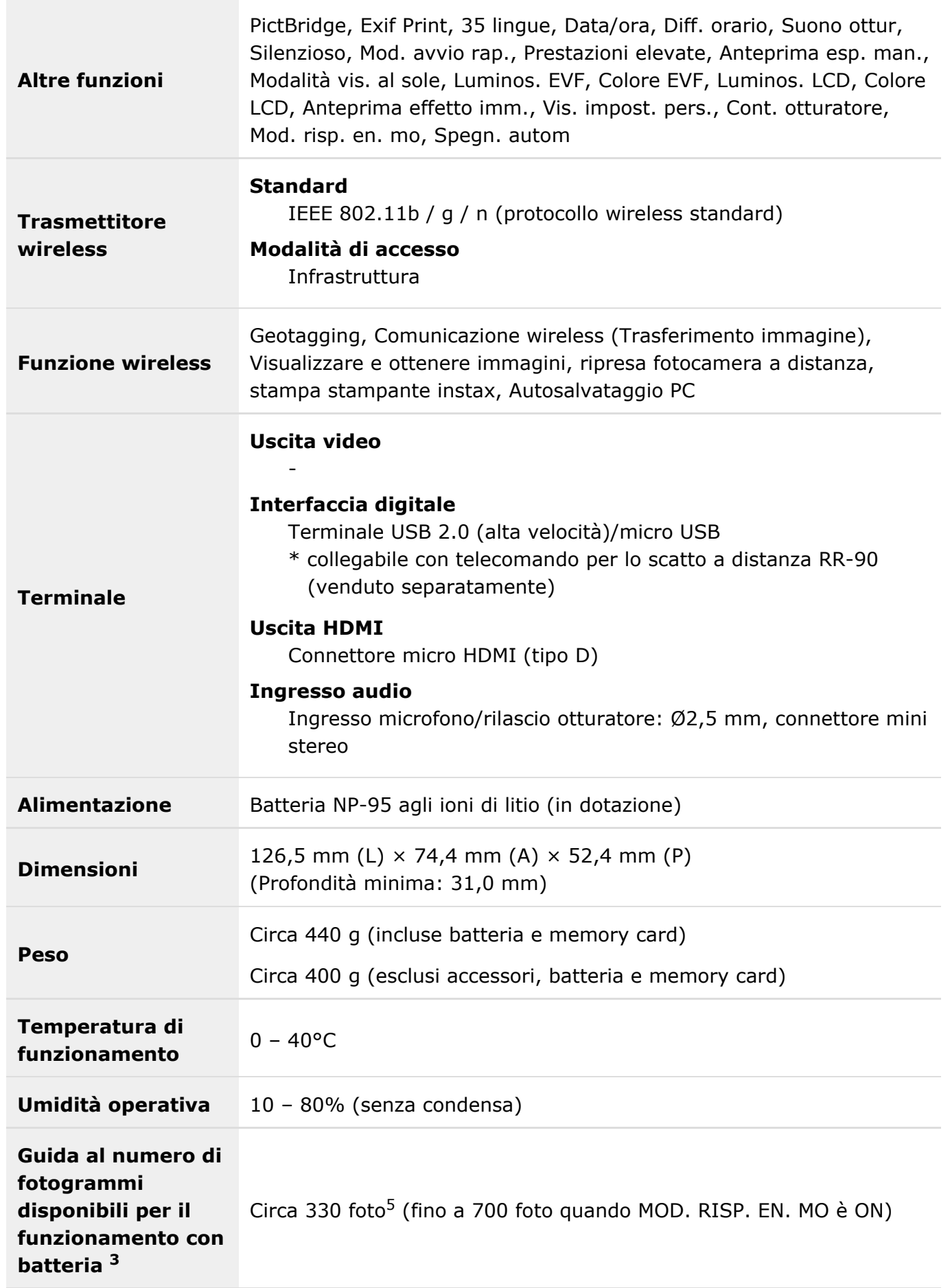
Specifiche

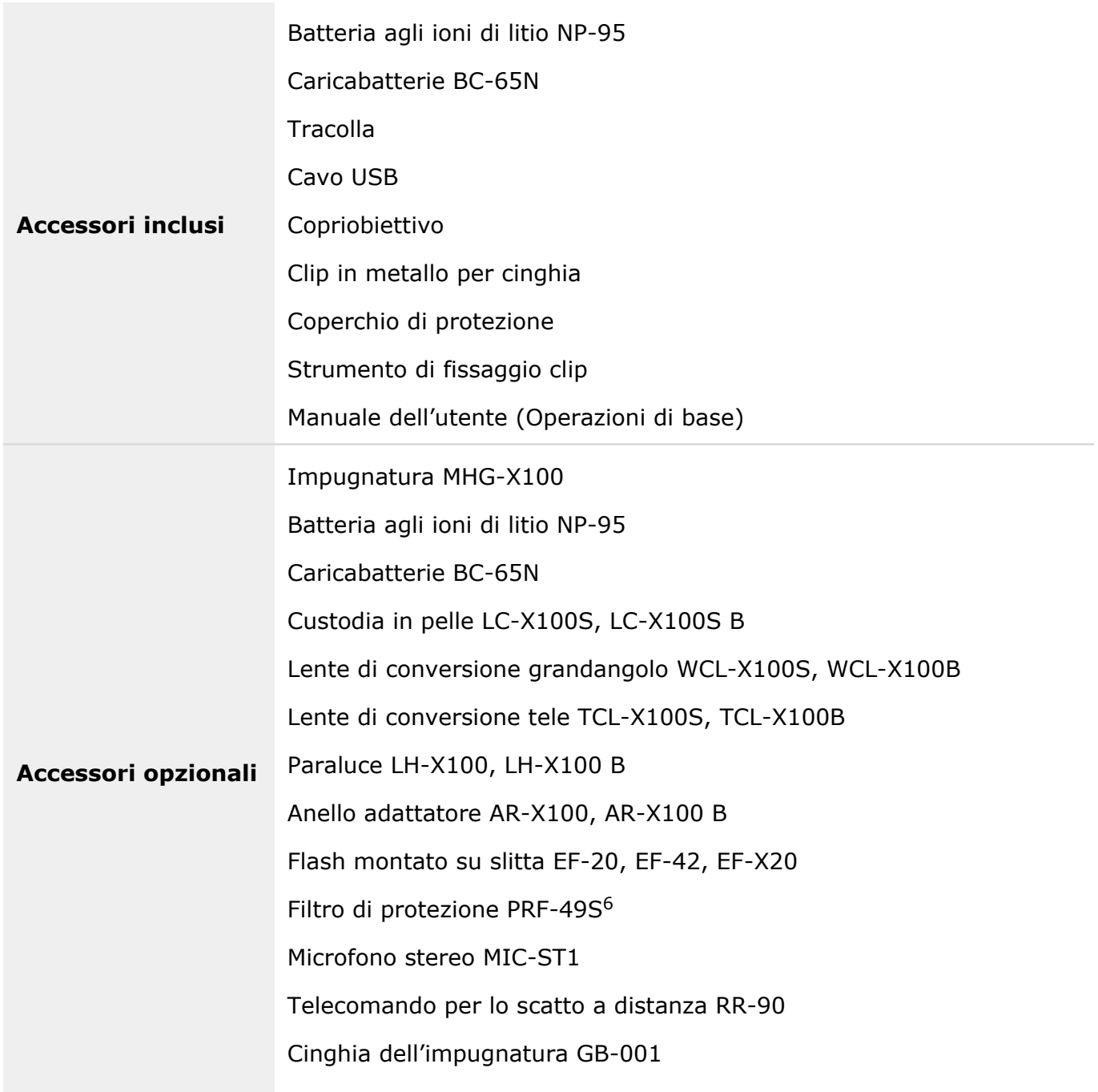

- 1 Vedere il sito web Fujifilm (Memory Card) per controllare la compatibilità della memory card.
- 2 Exif 2.3 è un formato di file per fotocamere digitali che contiene diverse informazioni di ripresa per ottimizzare la stampa.
- 3 L'otturatore elettronico potrebbe non essere adatto per oggetti in rapido movimento. Il flash non può essere utilizzato.
- 4 Digital Split Image (Immagine digitale divisa) è un marchio di fabbrica o un marchio di fabbrica registrato di FUJIFILM Corporation.
- 5 Numero approssimativo di foto / periodo in cui possono essere scattate con una batteria completamente carica, in base allo standard CIPA.
- 6 Paraluce o anello adattatore richiesto.

# Collegamenti

Per ulteriori informazioni sulla fotocamera digitale FUJIFILM, visitare il nostro sito web (verrà aperta la nuova finestra).

#### FUJIFILM X100T Informazioni sul prodotto

Gli accessori opzionali e le informazioni di supporto possono essere trovati nel seguente sito web.

#### App FUJIFILM gratuite

Le app FUJIFILM offrono maggiori opportunità per usufruire delle proprie immagini su smartphone, tablet e computer.

### **MyFinePix Studio**

MyFinePix Studio (solo Windows) può essere utilizzato per copiare le immagini su un computer, sul quale possono essere memorizzate, visualizzate, organizzate e stampate.

### RAW FILE CONVERTER offerto da SilkyPix

RAW FILE CONVERTER può essere utilizzato per visualizzare immagini RAW sul computer.

## Restrizioni relative alle impostazioni della fotocamera

La tabella seguente elenca le impostazioni disponibili in ciascuna modalità.

#### **Vedere anche**

**O** Restrizioni relative alle impostazioni della fotocamera (PDF:  $\overline{1}$ )